# **1.1 Features**

The Toshiba 710CDT/720CDT uses extensive Large Scale Integration (LSI) and Complementary Metal-Oxide Semiconductor (CMOS) technology to provide minimum size and weight, low power usage and a high degree of reliability. The computer is fully optimized for Windows® 95 and supports plug and play technology. The computer incorporates the following features and benefits:

❑ Microprocessor

This computer uses an Intel® Pentium® 133 MHz processor with Voltage Reduction Technology (VRT) operating at 2.9/3.3 volts.

❑ Cache memory

The CPU contains a 16 KB cache and a 256 KB level-2 cache with pipe-line burst SRAM.

❑ Disk storage

This computer has a 1.2 billion byte (1.13 GB) removable HDD pack.

❑ Selectable Bay

The Selectable Bay allows connection to either a Floppy Disk Drive (FDD) or a CD-ROM drive.

The FDD supports 3.5-inch 2HD (1.44 MB) disks and 2DD (720 KB) disks. The FDD drive can be connected to an external FDD port with an attachment when the CD-ROM drive is installed in the Selectable Bay.

A full-size, six-speed CD-ROM drive contains an AT Attachment Packet Interface (ATAPI) controller, and supports the following formats: Red-Book, Yellow-Book, CD-ROM XA, Photo CD, CD-Bridge, CD-I, and CD Plus.

❑ Memory

This computer comes standard with 16 MB of Extend Data Out (EDO) DRAM. This includes 640 KB of conventional memory and 15488 KB of extended memory.

❑ Display

The 710CDT has a 12.1-inch, Thin Film Transistor (TFT) color LCD displaying 800 x 600 pixels.

The 720CDT has a 12.1-inch TFT color LCD displaying 1024 x 768 pixels. The builtin display controller supports full color capability up to 1280 x 1024 resolution on an external monitor.

❑ Keyboard

An-easy-to-use 82/84-key keyboard includes a numeric keypad overlay for fast numeric data entry or for cursor and page control. The keyboard supports software that uses a 101-key or 102-key enhanced keyboard.

❑ Batteries

Three different batteries are used in this computer: a Lithium-Ion main battery, a backup battery (for memory backup), and a Real Time Clock (RTC) battery.

❑ Expansion memory slot

An optional 8, 16, 32, 64, or 128 MB memory module can be installed in the memory slot.

❑ Parallel port

This port can be used to connect a Centronics<sup>®</sup> compatible printer or other parallel device. The port supports Extended Capabilities Port (ECP) conforming to IEEE·1284.

❑ Serial port

The serial controller is 16550UART compatible. This standard, 9-pin, serial port can be used to connect serial devices such as a serial printer, serial mouse, or external modem.

❑ External monitor port

The female, 15-pin, D-shell connector can be connected to an external SVGA monitor. This computer supports Video Electronics Standards Association (VESA) Display Data Channel (DDC) 2B compatible functions.

 $\Box$  PS/2<sup>TM</sup> mouse/keyboard port

Either a PS/2 compatible keyboard or a PS/2 compatible mouse can be connected to this port.

❑ PC card slot

The PC card slot accommodates two Personal Computer Memory Card International Association (PCMCIA) 5 mm cards (Type II), or one 10.5 mm (Type III) card which supports PCMCIA Release 2.01. These slots can also support advanced PC cards, such as PC Card 16's multifunction card, CardBus 32-bit card, or a Zoomed Video (ZV)

port, which is dedicated to high-performance video data transfer such as MPEG video playback. The optional Desk Station V Plus and Enhanced Port Replictor II support two additional 10.5 mm cards.

❑ Docking interface port

This 240-pin port allows connection to an Enhanced Port Replicator II or a Desk Station V Plus.

The Enhanced Port Replicator II duplicates the following ports on the computer: PS/2 keyboard, PS/2 mouse, serial, parallel, external monitor, audio line-in, audio line-out, headphone, and microphone. It also provides a joystick port and two additional PC card slots (Type III).

The Desk Station V Plus expands the features of the Enhanced Port Replicator II by adding two PCI/ISA and one PCI bus expansion slots, a 5.25-inch disk drive bay, a Selectable Bay, and an on-board SCSI-2 (small computer system interface) controller.

❑ External FDD port

The external FDD port lets you connect an external FDD device when a CD-ROM drive is installed.

❑ AccuPoint

A pointer control stick, located in the center of the keyboard, provides convenient control of the cursor without requiring desk space for a mouse.

❑ Serial infrared port

This computer incorporates an IrDA1.0 (infrared data association) standard infrared transmitter and receiver. It allows cableless data transfer at 115.2 Kbps.

❑ Sound System

The sound system is compatible with Sound Blaster<sup>TM</sup> Pro<sup>TM</sup> and Windows Sound System. This computer is equipped with a microphone, stereo speakers, and the following jacks: audio line-in, audio line-out, headphone, and microphone.

❑ Internal Modem (optional in some markets)

The modem supports V.34 data communication at 28.8 Kbps, V.17 class-1 facsimile transmissions at 14.4 Kbps, and can be used as a speaker phone and Telephone Answering Machine (TAM). The computer is equipped with an RJ11 modem jack to connect directly to a telephone line.

The 710CDT/720CDT Personal Computer is shown in Figure 1-1 and their system configuration in Figure 1-2.

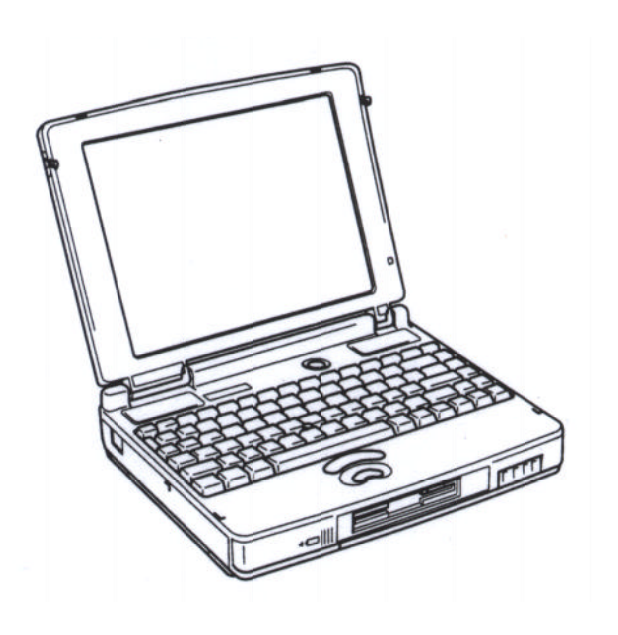

*Figure 1-1 710CDT/720CDT personal computer*

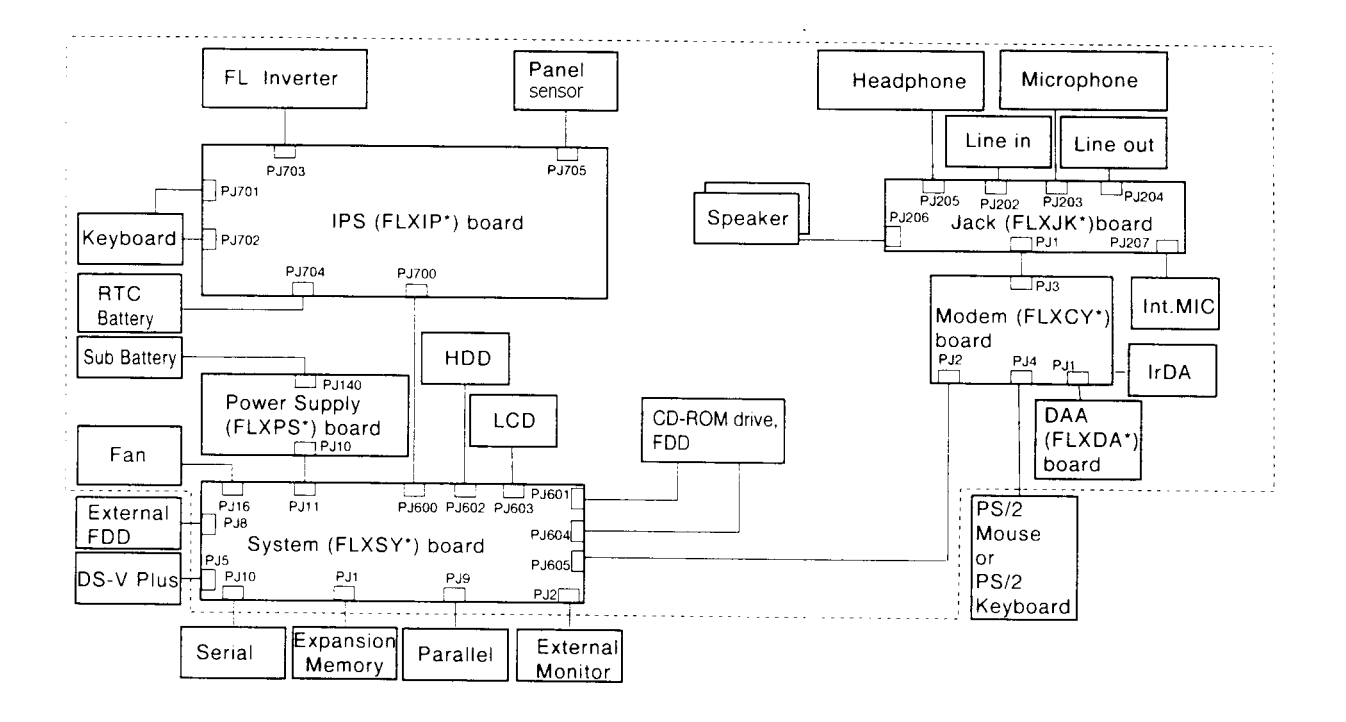

*Figure 1-2 710CDT/720CDT system unit configuration*

# **1.2 System Unit Block Diagram**

The following figure shows a block diagram of the system unit.

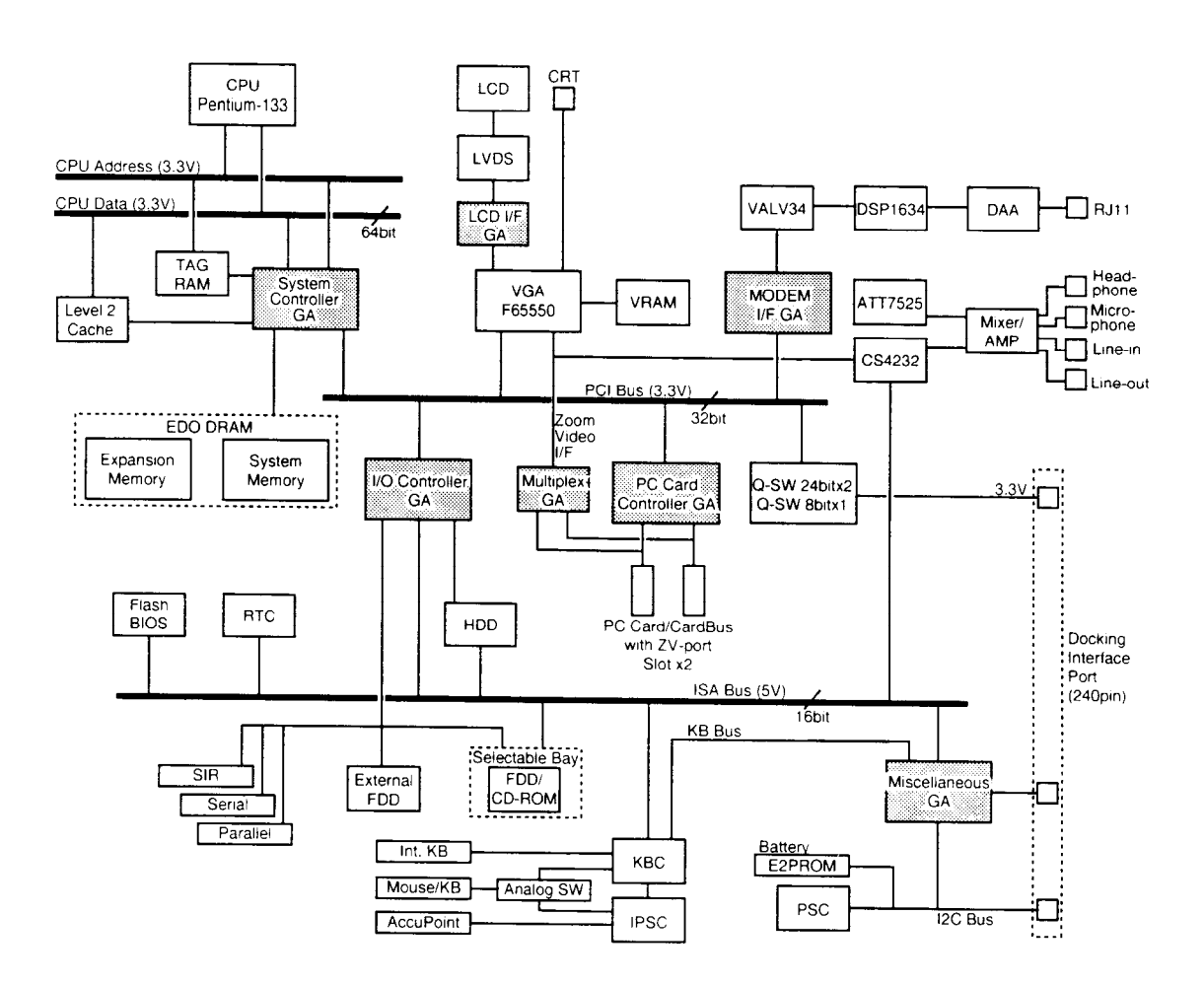

*Figure 1-3 System board block diagram*

The system board is composed of the following major components:

- ❑ Intel Pentium processor operating at 133 MHz and 2.9/3.3 volts. A math co-processor and 16 KB cache memory are integrated into the processor.
- ❑ Level-2 cache memory

Data RAM:

- 256 KB
- Two 32K x 32-bit pipe-line burst synchronous SRAM chips
- 3.3 volt operation
- 8 ns access time

Tag RAM:

- 32 KB (only 8 KB is used)
- One 32K x 8-bit asynchronous SRAM chip
- 3.3 volt operation
- 15 ns access time

The level-2 cache uses direct mapping, utilizing a write-through policy.

## ❑ Standard RAM

16 MB, eight 1M x 16-bit EDO DRAM chips 3.3 volt operation No parity bit 60 ns access time 64-bit width data transfer

## ❑ BIOS ROM (Flash EEPROM)

256 KB, one 256K x 8-bit chip

- 128 KB are used for system BIOS
- 64 KB are used for VGA-BIOS
- 8 KB are used for plug and play data area
- 8 KB are used for password security
- 16 KB are used for boot strap
- 32 KB are reserved

5 volt operation

120 ns access time

8-bit width data transfer

### ❑ Optional memory

One expansion memory slot for 8, 16, 32, 64, and 128MB memory modules, which consist of 1M x 16-bit chips (8, 16, 32MB) and 4M x 16-bit chips (64, 128MB). EDO DRAM is used 3.3 volt operation No parity bit 60 ns access time 64-bit width data transfer

### ❑ Video RAM

2 MB, four 256K x 16-bit EDO DRAM chips 5 volt operation 60 ns access time

## ❑ System controller Gate Array

This gate array has the following functions:

- CPU interface/control
- Level-2 cache memory control
- DRAM control
- PCI master/slave interface
- Write buffer (CPU-DRAM, CPU-PCI, PCI-DRAM)
- Prefetch buffer (PCI-DRAM)
- Two DMACs: 82C37 equivalent
- Two PICs: 82C59 equivalent
- One PIT: 82C54 equivalent
- Serial interrupt function
- Power management control
- Suspend/resume control
- CPU stop clock function
- ❑ I/O controller Gate Array

This gate array has the following functions:

- Two UARTs 16550A equivalent (one SIO is used for SIR)
- One FDC uPD765A equivalent
- One ECP supported parallel port control
- ISA bus control
- PCI bus front end control
- ❑ Multiplex Gate Array

This gate array is a multiplexer for a ZV port.

❑ LCD interface Gate Array

This gate array controls data transfer between a VGA controller and LVDS.

## ❑ PC Card Controller Gate Array

This gate array has the following functions:

- PC card control
- CardBus control
- ZV port support (multiplex gate array control)
- ❑ Miscellaneous Gate Array

This gate array has the following functions:

- Communication control
	- Communication with KBC
	- I2C bus interface

Communication with power supply Communication with Desk Station V Plus

- Communication with EEPROM
- Communication register set
- PWM control
	- Beep volume
- Speaker control
- Universal I/O port
- Q-SW control
- ❑ Modem interface Gate Array

This gate array controls modem interface LSIs.

❑ Video Controller

Chips & Technology F65550 is used. The video controller controls the internal LCD and an external CRT.

❑ Keyboard Controller (KBC)

One M38802M4 chip is used. The KBC includes the keyboard scan controller and keyboard interface controller. The KBC controls the internal keyboard, external keyboard, AccuPoint, or PS/2 mouse.

- ❑ AccuPoint Controller (IPSC) One KPAAC0062A chip is used. The controller provides simultaneous control of both the AccuPoint and a PS/2 mouse.
- ❑ Real Time Clock (RTC)

One T9934 chip is used.

The T9934 has 128 bytes of memory. Fourteen (14) bytes are used for the calendar and clock, and the remaining 114 bytes are used for system configuration data.

# **1.3 3.5-inch Floppy Disk Drive**

The removable 3.5-inch FDD is a thin, high-performance, reliable drive that supports 720-KB (formatted) 2DD and 1.44-MB (formatted) 2HD disks. When a CD-ROM is installed in the Selectable Bay, an FDD attachment can be used to connect the FDD to the external FDD port.

The FDD is shown in Figure 1-4, and its specifications are listed in Table 1-1.

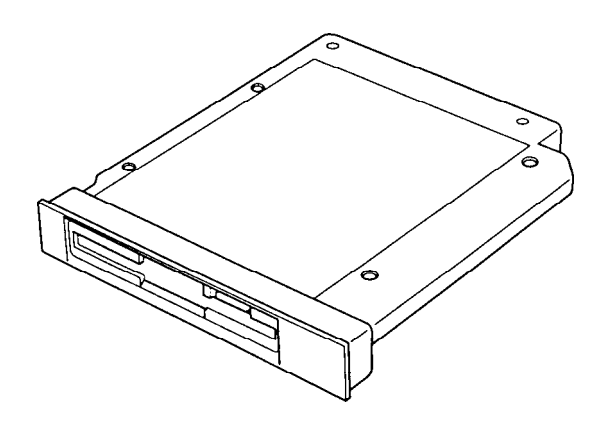

*Figure 1-4 3.5-inch FDD*

| <b>Item</b>                                                         | 2-MB mode                           | 1-MB mode      |
|---------------------------------------------------------------------|-------------------------------------|----------------|
| Storage capacity (KB)<br>Unformatted<br>Formatted                   | 2,000<br>1,440                      | 1,000<br>720   |
| Number of heads                                                     | 2                                   | 2              |
| Number of cylinders                                                 | 80                                  | 80             |
| Access time (ms)<br>Track to track<br>Average<br>Head settling time | 3<br>181<br>15                      | 3<br>181<br>15 |
| Recording track density (tpi)                                       | 135                                 | 135            |
| Data transfer rate (Kbps)                                           | 500                                 | 250            |
| Rotation speed (rpm)                                                | 300                                 | 300            |
| Recording method                                                    | Modified Frequency Modulation (MFM) |                |

*Table 1-1 3.5-inch FDD specifications*

# **1.4 2.5-inch Hard Disk Drive**

The removable HDD is a random access, nonvolatile storage device. It has a non-removable 2.5-inch magnetic disk and mini-winchester type magnetic heads.

710CDT/720CDT supports a 1.13 GB HDD.

The HDD is shown in Figure 1-5, and its specifications are listed in Table 1-2.

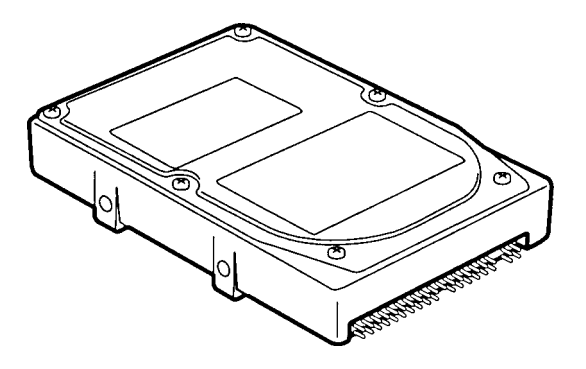

*Figure 1-5 2.5-inch HDD*

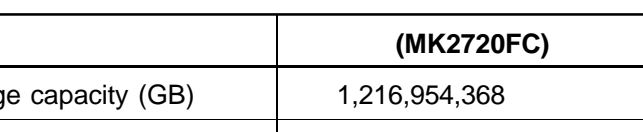

*Table 1-2 2.5-inch HDD specifications*

**Items (MK2720FC)** Storag Cylinders 2,358 Heads 16 Sectors 1 63 Bytes per sector  $\vert$  512

Rotation speed (rpm)  $\vert$  4,200

Recording method 8-9 RLL

# **1.5 Keyboard**

The 82-key (USA) or 84-key (European) keyboard is mounted on the system unit. The keyboard is connected to the keyboard controller on the system board through a 25-pin flat cable.

The 710CDT/720CDT AccuPoint pointer control stick, located in the center of the keyboard, provides convenient control of the cursor without requiring desk space for a mouse. The keyboard is shown in Figure 1-6.

See Appendix E for optional keyboard configurations.

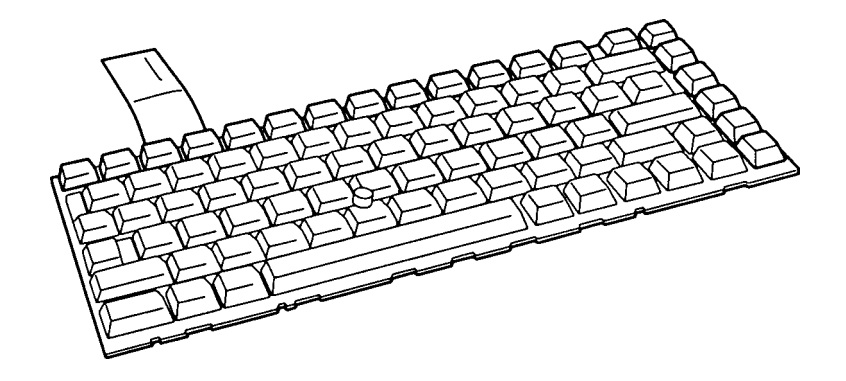

*Figure 1-6 Keyboard*

# **1.6 CD-ROM Drive**

The removable CD-ROM drive accommodates both 12 cm (4.72-inch) or 8 cm (3.15-inch) CDs. It provides high-performance, six-speed play, and reads 900KB per second. The drive supports the following formats: Red-Book, Yellow-Book, CD-ROM XA, Photo CD, CD-Bridge, CD-I, and CD Plus.

The CD-ROM drive is shown in Figure 1-7 and its specifications listed in Table 1-3.

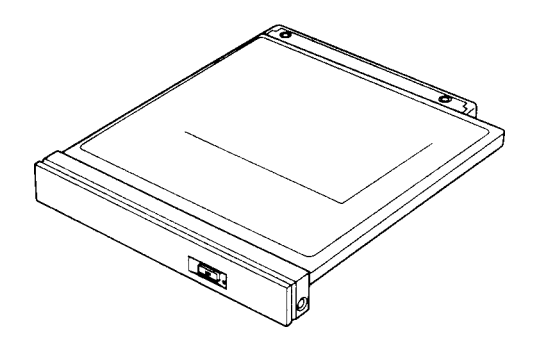

*Figure 1-7 CD-ROM drive*

| <b>Item</b>                               | 1 x mode          | 6 x mode       |
|-------------------------------------------|-------------------|----------------|
| Data Capacity (bytes/block)               |                   |                |
| Mode 1                                    | 2,048             |                |
| Mode 2                                    | 2,336             |                |
| <b>Transfer Rate</b>                      |                   |                |
| Sustained Block transfer speed (blocks/s) | 75                | 450            |
| Sustained Data transfer speed (kbytes/s)  |                   |                |
| Mode 1                                    | 150               | 900            |
| Mode 2                                    | 171               | 1,026          |
| ATAPI Burst (Mbytes/s)                    | 8.33 (PIO mode 2) |                |
| Access time (ms)                          |                   |                |
| Average Random Access                     | 350               | 190            |
| Average Random Seek                       | 230               | 160            |
| Average Full Stroke Access                | 500               | 330            |
| Rotation speed (rpm)                      | 200 to 530        | 1,200 to 3,180 |
| Data Buffer Capacity (Kbytes)             | 128               |                |

*Table 1-3 CD-ROM drive specifications*

# **1.7 710CDT TFT Color LCD**

The 710CDT TFT Color Liquid Crystal Display (LCD) contains an LCD module, a Fluorescent Lamp (FL), and an FL inverter board.

## **1.7.1 710CDT TFT Color LCD Module**

The 710CDT TFT color LCD is backlit supporting 800 x 600 pixels with a built-in display controller. The controller incorporates functions of the Video Graphics Array (VGA) and Super VGA (SVGA) for external displays.

The display controller is F65550, and enables an LCD to display a maximum 16 million colors.

The TFT LCD is shown in Figure 1-8, and its specifications are listed in Table 1-4.

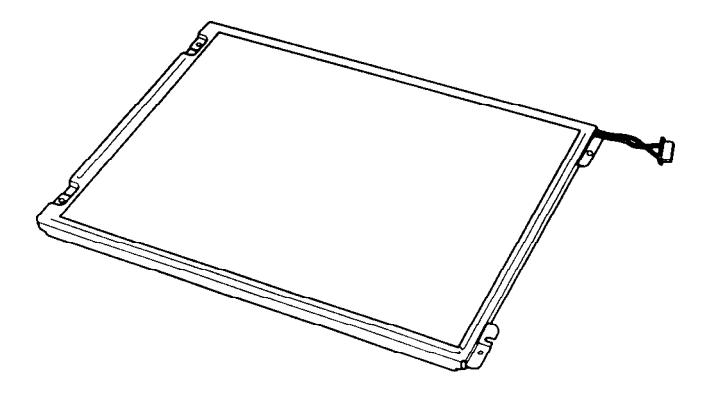

*Figure 1-8 710CDT color LCD*

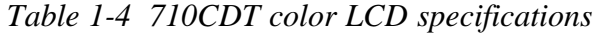

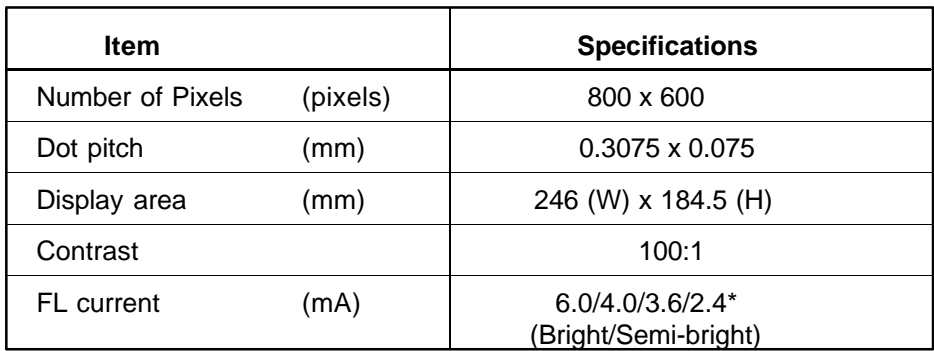

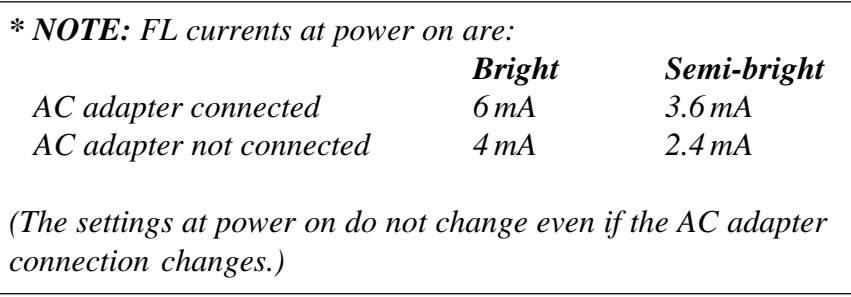

## **1.7.2 Fluorescent Lamp (FL) Inverter Board for 710CDT**

The FL inverter board supplies a high frequency current to light the LCD's Fluorescent Lamp. Specifications for the FL inverter are listed in Table 1-5.

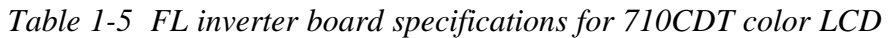

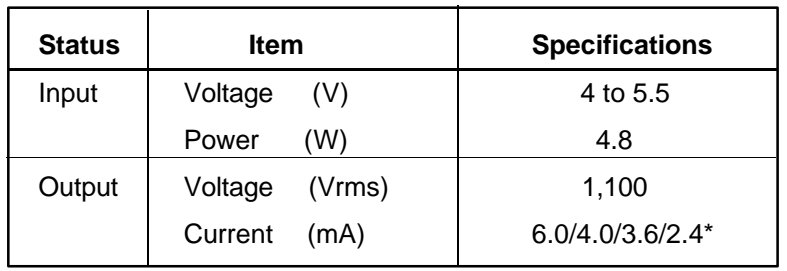

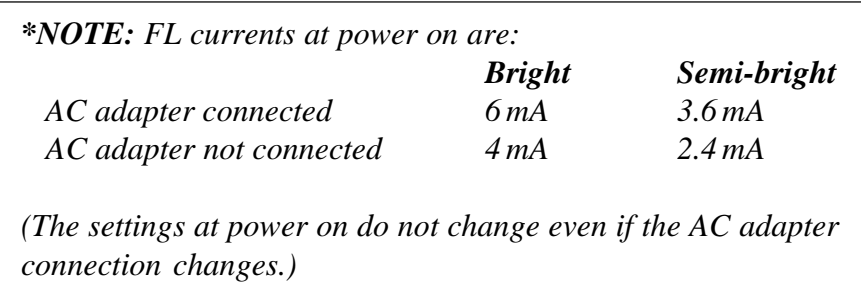

# **1.8 720CDT TFT Color LCD**

The 720CDT TFT Color Liquid Crystal Display (LCD) contains an LCD module, a Fluorescent Lamp (FL), and an FL inverter board.

## **1.8.1 720CDT TFT Color LCD Module**

The 720CDT TFT color LCD supports 1024 x 768 pixels and includes a built-in display controller. The controller incorporates the functions of a Video Graphics Array (VGA) and Super VGA (SVGA) for external displays.

The display controller is F65550, and enables an LCD to display a maximum 64K colors.

The TFT LCD is shown in Figure 1-9, and its specifications are listed in Table 1-6.

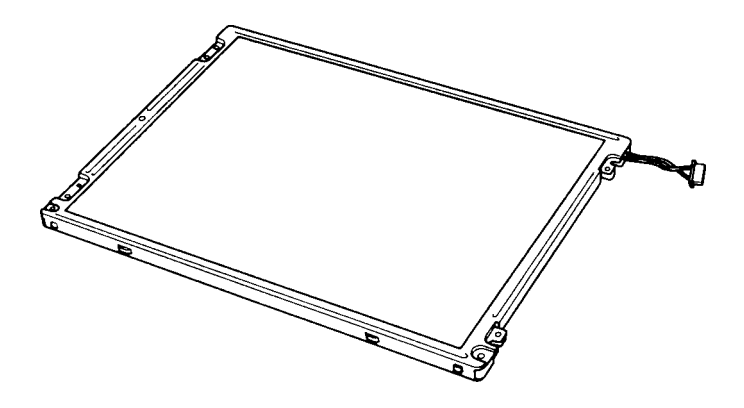

*Figure 1-9 720CDT color LCD*

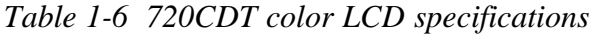

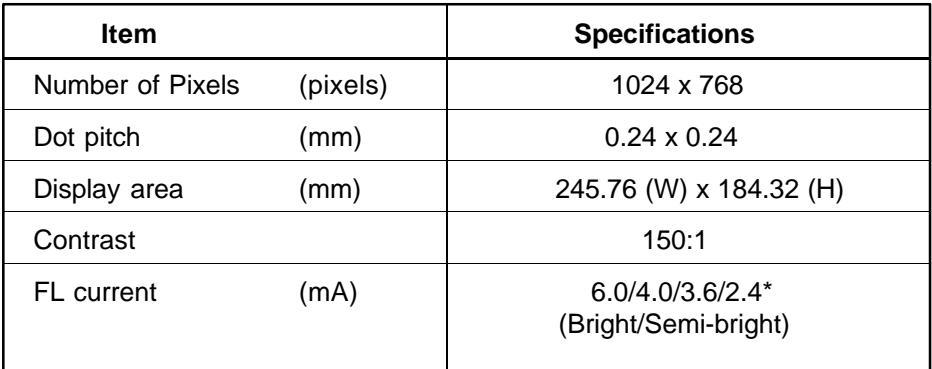

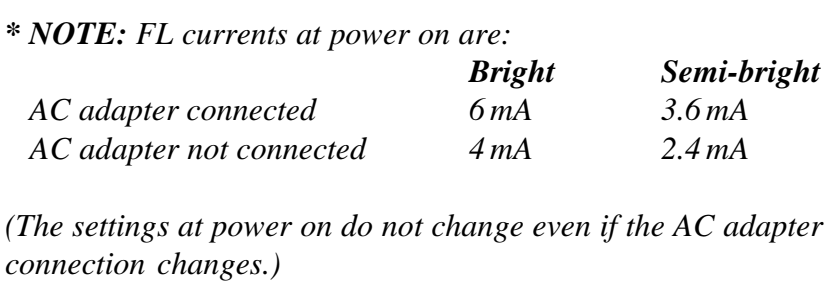

## **1.8.2 Fluorescent Lamp (FL) Inverter Board for 720CDT**

The FL inverter board supplies a high frequency current to light the LCD's Fluorescent Lamp. Specifications for the FL inverter are listed in Table 1-7.

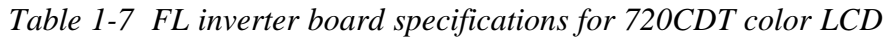

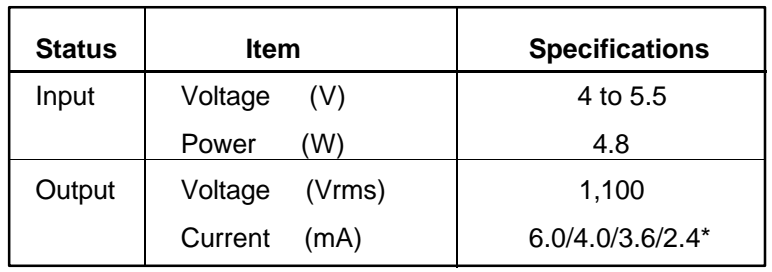

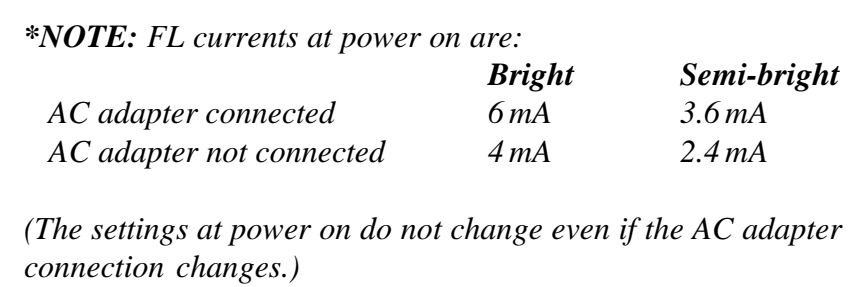

# **1.9 Power Supply**

The Power Supply sends four variations of voltages to the system board, has one microprocessor, and operates at 2 MHz. It offers the following features:

- 1. Determines if the AC adapter or battery is connected to the computer.
- 2. Detects DC output and circuit malfunctions.
- 3. Controls the Battery Capacity icon and DC In icon.
- 4. Turns the battery charging system on and off, and detects a fully charged battery.
- 5. Determines if the power can be turned on and off.
- 6. Provides more accurate detection of a low battery.
- 7. Calculates remaining battery capacity.
- 8. Detects Ring Indicator (RI) signal for the Auto Power On function.

The power supply output ratings are specified in Table 1-8.

| Use                                                        | <b>Name</b>      | DC.<br>voltage<br>(V) | <b>Regulation</b><br>tolerance<br>(%) | <b>Maximum</b><br>current<br>(mA) | <b>Ripple</b><br>(mV) |
|------------------------------------------------------------|------------------|-----------------------|---------------------------------------|-----------------------------------|-----------------------|
| System logic, FDD, HDD<br>Display panel, FL and<br>PC card | B <sub>5</sub> V | $+5.0$                | ±5                                    | 3,400                             | 100                   |
| CPU, RAM, PC card                                          | B <sub>3</sub> V | $+3.3$                | ±5                                    | 3,800                             | 60                    |
| Flash ROM, PC card                                         | <b>B12V</b>      | $+12.0$               | ±5                                    | 100                               | 240                   |
| System logic                                               | <b>MCV</b>       | $+5.0$                | ±5                                    | 5                                 | 100                   |

*Table 1-8 Power supply board output ratings*

# **1.10 Batteries**

The computer has three types of batteries:

- ❑ Main battery pack
- ❑ Backup battery
- ❑ Real Time Clock (RTC) battery

The removable main battery pack is the computer's main power source when the AC adapter is not attached. The backup and main batteries maintain the current state of the computer when AutoResume is enabled.

Battery specifications are listed in Table 1-9.

| <b>Battery name</b> | <b>Material</b>      | Output voltage | Capacity  |
|---------------------|----------------------|----------------|-----------|
| Main battery        | Lithium-Ion          | 10.8V          | 5,600 mAh |
| Backup battery      | Nickel Metal Hydride | 72V            | 35 mAh    |
| <b>RTC</b> battery  | Nickel Metal Hydride | 3.6V           | 35 mAh    |

*Table 1-9 Battery specifications*

## **1.10.1 Main Battery**

### **Battery Charging Control**

Battery charging is controlled by a microprocessor that is mounted on the power supply. The microprocessor controls whether the charge is on or off, and detects a full charge when the AC adapter and battery are attached to the computer. The system charges the battery using a quick charge or trickle charge.

## ❑ Quick Battery Charge

When the AC adapter is attached, there are two types of quick charge: quick charge 1 when the system is powered off, and quick charge 2 when the system is powered on.

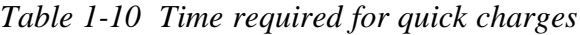

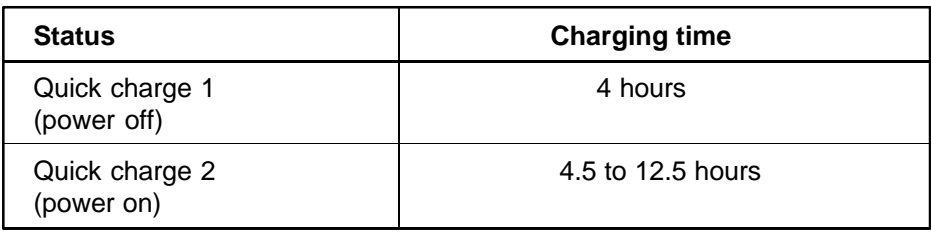

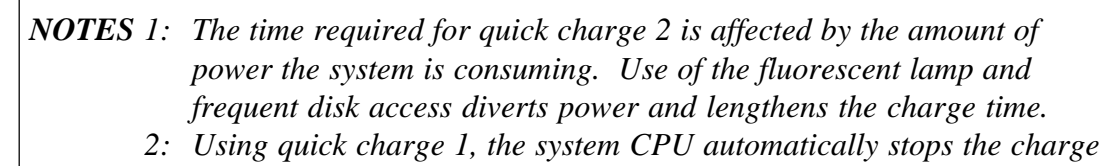

*after five hours and 30 minutes regardless of the condition of the battery.*

If one of the following occurs, the battery quick charge process stops.

- 1. The battery becomes fully charged.
- 2. The AC adapter or battery is removed.
- 3. The battery or output voltage is abnormal.
- ❑ Trickle Battery Charge

When the main battery is fully charged and the AC adapter is attached, the microprocessor automatically changes quick charge 1 or 2 to trickle charge.

❑ Detection of full charge

A full charge is detected only when the battery is charging at quick charge and is detected under any of the following conditions:

- 1. The current in the battery charging circuit drops under the fixed limit.
- 2. The charging time exceeds the fixed limit.
- 3. The battery's temperature is over 60°C.

## **1.10.2 Backup Battery**

The backup battery maintains data for AutoResume. The power source used to back up the AutoResume data is determined by the following priority:

AC adapter > Main battery > Backup battery

The backup battery is charged by the main battery or AC adapter. Table 1-11 lists the charging time and data preservation period of the backup battery.

| <b>Status</b>                          | Time                                                   |
|----------------------------------------|--------------------------------------------------------|
| <b>Charging Time</b>                   | 7 hours with AC adapter<br>14 hours without AC adapter |
| Data preservation period (full charge) | 2 hours                                                |

*Table 1-11 Backup battery charging/data preservation time*

## **1.10.3 RTC Battery**

The RTC battery provides power to keep the current date, time and other setup information in memory while the computer is turned off. Table 1-12 lists the charging time and data preservation period for the RTC battery.

*Table 1-12 RTC battery charging/data preservation time*

| <b>Status</b>                          | Time     |
|----------------------------------------|----------|
| Charging Time (Power On)               | 40 hours |
| Data preservation period (full charge) | 1 month  |

# **2.1 Troubleshooting**

Chapter 2 describes how to determine if a Field Replaceable Unit (FRU) in the computer is causing it to malfunction. FRUs covered include the:

- 1. System (FLXSY\*) Board 7. Floppy Disk Drive
	-
- 2. Modem (FLXCY\*) Board 8. Hard Disk Drive
- 3. Jack (FLXJK<sup>\*</sup>) Board 9. CD-ROM Drive
- 4. IPS (FLXIP<sup>\*</sup>) Board 10. Keyboard
- 5. Power Supply (FSTPS\*) Board 11. Display
- 6. DAA (FLXDA\*) Board
- 
- 
- -
	-

*NOTE: The DAA (FLXDA\*) Board is standard equipment in Canada and the United States, and an option in Europe.*

The Diagnostics Disk operations are described in Chapter 3 and detailed replacement procedures in Chapter 4.

The following tools are necessary for implementing the troubleshooting procedures:

- 1. Diagnostics Disk
- 2. Phillips screwdriver (2 mm)
- 3. Toshiba MS-DOS system disk(s) (You must install the following onto the disk: SYS.COM, FORMAT.COM, FDISK.COM and FDISK.EXE)
- 4. A 2DD or 2HD formatted work disk used for floppy disk drive testing
- 5. Cleaning kit for floppy disk drive troubleshooting
- 6. Printer port LED
- 7. Printer wraparound connector
- 8. Serial port wraparound connector
- 9. PC card wraparound card
- 10. Multimeter
- 11. External monitor
- 12. PS/2 or compatible keyboard
- 13. PS/2 or compatible mouse
- 14. Multimedia sound system with line-in and line-out ports
- 15. Headphone
- 16. Microphone
- 17. Speakers with amplifier
- 18. External FDD attachment
- 19. Lens cleaner for CD-ROM laser pickup lens
- 20. Toshiba-EMI Test Disc TDY-03 for CD-ROM Drive

# **2.2 Troubleshooting Flowchart**

Use the flowchart shown in Figure 2-1 as a guide to determine which troubleshooting procedures to execute. Before proceeding through the flowchart steps:

- $\Box$  Ask the user if a password is registered and, if it is, ask him or her to enter the password. If the user has forgotten the password, connect the printer port wraparound board (F31PRT), then turn the POWER switch on. The computer will override the password function by erasing the current password.
- ❑ Verify with the customer that Toshiba MS-DOS or Toshiba Windows® 95 is installed on the hard disk. Non-Toshiba operating systems can cause the computer to malfunction.
- ❑ Make sure all optional equipment is disconnected from the computer.
- ❑ Make sure the floppy disk drive is empty.

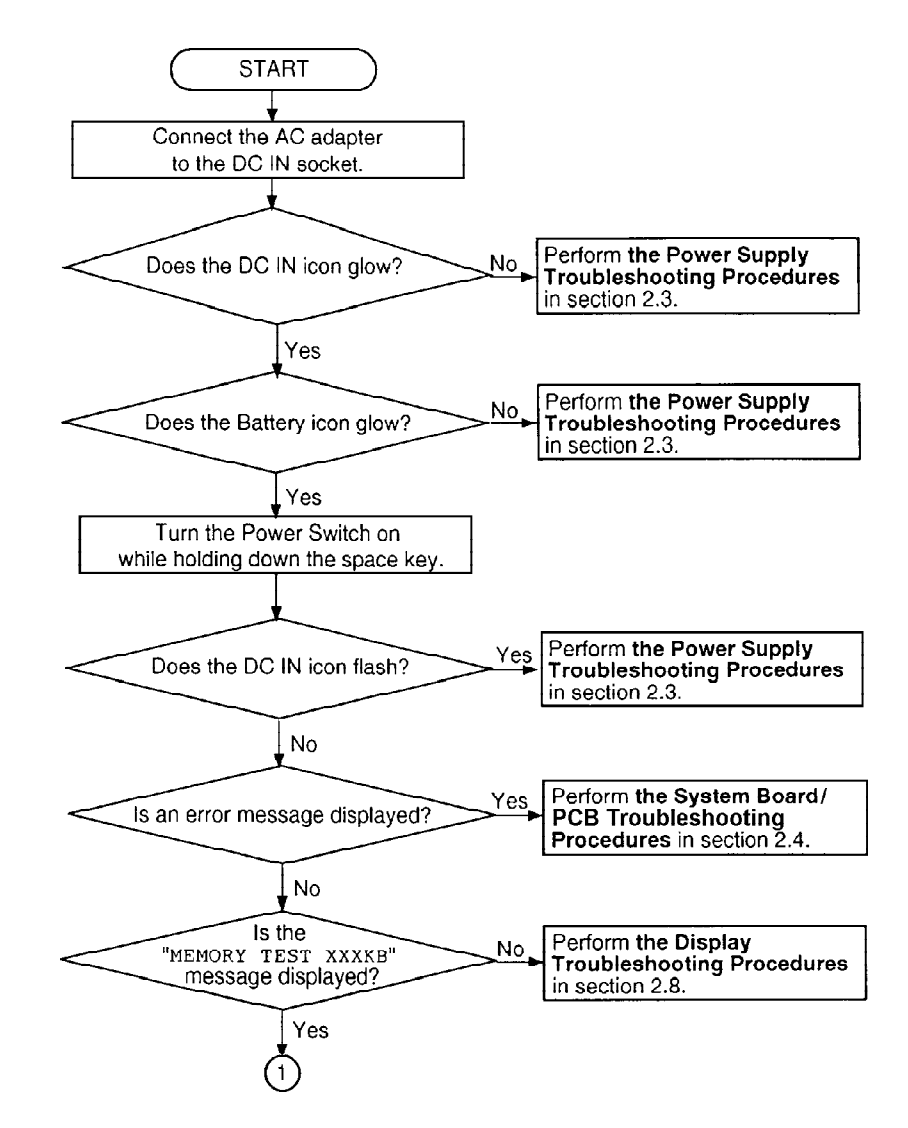

*Figure 2-1 Troubleshooting flowchart (1/2)*

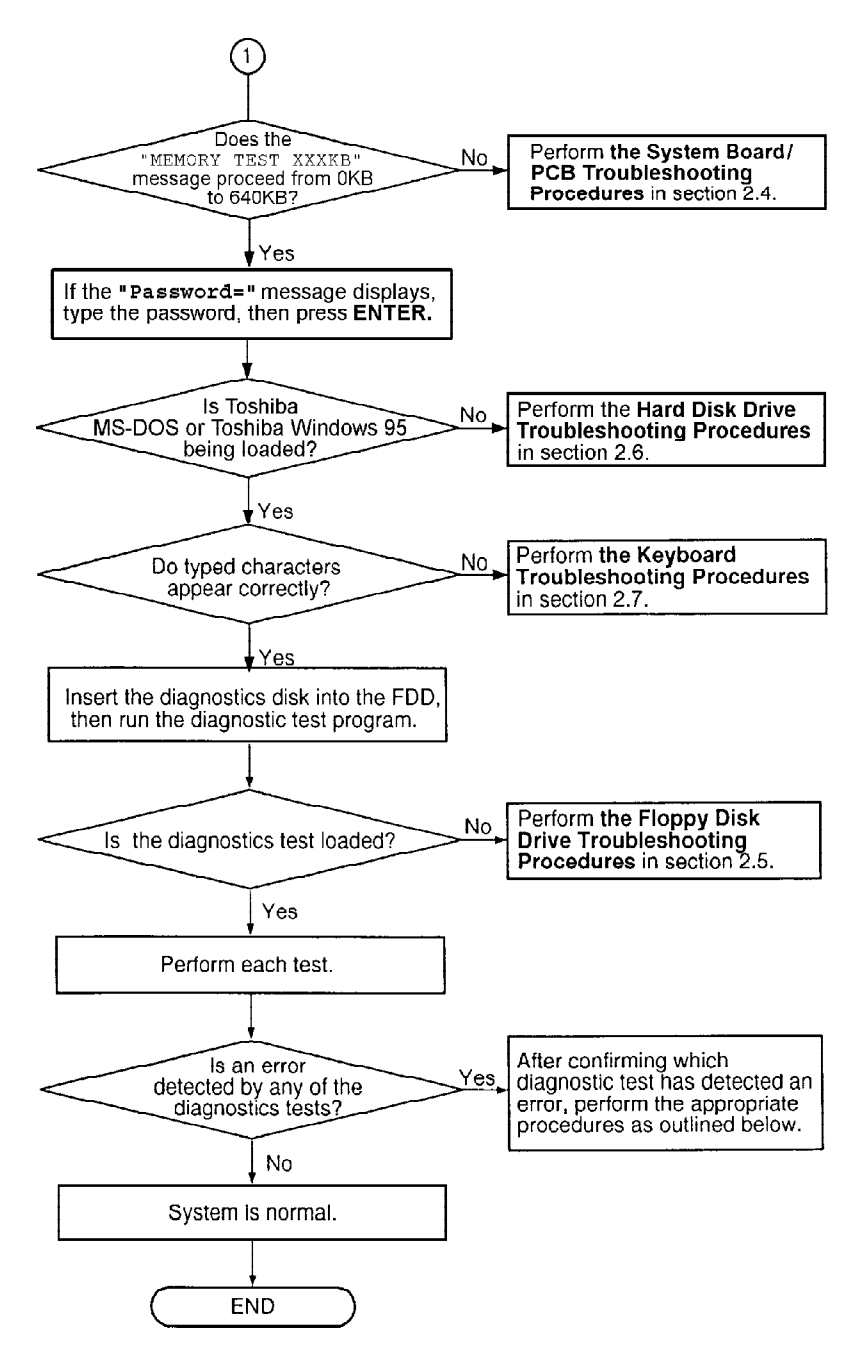

*Figure 2-1 Troubleshooting flowchart (2/2)*

If the diagnostics program cannot detect an error, the problem may be intermittent. The Running Test program should be executed several times in order to isolate the problem.

Check the Log Utilities function to confirm which diagnostic test detected an error(s), then perform the appropriate troubleshooting procedures as follows:

- 1. If an error is detected on the system test, memory test, display test, ASYNC test, printer test, expansion test, sound test, or real timer test, execute the system board/ PCB procedures outlined in Section 2.4.
- 2. If an error is detected on the floppy disk test, execute the floppy disk drive troubleshooting procedures outlined in Section 2.5.
- 3. If an error is detected on the hard disk test, perform the hard disk drive troubleshooting procedures outlined in Section 2.6.
- 4. If an error is detected on the keyboard test, execute the keyboard troubleshooting procedures outlined in Section 2.7.
- 5. If an error is detected on the display test, execute the display troubleshooting procedures outlined in Section 2.8.
- 6. If an error is detected on the CD-ROM test, execute the CD-ROM drive troubleshooting procedures outlined in Section 2.9.
- 7. If an error is detected on the modem test, execute the modem troubleshooting procedures outlined in Section 2.10.

# **2.3 Power Supply Troubleshooting**

The power supply controls many functions and components. To determine if the power supply is functioning properly, start with Procedure 1 and continue with other procedures as instructed. The procedures described in this section are:

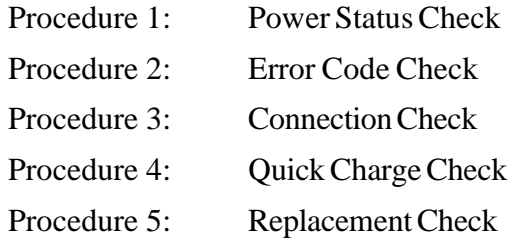

## **Procedure 1 Power Status Check**

The following icons indicate the power supply status:

- ❑ Battery icon
- ❑ DC IN icon

The power supply controller displays the power supply status using the Battery and the DC IN icons as shown in the following tables.

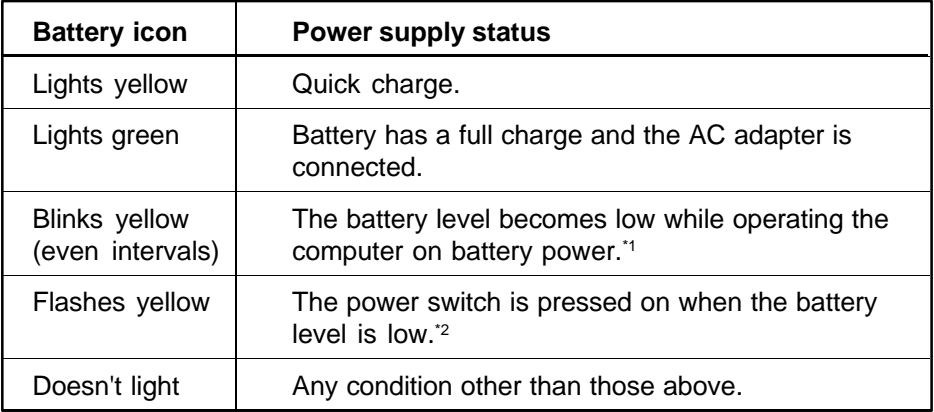

#### *Table 2-1 Battery icon*

\*1 AutoResume Off will be executed soon.

\*2 AutoResume Off has already been executed.

*Table 2-2 DC IN icon*

| <b>DC IN icon</b> | <b>Power supply status</b>                                                 |
|-------------------|----------------------------------------------------------------------------|
| Lights green      | DC power is being supplied from the AC adapter,<br>or Desk Station V Plus. |
| Blinks green      | Power supply malfunction. <sup>*3</sup>                                    |
| Doesn't light     | Any condition other than those above.                                      |

\*3 When the power supply controller detects a malfunction, the DC IN icon blinks and an error code is displayed.

To check the power supply status, install a battery pack and connect an AC adapter.

Check 1 If the DC IN icon flashes yellow, go to Procedure 2.

Check 2 If the DC IN icon does not light, go to Procedure 3.

Check 3 If the Battery icon does not light yellow or green, go to Procedure 4.

## **Procedure 2 Error Code Check**

If the microprocessor detects a malfunction, the DC IN icon blinks yellow. The blink pattern indicates an error, as shown below.

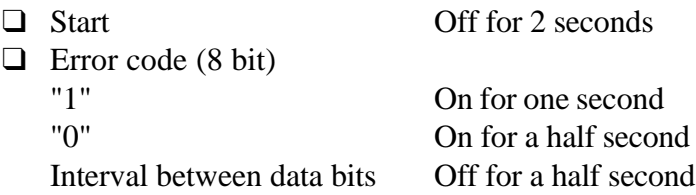

An error code begins with the least significant digit.

Example: Error code 12h (error codes are displayed in a hexadecimal format.)

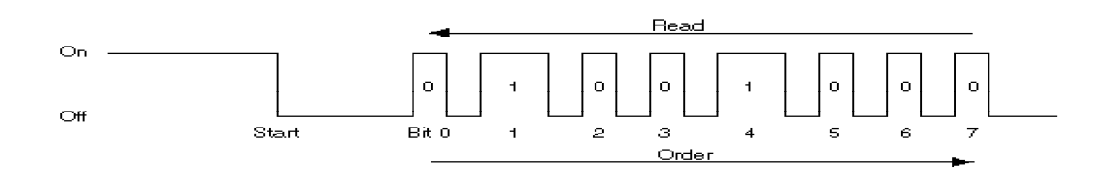

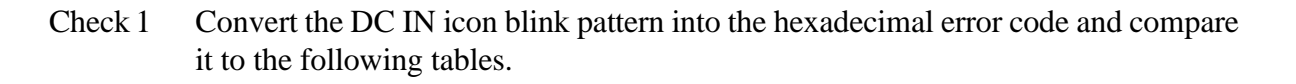

❑ DC power supplied through AC adapter or Desk Station V Plus

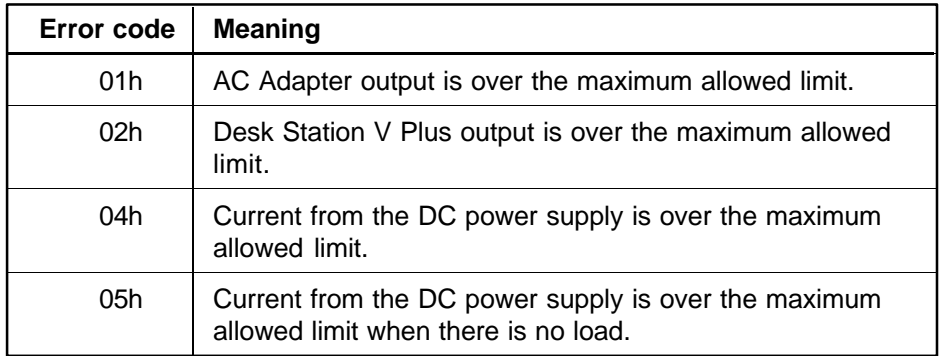

## ❑ Battery pack

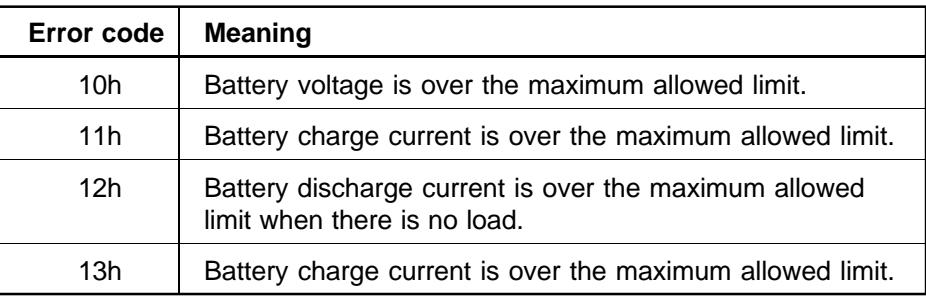

## ❑ B5V, VCC power supply output

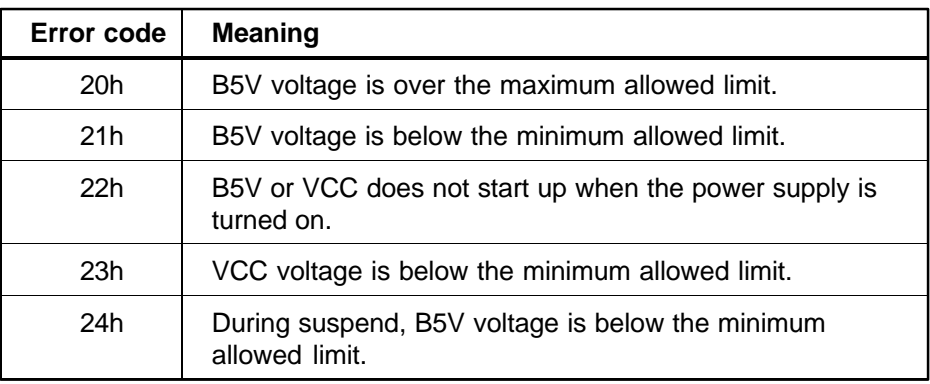

## ❑ B3V output

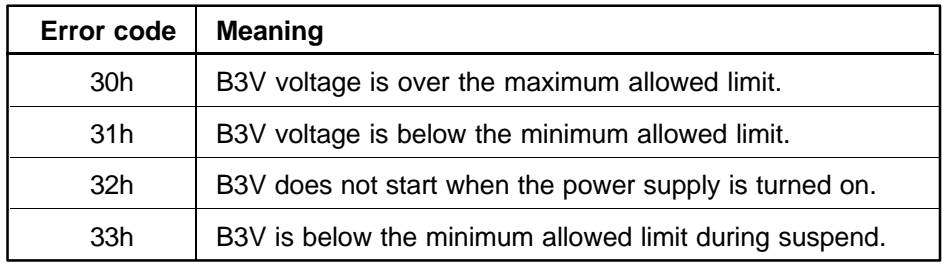

### ❑ B12V Output

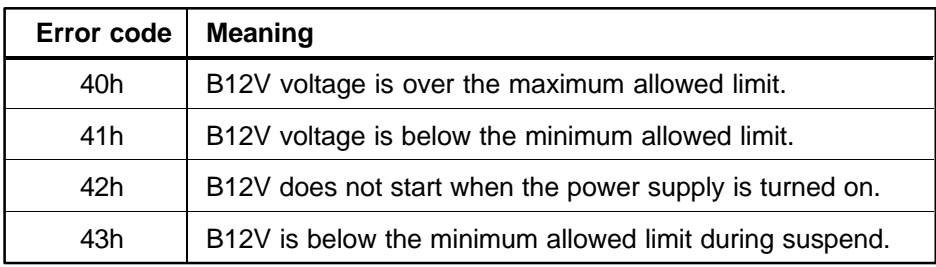

#### ❑ Power supply microcontroller

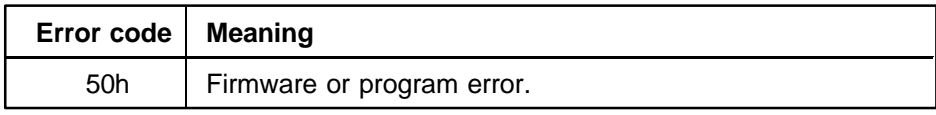

#### ❑ Environmental condition

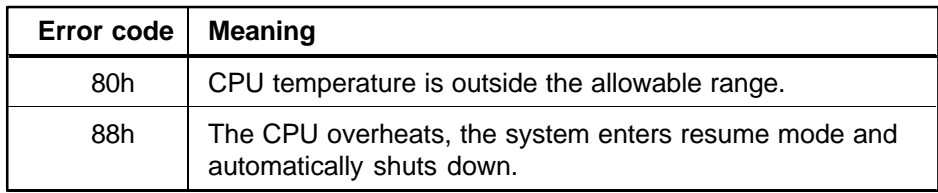

- Check 2 If error code 01h displays:
	- ❑ Make sure the AC adapter and AC power cord are firmly plugged into the DC IN 15 V socket and wall outlet. If these cables are connected correctly, go to the following step:
	- □ Connect a new AC adapter. If the error still exists, go to Procedure 5.

#### Check 3 In error code 02h displays:

- ❑ Make sure the Desk Station V Plus is firmly connected to the computer's docking interface port. If this port is connected correctly, go to the following step:
- $\Box$  Visually check the connector to make sure that no pins are bent. If a pin(s) is bent, go to *Chapter 4*, *Replacement Procedures*. If the connector is not physically damaged, go to the following step:
- ❑ Check the Desk Station V Plus for malfunctions. Refer to the *Desk Station V Plus* maintenance manual for details. If the error still exists, go to Procedure 5.

Check 4 In error code 10h displays:

- $\Box$  Make sure the battery pack is correctly installed in the computer. If the battery pack is correctly installed, go to the following step:
- $\Box$  Replace the battery pack with a new one. If the error still exists, go to Procedure 5.
- Check 5 When 80h is displayed, it indicates that the CPU temperature is outside the allowable operating range. Perform the following steps:
	- ❑ Leave the computer in an area that is room temperature until the CPU's internal temperature is within the allowable operating range.
	- ❑ If the error still exists, go to Procedure 5.
- Check 6 When 88h is displayed, it indicates that the CPU temperature is too high. In this case, the computer automatically enters resume mode and shuts down.
	- $\Box$  Leave the computer off until the DC IN icon stops blinking. It is recommended that you leave the computer off until its interior reaches room temperature even though the DC IN icon stops blinking.
	- $\Box$  If the error still exists, go to Procedure 5.
- Check 7 For any other error, go to Procedure 5.

### **Procedure 3 Connection Check**

The power supply wiring diagram is shown below:

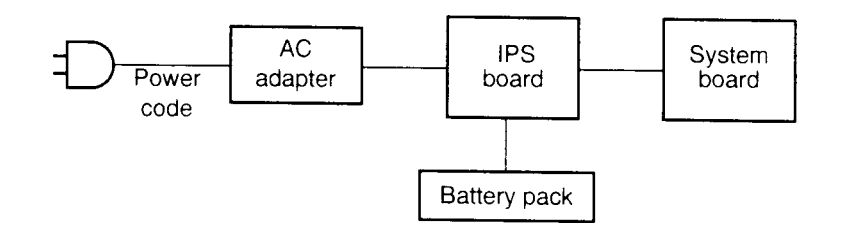

Any of the connectors may be disconnected. Perform Check 1.

Check 1 Make sure the AC adapter's cable and AC power cord are firmly plugged into the DC IN 15 V socket and wall outlet. If these cables are connected correctly, go to Check 2.

Check 2 Connect a new AC adapter.

- ❑ If the DC IN icon does not glow green, go to Procedure 5.
- ❑ If the Battery icon does not glow orange, go to Check 3.
- Check 3 Make sure the battery pack is installed correctly in the computer. If the battery is properly installed, and the Battery icon still does not glow orange, go to Procedure 4.

## **Procedure 4 Quick Charge Check**

The power supply may not be charging the battery pack. Perform the following procedures:

- 1. Reinstall the battery pack.
- 2. Attach the AC adapter and turn on the power. If the power does not come on, go to Procedure 5.
- 3. Run the Diagnostic test and execute subtest 06 (Quick Charge) from the System test as described in Chapter 3.
- 4. When the quick charge is complete, the diagnostics test displays the result code. Check the result against the following table and perform any necessary check(s).

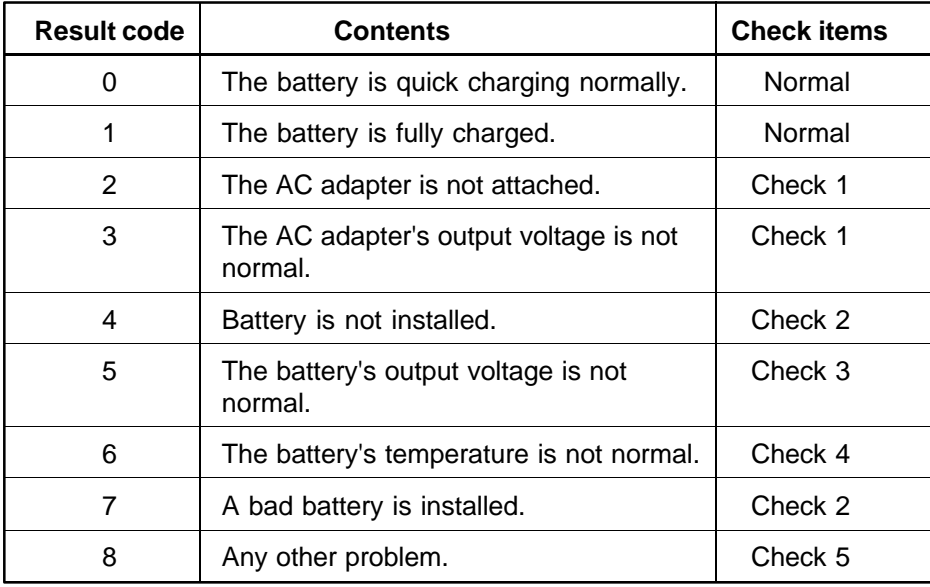

Check 1 Make sure the AC adapter's cable and AC power cord are firmly plugged into the DC IN socket and wall outlet. If these cables are connected correctly, replace the AC power cord and AC adapter.

- Check 2 Make sure the battery is properly installed. If it is, replace it with a new battery.
- Check 3 The battery pack is completely discharged. Wait a few minutes to charge it. If the battery pack still isn't charged, replace it with a new one.
- Check 4 The battery's temperature is hot or cold. Return the battery to a normal operating condition. If the battery pack still doesn't charge, replace it with a new one.
- Check 5 Go to Procedure 5.

#### **Procedure 5 Replacement Check**

The power supply board or system board may be disconnected or damaged. Disassemble the computer following the steps described in *Chapter 4*, *Replacement Procedures*, and check the connections between the power supply board and system board. If the boards are properly connected, perform the following check(s):

- Check 1 Replace the power supply board with a new one. If the power supply is still not functioning properly, perform Check 2.
- Check 2 Replace the system board with a new one.

# **2.4 System Board/PCB Troubleshooting**

This section describes how to determine if the system board or other PCBs are defective or not functioning properly. Start with Procedure 1 and continue with other procedures as instructed. The procedures described in this section include:

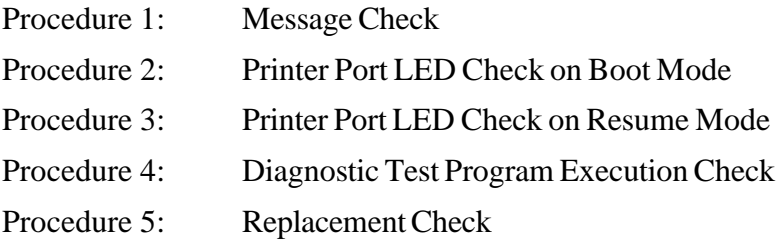

## **Procedure 1 Message Check**

When the power is turned on, the system performs the Initial Reliability Test (IRT) installed in the BIOS ROM. The IRT tests each IC on the system board and initializes it.

- ❑ If an error message is shown on the display, perform Check 1.
- ❑ If there is no error message, go to Procedure 2.
- ❑ If Toshiba MS-DOS or Toshiba Windows 95 is properly loaded, go to Procedure 3.
- Check 1 If any one of the following error messages display, press the **F1** key (as the message instructs). These errors occur when the system configuration preserved in the RTC memory (CMOS type memory) is not the same as the actual configuration or when the data is lost.

If you press the **F1** key, the TSETUP screen appears allowing you to set the system configuration. If error message (b) appears often when the power is turned on, replace the RTC battery. If any other error message is displayed, perform Check 2.

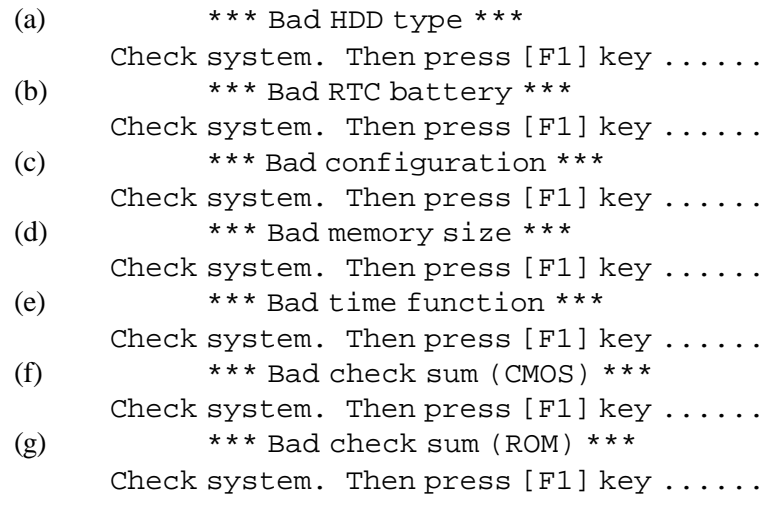

WARNING: RESUME FAILURE. PRESS ANY KEY TO CONTINUE.

This error message appears when data stored in RAM under the resume function is lost because the battery has become discharged or the system board is damaged. Go to Procedure 3.

If any other message appears, perform Check 3.

- Check 3 The IRT checks the system board. When the IRT detects an error, the system stops or an error message displays.
	- ❑ If any of the following error messages display, replace the system board: (1) through (17), (24) or (25).
	- ❑ If error message (18) displays, go to the Keyboard Troubleshooting Procedures in Section 2.7.
	- $\Box$  If error message (19), (20) or (21) displays, go to the HDD Troubleshooting Procedures in Section 2.6.
	- ❑ If error message (22) or (23) displays, go to the FDD Troubleshooting Procedures in Section 2.5.
		- (1) PIT ERROR
		- (2) MEMORY REFRESH ERROR
		- (3) TIMER CH.2 OUT ERROR
		- (4) CMOS CHECKSUM ERROR
		- (5) CMOS BAD BATTERY ERROR
		- (6) FIRST 64KB MEMORY ERROR
		- (7) FIRST 64KB MEMORY PARITY ERROR
		- (8) VRAM ERROR
		- (9) SYSTEM MEMORY ERROR
		- (10) SYSTEM MEMORY PARITY ERROR
		- (11) EXTENDED MEMORY ERROR
		- (12) EXTENDED MEMORY PARITY ERROR
		- (13) DMA PAGE REGISTER ERROR
		- (14) DMAC #1 ERROR
		- (15) DMAC #2 ERROR
		- (16) PIC #1 ERROR
		- (17) PIC #2 ERROR
		- (18) KBC ERROR
		- (19) HDC ERROR
		- $(20)$  HDD #0 ERROR
		- (21) HDD #1 ERROR
		- (22) NO FDD ERROR
		- (23) FDC ERROR
		- (24) TIMER INTERRUPT ERROR
		- (25) RTC UPDATE ERROR

# **Procedure 2 Printer Port LED Check on Boot Mode**

The printer port LED displays the IRT status and test status by turning lights on and off as an eight-digit binary value for boot mode. Figure 2-2 shows the printer port LED.

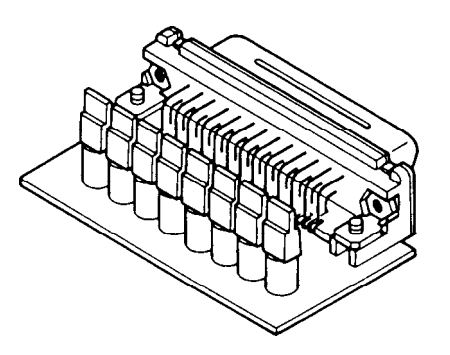

*Figure 2-2 Printer port LED*

To use the printer port LED:

- 1. Plug the printer port LED into the computer's parallel port.
- 2. Hold down the space bar and turn on the computer.
- 3. Read the icon status from left to right as you are facing the back of the computer.
- 4. Convert the status from binary to hexadecimal notation.
- 5. If the final icon status is FFh (normal status), go to Procedure 3.
- 6. If the final icon status matches any of the test status values in Table 2-3, perform Check 1.

*NOTE: If an error condition is detected by the IRT test, the printer port LED displays an error code after the IRT test ends. For example, when the printer port LED displays 1F and halts, the IRT test has already completed the Display initialization. In this case, the IRT indicates an error has been detected during the system memory test.*

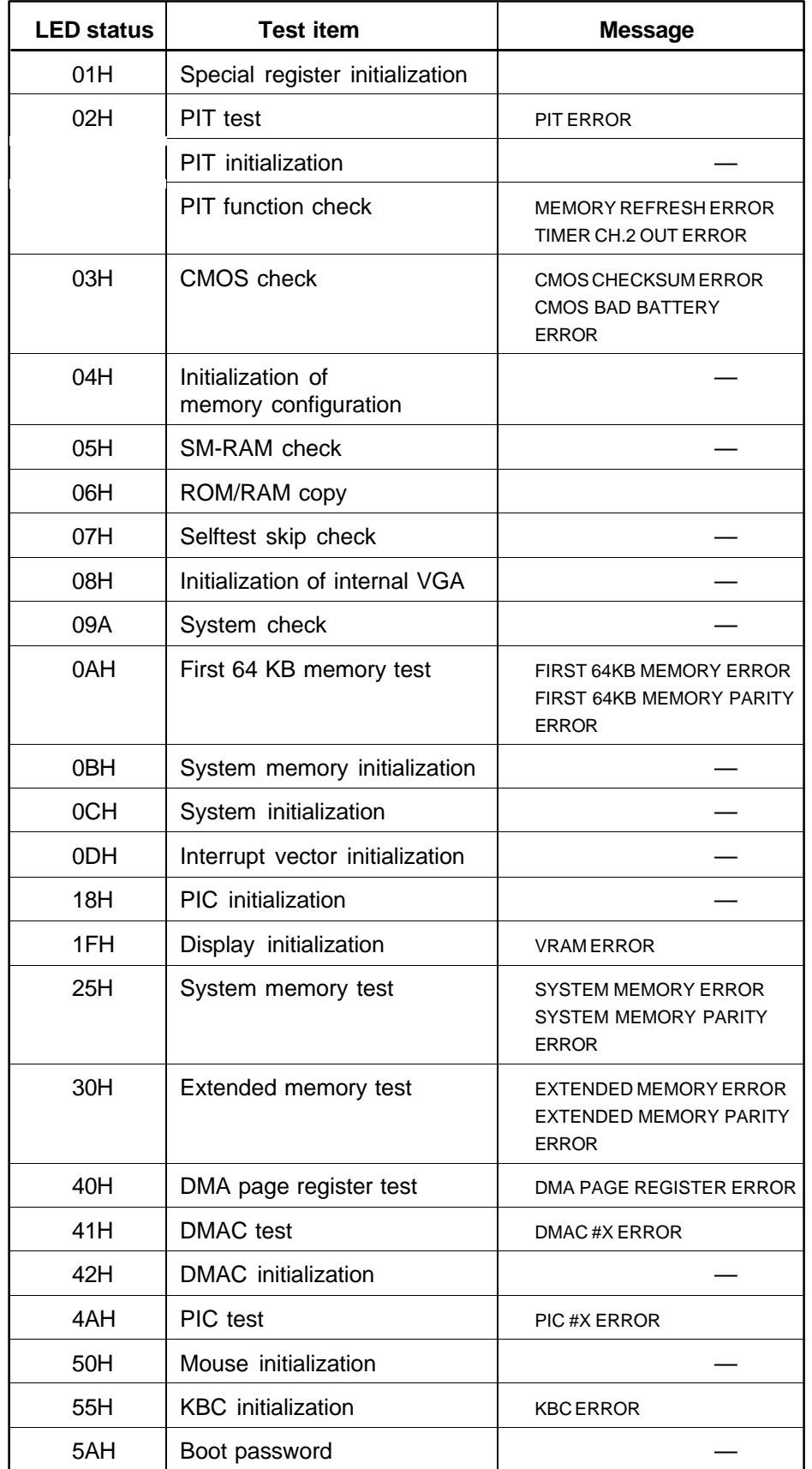

| <b>LED status</b>     | <b>Test item</b>                | <b>Message</b>                                                 |
|-----------------------|---------------------------------|----------------------------------------------------------------|
| 60H                   | HDD initialization              | HDC ERROR/HDD#0 ERROR                                          |
| 65H                   | FDD initialization              | FDC ERROR/NO FDD ERROR                                         |
| 70H                   | Printer initialization          |                                                                |
| 80H                   | SIO initialization              |                                                                |
| 90H                   | Timer initialization            | RTC UPDATE ERROR<br>TIMER INTERRUPT ERROR                      |
| A0H                   | NDP initialization              |                                                                |
| <b>C<sub>O</sub>H</b> | Password check                  |                                                                |
| A6H                   | Initialization of expansion ROM |                                                                |
| FEH                   | Setup boot check                | *** Bad xxxx xxxx ***<br>Check system. Then press [F1]<br>key. |
| FFH                   | Boot load                       |                                                                |

*Table 2-3 Printer port LED boot mode status (2/2)*

Check 1 If any of the following error codes display, go to Procedure 5.

00h, 01h, 02h, 03h, 04h, 05h, 06h, 07h, 08h, 09h, 0Ah, 0Bh, 0Ch, 0Dh, 18h, 1Fh, 25h, 30h, 40h, 41h, 42h, 4Ah, 55H, 60H, 65h, 70h, 80h, 90h, A0H, A6h, C0h, FEh

- Check 2 If error code 50h displays, go to the Keyboard Troubleshooting procedures in Section 2.7.
- Check 3 If error code 5Ah displays, go to the HDD Troubleshooting Procedures in Section 2.6.
- Check 4 If error code 65h displays, go to the FDD Troubleshooting Procedures in Section 2.5.

## **Procedure 3 Printer Port LED Check on Resume Mode**

The printer port LED displays the IRT status and test status by turning lights on and off as an eight-digit binary value for resume mode.

To use the printer port LED:

- 1. Make sure the computer is in resume mode.
- 2. Plug the printer port LED into the computer's parallel port.
- 3. Turn on the computer.
- 4. Read the icon status from left to right as you face the back of the computer.
- 5. Convert the status from binary to hexadecimal notation.
- 6. If the final icon status is FFh (normal status), go to Procedure 4.
- 7. If the final icon status matches any of the test status values in Table 2-4, perform Procedure 5.

| <b>Error status</b> | <b>Meaning of status</b>                             |  |  |
|---------------------|------------------------------------------------------|--|--|
| F <sub>1</sub> H    | System BIOS RAM checksum error.                      |  |  |
| F <sub>2</sub> H    | External display card is connected.                  |  |  |
| F <sub>3</sub> H    | HDD was installed.                                   |  |  |
| F4H                 | SMRAM checksum error or memory error during suspend. |  |  |
| F <sub>5</sub> H    | Conventional memory checksum error.                  |  |  |
| F6H                 | Video RAM checksum error.                            |  |  |
| F7H                 | Extended memory checksum error.                      |  |  |
| F <sub>8</sub> H    | PnP RAM checksum error.                              |  |  |

*Table 2-4 Printer port LED resume mode error status*

#### **Procedure 4 Diagnostic Test Program Execution Check**

Execute the following tests from the Diagnostic Test Menu. Refer to *Chapter 3*, *Tests and Diagnostics*, for more information on how to perform these tests.

- 1. System test
- 2. Memory test
- 3. Printer test
- 4. ASYNC test
- 5. Real Timer test
- 6. NDP test
- 7. Expansion test
- 8. Sound test
- 9. Modem test

If an error is detected during any of these tests, go to Procedure 5.

### **Procedure 5 Replacement Check**

The system board or another PCB may be damaged. Disassemble the computer following the steps described in *Chapter 4*, *Replacement Procedures*, and perform the following checks:

- ❑ If the *Real Timer diagnostic test* detects an error, go to Check 1.
- ❑ If the *Sound diagnostic test* detects an error, go to Check 2.
- ❑ If the *Modem diagnostic test* detects an error, go to Check 4.
- □ If the *System, Memory, Printer, Expansion, or Async diagnostic tests* detect an error, go to Check 6.
- Check 1 Replace the IPS board with a new one. If the problem still exists, go to Check 6.
- Check 2 Replace the jack board with a new one. If the problem still exists, go to Check 3.
- Check 3 Replace the flexible cable with a new one. If the problem still exists, go to Check 6.
- Check 4 Replace the DAA board with a new one. If the problem still exists, go to Check 5.
- Check 5 Replace the modem board with a new one. If the problem still exists, go to Check 6.
- Check 6 Replace the system board with a new one.

*NOTE: Refer to Chapter 4 for instructions on how to remove and replace each of the above items.*

## **2.5 Floppy Disk Drive Troubleshooting**

This section describes how to determine if the FDD is functioning properly. Perform the steps below starting with Procedure 1. Continue with the other procedures as instructed.

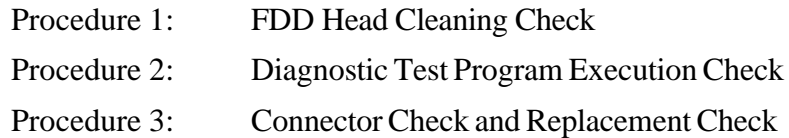

#### **Procedure 1 FDD Head Cleaning Check**

Cleaning the FDD head is an option available in the Diagnostic Program. Detailed procedures for perfoming this check are provided in *Chapter 3*, *Tests and Diagnostics*.

Insert the Diagnostics disk in the computer's floppy disk drive, turn on the computer, and run the test. If the test program cannot be run, go to Procedure 3.

Once the diagnostic test has been run, clean the FDD heads using the cleaning kit. If the FDD does still not function properly after cleaning, go to Procedure 3.

#### **Procedure 2 Diagnostic Test Program Execution Check**

Insert the Diagnostics disk in the FDD, turn on the computer, and run the test. For detailed diagnostics test procedures, refer to *Chapter 3*, *Tests and Diagnostics*.

Floppy disk drive test error codes and their status names are shown in Table 2-5. Make sure that the floppy disk in the FDD is formatted correctly and that the write protect tab is disabled. If any other errors occur while executing the FDD diagnostics test, go to Check 1.

| Code | <b>Status</b>                     |  |  |
|------|-----------------------------------|--|--|
| 01h  | Bad command                       |  |  |
| 02h  | Address mark not found            |  |  |
| 03h  | Write protected                   |  |  |
| 04h  | Record not found                  |  |  |
| 06h  | Media removed on dual attach card |  |  |
| 08h  | DMA overrun error                 |  |  |
| 09h  | DMA boundary error                |  |  |
| 10h  | <b>CRC</b> error                  |  |  |
| 20h  | FDC error                         |  |  |

*Table 2-5 FDD error code and status (1/2)*

*Table 2-5 FDD error code and status (2/2)*

| Code | <b>Status</b>              |  |
|------|----------------------------|--|
| 40h  | Seek error                 |  |
| 60h  | FDD not drive              |  |
| 80h  | Time out error (Not ready) |  |
| FFh  | Write buffer error         |  |
| FFh  | Data compare error         |  |

Check 1 If the following message displays, disable the write protect tab on the floppy disk. If any other message displays, perform Check 2.

Write protected

Check 2 Make sure the floppy disk is formatted correctly. If it is, go to Procedure 3.

### **Procedure 3 Connector Check and Replacement Check**

There are two ways to connect the FDD: through the Selectable Bay and through the external FDD port. If the FDD is installed in the Selectable Bay, begin with Check 1. If the FDD is connected to the external FDD port, begin with Check 3.

Check 1 Make sure the Selectable Bay cable is firmly connected to the FDD module and system board.

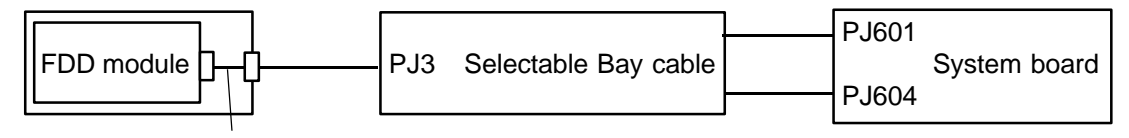

Flexible cable

If any of the connections are loose, reconnect them firmly and repeat Procedure 2. If there is still an error, go to Check 2.

- Check 2 The Selectable Bay cable may be defective or damaged. Replace the cable. If the FDD is still not functioning properly, perform Check 4.
- Check 3 Make sure the FDD cable is firmly connected to the external FDD port.

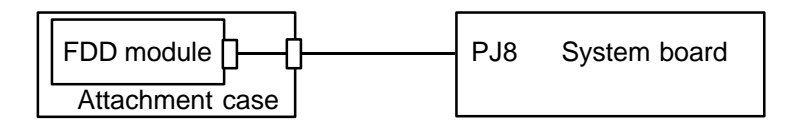

If this cable is disconnected, connect it to the system unit and repeat Procedure 2. If the FDD is still not functioning properly, perform Check 5.

- Check 4 The flexible cable may be defective or damaged. Replace the FDD cable with a new one following the steps outlined in *Chapter 4*, *Replacement Procedures*. If the FDD is still not functioning properly, perform Check 5.
- Check 5 The FDD may be defective or damaged. Replace the FDD with a new one following the steps outlined in *Chapter 4*, *Replacement Procedures*. If the FDD is still not functioning properly, perform Check 6.
- Check 6 Replace the system board with a new one following the steps outlined in *Chapter 4*, *Replacement Procedures*.

## **2.6 Hard Disk Drive Troubleshooting**

To determine if the hard disk drive is functioning properly, perform the following procedures starting with Procedure 1. Continue with the other procedures as instructed.

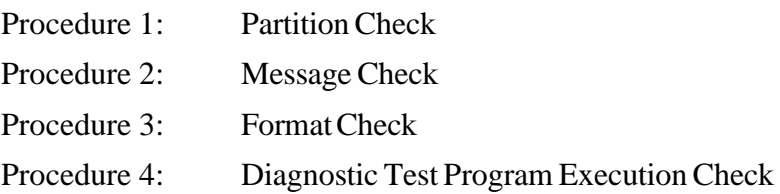

*NOTES: The contents of the hard disk will be erased when the HDD troubleshooting procedures are executed. Transfer the contents of the hard disk to an appropriate backup system (i.e., floppy disks, tape, etc).*

> *If the customer has not or cannot perform the backup, create backup disks as described below.*

*If MS-DOS 6.22 and Windows for Workgroups is selected, use the Master Diskette Creator (MDC) utility in the Toshiba Utility folder to back up the preinstalled software. After backing up the preinstalled software, use the BACKUP command in the Toshiba Companion Utility to back up the entire disk, including the user's files.*

*If Windows 95 is selected, use the Microsoft Create System Disks Tools (MSCSD.EXE) located in the System Tools folder to back up the preinstalled software, (this tool can only be used once, and if previously used, will not exist in the folder), then use the Backup utility to back up the entire disk, including the user's files.*

*Refer to the appropriate instructions for each operating system to execute the backup procedure.*

#### **Procedure 1 Partition Check**

Insert the Toshiba MS-DOS system disk into the disk drive, turn on the computer, then perform the following checks:

- Check 1 Type **C:** and press **Enter**. If you cannot change to drive C, go to Check 2. If you can change to drive C, go to Procedure 2.
- Check 2 Type **FDISK** and press **Enter**. Choose the Display Partition Information option from the FDISK menu. If the C drive is listed, go to Check 3. If the C drive is not listed, return to the FDISK menu, choose the option to create a DOS partition on drive C, then recheck the system. If the problem still exists, go to Procedure 2.
- Check  $3$  If the C drive is listed as active in the FDISK menu, go to Check 4. If the C drive is not listed as active, return to the FDISK menu, choose the option to set the active partition for drive C, then recheck the system. If the problem still exists, go to Procedure 2.
- Check 4 Remove the system disk from the FDD and cold boot the computer. If the problem still exists, go to Procedure 2. Otherwise, the HDD is operating normally.

#### **Procedure 2 Message Check**

When the computer's HDD does not function properly, one or more of the following error messages may appear on the display. Start with Check 1 and perform the other checks as instructed.

Check 1 If any of the following messages display, perform Check 5. If they do not appear, perform Check 2:

> HDC ERROR (After 5 seconds this message will disappear.) or HDD #0 ERROR (After 5 seconds this message will disappear.) or HDD #1 ERROR (After 5 seconds this message will disappear.)

Check 2 If either of the following messages display, perform Check 3. If they do not appear, perform Check 5.

> Insert system disk in drive Press any key when ready ..... or Non-System disk or disk error Replace and press any key

- Check 3 Check TSETUP to see whether the Hard Disk option is set to Not Used. If so, choose another setting and repeat Check 1. If Not Used has not been selected, go to Check 4.
- Check 4 Using the Toshiba MS-DOS system disk, install a system program on the hard disk using the SYS command.

If the following message appears on the display, the system program has been transferred to the HDD:

System transferred

Restart the computer. If the error message still appears, perform Check 5.

Check 5 The HDD is connected to the flexible cable and the system board. The flexible cable can become disconnected or damaged. Disassemble the computer as described in *Chapter 4*, *Replacement Procedures*. If the HDD is not firmly connected, connect it to the flexible cable and return to Procedure 1. If the HDD is firmly connected to the system board, perform Check 6.

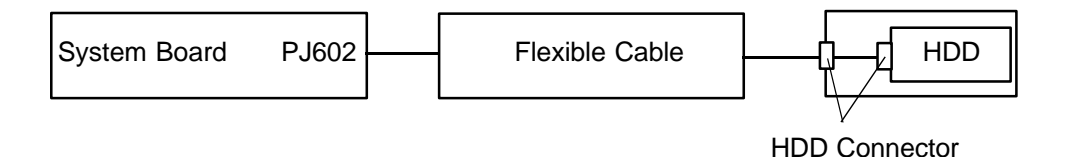

Check 6 The HDD connector may be defective or damaged. Replace the HDD connector with a new one following the steps outlined in *Chapter 4*, *Replacement Procedures*. If the HDD is still not functioning properly, perform Procedure 3.

#### **Procedure 3 Format Check**

The computer's HDD is formatted using the low level format program and the MS-DOS FOR-MAT program. To format the HDD, start with Check 1 below and perform the other steps as required.

Check 1 Using the Toshiba MS-DOS system disk, partition the hard disk using the FDISK command. Format the hard disk using **FORMAT C:/S/U** to transfer the system program to the HDD. If the following message appears on the display, the HDD is formatted.

Format complete

If any other error message appears on the display, refer to the *Toshiba MS-DOS Manual* for more information and perform Check 2.

Check 2 Using the Diagnostic Disk, format the HDD with a low level format option. Refer to *Chapter 3*, *Tests and Diagnostics* for more information about the diagnostic program.

> If the following message appears on the display, the HDD low level format is complete: "Format Complete".

Partition and format the HDD using the MS-DOS FORMAT command. If you cannot format the HDD using the Tests and Diagnostic program, go to Procedure 4.

### **Procedure 4 Diagnostic Test Program Execution Check**

The HDD test program is stored in the Diagnostics Disk. Perform all of the HDD tests in the Hard Disk Drive Test. Refer to *Chapter 3*, *Tests and Diagnostics*, for more information about the HDD test program.

If an error is detected during the HDD test, an error code and status will be displayed. In this case, perform Check 1. Error codes and their status are described in Table 2-6. If an error code is not generated, the HDD is operating properly.

| Code             | <b>Status</b>         |  |  |
|------------------|-----------------------|--|--|
| 01h              | Bad command           |  |  |
| 02h              | Bad address mark      |  |  |
| 04h              | Record not found      |  |  |
| 05h              | HDC not reset         |  |  |
| 07h              | Drive not initialize  |  |  |
| 08h              | HDC overrun (DRQ)     |  |  |
| 09h              | DMA boundary error    |  |  |
| 0Ah              | Bad sector error      |  |  |
| 0Bh              | Bad track error       |  |  |
| 10 <sub>h</sub>  | <b>ECC</b> error      |  |  |
| 11h              | ECC recover enable    |  |  |
| 20 <sub>h</sub>  | HDC error             |  |  |
| 40h              | Seek error            |  |  |
| 80h              | Time out error        |  |  |
| AAh              | Drive not ready       |  |  |
| <b>BBh</b>       | Undefined error       |  |  |
| CCh              | Write fault           |  |  |
| E <sub>0</sub> h | Status error          |  |  |
| EEh              | Access time out error |  |  |
| FFh              | Data compare error    |  |  |

*Table 2-6 Hard disk drive error code and status*

- Check 1 Replace the HDD unit with a new one following the instructions outlined in *Chapter 4*, *Replacement Procedures*. If the HDD is still not functioning properly, perform Check 2.
- Check 2 Replace the flexible cable with a new one following the instructions outlined in *Chapter 4*, *Replacement Procedures*. If the HDD is still not functioning properly, perform Check 3.
- Check 3 Replace the system board with a new one following the instructions outlined in *Chapter 4*, *Replacement Procedures*.

# **2.7 Keyboard Troubleshooting**

To determine if the computer's keyboard is functioning properly, perform the following procedures starting with Procedure 1. Continue with the other procedures as instructed.

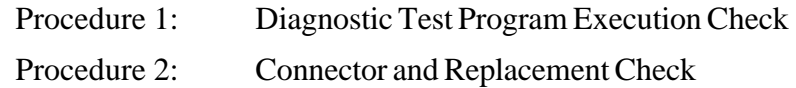

### **Procedure 1 Diagnostic Test Program Execution Check**

Execute the Keyboard Test in the Diagnostic Program. Refer to *Chapter 3*, *Tests and Diagnostics*, for more information on how to perform the test program.

If an error occurs, go to Procedure 2. If an error does not occur, the keyboard is functioning properly.

#### **Procedure 2 Connector and Replacement Check**

The keyboard is connected to the IPS board by a flat cable, and the IPS board is connected to the system board. This cable or connector may be disconnected or damaged. Disassemble the computer as described in *Chapter 4*, *Replacement Procedures*, and perform the following checks:

Check 1 Make sure the keyboard cable is not damaged and is connected to the IPS board.

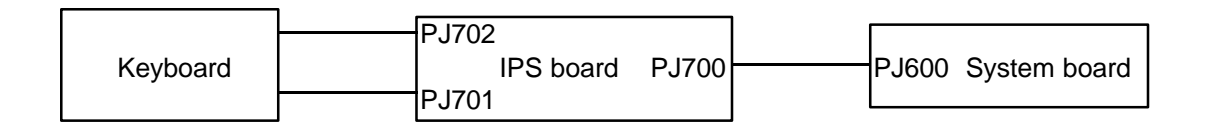

If this cable is damaged, replace the keyboard with a new one. If the cable is disconnected, connect it firmly. Perform Procedure 1 again. If the keyboard is still not functioning properly, perform Check 2.

- Check 2 The IPS board may be damaged. Replace the IPS board with a new one. Refer to *Chapter 4*, *Replacement Procedures* for more information. If the keyboard is still not functioning properly, perform Check 3.
- Check 3 The keyboard controller on the system board may be damaged. Replace the system board with a new one. Refer to *Chapter 4*, *Replacement Procedures* for more information.

# **2.8 Display Troubleshooting**

This section describes how to determine if the computer's display is functioning properly. Start with Procedure 1 and continue with the other procedures as instructed.

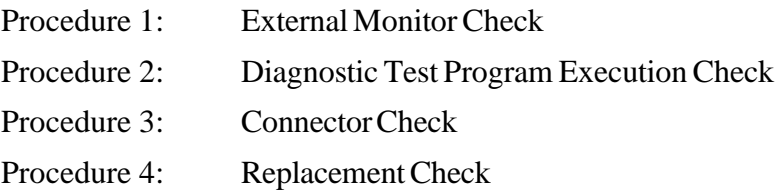

### **Procedure 1 External Monitor Check**

Connect the external monitor to the computer's external monitor port, then boot the computer. The computer automatically detects the external monitor even if Resume mode is enabled.

- $\Box$  If the external monitor works correctly, the internal LCD display may be damaged. Go to Procedure 3.
- $\Box$  If the external monitor appears to have the same problem as the internal LCD, the display controller may be damaged. Go to Procedure 2.

### **Procedure 2 Diagnostic Test Program Execution Check**

The Display Test program is stored on the computer's Diagnostic Disk. This program checks the display controller on the system board. Insert the Diagnostics disk into the computer's floppy disk drive, turn on the computer, and run the test. Refer to *Chapter 3*, *Tests and Diagnostics*, for details.

If an error is detected, go to Procedure 3. If an error is not detected, the display is functioning properly.

### **Procedure 3 Connector Check**

The Display unit has an LCD module, FL, display switch, and FL inverter board. The FL and FL inverter board are connected by two cables, and the LCD module and system board are connected by one signal cable as shown in Figure 2-3. Any of these cables may be disconnected.

Disassemble the display unit and check the cable connections shown in Figure 2-3. Refer to *Chapter 4*, *Replacement Procedures*, for more information about how to disassemble the computer.

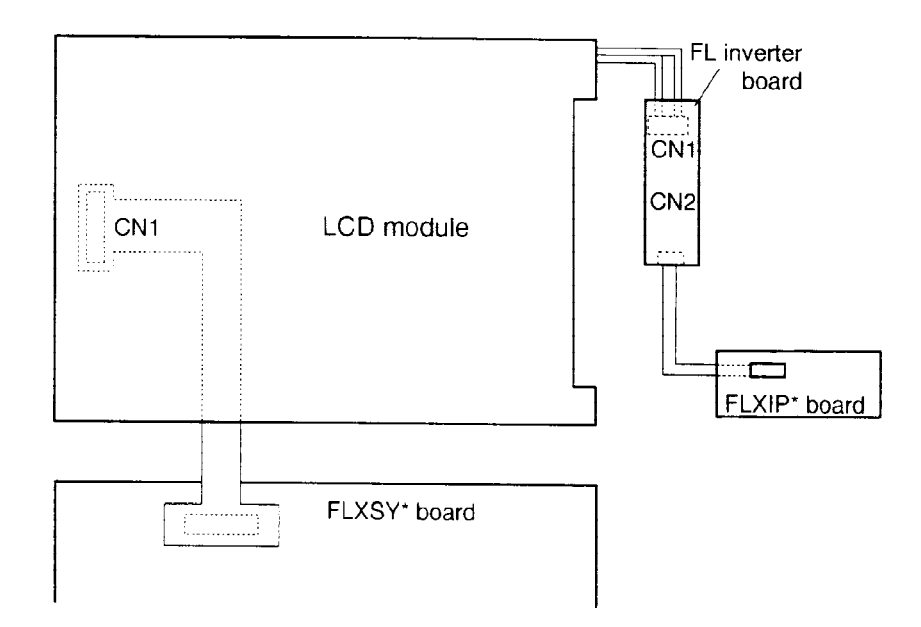

*Figure 2-3 Display connection*

If any of the cables are not connected, reconnect it firmly and repeat Procedures 1 and 2. If the problem still exists, perform Procedure 4.

### **Procedure 4 Replacement Check**

The FL, FL inverter board, LCD module, and system board are connected to the display circuits. Any of these components may be damaged. Refer to *Chapter 4*, *Replacement Procedures*, for instructions on how to disassemble the computer and then perform the following checks:

- $\Box$  If the FL does not light, perform Check 1.
- ❑ If characters are not displayed clearly, perform Check 3.
- ❑ If some screen functions do not operate properly, perform Check 3.
- $\Box$  If the FL remains lit when the display is closed, perform Check 4.
- Check 1 Replace the FL with a new one and test the display again. If the problem still exists, perform Check 2.
- Check 2 Replace the FL inverter board with a new one and test the display again. If the problem still exists, perform Check 3.
- Check 3 Replace the LCD module with a new one and test the display again. If the problem still exists, perform Check 4.
- Check 4 Replace the display switch with a new one and test the display again. If the problem still exists, perform Check 5.
- Check 5 Replace the display cable with a new one and test the display again. If the problem still exists, perform Check 6.
- Check 6 The system board may be damaged. Replace the system board with a new one.

# **2.9 CD-ROM Drive Troubleshooting**

This section describes how to determine if the computer's internal CD-ROM drive is functioning properly. Perform the steps below starting with Procedure 1, continuing with the other procedures as required.

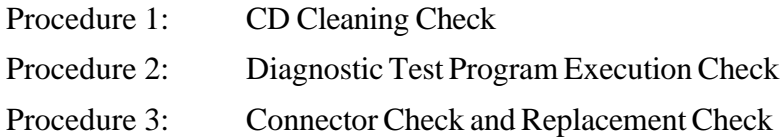

### **Procedure 1 CD Cleaning Check**

- 1. Turn off the power.
- 2. Open the CD drawer by inserting a slender object, such as a straightened paper clip, into the eject hole. The object must be long enough to activate the eject mechanism.
- 3. Clean the laser pickup lens with a lens cleaner. Apply the cleaner to a cloth and wipe the lens.
- 4. If the CD-ROM drive still does not function properly after cleaning, go to Procedure 2.

### **Procedure 2 Diagnostic Test Program Execution Check**

The CD-ROM drive Diagnostic Test program is stored on the computer's Diagnostics Disk. Insert a test CD (Toshiba-EMI Test Disc TDY-03) into the CD-ROM drive. Insert the Diagnostics disk into the computer's floppy disk drive, turn on the computer, and run the test. Refer to *Chapter 3*, *Tests and Diagnostics*, for more information about the diagnostics test procedures.

If any other errors occur while executing the CD-ROM drive diagnostics test, go to Procedure 3.

### **Procedure 3 Connector Check and Replacement Check**

The CD-ROM drive is connected to the system board and the Flexible Cable by the CD-ROM drive cable. This cable may be disconnected from the system board or the Flexible Cable may be damaged. Disassemble the computer following the steps described in *Chapter 4*, *Replacement Procedures* and perform the following checks:

Check 1 Make sure the Selectable Bay cable is connected firmly to the CD-ROM drive and the system board.

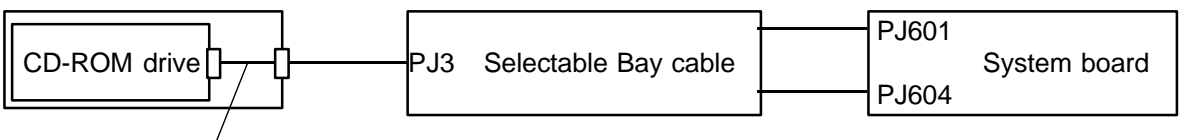

Cable connector

If any of the connections are loose, reconnect them firmly and repeat Procedure 2. If there is still an error, go to Check 2.

- Check 2 Replace the Flexible Cable with a new one following the steps outlined in Chapter 4. If the CD-ROM drive is still not functioning properly, perform Check 3.
- Check 3 The cable connector may be defective or damaged. Replace the cable connector with a new one following the steps outlined in Chapter 4. If the CD-ROM drive is still not functioning properly, perform Check 4.
- Check 4 The CD-ROM drive may be defective or damaged. Replace the CD-ROM drive with a new one following the steps outlined in Chapter 4. If the CD-ROM drive is still not functioning properly, perform Check 5.
- Check 5 Replace the system board with a new one following the steps outlined in Chapter 4.

# **2.10 Internal Modem Troubleshooting**

This section describes how to determine if the computer's internal modem is functioning properly. Perform the steps below starting with Procedure 1, continuing with the other procedures as required.

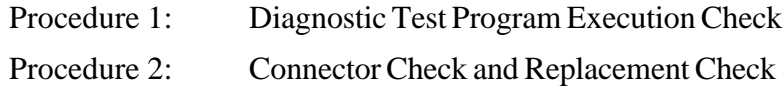

#### **Procedure 1 Diagnostic Test Program Execution Check**

The internal modem Diagnostic Test program is stored on the computer's Diagnostic Disk. This program checks the internal modem. Insert the Diagnostics disk into the computer's floppy disk drive, turn on the computer and run the test. Refer to *Chapter 3*, *Tests and Diagnostics*, for details.

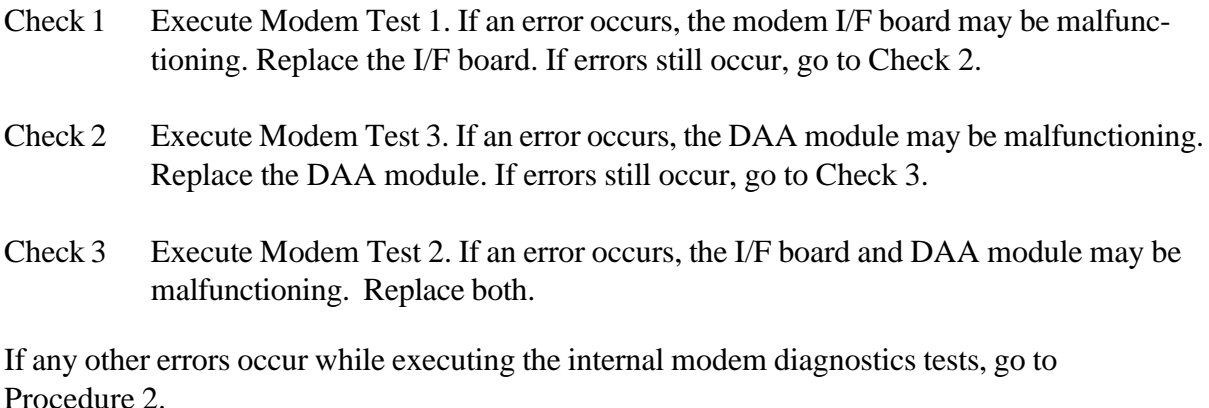

### **Procedure 2 Connector Check and Replacement Check**

The DAA board is connected to the modem I/F board. If the modem malfunctions, there may be a bad connection between the DAA board and the modem I/F board, or between the modem I/F board and the system board. The DAA module, modem I/F board or system board might also be damaged.

Disassemble the computer following the steps described in *Chapter 4*, *Replacement Procedures* and perform the following checks:

Check 1 Make sure DAA board PJ1 is connected firmly to the modem I/F board PJ1 and that the modem I/F board PJ2 is connected firmly to the system board PJ605.

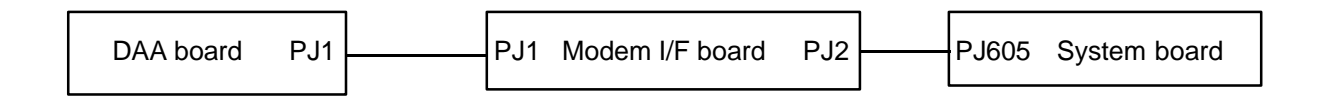

If a connector is disconnected, connect it to the system unit and repeat Procedure 2. If the DAA board is still not functioning properly, perform Check 2.

- Check 2 The DAA board may be defective or damaged. Replace the DAA board with a new one following the steps outlined in Chapter 4. If the DAA board is still not functioning properly, perform Check 3.
- Check 3 Replace the modem I/F board with a new one following the steps outlined in Chapter 4. If the DAA board is still not functioning properly, perform Check 4.
- Check 4 Replace the system board with a new one following the steps outlined in Chapter 4.

# **3.1 The Diagnostic Test**

This chapter explains how to use the Diagnostic Test program which is used to test the functions of the computer's hardware modules. The Diagnostics Program is stored on the Diagnostic Disk and consists of 23 programs grouped into the Service Program Module (DIAGNOSTICS menu) and the Test Program Module (DIAGNOSTIC TEST menu).

*NOTES: The Diagnostic Test programs for the 710CDT/720CDT computer, the Enhanced Port Replicator II, and the Desk Station V Plus are different. Be sure to use the correct test program for each device.*

*Before starting the diagnostics tests:*

- *1. Check all cables for loose connections.*
- *2. Exit any open application(s) and close Windows.*

The DIAGNOSTIC menu consists of the following options:

- ❑ DIAGNOSTIC TEST
- ❑ HARD DISK FORMAT
- ❑ HEAD CLEANING
- ❑ LOG UTILITIES
- ❑ RUNNING TEST
- ❑ FDD UTILITIES
- ❑ SYSTEM CONFIGURATION
- ❑ EXIT TO MS-DOS
- ❑ SETUP

The DIAGNOSTICS TEST option contains the following functional tests:

- ❑ SYSTEM TEST
- ❑ MEMORY TEST
- ❑ KEYBOARD TEST
- ❑ DISPLAY TEST
- ❑ FLOPPY DISK TEST
- ❑ PRINTER TEST
- ❑ ASYNC TEST
- ❑ HARD DISK TEST
- ❑ REAL TIMER TEST
- ❑ NDP TEST
- ❑ EXPANSION TEST
- ❑ SOUND TEST
- ❑ CD-ROM TEST
- ❑ MODEM TEST

The following equipment is required to perform some of the Diagnostic Test programs:

- $\Box$  The Diagnostics Disk (all tests)
- $\Box$  A formatted working disk for the floppy disk drive test (all tests)
- ❑ An external FDD attachment
- $\Box$  A cleaning kit to clean the floppy disk drive heads (head cleaning)
- ❑ A PC card wraparound connector for the I/O card test (expansion test)
- $\Box$  A printer wraparound connector for the printer wraparound test (printer test)
- ❑ An RS-232-C wraparound connector for the RS-232-C port wraparound test (ASYNC test)
- ❑ A CD test media (Toshiba-EMI test disk TDY-03, and music CD for the CD-ROM test)
- ❑ External CRT (all tests)
- $\Box$  PS/2 or compatible keyboard (all tests)
- $\Box$  PS/2 or compatible mouse (keyboard test)
- ❑ Serial port wraparound connector (ASYNC test)
- ❑ Multimedia sound system with line-in and line-out ports (sound test)
- ❑ Headphone (sound test)
- ❑ CD-ROM drive (CD-ROM test)
- ❑ A telephone
- ❑ A microphone
- ❑ A modular cable
- $\Box$  An external speaker(s)

The following sections detail the tests contained within the Diagnostic Test function of the DIAGNOSTICS menu. Refer to Sections 3.18 through 3.26 for detailed information on the remaining Service Program Module functions.

# **3.2 Executing the Diagnostic Test**

Toshiba MS-DOS is required to run the DIAGNOSTICS program. To start the program follow the steps listed below:

1. Insert the Diagnostics Disk into the computer's floppy disk drive and turn on the computer. (The Diagnostics Disk contains the MS-DOS boot files.)

*NOTE: To execute the CD-ROM test, make sure the CD-ROM and CD-ROM drive are installed in the computer and that the external FDD is attached to the FDD port.*

The following menu will display:

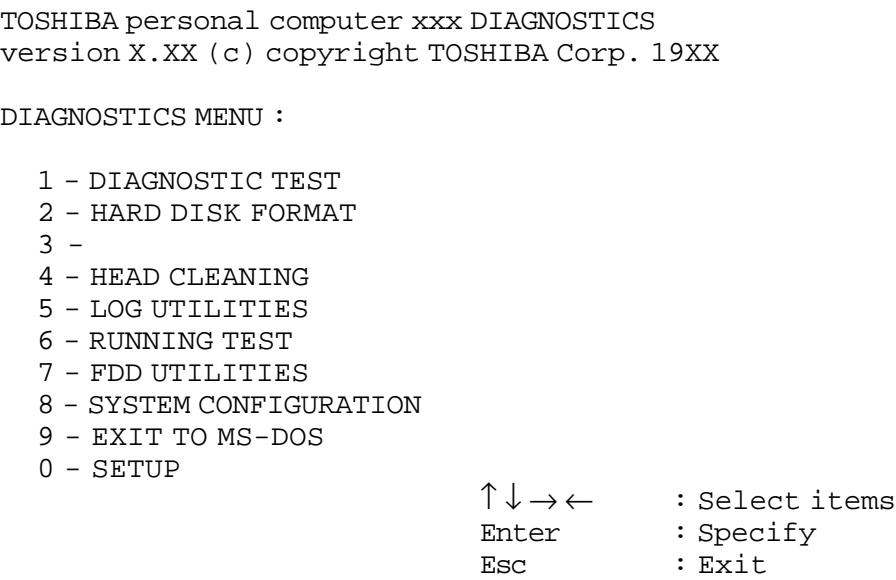

*NOTE: To exit the DIAGNOSTIC TEST menu, press the Esc key. If a test program is in progress, press Ctrl + Break to exit the test program, or Ctrl + C to stop the program.*

2. To select the DIAGNOSTIC TEST menu from the DIAGNOSTICS menu, set the highlight bar to **1** and press **Enter**.

The following menu will display:

version X.XX (c) copyright TOSHIBA Corp. 19XX DIAGNOSTIC TEST menu: 1 - SYSTEM TEST 2 - MEMORY TEST 3 - KEYBOARD TEST 4 - DISPLAY TEST 5 - FLOPPY DISK TEST 6 - PRINTER TEST 7 - ASYNC TEST 8 - HARD DISK TEST 9 - REAL TIMER TEST 10 - NDP TEST 11 - EXPANSION TEST 12 - SOUND TEST 13 - CD-ROM TEST 14 - MODEM TEST 88 - ERROR RETRY COUNT SET [HDD & FDD] 99 - EXIT TO DIAGNOSTICS MENU  $\uparrow \downarrow \rightarrow \leftarrow :$  Select items Enter : Specify Esc : Exit

TOSHIBA personal computer xxx DIAGNOSTICS

Refer to sections 3.4 through 3.17 for detailed descriptions of Diagnostic Tests 1 through 14. Function 88 sets the floppy disk drive and hard disk drive error retry count. Function 99 exits the submenus of the Diagnostic Test and returns to the Diagnostic menu.

3. Select the option you want to execute and press **Enter**. The following message will display:

> SYSTEM TEST XXXXXXX xxx DIAGNOSTIC TEST VX.XX [Ctrl]+[Break] ; test end [Ctrl]+[C] ; key stop SUB-TEST : XX PASS COUNT: XXXXX ERROR COUNT: XXXXX WRITE DATA: XX READ DATA : XX ADDRESS : XXXXXX STATUS : XXX SUB-TEST MENU : 01 - ROM checksum  $02 03 -$ 04 - Fan ON/OFF 05 - Thermistor check 06 - Quick charge 99 - Exit to DIAGNOSTIC TEST MENU  $\uparrow \downarrow \rightarrow \leftarrow$ : Select items Enter : Specify Esc : Exit

*NOTE: The menu displayed by your computer may different slightly from the one shown above.*

4. Select the desired subtest from the subtest menu and press **Enter**. The following messages will display:

> TEST LOOP : YES ERROR STOP : YES

Use the arrow keys to move the cursor to the desired option and press **Enter**.

Selecting **YES** for *TEST LOOP* sets the test to run continuously until it is halted by the user. Selecting **NO** returns the screen to the main menu after the test is complete.

Selecting **YES** for *ERROR LOOP* stops the test program when an error is found and displays the operation guide on the right side of the display screen as shown below:

ERROR STATUS NAME [[ HALT OPERATION ]]

1: Test end 2: Continue 3: Retry

These three selections have the following functions:

- 1: Terminates the test program and exits to the subtest menu.
- 2: Continues the test.
- 3: Restarts the test from the error.

Use the arrow keys to move the cursor to the desired option and press **Enter**.

Selecting **NO** for *ERROR STOP* keeps the test running even if an error is found.

Table 3-1 in Section 3.3 lists the function of each test on the subtest menu. Table 3-2 in Section 3.18 lists the error codes and error status for each error.

## **3.3 Subtest Names**

The following table lists the subtest names for each test program in the DIAGNOSTIC TEST menu.

| No.            | <b>Test Name</b> | <b>Subtest No.</b> | <b>Subtest Item</b>           |
|----------------|------------------|--------------------|-------------------------------|
| 1              | <b>SYSTEM</b>    | 01                 | ROM checksum                  |
|                |                  | 04                 | Fan ON/OFF                    |
|                |                  | 05                 | Thermistor check              |
|                |                  | 06                 | Quick charge                  |
| $\overline{2}$ | <b>MEMORY</b>    | 01                 | Constant data                 |
|                |                  | 02                 | Address pattern data          |
|                |                  | 03                 | Refresh                       |
|                |                  | 04                 | Protected mode                |
|                |                  | 05                 | Memory module                 |
|                |                  | 06                 | Cache memory                  |
|                |                  | 07                 | L2 Cache/TAG memory           |
| 3              | <b>KEYBOARD</b>  | 01                 | Pressed key display           |
|                |                  | 02                 | Pressed key code display      |
|                |                  | 03                 | PS/2 Mouse connect check      |
|                |                  | 04                 | Pointing stick                |
| 4              | <b>DISPLAY</b>   | 01                 | VRAM read/write for VGA       |
|                |                  | 02                 | <b>Gradation for VGA</b>      |
|                |                  | 03                 | <b>Gradation for LCD</b>      |
|                |                  | 04                 | Gradation & Mode test for VGA |
|                |                  | 05                 | All dot on/off for LCD        |
|                |                  | 06                 | "H" pattern display           |
| 5              | <b>FDD</b>       | 01                 | Sequential read               |
|                |                  | 02                 | Sequential read/write         |
|                |                  | 03                 | Random address/data           |
|                |                  | 04                 | Write specified address       |
|                |                  | 05                 | Read specified address        |
| 6              | <b>PRINTER</b>   | 01                 | Ripple pattern                |
|                |                  | 02                 | Function                      |
|                |                  | 03                 | Wraparound                    |
|                |                  |                    |                               |

*Table 3-1 Subtest names (1/2)*

| No. | <b>Test Name</b>  | <b>Subtest No.</b>                                       | <b>Subtest Item</b>                                                                                                    |
|-----|-------------------|----------------------------------------------------------|----------------------------------------------------------------------------------------------------|
| 7   | <b>ASYNC</b>      | 01<br>02<br>03<br>04<br>05<br>06<br>07                   | Wraparound (board)<br>Point to point (send)<br>Point to point (receive)<br>Interrupt test<br>SIR wraparound test<br>SIR point to point (send)<br>SIR point to point (receive)                                                                |
| 8   | <b>HDD</b>        | 01<br>02<br>03<br>04<br>05<br>06<br>07<br>08<br>09<br>10 | Sequential read<br>Address uniqueness<br>Random address/data<br>Cross talk & peak shift<br>Write/read/compare (CE)<br>Write specified address<br>Read specified address<br><b>ECC</b> circuit<br>Sequential write<br>W-R-C specified address |
| 9   | <b>REAL TIMER</b> | 01<br>02<br>03                                           | Real time<br>Backup memory<br>Real time carry                                                                                                    |
| 10  | <b>NDP</b>        | 01                                                       | NDP test                                                                                                    |
| 11  | <b>EXPANSION</b>  | 01<br>02<br>03<br>04<br>05                               | PCMCIA wraparound<br>DS bus wraparound (Not used)<br>RGB monitor ID (Not used)<br>Joystick (Not used)<br>Joystick wraparound (Not used)                                                                                                    |
| 12  | <b>SOUND</b>      | 01<br>02<br>03<br>04                                     | CODEC (Recording/Playback)<br>FM-Synthesizer<br>SIN-Wave Playback<br>CODEC (Line In/Out)                                                                                                    |
| 13  | CD-ROM            | 01<br>02<br>03<br>04                                     | Sequential read<br>Read specified address<br>Random address/data<br>Playback Music                                                                                                    |
| 14  | <b>MODEM</b>      | 01                                                       | Modem                                                                                                    |

*Table 3-1 Subtest names (2/2)*

# **3.4 System Test**

To execute the System Test, select **1** from the DIAGNOSTIC TEST menu, press **Enter** and follow the directions as they are displayed on the screen. Move the highlight bar to the subtest you want to execute and press **Enter**.

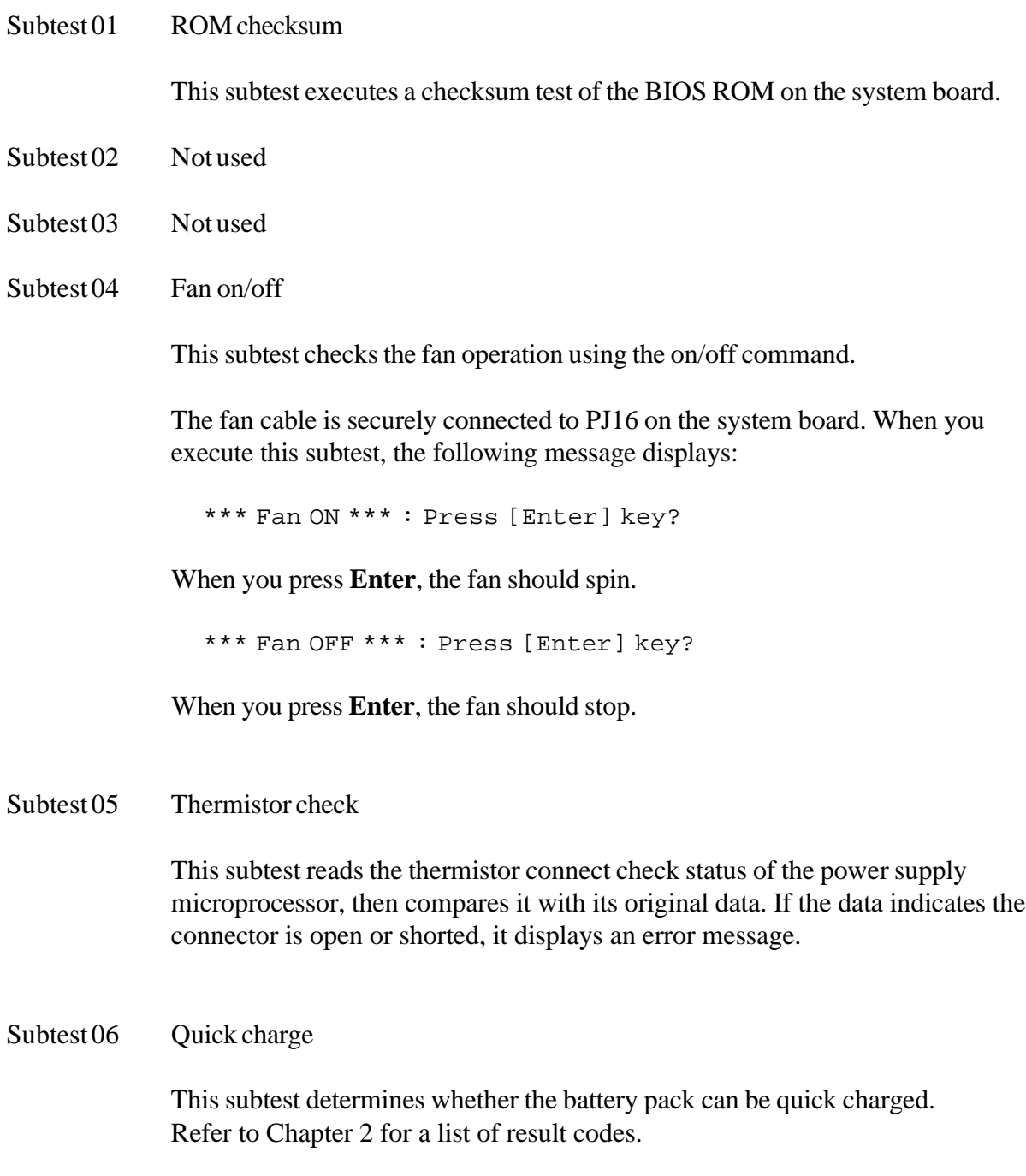

## **3.5 Memory Test**

To execute the Memory Test, select **2** from the DIAGNOSTIC TEST menu, press **Enter** and follow the directions as they are displayed on the screen. Move the highlight bar to the subtest you want to execute and press **Enter**.

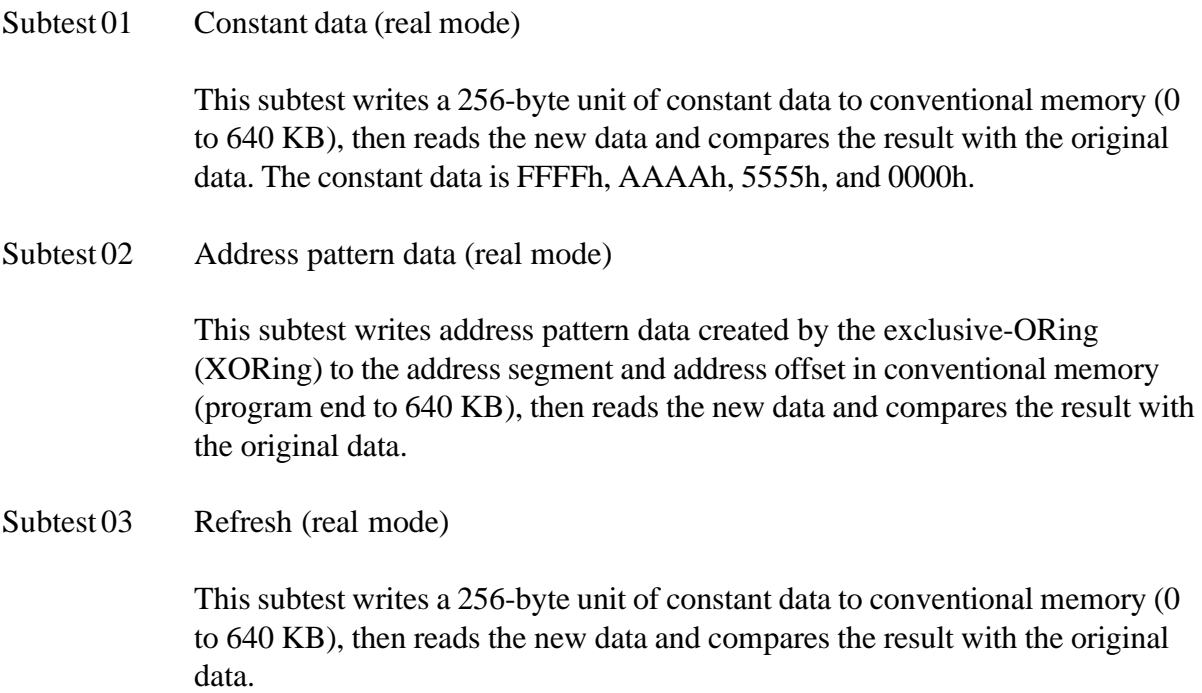

The constant data is AAAAh and 5555h.

*NOTE: There may be a short delay between write and read operations, depending on the size of the data.*

Subtest 04 Protected mode

*NOTE: The CONFIG.SYS file must be configured without expanded memory manager programs such as EMM386.EXE, EMM386.SYS or QEMM386.SYS. Also, HIMEM.SYS must be deleted from the CONFIG.SYS file.*

This subtest writes constant data and address data to extended memory (maximum address 100000h), then reads new data and compares the result with the original data.

The constant data is FFh, AAh, 55h, and 00h.

*NOTE: To execute this subtest, an optional memory card must be installed in the computer.*

This subtest functions the same as Subtest 04, except it is used for testing an optional memory card. Memory module capacity is 8 MB, 16 MB, 32 MB, 64 MB and 128 MB.

After selecting Subtest 05, the following message displays:

```
Extended memory size
(1:8 MB,2:16 MB,3:32 MB,4:64 MB,5:128 MB)?
```
Select the number that corresponds to the memory card installed in the computer.

#### Subtest 06 Cache memory

To test the cache memory, a pass-through write-read comparison of '5A' data is run repeatedly to the test area ('7000':'Program' size to '7000':'7FFF' (32 KB)) to check the hit-miss ratio (on/off status) for CPU cache memory. One test takes three seconds.

Number of misses  $<$  Number of hits  $\rightarrow$  OK Number of misses  $\geq$  Number of hits  $\rightarrow$  Fail

#### Subtest 07 L2 Cache memory

To test the cache memory, a pass-through write-read comparison of '5A' data is run repeatedly to the test area ('7000':'Program' size to '7000':'7FFF' (32 KB)) to check the hit-miss ratio (on/off status) for L2 cache memory. One test takes three seconds.

Number of misses  $<$  Number of hits  $\rightarrow$  OK Number of misses  $\geq$  Number of hits  $\rightarrow$  Fail

## **3.6 Keyboard Test**

To execute the Keyboard Test, select **3** from the DIAGNOSTIC TEST menu, press **Enter** and follow the directions as they are displayed on the screen. The Keyboard test contains four subtests that test the computer's keyboard, PS/2 mouse, and AccuPoint actions. Move the highlight bar to the subtest you want to execute and press **Enter**.

Subtest 01 Pressed key display (82/84)

*NOTE: The* **Num Lock** *and the* **Overlay** *mode must be OFF to execute this subtest.*

When you execute this subtest, the keyboard layout is drawn on the display as shown below. When any key is pressed, the corresponding key on the screen changes to an "**\***" character. Holding a key down enables the auto-repeat function which causes the key's display character to blink.

[[[ Press Key Display ]]]

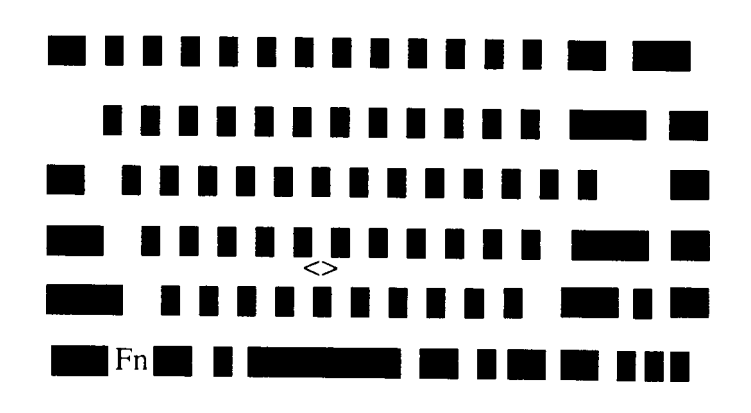

If test OK, Press [Del] [Enter] Key

Subtest 02 Pressed key code display

When a key is pressed, the scan code, character code, and key top name are displayed on the screen in the format shown below.

The **Ins**, **Caps Lock**, **Num Lock**, **Scroll Lock**, **Alt**, **Ctrl**, **Left Shift**, and **Right Shift** keys are displayed in reverse video when pressed. The scan codes, character codes, and key top names are listed in Appendix D.

KEYBOARD TEST IN PROGRESS 302000

Scan code = Character code = Keytop =

Ins Lock Caps Lock Num Lock Scroll Lock Alt Ctrl Left Shift Right Shift

PRESS [Enter] KEY

Subtest 03 PS/2 mouse connect check

*NOTE: To execute the PS/2 mouse connect check, a PS/2 mouse must be connected to the computer.*

This subtest checks whether a PS/2 mouse is connected or not.

If this test does not detect an error, it returns to the subtest menu. If it detects an error, the following message displays:

KBD - MOUSE INTERFACE ERROR

[[ HALT OPERATION ]]

1: Test end 2: Continue

3: Retry

Subtest 04 Pointing Stick

This subtest checks the functions of the pointing stick as shown below.

A) IPS stick pressure sensing direction and parameter.

B) IPS switch function check.

This test reports the pointing stick motion response from the IPS and IPS switch by displaying the location parameters. When the stick is pressed towards the upper left, the <POINTING> display changes according to the following illustration. If an IPS switch is pressed, the  $\langle BUTTON \rangle$  display alternates between black and white. Also, the parameters appear on the right side of the display. If two IPS switches are pressed at the same time, the subtest menu is displayed.

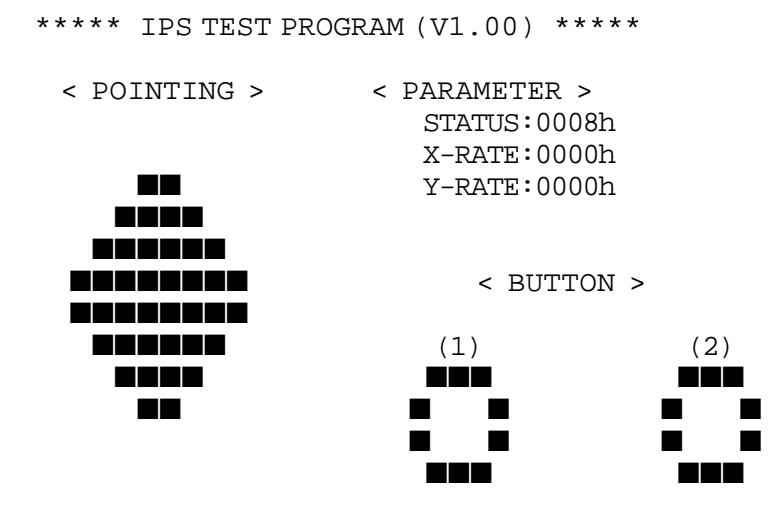

<< PRESS BUTTON1 + BUTTON2 THEN END >>

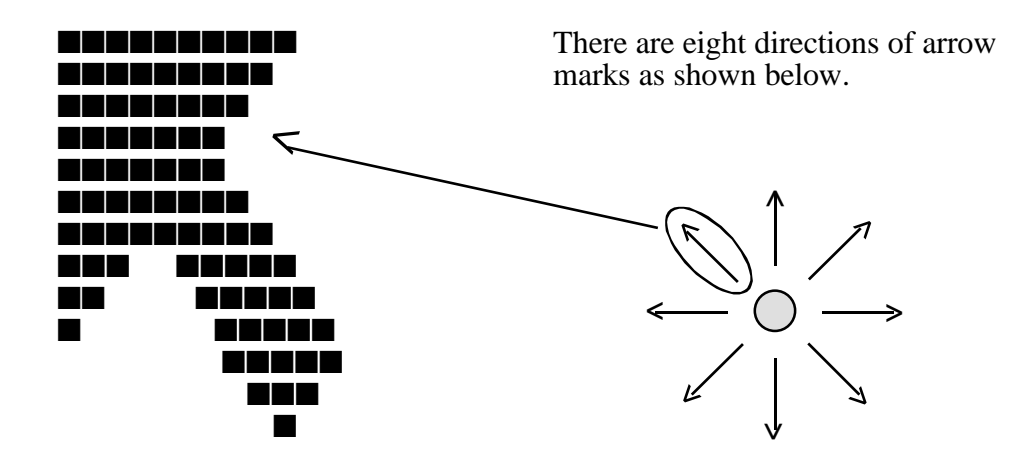

When a button is pressed, the display alternates as shown below.

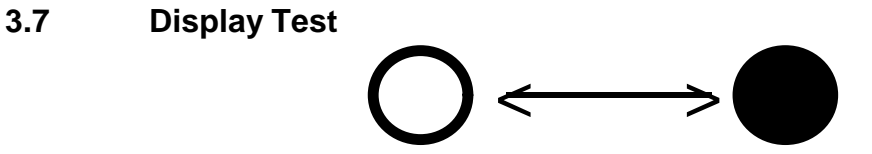

To execute the Display Test, select **4** from the DIAGNOSTIC TEST menu, press **Enter** and follow the directions displayed on the screen. The Display test contains six subtests that test the display in various modes. Move the highlight bar to the subtest you want to execute and press **Enter**.

#### Subtest 01 VRAM Read/Write

This subtest writes constant data AAh and 55h and address data to video RAM (2MB: A0000h-AFFFFh). The data is then read and compared to the original data.

#### Subtest 02 Gradation for VGA

This subtest displays four colors: red, green, blue and white, from left to right across the screen, from black to maximum brightness. The display below appears on the screen when this subtest is executed.

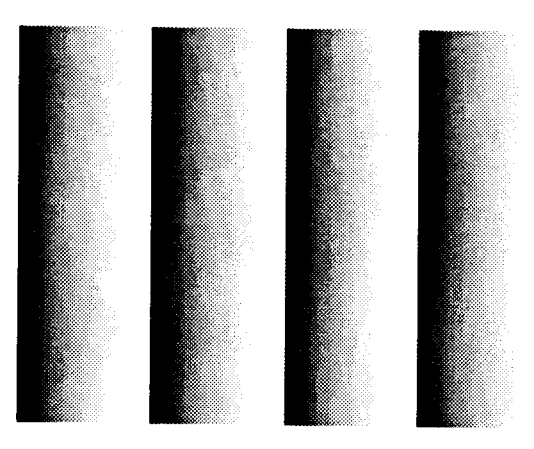

To exit this subtest and return to the DISPLAY TEST menu, press **Ctrl + Break**.

Subtest 03 Gradation for LCD

This subtest displays eight colors: red, semi-red, green, semi-green, blue, semi-blue, white, and semi-white. Each color is displayed full screen for three seconds.

Subtest 04 Gradation & Mode test for VGA

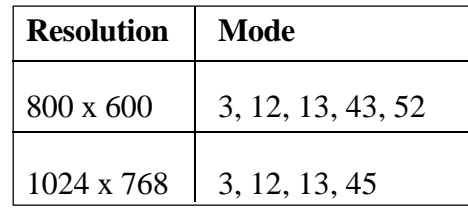

This subtest displays gradations for each mode. Execute the test, then press **Enter** to change the mode.

The display below appears on the screen when this subtest is executed.

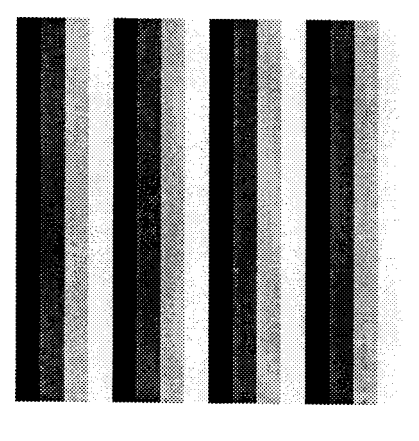

[ Mode 12 ]

Pressing **Enter** changes the size of the displayed image.

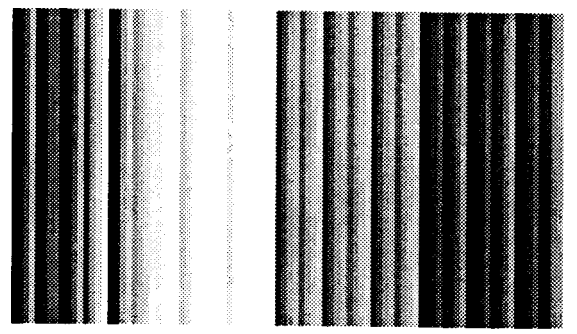

 $[$  Mode 13 $]$ 

Pressing **Enter** changes the size of the displayed image.

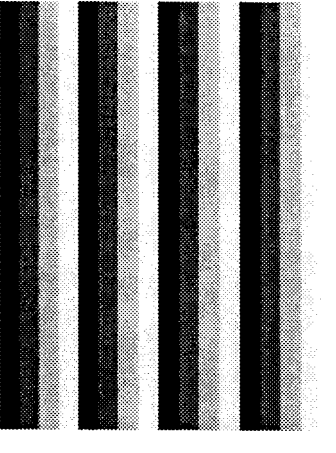

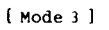

Pressing **Enter** changes the size of the displayed image.

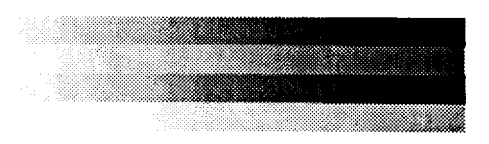

To exit this subtest and return to the DISPLAY TEST menu, press **Ctrl + Break.**

Subtest 05 All dot on /off for LCD

This subtest displays an all-white screen (all dot on) for three seconds then an all-black screen (all dot off) for three seconds.

To exit this subtest and return to the DISPLAY TEST menu, press **Ctrl + Break.**

Subtest 06 "H" pattern display

This subtest displays a full screen of "H" patterns.

HHHHHHHHHHHHHHHHHHHHHHHHHHHHHHHHHHHHHHHHHHHHHHHHHH HHHHHHHHHHHHHHHHHHHHHHHHHHHHHHHHHHHHHHHHHHHHHHHHHH HHHHHHHHHHHHHHHHHHHHHHHHHHHHHHHHHHHHHHHHHHHHHHHHHH HHHHHHHHHHHHHHHHHHHHHHHHHHHHHHHHHHHHHHHHHHHHHHHHHH HHHHHHHHHHHHHHHHHHHHHHHHHHHHHHHHHHHHHHHHHHHHHHHHHH HHHHHHHHHHHHHHHHHHHHHHHHHHHHHHHHHHHHHHHHHHHHHHHHHH HHHHHHHHHHHHHHHHHHHHHHHHHHHHHHHHHHHHHHHHHHHHHHHHHH HHHHHHHHHHHHHHHHHHHHHHHHHHHHHHHHHHHHHHHHHHHHHHHHHH HHHHHHHHHHHHHHHHHHHHHHHHHHHHHHHHHHHHHHHHHHHHHHHHHH HHHHHHHHHHHHHHHHHHHHHHHHHHHHHHHHHHHHHHHHHHHHHHHHHH HHHHHHHHHHHHHHHHHHHHHHHHHHHHHHHHHHHHHHHHHHHHHHHHHH HHHHHHHHHHHHHHHHHHHHHHHHHHHHHHHHHHHHHHHHHHHHHHHHHH HHHHHHHHHHHHHHHHHHHHHHHHHHHHHHHHHHHHHHHHHHHHHHHHHH HHHHHHHHHHHHHHHHHHHHHHHHHHHHHHHHHHHHHHHHHHHHHHHHHH HHHHHHHHHHHHHHHHHHHHHHHHHHHHHHHHHHHHHHHHHHHHHHHHHH

To exit this subtest and return to the DISPLAY TEST menu, press **Ctrl + Break.**

## **3.8 Floppy Disk Test**

*NOTE: Before running the floppy disk test, prepare a formatted work disk. Remove the Diagnostics Disk and insert the work disk into the FDD. The contents of the floppy disk will be erased.*

To execute the Floppy Disk Test, select **5** from the DIAGNOSTIC TEST menu, press **Enter** and follow the directions as they are displayed on the screen. The Floppy Disk Test contains five subtests that test the FDD.

The following messages display after selecting the Floppy Disk Test. Answer each question with an appropriate response to execute the test.

1. Select the test drive number of the floppy disk drive to be tested and press **Enter**.

Test drive number select (1:FDD#1,2:FDD#2,0:FDD1&2) ?

2. Select the media type for the floppy disk to be tested and press **Enter**.

Media in drive #X mode (0:2DD,1:2D,2:2D-2HD/2DD,3:2HD) ?

3. Select the track you want the test to start on and press **Enter**. Pressing **Enter** without first specifying a track sets the start track to zero.

Test start track (Enter:0/dd:00-79) ?

4. The floppy disk test menu displays after you select the start track number. Select the number of the subtest you want to execute and press **Enter.** The following message will appear during the floppy disk test.

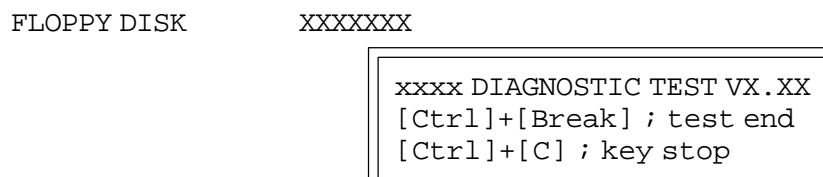

Subtest 01 Sequential Read

This subtest performs a Cyclic Redundancy Check (CRC) that continuously reads all the tracks on the floppy disk. The following tracks are read according to the media type in the floppy disk drive:

- ❑ Double-sided, double-density (2D): Tracks 0 to 39.
- ❑ Double-sided, double-density, double-track (2DD), and double-sided, high-density, double-track (2HD): Tracks 0 to 79.
The start track is specified when the FDD test is started from the Diagnostic Test menu. Refer to Step 3 at the beginning of this section to set the start track. Subtest 02 Sequential Read/Write This subtest continuously writes data pattern B5ADADh to all the specified tracks selected in Subtest 01. The data is then read and compared to the original data. Subtest 03 Random Address/Data This subtest writes random data to random addresses on all tracks defined in Subtest 01. The data is then read and compared to the original data. Subtest 04 Write Specified Address This subtest writes specified data to a specified track, head, and address. Subtest 05 Read Specified Address This subtest reads data from a specified track, head, and address.

## **3.9 Printer Test**

To execute the Printer Test, select **6** from the DIAGNOSTIC TEST menu, press **Enter** and follow the directions as they are displayed on the screen. The Printer Test contains three subtests that test the output of the printer connected to the computer.

*NOTE: An IBM-compatible printer must be connected to the system to execute this test.*

The following message will appear when the Printer Test is selected:

```
channel#1 = XXXXh
   channel#2 = XXXXh
   channel#3 = XXXXh
Select the channel number (1-3) ?
```
The printer I/O port address is specified by the XXXXh number. The computer supports three printer channels. Select the printer channel number and press **Enter** to execute the selected subtest.

#### Subtest 01 Ripple Pattern

This subtest prints characters for codes 20h through 7Eh line-by-line while shifting one character to the left at the beginning of each new line.

```
 !"#$%&'()*+,-./0123456789:;<=>?@ABCDEFGHIJKLMNOPQRSTUVWXYZ[\]^_'abcdefghijklmno
!"#$%&'()*+,-./0123456789:;<=>?@ABCDEFGHIJKLMNOPQRSTUVWXYZ[\]^_'abcdefghijklmnop
"#$%&'()*+,-./0123456789:;<=>?@ABCDEFGHIJKLMNOPQRSTUVWXYZ[\]^_`abcdefghijklmnopq
#$%&'()*+,-./0123456789:;<=>?@ABCDEFGHIJKLMNOPQRSTUVWXYZ[\]^_'abcdefghijklmnopqr
$%&'()*+,-./0123456789:;<=>?@ABCDEFGHIJKLMNOPQRSTUVWXYZ[\]^_'abcdefghijklmnopqrs
%&'()*+,-./0123456789:;<=>?@ABCDEFGHIJKLMNOPQRSTUVWXYZ[\]^_'abcdefghijklmnopqrst
&'()*+,-./0123456789:;<=>?@ABCDEFGHIJKLMNOPQRSTUVWXYZ[\]^_'abcdefghijklmnopqrstu
'()*+,-./0123456789:;<=>?@ABCDEFGHIJKLMNOPQRSTUVWXYZ[\]^_`abcdefghijklmnopqrstuv
()*+,-./0123456789:;<=>?@ABCDEFGHIJKLMNOPQRSTUVWXYZ[\]^_'abcdefghijklmnopqrstuvw
)*+,-./0123456789:;<=>?@ABCDEFGHIJKLMNOPQRSTUVWXYZ[\]^_'abcdefghijklmnopqrstuvwx
*+,-./0123456789:;<=>?@ABCDEFGHIJKLMNOPQRSTUVWXYZ[\]^_'abcdefghijklmnopqrstuvwxy
```
#### Subtest 02 Function

This subtest is for IBM-compatible printers and tests the following functions:

- Normal print
- Double width print
- Compressed print
- Emphasized print
- Double strike print
- All characters print

The subtest prints the various print types shown below:

PRINTER TEST

- 1. THIS LINE SHOWS NORMAL PRINT.
- 2. THIS LINE SHOWS DOUBLE-WIDTH PRINT.
- 3. THIS LINE SHOWS COMPRESSED PRINT.
- **4. THIS LINE SHOWS EMPHASIZED PRINT.**
- **5. THIS LINE SHOWS DOUBLE-STRIKE PRINT.**

6. ALL CHARACTERS PRINT !"#\$%&'()\*+,./0123456789:;<=>?@ABCDEFGHIJKLMNOPQRSTUVWXYZ[\]^\_`abcdefghijklmn opqrstuvwxyz{|}~

Subtest 03 Wraparound

*NOTE: To execute this subtest, a printer wraparound connector must be connected to the computer's printer port. The printer wraparound connector (34M741986G01) wiring diagram is shown in Appendix F.*

This subtest checks the output and bidirectional modes of the data control and status lines through the printer wraparound connector.

## **3.10 Async Test**

To execute the Async Test, select **7** from the DIAGNOSTIC TEST menu, press **Enter** and follow the directions as they are displayed on the screen. The Async Test contains seven subtests that test the asynchronous communication functions. Move the highlight bar to the subtest you want to execute and press **Enter**.

The subtests require the following data format:

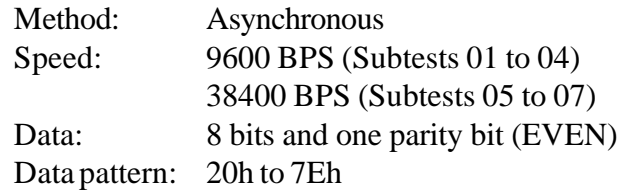

The following message will appear at the bottom of the screen when Subtests 01, 02, 03, 05, 06, and 07 are selected:

> Channel#1 = XXXXh Channel#2 = XXXXh Channel#3 = XXXXh Select the Channel number (1/2/3)

The serial I/O port address is specified by the XXXXh number. Select the serial port channel number and press **Enter** to start the subtest.

Subtest 01 Wraparound (board)

*NOTE: To execute this subtest, an RS-232-C wraparound connector (34M741621G01) must be connected to the RS-232-C port. The RS-232-C wraparound connector wiring diagram is shown in Appendix F.*

This subtest checks the data send/receive function through the wraparound connector.

Subtest 02 Point to point (Send)

*NOTE: To execute this subtest, two machines must be connected with an RS-232-C direct cable. One machine should be set as "send" (Subtest 02) and the other set as "receive" (Subtest 03). The wiring diagram for the RS-232-C direct cable is shown in Appendix F.*

This subtest sends 20h through 7Eh data to the receive side, then receives the sent data and compares it to the original data.

Subtest 03 Point to point (Receive)

This subtest, used with Subtest 02 described above, receives the data from the send side, then sends the received data.

Subtest 04 Interrupt Test

This subtest checks the Interrupt Request Level of IRQ 4, 3 and 5 from the send side.

Subtest 05 SIR Wrap around test

*NOTE: Before conducting Subtests 05 to 07, you must execute SIRDRV.COM to enable the infrared communication port.*

This subtest checks the data send/receive function through the SIR port.

Subtest 06 SIR point to point (Send)

*NOTE: To execute Subtests 06 and 07, each computer must have access to the other computer's infrared port.*

This subtest sends 20h through 7Eh data to the receive side, then receives the sent data and compares it to the original data through the SIR port.

Subtest 07 SIR point to point (Receive)

This subtest, used with Subtest 06 described above, receives the data from the send side, then sends the received data through the SIR port.

# **3.11 Hard Disk Test**

To execute the Hard Disk Test, select **8** from the DIAGNOSTIC TEST menu, press **Enter** and follow the directions as they are displayed on the screen. The Hard Disk Test contains 10 subtests that test the functions of the hard disk drive.

*NOTES: The contents of the hard disk will be erased when Subtest 02, 03, 04, 05, 06, 08, 09, or 10 is executed. Before running the test, transfer the contents of the hard disk to floppy disk(s).*

- *1. If MS-DOS 6.22 and Windows for Workgroups is selected, use the Master Diskette Creator (MDC) utility located in the Toshiba Utility folder to back up the preinstalled software. Now use the BACKUP command from the Toshiba Companion Utility to back up the entire disk, including the user's files.*
- *2. If Windows 95 is selected, use the Microsoft Create System Disks Tools (MSCSD.EXE) located in the System Tools folder to back up the preinstalled software (this tool can only be used once and may not exist if it has previously been used.) Now use the Backup utility located in the System Tools folder to back up the entire disk, including the user's files*

*For more information, refer to the appropriate instructions for each operating system.*

The following messages display after selecting the Hard Disk Test. Answer each one with an appropriate response to execute the test:

1. When you select the Hard Disk Test from the DIAGNOSTIC TEST menu, the following message displays:

Test drive number select (1:HDD#1,2:HDD#2,0:HDD1&2) ?

2. Select the hard disk drive number to be tested and press **Enter**. The following message displays:

HDC F/W error retry (1:yes,2:no) ?

This message is used to select the retry operation when the hard disk controller detects an error.

3. Select **1** or **2** and press **Enter**. The following message displays:

```
Data compare error dump (1:no,2:yes) ?
```
This message is used to select the error dump operation when a data compare error is detected.

4. Select **1** or **2** and press **Enter**. The following message displays:

Detail status display (1:no,2:yes) ?

This message is used to select whether or not the HDD status is displayed on the screen. The HDD status is described in Section 3.19.

5. Select **1** or **2** and press **Enter**.

The Hard Disk Test message displays after you respond to the Detail Status prompt.

6. Select the number of the subtest you want to execute and press **Enter**. The following message will appear during each subtest.

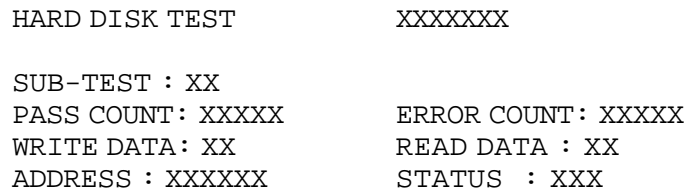

The first three digits of the ADDRESS indicate which cylinder is being tested, the fourth digit indicates the head, and the last two digits indicate the sector.

The first digit of the STATUS number indicates the drive being tested and the last two digits indicate the error status code as explained in Table 3-2.

Subtest 01 Sequential Read

This subtest is a sequential reading of all the tracks on the HDD starting at track 0. When all tracks have been read, the test starts at the maximum track and reads the tracks on the HDD sequentially back to track 0.

Subtest 02 Address Uniqueness

This subtest writes unique address data to each sector of the HDD track-bytrack. The data written is then read and compared with the original data. There are three ways the HDD can be read:

- Forward sequential
- Reverse sequential
- Random
- Subtest 03 Random Address/Data

This subtest writes random data to random addresses on the HDD cylinder, head and sector. This data is then read and compared to the original data.

Subtest 04 Cross Talk & Peak Shift

This subtest writes eight types of worst pattern data (shown below) to a cylinder, then reads the data while moving from cylinder to cylinder.

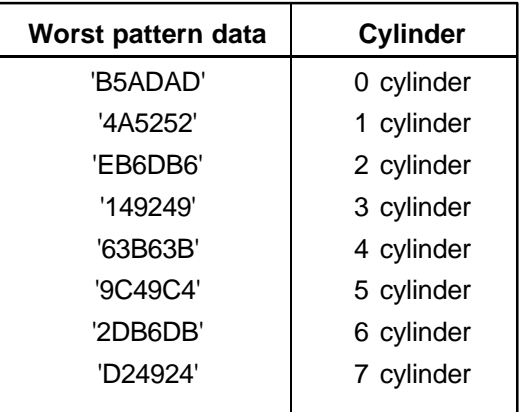

Subtest 05 Write/read/compare (CE)

This subtest writes B5ADADh worst pattern data to the CE cylinder on the HDD, then reads the data from the CE cylinder and compares it with the original data.

Subtest 06 Write specified address

This subtest writes specified data to a specified cylinder and head on the HDD.

Subtest 07 Read specified address

This subtest reads data which has been written to a specified cylinder and head on the HDD.

Subtest 08 ECC circuit

This subtest checks the Error Check and Correction (ECC) circuit functions of the specified cylinder and head on the HDD.

Subtest 09 Sequential write

This subtest writes specified 2-byte data to all of the cylinders on the HDD.

Subtest 10 W-R-C specified address

This subtest writes data to a specified cylinder and head on the HDD, then reads the data and compares it to the original data.

## **3.12 Real Timer Test**

To execute the Real Timer Test, select **9** from the DIAGNOSTIC TEST menu, press **Enter** and follow the directions as they are displayed on the screen. The Real Timer Test contains three subtests that test the computer's real timer functions. Move the highlight bar to the subtest you want to execute and press **Enter**.

Subtest 01 Real Time

A new date and time can be input during this subtest. To execute the Real Time Subtest, follow these steps:

1. Select Subtest 01 and the following message displays:

Current date : XX-XX-XXXX Current time : XX:XX:XX

Enter new date:

PRESS [ENTER] KEY TO EXIT TEST

2. If the current date is not correct, enter the correct date at the "Enter new date" prompt and press **Enter**. The following prompt displays:

Enter new time :

3. If the current time is not correct, enter the correct time using a 24-hour format.

Pressing **Enter** toggles between the time and the date. To exit, press **Ctrl + Break**.

#### Subtest 02 Backup Memory

This subtest performs the following backup memory check:

- ❑ Writes 1-bit of "on" data to address 01h through 80h
- ❑ Writes 1-bit of "off" data to address 0Eh through 80h
- ❑ Writes the data pattern AAh and 55h to the RTC 114-byte memory (address 0Eh to 7Fh)

The subtest then reads and compares this data with the original data.

To exit, press **Ctrl + Break**.

Subtest 03 Real Time Carry

*CAUTION: When this subtest is executed, the current date and time are erased.*

This subtest checks the real time clock increments, making sure the date and time are displayed in the following format:

Current date : 12-31-1995 Current time : 23:59:58

Pressing **Enter** displays the following:

Current date : 01-01-1996 Current time : 00:00:00

PRESS [Enter] KEY TO EXIT TEST

Press **Ctrl + Break** to exit.

## **3.13 NDP Test**

To execute the NDP test, select **10** from the DIAGNOSTICS TEST menu, press **Enter** and follow the directions as they are displayed on the screen. The NDP test contains one subtest that tests the computer's NDP functions.

Subtest 01 NDP

This test checks the following functions of the coprocessor:

- ❑ Control word
- ❑ Status word
- ❑ Bus
- ❑ Addition
- ❑ Multiplication

Press **Ctrl + Break** to exit.

# **3.14 Expansion Test**

To execute the Expansion Test, select **11** from the DIAGNOSTICS TEST menu, press **Enter** and follow the directions as they are displayed on the screen. The Expansion Test contains one subtest.

*NOTES: 1: To execute this subtest, the PC card wraparound connector is required. 2: Do not use Subtests 02 through 05.*

Subtest 01 PCMCIA wraparound (Main) (Point to point (Receive))

This test checks the following signal lines of the PC card slot:

- ❑ Address line
- ❑ REG#, CE#1, CE#2 line
- ❑ Data line
- ❑ Speaker line
- ❑ Wait line
- ❑ BSY#, BVD1 line

This subtest is executed in the following order:

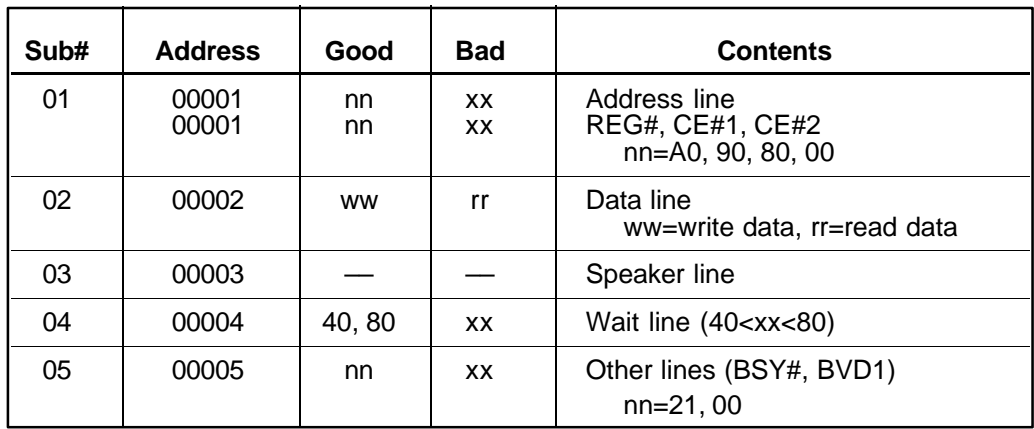

# **3.15 Sound Test**

To execute the Sound Test, select **12** from the DIAGNOSTICS TEST menu, press **Enter** and follow the directions as they are displayed on the screen. The Sound Test contains four subtests that test the computer's sound functions.

*NOTE: To execute this subtest, the internal microphone and internal headphone (or internal speaker) are required.*

*WARNING: The system is capable of producing high volume sound, so when using the headphones be careful to set the volume low and adjust it as necessary. Using the headphones at full volume could damage your ears.*

### Subtest 01 CODEC (REC/PLAY)

This subtest tests the functions of the Codec (AD1848) A/D, D/A converter. At the same time, it tests the microphone and headphone terminals. When you execute this subtest, the following message is displayed:

[Quick REC & PLAY for AD1848] Press any key to \*\*\* REC \*\*\*

After pressing a key, start recording, then immediately play the sound (it takes three seconds.)

Subtest 02 FM Synthesizer

This subtest tests the OPL# (YMF262) functions. Connect the headphone, then check the scale on the right and left side. Also, be sure to check the sound adjustment volume.

Subtest 03 SIN wave playback

This subtest expands the sine wave data table to 64KB and creates sine wave data. The play data is transferred between DMA and CODEC, and plays the sound (it is a long beep.) Also, using the oscilloscope, observe the sine waveform.

Subtest 04 Codec line in/out (record sound/replay)

Load the file AD1848L.COM. Connect a sound source such as a CD player or stereo to the line-in port. Connect an output device such as an amplifier for the internal speaker or a radio/cassette player to the line-out port.

After making the connections, a dialog box will display. Press **Enter** to play a recorded sound. About three seconds after the recorded sound is played, the dialog box will display again.

## **3.16 CD-ROM Test**

To execute the CD-ROM Test, select **13** from the DIAGNOSTICS TEST menu, press **Enter** and follow the directions as they are displayed on the screen. The CD-ROM Test contains four subtests that test the computer's CD-ROM functions.

*NOTE: Make sure the CD-ROM driver (CDROMDRV.COM) is installed, then insert the test media CD (Toshiba-EMI Test Disk TDY-03) before executing this test.)*

Subtest 01 Sequential Read

This subtest is a sequential reading of one block unit (2K bytes) of all logical addresses.

Subtest 02 Read Specified Address

This subtest reads one-block data from a specified address.

Subtest 03 Random Address/Data

This subtest reads one-block data and multi-block data from random addresses 200 times.

Subtest 04 Playback Music

*NOTE: The Toshiba-EMI Test Disk (TDY-03) cannot be used for Subtest 04. For this test, use an ordinary music CD.*

This subtest reads track data from a specified track and plays the sound.

# **3.17 Modem Test**

To execute the Modem Test, select **14** from the DIAGNOSTICS TEST menu, press **Enter** and follow the directions as they are displayed on the screen. The Modem Test contains one subtest that tests the modem functions.

*NOTE: Use the Setup program to select COM2 (2F8H/IRQ3) for the modem COM port, I/O address and IRQ before executing this test.*

Subtest 01 Modem

This subtest contains the following tests:

(a) FLXCY\* TEST

Initializes the modem and sends an ATZ command.

(b) LOOPBACK TEST

A loopback signal is sent from board FLXCY\* to FLXDA.

(c) SPEAKER (L) TEST

A dial tone sound is generated in the left speaker.

(d) SPEAKER (R) TEST

A dial tone sound is generated in the right speaker.

(e) TERMINAL

*NOTE: Before you conduct the Terminal Test, connect the DAA module to a telephone using a modular cable.*

When you have connected the DAA module to a telephone, test the connection by calling the line from another phone.

Test operation is described below.

1. Select the MODEM option in the SUBTEST menu and press **Enter**. The following screen displays:

> ---------------[EXECUTION AREA]----------------------[ASYNC MODEM (FAX/DATA) INSPECTION] : VX.XX 1 .FLXCY\* TEST 2 .LOOPBACK TEST 3 .SPEAKER (L) TEST 4 .SPEAKER (R) TEST 5 .TERMINAL 9 .END PRESS [1] - [9] KEY? STOP=[crtl]+[break] --------------------[ERROR MESSAGE]---------------------

2. Select an item **1** to **5**. The following screen displays:

[XXXXX-X] [ XXXXXXXXXX] -------------------- [EXECUTION AREA]--------------------Select the COM(1:COM1/3F8h,2:COM2/2F8h)?

3. Select the COM port (the same one selected in the Hardware Setup program). The following screen displays:

Baud rate (2:300,,4:1200,5:2400,6:9600,7:14400,8:19200,9:38400)?

4. Select the Baud rate and press **Enter**. The selected test is executed.

Function 9 exits this subtest and returns to the SUBTEST menu.

# **3.18 Error Codes and Error Status Names**

The following table lists the error codes and error status names for the Diagnostic Tests.

| <b>Device Name</b> | <b>Error Code</b> | <b>Error Status Name</b>           |
|--------------------|-------------------|------------------------------------|
| (Common)           | FF                | Data Compare Error                 |
| System             | 01                | <b>ROM Checksum Error</b>          |
| Memory             | 01                | Parity Error                       |
|                    | 02                | Protected Mode Not Changed         |
|                    | 14                | Memory Read/Write Error            |
|                    | DD                | Cache Memory Error                 |
|                    | DE                | 2nd Cache Error                    |
|                    | DF                | <b>TAGRAM Error</b>                |
| <b>FDD</b>         | 01                | <b>Bad Command</b>                 |
|                    | 02                | <b>Address Mark Not Found</b>      |
|                    | 03                | <b>Write Protected</b>             |
|                    | 04                | <b>Record Not Found</b>            |
|                    | 06                | Media Removed                      |
|                    | 08                | <b>DMA Overrun Error</b>           |
|                    | 09                | <b>DMA Boundary Error</b>          |
|                    | 10                | <b>CRC</b> Error                   |
|                    | 20                | FDC Error                          |
|                    | 40                | Seek Error                         |
|                    | 60                | FDD Error                          |
|                    | 80                | <b>Time Out Error</b>              |
|                    | EE                | Write Buffer Error                 |
| Printer            | 01                | <b>Time Out</b>                    |
|                    | 08                | Fault                              |
|                    | 10                | <b>Select Line</b>                 |
|                    | 20                | Out Of Paper                       |
|                    | 40                | Power Off                          |
|                    | 80                | <b>Busy Line</b>                   |
| Async              | 01                | <b>DSR On Time Out</b>             |
|                    | 02                | CTS On Time Out                    |
|                    | 04                | <b>RX-READY Time Out</b>           |
|                    | 08                | <b>TX-BUFFER Full Time Out</b>     |
|                    | 10                | Parity Error                       |
|                    | 20                | <b>Framing Error</b>               |
|                    | 40<br>80          | Overrun Error<br>Line Status Error |
|                    | 88                | <b>Modem Status Error</b>          |

*Table 3-2 Error codes and error status names (1/2)*

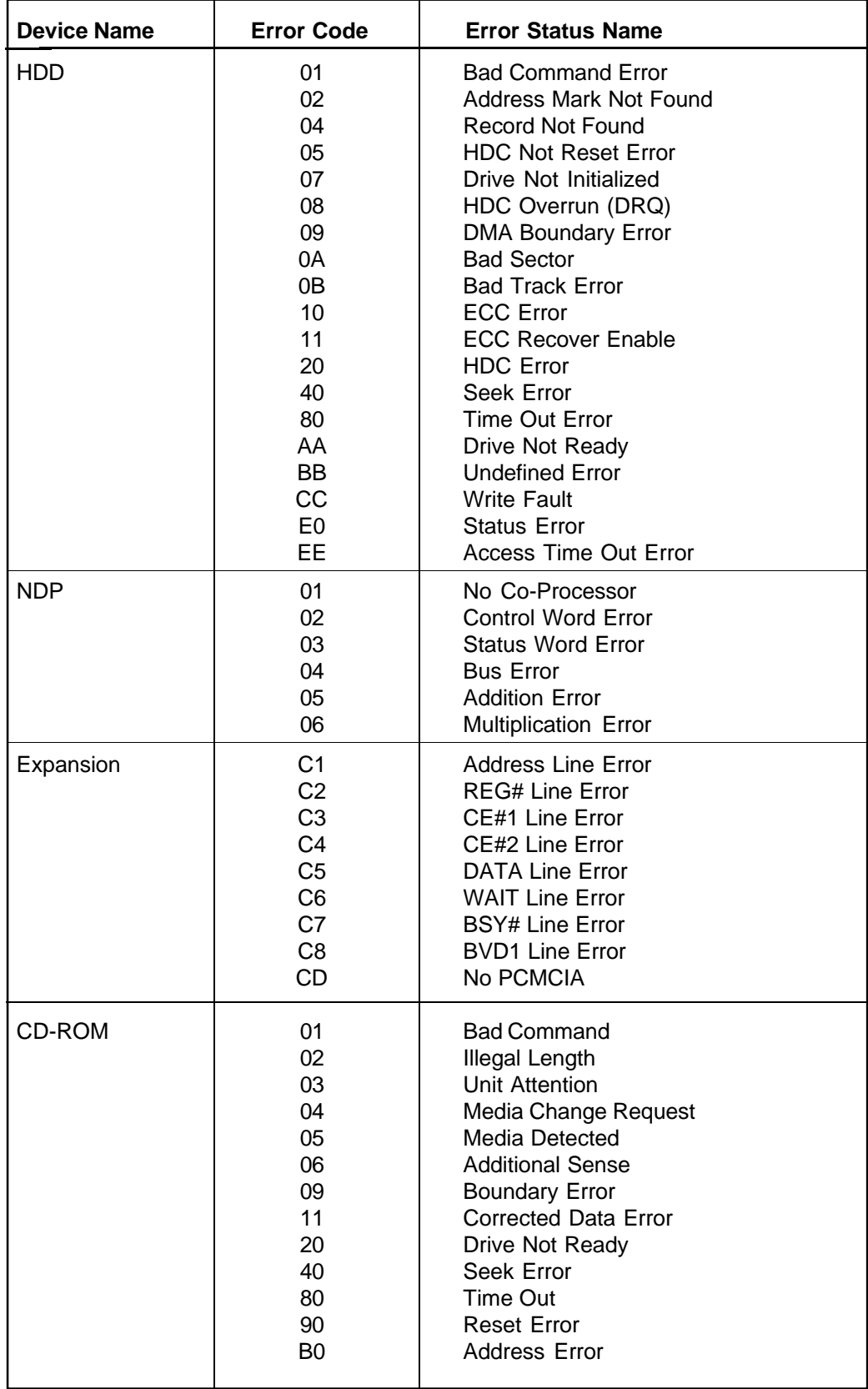

## **3.19 Hard Disk Test Detail Status**

When an error occurs in the Hard Disk Test, the following message is displayed:

$$
\mathtt{HDC}\ \mathtt{status} = \mathtt{XXXXXX}
$$

Detailed information about the Hard Disk Test error is displayed on the screen by an eightdigit number. The first four digits represent the hard disk controller (HDC) error status number and the last four digits are not used.

The hard disk controller error status is composed of two bytes; the first byte displays the contents of the HDC status register in hexadecimal format, and the second byte displays the HDC error register.

The contents of the HDC status register and error register are listed in Tables 3-3 and 3-4.

| <b>Bit</b>     | <b>Name</b>                            | <b>Description</b>                                                                                                    |
|----------------|----------------------------------------|----------------------------------------------------------------------------------------------------|
| $\overline{7}$ | <b>BSY</b><br>(Busy)                   | "0" --- The HDC is ready.<br>"1" --- The HDC is busy.                                                                          |
| 6              | <b>DRDY</b><br>(Drive ready)           | "0" --- The hard disk drive is not ready to accept a command.<br>"1" --- The hard disk drive is ready.                         |
| 5              | <b>DWF</b><br>(Drive write fault)      | "0" --- A DWF error was not detected.<br>"1" --- A write fault condition occurred.                                             |
| 4              | <b>DSC</b><br>(Drive seek<br>complete) | "0" --- The hard disk drive heads are not settled over a track.<br>"1" --- The hard disk drive heads are settled over a track. |
| 3              | DRO<br>(Data request)                  | "0" --- The drive is not ready for data transfer.<br>"1" --- The drive is ready for data transfer.                             |
| $\mathfrak{D}$ | <b>CORR</b><br>(Corrected data)        | "0" --- Note used<br>"1" --- A correctable data error was corrected.                                                           |
| 1              | <b>IDX</b><br>(Index)                  | "0" --- Not used<br>"1" --- The Index was sensed.                                                                              |
| 0              | ERR<br>(Error)                         | "0" --- Normal<br>"1" --- The previous command was terminated with an error.                                                   |

*Table 3-3 Hard disk controller status register contents*

| <b>Bit</b>     | <b>Name</b>                     | <b>Description</b>                                                                                                    |
|----------------|---------------------------------|----------------------------------------------------------------------------------------------------|
| 7              | BBK1<br>(Bad block<br>mark)     | "О"<br>Not used<br>"1"<br>A bad block mark was detected.                                                                                                |
| 6              | <b>UNC</b><br>(Uncorrectable)   | "О"<br>There is no uncorrectable data error.<br>"1"<br>An uncorrectable data error was detected.                                                        |
| 5              |                                 | Not used                                                                                                    |
| 4              | <b>IDNF</b><br>(Identification) | "О"<br>Not used<br>"1"<br>There is no ID field in the requested<br>sector.                                                                              |
| 3              |                                 | Not used                                                                                                    |
| $\overline{2}$ | <b>ABRT</b><br>(Abort)          | "О"<br>Not used<br>"1"<br>Illegal command error or a drive status error<br>occurred.                                                                    |
| 1              | <b>TK00</b><br>(Track 0)        | "0"<br>The hard disk has found track 0 during a<br>recalibrate command.<br>"1"<br>The hard disk could not find track 0 during a<br>recalibrate command. |
| 0              |                                 | Not used                                                                                                    |

*Table 3-4 Error register contents*

## **3.20 Hard Disk Format**

There are two types of hard-disk formatting:

- ❑ Low-level (physical) formatting
- ❑ MS-DOS (logical) formatting

This hard disk format function performs a low-level format of the hard disk and executes the following hard disk formats and check:

- 1. All track FORMAT
- 2. Good track FORMAT
- 3. Bad track FORMAT
- 4. Bad track CHECK

*NOTES: The contents of the hard disk will be erased when this program is executed. Before running the test, transfer the contents of the hard disk to floppy disk(s).*

- *1. If MS-DOS 6.22 and Windows for Workgroups is selected, use the Master Diskette Creator (MDC) utility located in the Toshiba Utility folder to back up the preinstalled software. Now use the BACKUP command from the Toshiba Companion Utility to back up the entire disk, including the user's files.*
- *2. If Windows 95 is selected, use the Microsoft Create System Disks Tools (MSCSD.EXE) located in the System Tools folder to back up the preinstalled software (this tool can only be used once and may not exist if it has previously been used.) Now use the Backup utility located in the System Tools folder to back up the entire disk, including the user's files*

*For more information, refer to the appropriate instructions for each operating system.*

### **3.20.1 Function Description**

### 1. All track FORMAT

This option performs a low-level format of all the tracks on the hard disk as listed in Table 3-5 below:

*NOTE: Before executing the All Track Format option, check for bad tracks using the Bad Track CHECK option, or display a list of bad tracks on the HDD.*

| <b>Items</b>                         | (MK2720FC)    |
|--------------------------------------|---------------|
| Storage capacity<br>Formatted (Byte) | 1,216,954,368 |
| Cylinders                            | 2,358         |
| Heads                                | 16            |
| Sectors                              | 63            |
| Bytes per sector                     | 512           |
| Rotation speed (rpm)                 | 4,200         |
| Recording method                     | 8-9 RLL       |

*Table 3-5 Hard disk formatting sequence*

#### 2. Good track FORMAT

This option formats a specified cylinder and track as a good track. If a good track is formatted as a bad track, use this option to change the track to a good track.

#### 3. Bad track FORMAT

This option formats a specified cylinder and track as a bad track. If a bad track is detected, use this option to label it as a bad track.

4. Bad track CHECK

This option searches the hard disk for bad tracks by reading data to all the tracks on the hard disk. A list of bad tracks is displayed when the program is complete. If an error other than a bad track is detected, the program is automatically terminated.

#### **3.20.2 Operations**

*NOTE: After the HDD has been formatted, execute the Toshiba MS-DOS FDISK command to partition the HDD. Next, execute the Toshiba MS-DOS FORMAT command. Refer to the Toshiba MS-DOS manual for more information about using these commands.*

Selecting 2 and pressing **Enter** in the DIAGNOSTIC menu, displays the following submenu:

DIAGNOSTICS - HARD DISK FORMAT : VX.XX 1 - All track FORMAT 2 - Good track FORMAT 3 - Bad track FORMAT 4 - Bad track CHECK 9 - Go to TEST MENU ↑↓ →← : Select items, Enter: Finish, Esc: Exit

#### 1. All track FORMAT

Pressing 1 selects All track FORMAT, which lets you format the entire disk.

```
[All track FORMAT]
Drive : #1 = HDD #2 = Non<br>Cylinder : XXXX
Cylinder : XXXX
Head : XX
Sector: XX
<<< Model name = >>>
```
The following selections display at the bottom of the screen in succession:

Drive number select (1:#1,2:#2) ?

(a) Select a drive number and press **Enter**. The following message displays:

Interleave number  $(1/1 \sim 8)$  ?

- (b) Select an interleave number  $(1 \sim 8)$  and press **Enter**. Pressing **Enter** without making a selection selects 1 by default.
- (c) Bad track register

The Bad Track register prompt will appear as shown below:

[ WARNING : Current DISK data will be completely destroyed ]

Press Bad cylinder number (dddd)] key ? Press Bad head number (dd)] key ?

Enter the cylinder and head numbers of bad tracks and press **Enter**. Note that if there are no bad tracks, pressing **Enter** without making an entry is the same as executing All Track Format described in item (d) below.

Enter the cylinder and head number in decimal notation. Repeat this entry for each bad track you want to format.

After entering the bad tracks, press **Enter** to execute the format.

(d) All track format

All tracks are formatted as good tracks except those registered as bad tracks in item (c) above, or those identified as bad tracks in track verification described in item (e) below.

(e) Track verification

A check is made of all tracks and if an ECC error, ECC-correctable-data error, or record-not-found error is detected at a track, that track is automatically formatted as a bad track.

2. Good track FORMAT

If a good track has been erroneously formatted as a bad track, you can use this subtest to reformat the track as a good track. To format a track as a good track, enter the number for the drive, interleave, cylinder and head as indicated in the screen prompt shown below.

```
Drive number select (1:#1, 2:#2) ?
Interleave number (1 / 1 - 8) ?
   Press [Cylinder number (dddd)] ?
   Press [Head number (dd)] ?
```
Press **Enter** to return to the Hard Disk Format menu.

3. Bad track FORMAT

To format a track as a bad track, enter the number for the drive, interleave, cylinder and head as indicated in the screen prompt shown below.

```
Drive number select (1:#1, 2:#2) ?
Interleave number (1 / 1 - 8) ?
   Press [Cylinder number (dddd)] ?
   Press [Head number (dd)] ?
```
Press **Enter** to return to the Hard Disk Format menu.

### 4. Bad track CHECK

This subtest reads the entire disk and displays a list of bad tracks. The test is terminated when a bad track check error occurs. To initiate the subtest, enter the drive number at the prompt shown below.

Drive number select (1:#1, 2:#2) ?

Bad tracks will be displayed in the following format:

[[cylinder, head = 0123 03]]

Press **Enter** to return to the Hard Disk Format menu.

## **3.21 Head Cleaning**

## **3.21.1 Function Description**

This function cleans the heads in the FDD by executing a series of head load/seek and read operations. A cleaning kit is necessary to perform this program.

## **3.21.2 Operations**

1. Selecting **4** from the DIAGNOSTIC menu and pressing **Enter** displays the following messages:

```
DIAGNOSTICS - FLOPPY DISK HEAD CLEANING : VX.XX
Mount cleaning disk(s) on drive(s).
Press any key when ready.
```
- 2. Remove the Diagnostics Disk from the FDD, insert the cleaning disk, and press **Enter**.
- 3. When the "cleaning start" message displays, the FDD head cleaning has begun.
- 4. The display automatically returns to the DIAGNOSTIC menu when the program completes.

# **3.22 Log Utilities**

## **3.22.1 Function Description**

This function logs error information generated while a test is in progress and stores the results in RAM. This function can store data on a floppy disk, or output data to a printer. If the power switch is turned off, the error information will be lost. Error information is displayed in the following order:

- 1. Error count (CNT)
- 2. Test name (TS-NAME)
- 3. Subtest number (TS-NAME)
- 4. Pass count (PASS)
- 5. Error status (STS)
- 6. FDD/HDD or memory address (ADDR)
- 7. Write data (WD)
- 8. Read data (RD)
- 9. HDC status (HSTS)
- 10. Error status name ( ERROR STATUS NAME)

### **3.22.2 Operations**

1. Selecting **5** and pressing **Enter** in the DIAGNOSTIC menu logs error information into RAM or onto a floppy disk. Error information is displayed in the following format:

```
 XXXXX ERRORS
CNT TS-NAME PASS STS ADDR WD RD HSTS [STATUS NAME]
001 FDD 02 0000 103 00001 00 00 FDD - WRITE PROTECTED
001 FDD 01 0000 180 00001 00 00 FDD - TIME OUT ERROR
                Address
            Error status
        Pass count HDC status
     Subtest number Read data
  Test name Write data
Error count Error status name
```
[[1:Next,2:Prev,3:Exit,4:Clear,5:Print,6:FD Log Read,7:FD Log Write]]

- 2. Error information displayed on the screen can be manipulated with the following number keys:
	- ❑ The **1** key scrolls the display to the next page.
	- ❑ The **2** key scrolls the display to the previous page.
	- ❑ The **3** key returns to the Diagnostic Menu.
	- ❑ The **4** key erases all error log information in RAM.
	- ❑ The **5** key outputs the error log information to a printer.
	- ❑ The **6** key reads the log information from a floppy disk.
	- ❑ The **7** key writes the log information to a floppy disk.
- 3. If an "error retry OK" condition occurs, a capital "R" is placed at the beginning of the error status. It is not, however, added to the error count.

## **3.23 Running Test**

## **3.23.1 Function Description**

This function automatically executes the following tests in sequence:

- 1. System test (Subtest 01)
- 2. Memory test (Subtest 01, 02, 04, and 06)
- 3. Display test (Subtest 01 to 06)
- 4. FDD test (Subtest 02)
- 5. HDD test (Subtest 01 and 05)
- 6. Real timer test (Subtest 02)
- 7. Printer test (Subtest 03), if selected
- 8. Async test (Subtest 01), if selected

The system automatically detects the number of floppy disk drives connected to the computer for the FDD test.

### **3.23.2 Operations**

*NOTE: Do not forget to load a work disk in the FDD. If a work disk is not loaded, an error will be generated during the FDD testing.*

- 1. Remove the Diagnostics Disk from the floppy disk drive and insert the work disk.
- 2. Select **6** from the Diagnostic menu and press **Enter,** the following message displays:

Printer wrap around test (Y/N) ?

Selecting **Y (yes)** executes the printer wraparound test. A printer wraparound connector must be connected to the computer's parallel port to properly execute this test.

3. Select **Y** or **N** and press **Enter**. The following message displays:

Serial #A wrap around test (Y/N) ?

Selecting **Y (yes)** executes the ASYNC wraparound test. An RS-232-C wraparound connector must be connected to the computer's serial port to properly execute this test.

4. Select **Yes** or **No**, and press **Enter**. The following message will display:

```
Mount the work disk(s) on the drive(s),
then press [Enter] key.
[Warning : The contents of the disk(s),
will be destroyed.]
```
5. This program executes continuously. To terminate the program, press **Ctrl + Break.**

## **3.24 Floppy Disk Drive Utilities**

### **3.24.1 Function Description**

This function formats the FDD, copies the floppy disk, and displays the dump list for both the FDD and HDD.

#### 1. FORMAT

*NOTE: This program is only for testing a floppy disk drive. This option is different from the Toshiba MS-DOS FORMAT command.*

This program can format a 5.25-inch or 3.5-inch floppy disk in the following formats:

- (a) 2D: Double-sided, double-density, 48/67.5 TPI, MFM mode, 512 bytes, 9 sectors/track.
- (b) 2DD: Double-sided, double-density, double-track, 96/135 TPI, MFM mode, 512 bytes, 9 sectors/track.
- (c) 2HD: Double-sided, high-density, double-track, 96/135 TPI, MFM mode, 512 bytes, 18 sectors/track.
- 2. COPY

This program copies data from a source floppy disk to a target floppy disk.

3. DUMP

This program displays the contents of the floppy disk and the designated sectors of the hard disk on the display.

### **3.24.2 Operations**

1. Selecting **7** from the DIAGNOSTIC menu and pressing **Enter** displays the following message:

[ FDD UTILITIES ]

- 1 FORMAT
- $2 \text{COPY}$
- $3 DUMP$
- 9 EXIT TO DIAGNOSTICS MENU

#### 2. FORMAT program

(a) Selecting FORMAT displays the following message:

```
DIAGNOSTICS - FLOPPY DISK FORMAT : VX.XX
```
Drive number select (1:A, 2:B) ?

(b) Select a drive number to display the following message:

Type select (0:2DD-2DD,1:2D-2D,2:2D-2HD,3:2HD-2HD) ?

(c) Select a media/drive type number and press **Enter**. A message similar to the one below displays:

Warning : Disk data will be destroyed.

Insert work disk into drive A: Press any key when ready.

(d) Remove the Diagnostics Disk from the FDD, insert the work disk, and press any key.

The following message displays when the FDD format is executed:

```
[ FDD TYPE ] : TRACK = XXX
[ FDD TYPE ] : HEAD = X
[ FDD TYPE ] : SECTOR = XX
```
Format start

```
[[track, head = XXX X]]
```
After the floppy disk is formatted, the following message displays:

```
Format complete
Another format (1:Yes/2:No) ?
```
- (e) Typing **1** displays the message from step (c) above. Typing **2** returns the test to the DIAGNOSTIC menu.
- 3. COPY program
	- (a) When COPY is selected, the following message displays:

FLOPPY DISK FORMAT & COPY : VX.XX Type select (0:2DD-2DD,1:2D-2D,2:2D-2HD,3:2HD-2HD) ?

(b) Selecting a media/drive type number will display a message similar to the following one:

Insert source disk into drive A: Press any key when ready.

(c) Remove the Diagnostics Disk from the FDD, insert the source disk, and press any key. The following message displays, indicating the program has started:

```
[ FDD TYPE ] : TRACK = XXX
[ FDD TYPE ] : HEAD = X
[ FDD TYPE ] : SECTOR = XX
Copy start
                     [[ track,head = XXX X ]]
```
(d) Remove the source disk from the FDD, insert a formatted work disk, and press any key. The  $[$  [ track, head = XXX X ] ] message displays and starts copying to the target disk. If the amount of data is too large to be copied in one operation, the message from step (b) is displayed again. After the floppy disk has been copied, the following message displays:

```
Copy complete
Another copy (1:Yes/2:No) ?
```
- (e) To copy another disk, type **1** and the message from step (a) will be displayed again. Entering **2** returns the test program to the DIAGNOSTIC menu.
- 4. DUMP program
	- (a) When DUMP is selected, the following message displays:

DIAGNOSTICS-HARD DISK & FLOPPY DISK DUMP : VX.XX Drive type select (1:FDD, 2:HDD) ?

(b) Select a format type. If **1** is selected in step (a), the following message displays:

Select drive number (1:A, 2:B) ?

Select an FDD drive number. The display will go to step (c).

If **2** is selected, the following message displays:

Select drive number  $(1:C, 2:D)$  ?

After selecting the HDD, the display will go to step (f).

(c) The following message displays:

Format type select (1:2DD, 2:2D, 3:2HD) ?

(d) Select a format type. The following message displays:

Insert source disk into drive A: Press any key when ready.

- (e) Insert a source disk and press any key.
- (f) The following message displays:

```
—— Max. address ——
     [Track ] = 0079
     [ Head ] = 01[Sector] = 09
     Track number ??
```
Set the track number you want to dump. The system will access the disk and dump a list.

## **3.25 System Configuration**

### **3.25.1 Function Description**

The System Configuration program contains the following configuration information for the computer:

- 1. BIOS ROM version
- 2. Boot ROM version
- 3. KBC version
- 4. PS microprocessor version
- 5. Base memory size
- 6. The number of floppy disk drives
- 7. The number of ASYNC ports
- 8. The number of hard disk drives
- 9. The number of printer ports
- 10. Extended memory size
- 11. The number of math co-processors

### **3.25.2 Operations**

Selecting **8** from the DIAGNOSTIC menu and pressing **Enter** displays the following system configuration:

SYSTEM CONFIGURATION :

- \* BIOS ROM VERSION = VX.XX
- \* BOOT ROM VERSION = VX.XX
- $*$  KBC VERSION = VX.XX
- \* PS MICOM VERSION = VX.XX
- $*$  639KB MEMORY
- \* 1 FLOPPY DISK DRIVE(S)
- \* 1 ASYNC ADAPTER
- \* 1 HARD DISK DRIVE(S)
- \* 1 PRINTER ADAPTER
- \* XXXMB + XXXXKB EXTENDED MEMORY
- \* 1 MATH CO-PROCESSOR

Press [Enter] Key

Press **Enter** to return to the DIAGNOSTIC menu.
## **3.26 SETUP**

## **3.26.1 Function Description**

This program displays the current system setup information as listed below:

- 1. Memory (a) Total
- 
- 2. Display
	- (a) Display Adapter
	- (b) LCD Display Colors
	- (c) Power On Display
	- (d) Text Mode Stretch
- 3. Password (a) User Password (b) Eject Password
- 4. Hard Disk
- 5. Battery
- 6. Others
	- (a) Power-up Mode
	- (b) CPU Cache
	- (c) L2 Cache
	- (d) Auto Power On
	- (e) Alarm Volume
	- (f) System Beep
	- (g) Panel Power On/Off
	- (h) Keyboard
	- (i) Boot Priority
	- (j) Pointing Devices
	- (k) PC Card Controller Mode
- 7. Display
- 8. I/O Ports
	- (a) Serial Port
	- (b) Infrared Port
	- (c) Built-in Modem Port
	- (d) Parallel Port
	- (e) Sound System
- 9. PCI Bus
- 10. Drives I/O
- 11. Floppy Disk I/O

## **3.26.2 Accessing the SETUP Program**

Selecting **0** from the DIAGNOSTICS MENU and pressing **Enter** displays the TSETUP screen. The TSETUP screen is divided into two pages SYSTEM SETUP (1/2) and SYSTEM SETUP  $(2/2)$ .

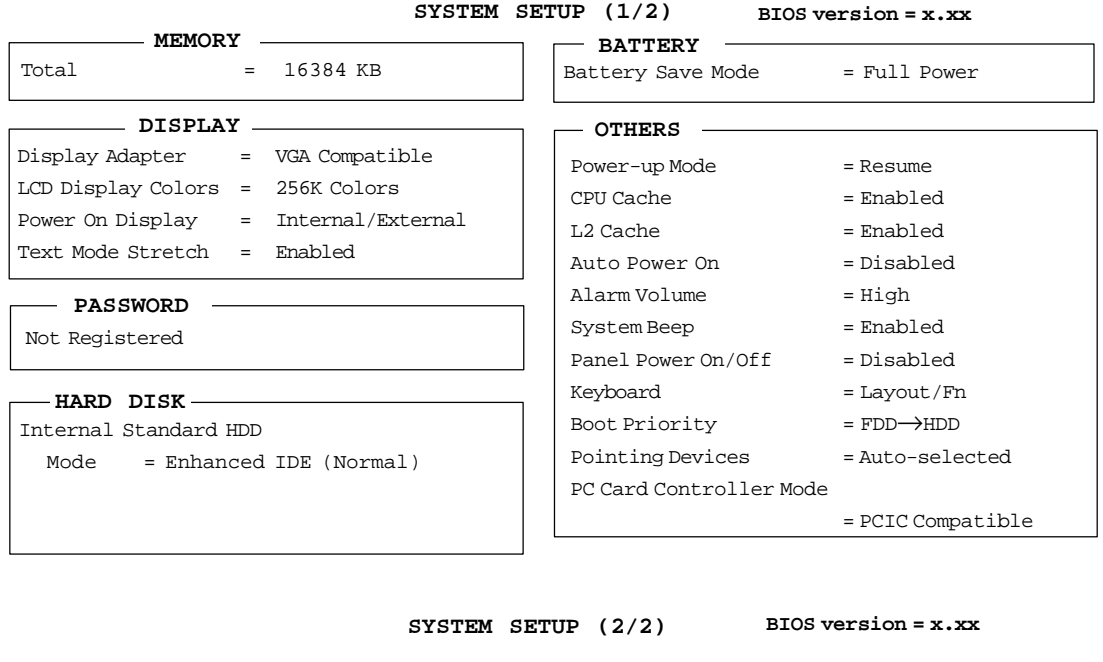

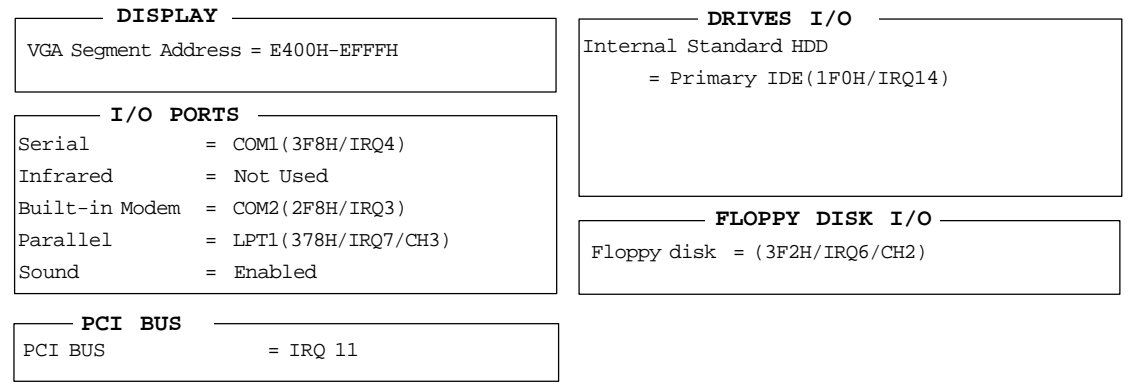

↑↓→← **: Select items Space, BkSp : Change values PgDn, PgUp : Change pages Esc: Exit without saving Home: Set default values End: Save changes and Exit**

> *NOTE:The Panel Power On/Off item appears only when the computer is in Resume mode.*

## **3.26.3 Moving within the SETUP Menu and Changing Values**

- 1. Press  $\leftarrow$  and  $\rightarrow$  to move between the two columns. Press  $\uparrow$  and  $\downarrow$  to move between items in a column.
- 2. Press either the **space bar** or **BkSp** to change a value.

### **3.26.4 Accepting Changes and Exiting the SETUP Window**

1. Press **End** to accept any changes which may have been made.

If a changed item does not require the system to reboot, the following message displays:

Are you sure? (Y/N)

If a changed item requires the system to reboot, the following message displays:

Are you sure? (Y/N) The changes you made will cause the system to reboot.

- 2. To make other changes, press **N**, then repeat the steps above.
- 3. To accept the changes, press **Y**. The system will automatically reboot.

*NOTE: You can press Esc to quit at any time without saving changes. Before exiting the SETUP window, the system will ask you to confirm that you don't want to save your changes.*

## **3.26.5 The Factory Preset Configuration**

When you access SETUP, the current configuration is displayed.

- 1. To show the factory preset configuration, press **Home**.
- 2. To accept the default settings, press **End** and then **Y**.

*NOTE: When you execute the default settings, the following settings are not changed: HDD Mode*

*Password Sound System: I/O Address, Interrupt Level, DMA Write Policy*

### **3.26.6 SETUP Options**

The SETUP screen is divided into functionally related groups. This section describes each group and its options.

1. Memory

This option lists the computer's memory allocation.

(a) Total

Displays the total amount of memory installed. This field is automatically calculated by the computer, you cannot change the value.

2. Display

These options configure the computer's display.

(a) Display Adapter

Enables or disables the internal controller for the VGA internal display.

*VGA compatible* Enables the internal VGA controller (Default).

*Not Used* **Disables the internal VGA controller.** 

(b) LCD Display Colors

Displays the color palette of the internal TFT display when the LCD mode is set to **Color**.

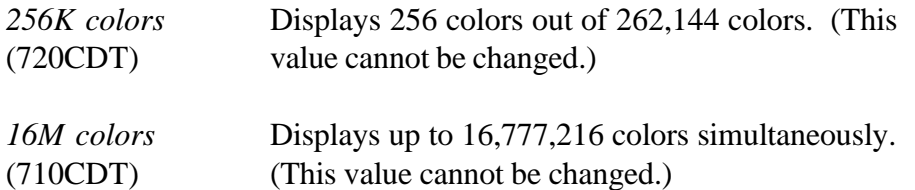

(c) Power On Display

Selects the display when booting the computer.

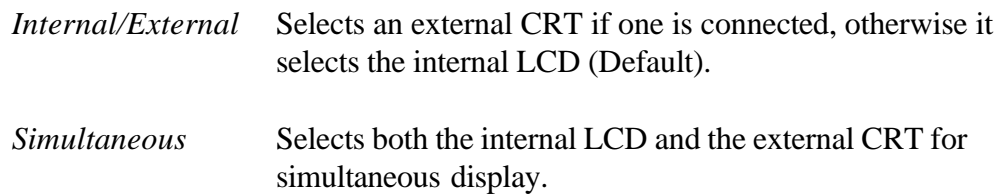

*NOTE: When starting the computer in Resume mode, the last configuration is remembered. If data does not appear on the display as selected after starting Resume mode, press Fn+F5. This changes the display setting in the order of internal LCD to simultaneous to external CRT.*

(d) Text Mode Stretch

Enables a larger screen display area.

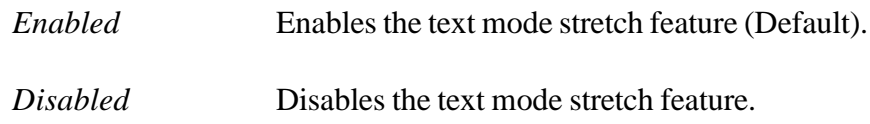

#### 3. Password

(a) User Password

Allows you to set or reset the user password for power on and instant security.

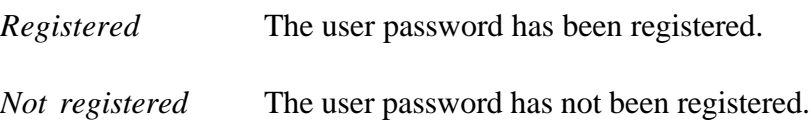

(b) Eject Password

This option is available to prevent an unauthorized user from removing the computer from an optional Desk Station V Plus.

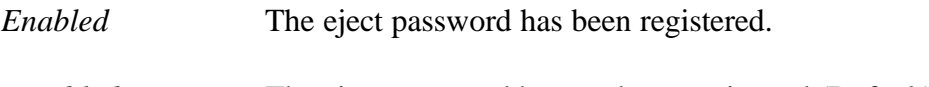

*Disabled* The eject password has not been registered (Default).

For details on setting passwords, refer to the computer User's Guide.

4. Hard Disk

Selects the hard disk mode.

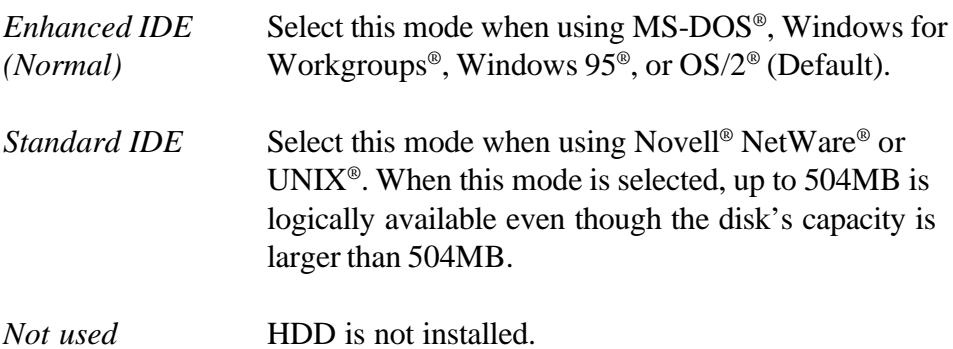

To display the capacity of the hard disk, use the CHKDSK command. See your DOS documentation for details on using CHKDSK.

*NOTE: Formats for Enhanced IDE and Standard IDE are different. If you change the setting, you will have to reformat the hard disk for the appropriate setting.*

5. Battery

This option selects the **BATTERY SAVE** option**.** Selections include *Full Power, Low Power* and *User Setting***.**

*Full Power* The following shows the full power settings:

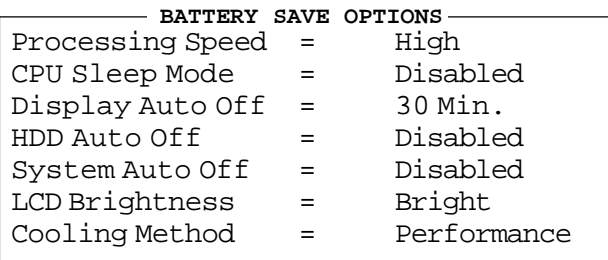

*Low Power* The following shows the low power settings:

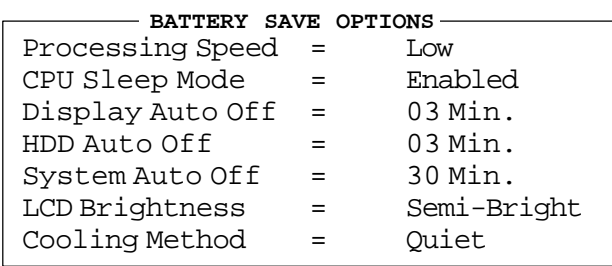

*NOTE: In boot mode, the System Auto Off message does not display.*

*User Setting* This option allows you to set the battery save parameters on the subwindow, **BATTERY SAVE OPTIONS**. When you select this option, the automatic setting feature (*Full Power* or *Low Power*) is disabled and the user-preferred parameters become effective. The default setting in the subwindows depends on the **Battery Save Mode:** *Low Power (Long Life)* or *Full Power (Normal Life).* For details, see Battery Save Options below.

(a) Battery Save Options

The following set of options can be selected in the *User Setting* submenu, which is one of the **Battery Save Mode** options.

(1) Processing Speed

This feature changes the CPU processing speed.

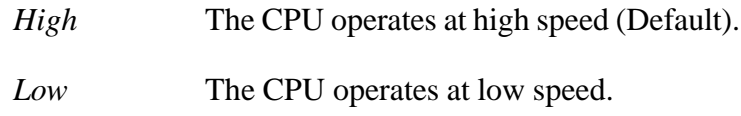

(2) CPU Sleep Mode

Use this option to enable or disable the CPU sleep function.

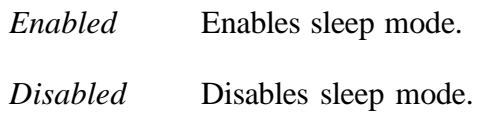

(3) Display Auto Off

Use this option to disable or set the duration of the display's automatic power off function. This function causes the computer to turn the LCD panel's illumination off if you make no entry for the set period of time.

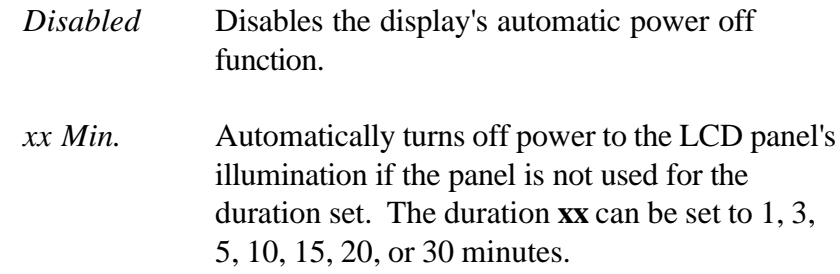

(4) HDD Auto Off

Use this option to disable or set the duration of the HDD automatic power off function.

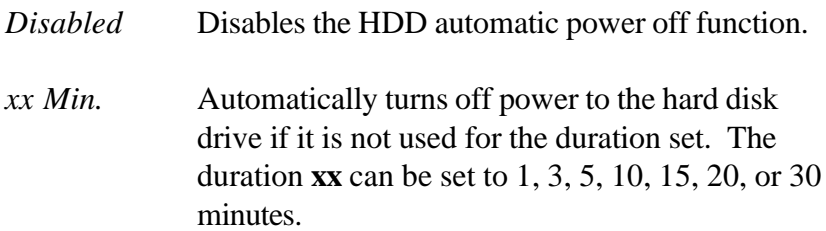

#### (5) System Auto Off

Use this option to enable or disable the system's automatic off function in Resume mode when you are working in DOS. In Boot mode, it is disabled and not displayed.

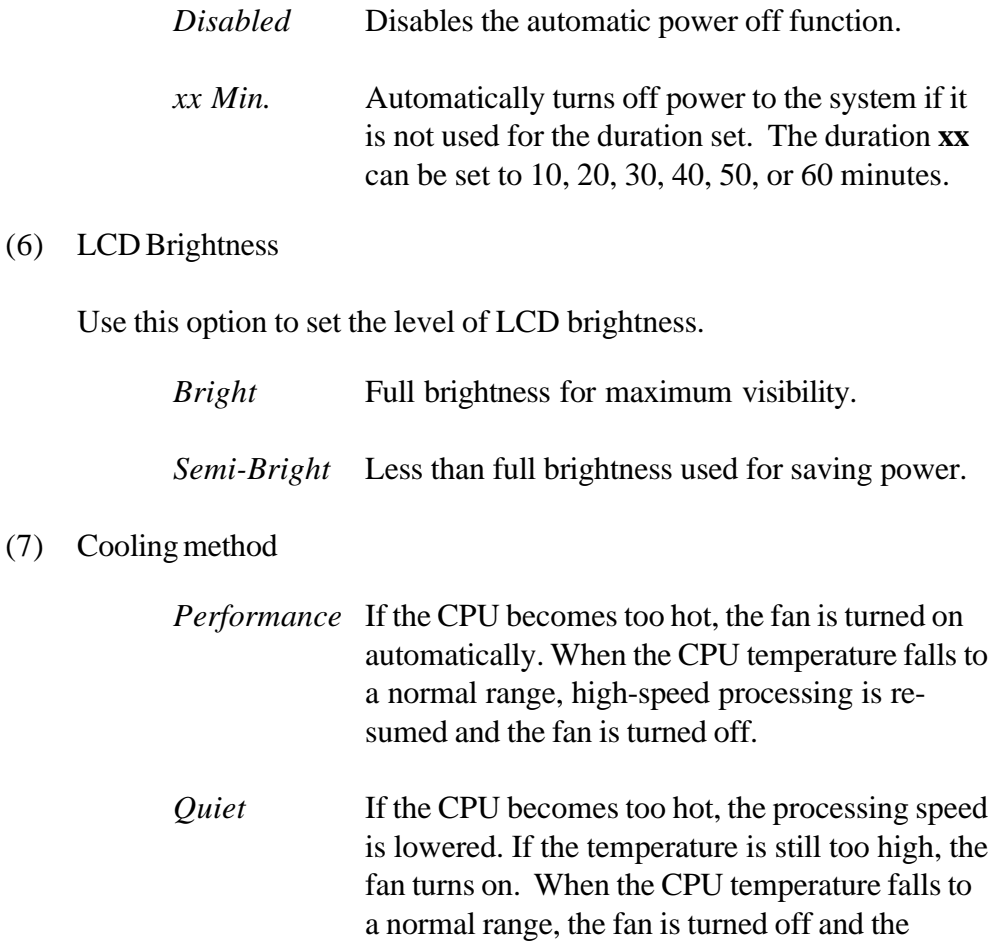

processing speed is increased.

#### 6. Others

Whether or not you need to configure the computer with these options depends primarily on the kind of software or peripherals you use.

(a) Power-up Modes

This option lets you choose between AutoResume and boot mode. You can also set this option using hot keys. AutoResume is effective with either the internal LCD or with an external monitor.

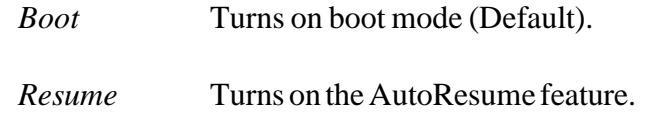

#### (b) CPU Cache

Use this feature to enable or disable the CPU cache.

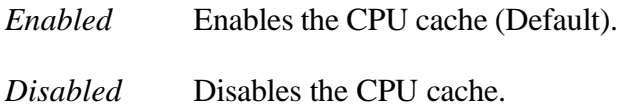

When *Enabled* is selected, a subwindow similar to the one below is displayed allowing you select the cache write policy. The options for this setting are *Write-back* (default) and *Write-through*.

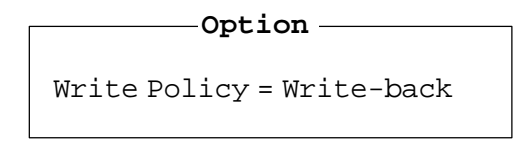

The *write-back* policy provides better system performance because main memory is accessed only when necessary to update the cache contents with changes in main memory. The *write-through* policy accesses main memory every time data is handled by the processor.

(c) L2 Cache

Use this feature to enable or disable the level 2 cache.

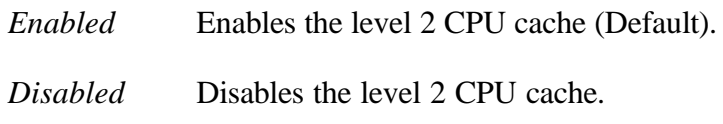

(d) Auto Power On

This option lets you set a time and date for automatic power on and lets you enable or disable the ring indicator feature. **Ring Indicator** is displayed only when the computer is in Resume mode and **Alarm Date Option** is displayed when **Alarm Time** is enabled.

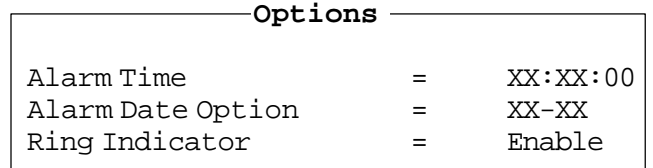

*Alarm Time* is set using hours and minutes. Seconds cannot be changed. The *Alarm Date Option* is set using the month and the day. If *Alarm Date* is set to *Disabled*, the computer will be powered on at the same time every day. Press  $\downarrow$  to move the cursor to the right and  $\uparrow$  to move the cursor to the left when you set the date and time.

*NOTES: 1. Do not remove the AC adapter and battery pack at the same time when you use this feature. If you do so, data saved by AutoResume will be lost. You must also then reset this option. 2. If you have set a password and the computer boots by the*

- *Auto Power On function and Resume is on, the computer will start with the instant security function enabled. The password = message is not displayed; however, you must still enter the password to use the computer.*
- (e) Alarm Volume

This option disables or sets the volume level of the alarm. Setting the option to *Off* disables the computer's sound function for alarms. This option can also be set by hot keys.

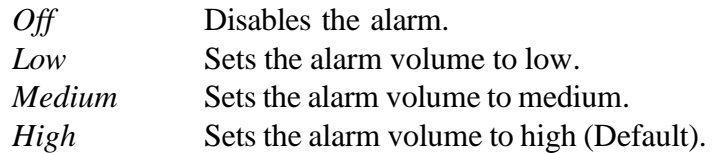

When *Alarm Volume* is selected, the subwindow below is displayed to let you enable or disable certain functions.

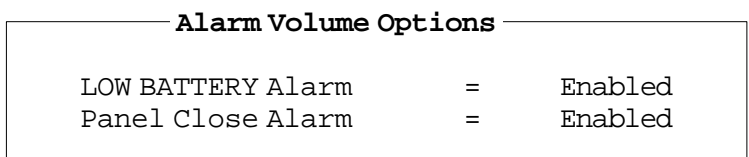

*Enabled* Enables the feature (Default).

*Disabled* Disables the feature.

(f) System Beep

Use this feature to enable or disable the system beep.

*Enabled* Enables the feature (Default).

*Disabled* Disables the feature.

#### (g) Panel Power On/Off

This option allows you to automatically turn your computer on or off by opening or closing the display panel. If this feature is enabled when the computer is in Resume mode, the system is automatically powered off when the display panel is closed, and powered on when the panel is opened. This option does not display when the computer is in boot mode.

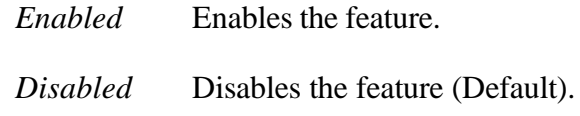

*NOTE: Do not remove the AC adapter and battery pack at the same time when you use this feature. If you do so, data saved by AutoResume will be lost. You must then reset this option.*

### (h) Keyboard

This option allows you to change the keyboard layout and set the **Fn** key equivalent when you are using an external keyboard. Selecting this option displays the following subwindow.

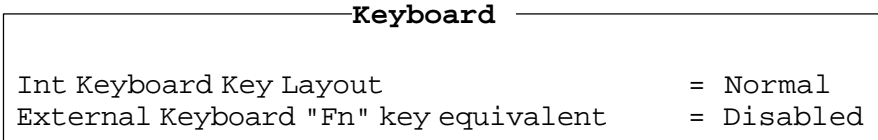

#### (1) Int Keyboard layout

This option lets you select the arrangement of the **Caps Lock, Ctrl** and **Alt** keys according to the following illustrations:

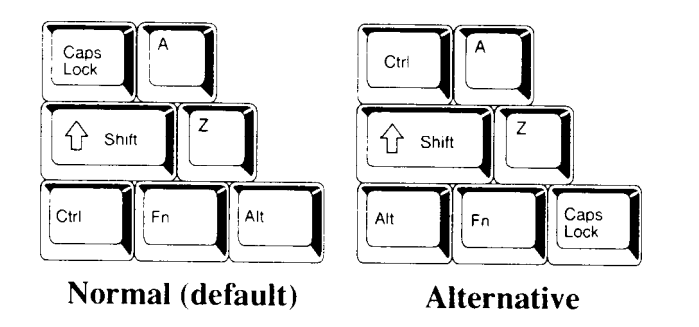

(2) External Keyboard Fn key equivalent

Use this option to set a key combination on an external keyboard to emulate the **Fn** key on the computer's internal keyboard. Setting an **Fn** key equivalent will enable you to use hot keys by pressing the set combination in place of the **Fn** key.

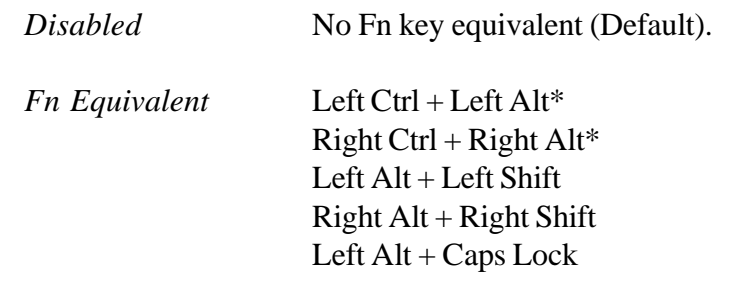

*\* If these selections are made, you cannot warm boot the system by pressing Ctrl + Alt + Del*.

(i) Boot Priority

Use this option to select the disk drive priority for boot up.

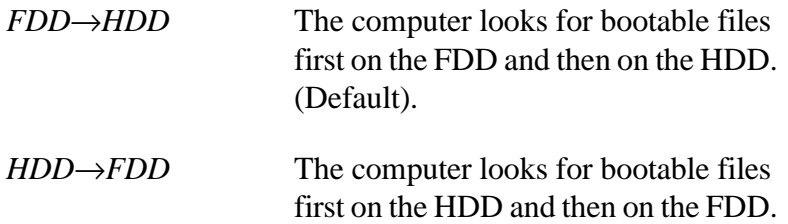

You can reverse the order by holding down the **F10** key while the computer is booting which alternates the setup setting.

(j) Pointing Devices

This option enables or disables the AccuPoint pointer control stick.

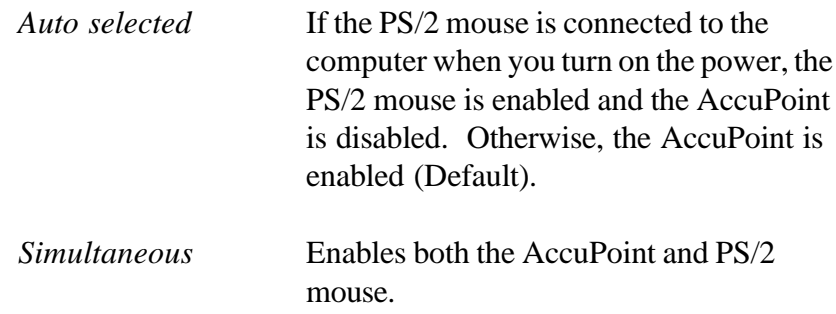

(k) PC Card Controller Mode

Use this option to set the PC card controller mode.

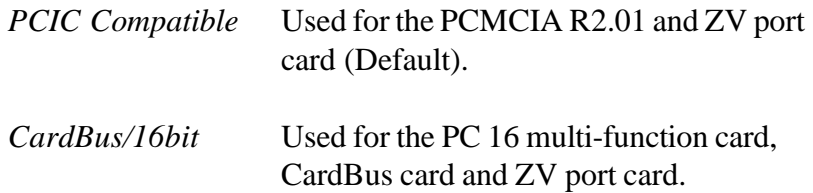

7. Display

Use this option to set the VGA segment address from the following options:

(a) VGA Segment Address

E000h-EFFFh E400h-EFFFh (Default). C000h-CBFFh E000h-EBFFh

8. I/O ports

This option controls settings for the serial and parallel ports, and the sound system. It also controls the setting for the joystick on the optional Desk Station V Plus.

*NOTE: Do not assign the same interrupt request level (IRQ) and I/O address to the serial port and PC card.*

(a) Serial Port

This option allows you to set the COM level for the serial port. The serial port interrupt request level (IRQ) and I/O port base address for each COM level is shown below:

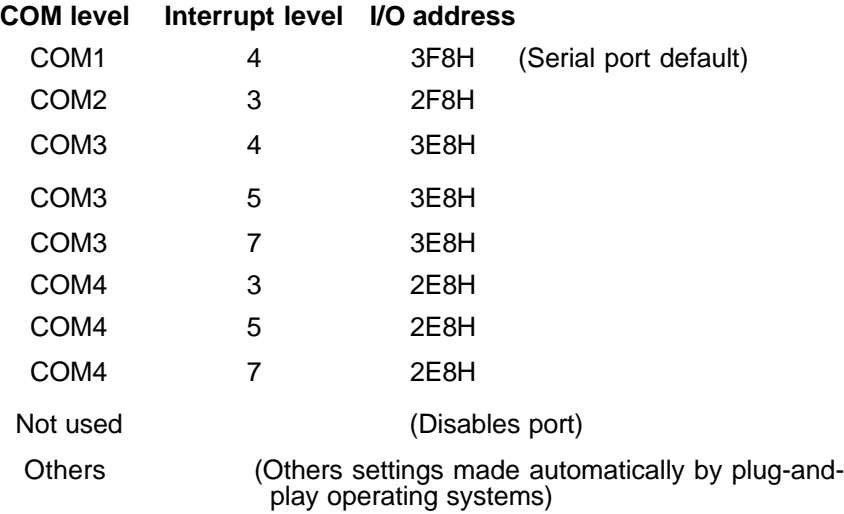

*NOTE: If the setting for the serial port is the same as that for the infrared or Modem port, the infrared or Modem port is automatically set to disabled.*

(b) Infrared Port

This option allows you to set the COM level for the infrared port. The infrared port interrupt request level (IRQ) and I/O port base address for each COM level is shown below:

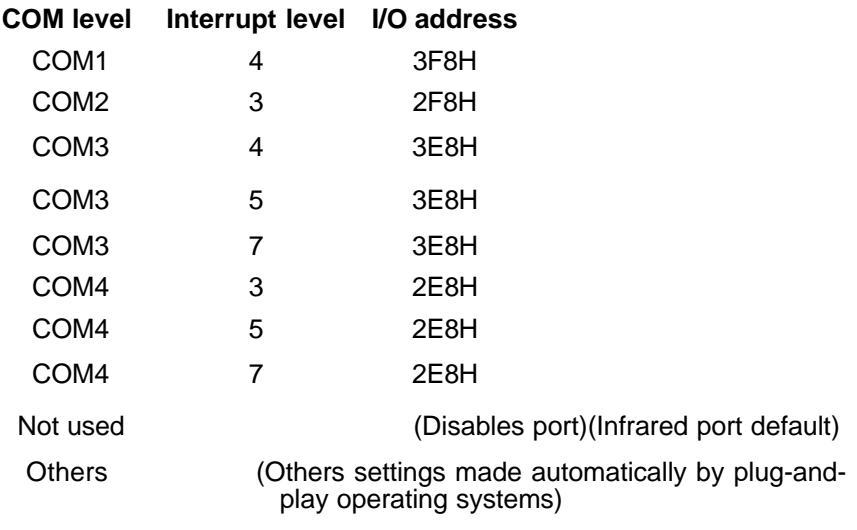

*NOTE: If the setting for the infrared port is the same as that for the serial or Modem port, the serial or Modem port is automatically set to disabled.*

#### (c) Built-in Modem

This option allows you to set the COM level for the Modem port. The Modem port interrupt request level (IRQ) and I/O port base address for each COM level is shown below:

*NOTE: If an internal modem (optional in some markets) is not installed, this selection does not display.*

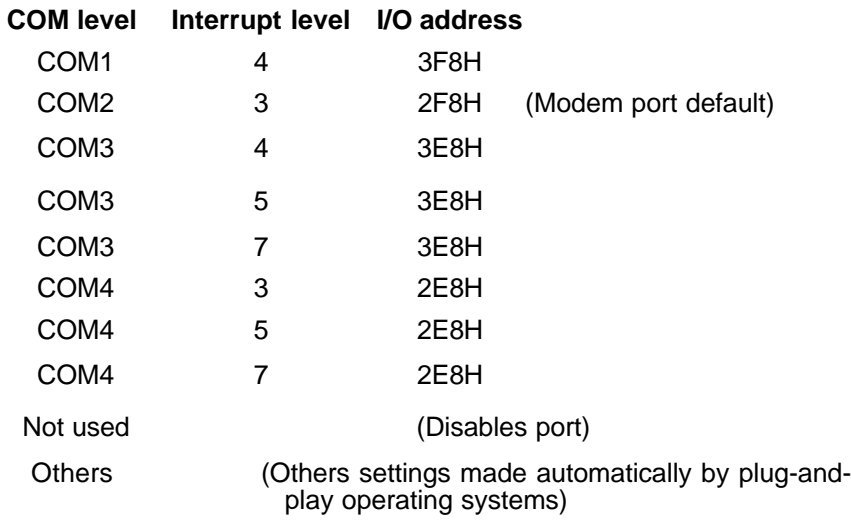

*NOTE: If the setting for the Modem port is the same as that for the serial or infrared port, the serial or infrared port is automatically set to disabled.*

#### (d) Parallel Port

This option sets the address for the parallel port. When the Printer Port Type is set to Standard Bi-directional (see the settings below), options include:

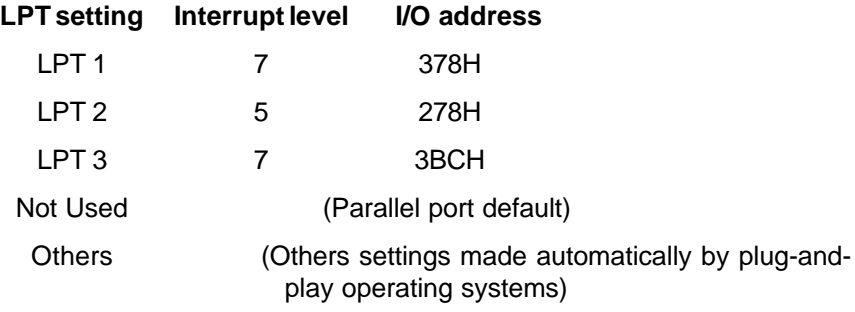

When the Printer Port Type (see settings below) is set to ECP, the DMA channel can also be set to 1, 2 or 3. The default is 3.

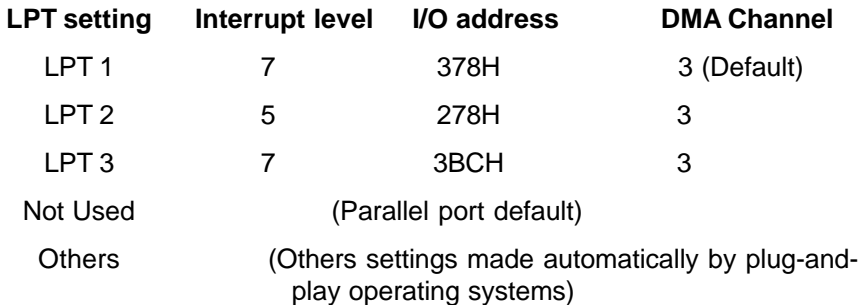

When you select one of these options (except for *Not used*), a subwindow similar to the one below displays allowing you to set the parallel port mode. The options for this setting are *ECP* (default) and *Standard Bi-Directional*.

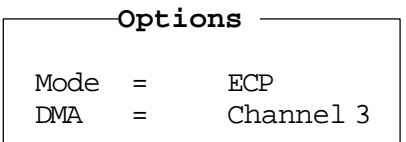

For most printers, the port should be set to *ECP*. With other parallel devices, the setting should be *Standard Bi-Directional*.

(e) Sound system

Allows you to enable or disable the sound system.

*Enabled* Enables the sound system (Default).

*Disabled* Disables the sound system.

When *Enabled* is selected, a subwindow similar to the one below displays to let you set the *WSS I/O address*, *SBPro I/O address*, *Synthesizer I/O address***,** *WSS & SBPro IRQ Level*, *WSS & SBPro DMA***,** *Control I/O address***,** *MPU401 IRQ Level*, and *Joystick I/O address*.

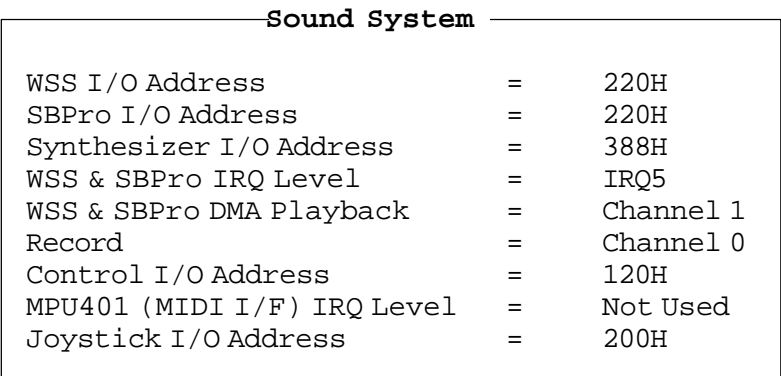

(1) WSS I/O address

Sets the WSS I/O address from among the following settings:

534h *(Default)*, 608h, E84h, F44h

(2) SBPro I/O address

Sets the SBPro I/O address from among the following settings:

220h *(Default)*, 240h

(3) Synthesizer I/O address

You cannot change this value.

(4) WSS & SBPro IRQ level

Sets the WSS & SBPro IRQ level for the sound system from the following options:

IRQ5 *(Default)*, IRQ7, IRQ9, IRQ11, IRQ15

(5) WSS & SBPro DMA Playback

Sets the WSS & SBPro DMA Playback for the sound system from the following settings:

Playback: Channel 0, Channel 1 (Default), Channel 3

(6) Record

Sets the Record for the sound system from the following settings:

Capture: Channel 0 *(Default)*, Channel 1, Channel 3, Same as Playback

(7) Control I/O Address

You cannot change this value.

(8) MPU401 (MIDI I/F) IRQ level

Sets the MPU401 IRQ level for the sound system from the following settings:

Not Used *(Default)*, 330H/IRQ5, 330H/IRQ7, 330H/IRQ9, 330H/IRQ11, 330H/IRQ15

(9) Joystick I/O address

You cannot change this value.

*NOTE: If you set the Playback and Record option to the same channel, the Record option will display Same as Playback.*

9. PCI Bus

Displays the interrupt level for the CardBus in the computer and the PCI bus in the Desk Station V Plus. This display is informational only and cannot be changed.

The setup program displays the message below under the following conditions:

- (a) No PCI card is installed in the Desk Station V Plus.
- (b) The system cannot assign an interrupt level to the PCI bus.
- (c) The PC Card Controller Mode is not set to CardBus/16Bit in TSETUP.

PCI bus = IRQ Not Used

*NOTE: In this case, the system will sound a warning beep when you connect the Desk Station V Plus and turn on the computer. Also, you will not be able to use the PCI bus slots, ISA bus slots, PC card slots, and SCSI port on the Desk Station V Plus.*

10. Drives I/O

Displays the installed disk drives and/or CD-ROM drives: internal standard, Selectable Bay, Desk Station V Plus, or no drive.

(a) Settings for the hard disk drive

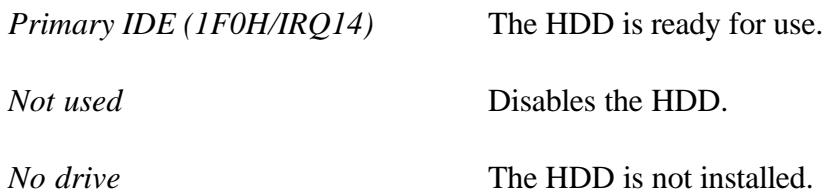

Other setting are automatically made by plug-and-play operating systems.

(b) Settings for the CD-ROM (internal Selectable Bay)

*Secondary IDE (170H/IRQ15)* Selectable Bay CD-ROM.

(c) Setting for the CD-ROM (external Selectable Bay)

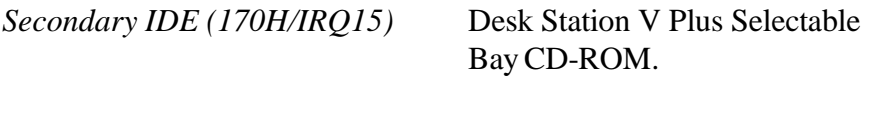

*Not used* Disables the selected CD-ROM.

Other setting are automatically made by plug-and-play operating systems.

*NOTE: If the computer is attached to a Desk Station V Plus, you have access to two Selectable Bays. However, you cannot use two CD-ROM drives in the Selectable Bays at the same item. If two CD-ROM drives are installed in the Selectable Bays, the Desk Station V Plus Selectable Bay is set to Not used by default.*

11. Floppy disk I/O

Displays the address, internal level and channel settings for the diskette drive.

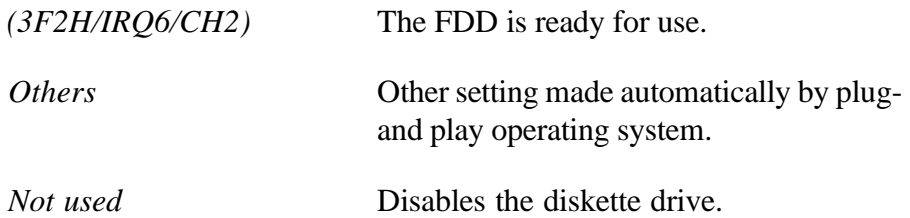

# **4.1 General**

This section explains how to disassemble the computer and replace Field Replaceable Units (FRUs). It may not be necessary to remove all the FRUs in order to replace one. The chart below is a guide to which FRUs need to be removed in order to remove others. *Always start by removing the battery pack*, then follow the chart below to determine which FRUs you must remove in order to repair the one you think is causing the computer to operate improperly.

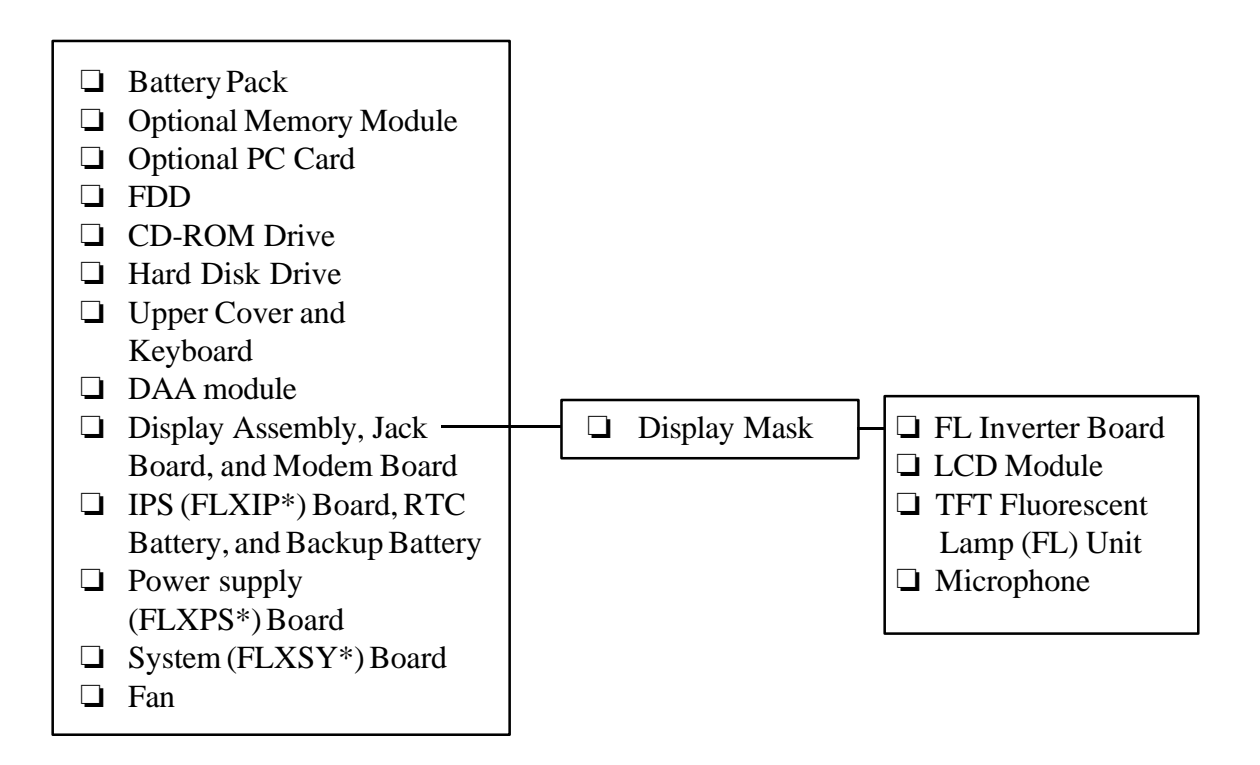

# **Safety precautions**

Before you begin disassembly, read the following safety precautions and observe them *carefully* as you work.

#### *DANGER: 1. Always use the lithium ion battery pack or backup battery that is authorized by Toshiba or compatible with the unit. Since other battery packs have different specifications, they may be incompatible with the unit and may burst or explode. Heating or disassembling the battery pack could cause leakage of alkaline solution. Throwing the battery pack into a fire could cause the battery pack to explode. 2. The power supply, FL inverter, and other components carry high voltages. To avoid the risk of electric shock when you need to turn on the power of a partially disassembled computer to check its operation, be very careful not to touch connectors or components. Also, do not disassemble individual components in*

#### *WARNING: To avoid the risk of electric shock or other injury:*

*first-level maintenance.*

- *1. Always turn the power off and disconnect the AC power cord from the power source.*
- *2. Remove any metal jewelry or accessories such as necklaces, bracelets, or rings. Batteries in the computer retain electrical charge, so there is danger of electrical shock even when the computer is disconnected from an AC power source.*
- *3. Never work with wet or damp hands.*
- *4. The computer contains many sharp edges and corners, so be careful not to injure yourself.*
- *5. Make sure that all replacement components meet the specifications for the computer and that all cables and connectors are securely fastened.*

#### *CAUTION: To avoid damage to the computer:*

- *1. When you change a component, be sure the replacement component meets the required specifications. Never use foreign parts.*
- *2. Metal objects, such as screws or paper clips, which fall into the unit can cause short-circuit, fire, or other internal damage.*
- *3. When assembling the computer, make sure you use the correct screws to secure the various pieces in place. Make sure all screws are securely fastened. Loose screws can cause short circuits, resulting in heat, smoke, or fire.*
- *4. Before removing an FRU or other component, make sure all cables to the component have been disconnected.*
- *5. If you use AC power, be sure to use the cable that came with the computer or one recommended by Toshiba.*

## **Before You Begin**

Look over the procedures in this section before you begin disassembling the computer. Familiarize yourself with the disassembly and reassembly steps. Begin each procedure by removing the AC adapter and the battery pack as instructed in Section 4.2, *Battery Pack.*

- 1. Do not disassemble the computer unless it is operating abnormally.
- 2. When working on the computer, use only the correct and approved tools.
- 3. Make sure the working environment is free from the following elements whether you are using or storing the computer:
	- ❑ Dust and contaminates
	- ❑ Static electricity
	- ❑ Extreme heat, cold, and humidity
- 4. Make sure the FRU you are replacing is causing the abnormal operation by performing the necessary diagnostics tests as described in this manual.
- 5. Do not perform any operation that is not necessary, and use only the procedures described in this manual for disassembling and installing FRUs in the computer.
- 6. After removing parts from the computer, place them in a safe place away from the computer so they will not be damaged or interfere with your work.
- 7. You will remove and replace many screws when you disassemble the computer. When you remove screws, make sure they are placed in a safe place and identified with the correct parts.
- 8. When assembling the computer, make sure you use the correct screws to secure the various pieces in place. Screw sizes are listed in the corresponding figures.
- 9. The computer contains many sharp edges and corners, so be careful not to injure yourself.
- 10. After you have replaced an FRU, make sure the computer is functioning properly by performing the appropriate test on the FRU you have fixed or replaced.

## **Disassembly Procedures**

The computer has three basic types of cable connectors:

- ❑ Pressure Plate Connectors
- ❑ Normal Pin Connectors
- ❑ Flexible Cable Connections

To disconnect a Pressure Plate connector, lift up the tabs on either side of the connector's plastic pressure plate and slide the cable out of the connector - you may have to lift the connector up in order to remove it and clear an FRU or other part. To connect the cable to a Pressure Plate connector, make sure the pressure plate is fully lifted, and slide the cable into the connector. Secure the cable in place by pushing the sides of the pressure plate down so the plate is flush with the sides of the connector. Gently pull on the cable to make sure the cable is secure. If you pull out the connector, connect it again making sure the connector's pressure plate is fully lifted when you insert the cable.

Standard pin connectors and flexible cable connectors can be connected and disconnected by simply pulling them apart or pushing them together.

## **Assembly Procedures**

After you have disassembled the computer and fixed or repaired the problem that was causing the computer to operate abnormally, you will need to reassemble the computer.

While assembling the computer, remember the following general points:

- $\Box$  Take your time, making sure you follow the instructions closely. Most problems arise when you get in a hurry re-assembling the computer.
- ❑ Make sure all cables and connectors are securely fastened.
- $\Box$  Before securing the FRU or other parts, make sure that no cables will be pinched by screws or the FRU.
- ❑ Check that all latches are closed securely in place.
- $\Box$  Make sure all the correct screws are used to secure all FRUs. Using the wrong screw can either damage the threads on the screw or the head of the screw, and may prevent proper seating of an FRU.

After installing an FRU in the computer, confirm that the FRU and the computer are functioning properly.

# **Tools and Equipment**

The use of ElectroStatic Discharge (ESD) equipment is very important for your safety and the safety of those around you. Proper use of these devices will improve the success rate of your repairs and lower the costs for damaged or destroyed parts. The following equipment is necessary to disassemble and reassemble the computer:

- □ One M2 Phillips screwdriver to remove and replace screws.
- ❑ Tweezers, to lift out screws that you cannot grasp with your fingers.
- ❑ ESD mats for the floor and the table you are working on.
- ❑ An ESD wrist strap or heel grounder.
- ❑ Anti-static carpeting or flooring.
- ❑ Air ionizers in highly static sensitive areas.

## **Screw Tightening Torque**

When you fasten screws, be sure to follow the torque requirements listed below. Overtightening can damage components and screws; undertightening can result in electrical shorts or other damage if screws or components become loose.

- $\Box$  M2 0.22 N·m (2.2 kgf·cm)
- $\Box$  M2.5 0.36 N·m (3.5 kgf·cm)
- $\Box$  FDD 0.22 N·m (2.2 kgf·cm)
- $\Box$  HDD 0.3 N·m (3.1 kgf·cm) or less

## **4.2 Battery Pack**

### **Removing the Battery Pack**

To remove the battery pack, follow the steps below and refer to Figure 4-1.

- 1. Turn off the power to the computer, then disconnect the AC adapter and all external cables connected to the computer.
- 2. Turn the computer over.
- 3. Slide the **battery cover** to the right to unlatch it.
- 4. Slide the **battery** out.

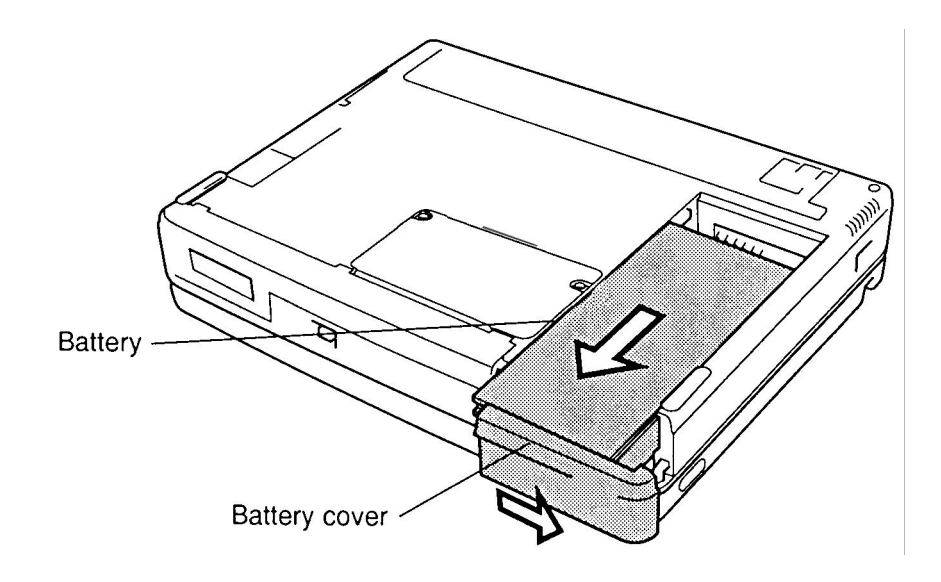

*Figure 4-1 Removing the battery*

*NOTE: For environmental reasons, do not throw away a spent battery pack. Please return spent battery packs to Toshiba.*

5. Remove the battery cover. Push up slightly as you slide the cover past the unlock position.

# **Installing the Battery Pack**

To install the battery pack, follow the steps below and refer to Figure 4-1.

*WARNING: The battery is a lithium ion battery. The battery can explode if not properly replaced, used, handled, or disposed of. Use only batteries recommended by Toshiba as replacements.*

- 1. Turn off the power to the computer, then disconnect the AC adapter and all external cables connected to the computer.
- 2. Place the battery cover on the battery, then slide the cover to the left to secure the latches.
- 3. Fit the **battery** onto the guide rails.
- 4. Push the **battery** into place and slide the **battery cover** to the left to lock it.

## **4.3 Optional Memory Module**

## **Removing an Optional Memory Module**

To remove an optional memory module, make sure the computer is in boot mode, then follow the steps below and refer to Figures 4-2 and 4-3.

- 1. Turn off the power to the computer, then disconnect the AC adapter and all external cables connected to the computer.
- 2. Remove the battery pack as described in Section 4.2.
- 3. Remove **two M2x3 silver screws** securing the **memory slot cover** and lift off the cover.

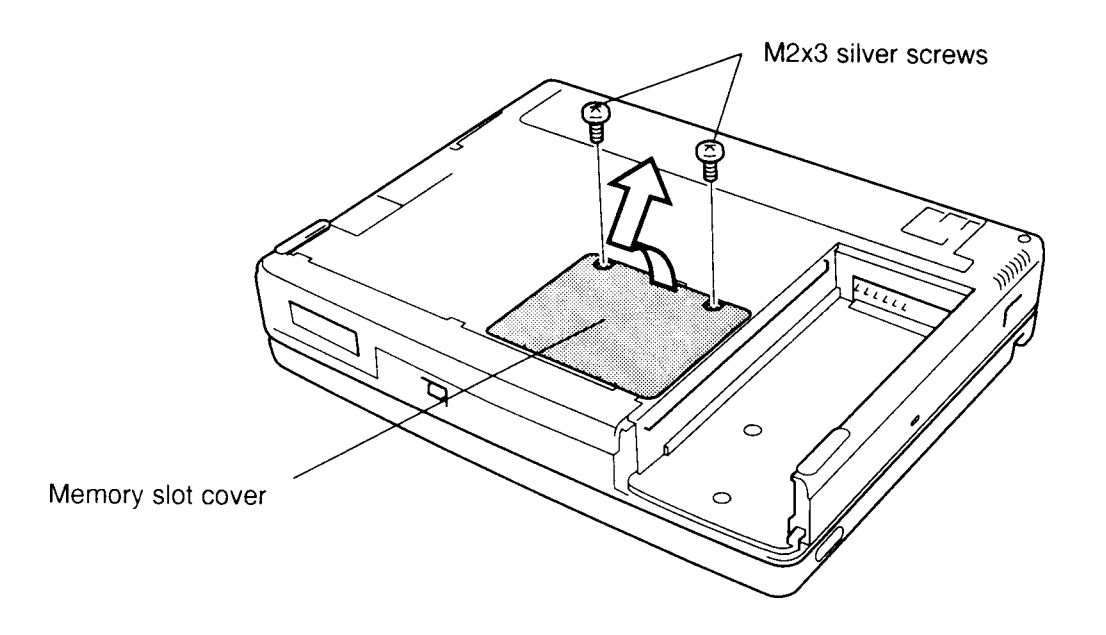

*Figure 4-2 Removing the memory module cover*

- 4. Remove **two M2x10 screws** securing the memory module to a brace at the center of the module.
- 5. Grasp the memory card on the right edge toward the connector, or if a plastic tab is present, lift up on the plastic tab to disengage the connectors, then grasp the module by the edges and remove it.

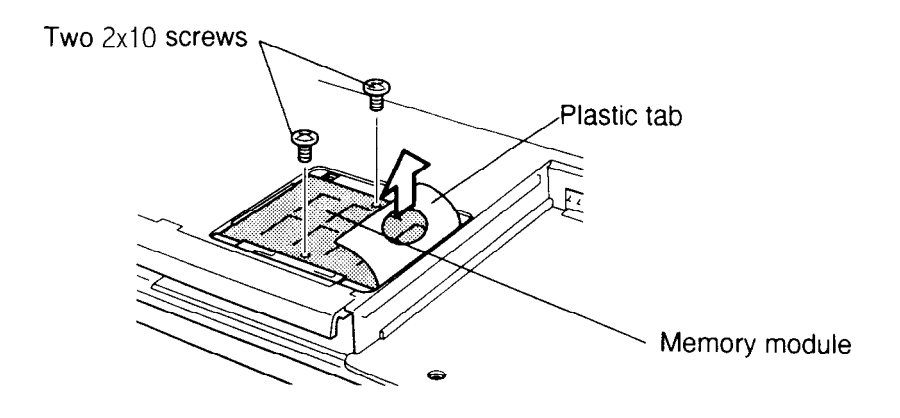

*Figure 4-3 Disconnecting the memory module*

## **Installing an Optional Memory Module**

To install an optional memory module, make sure the computer is in boot mode, then follow the steps below and refer to Figures 4-2 and 4-3.

1. Position the module's connector over the corresponding connector on the system board.

*CAUTION: Do not touch the connectors on the memory module or on the computer. Debris on the connectors may cause memory access problems.*

- 2. Place your fingers above the connector and press firmly but gently to assure a solid connection. The module should be seated level.
- 3. Secure the module to the brace with **two M2x10 screws**.
- 4. Fold down the plastic tab, if it is present, and lay the **memory slot cover** in place. Secure it with **two M2x3 silver screws**.
- 5. Install the battery pack as described in Section 4.2.

# **4.4 Optional PC Card**

## **Removing an Optional PC Card**

To remove an optional PC card, make sure the computer is in boot mode, then follow the steps below and refer to Figure 4-4.

- 1. Turn off the power to the computer, then disconnect the AC adapter and all external cables connected to the computer.
- 2. Remove the battery pack as described in Section 4.2.
- 3. Open the **PC slot cover**.

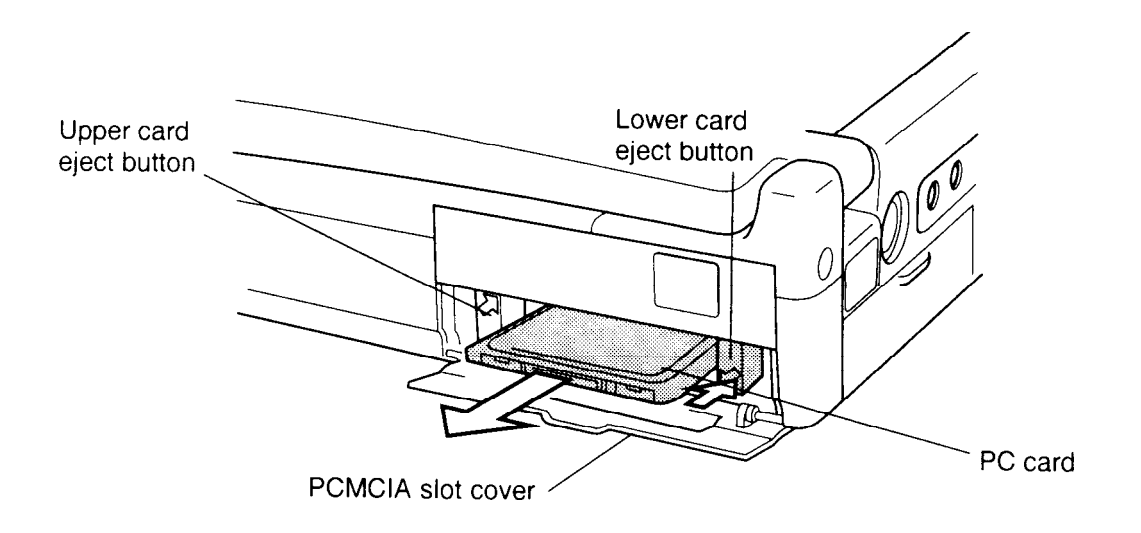

*Figure 4-4 Removing the lower PC card*

- 4. Press the **eject button** for the upper and/or lower card.
- 5. Grasp the **PC card** and remove it.

# **Installing an Optional PC Card**

To install a PC card, follow the steps below and refer to Figure 4-5.

*NOTE: Before you install the PC card, make sure the computer is in boot mode.*

- 1. Turn off the power to the computer, then disconnect the AC adapter and all external cables connected to the computer.
- 2. Insert the **PC card**. Press gently to ensure a firm connection.

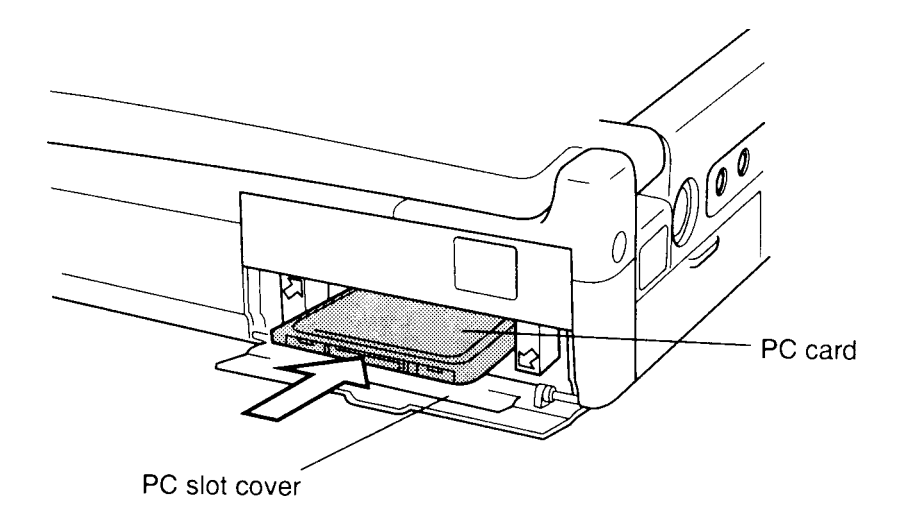

*Figure 4-5 Installing the lower PC card*

- 3. Close the **PC slot cover**.
- 4. Install the optional memory module and battery pack as described in Sections 4.3 and 4.2.

# **4.5 Floppy Disk Drive (FDD)**

## **Removing the FDD**

To remove the FDD, follow the steps below and refer to Figures 4-6 to 4-9.

- 1. Turn off the power to the computer, then disconnect the AC adapter and all external cables connected to the computer.
- 2. Remove the battery pack, optional memory module and optional PC card as described in Sections 4.2, 4.3, and 4.4.
- 3. Turn the computer upside down.
- 4. Slide the **LED indicator cover** to the left to free it from its latches.
- 5. Rotate the cover up.
- 6. Pull the **release handle** to pop the drive out slightly.
- 7. Grasp the **FDD** and pull it out.

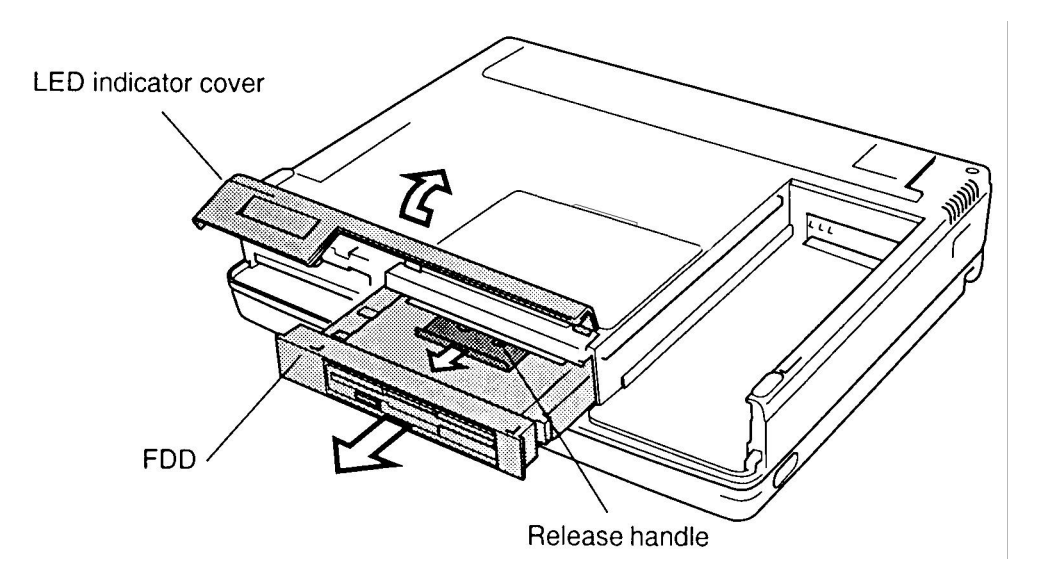

*Figure 4-6 Removing the FDD*

#### 8. Remove **six M2x6 screws**.

9. Turn the FDD over and release **two latches** securing the upper plastic cover. Turn it back over and lift off the cover.

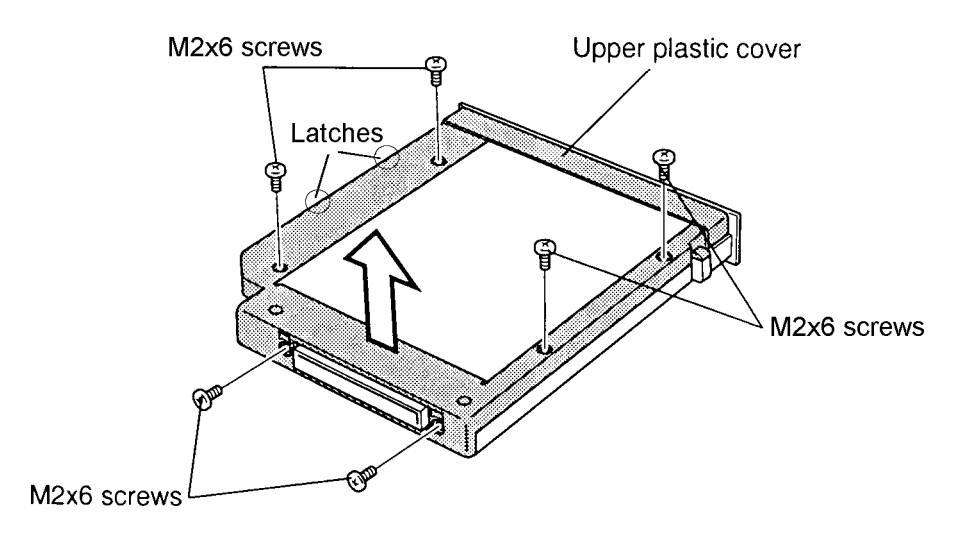

*Figure 4-7 Removing the FDD screws*

10. Lift off the **plate**, unseat the **flexible cable connector** from the **lower plastic cover**, and lift out the FDD.

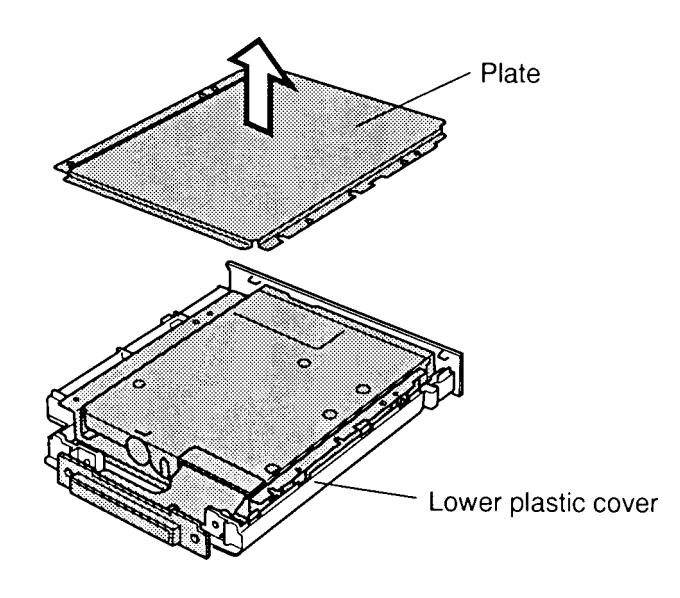

*Figure 4-8 Removing the plate*

- 11. Disconnect the **flexible cable** by pulling it out from the **FDD connector**.
- 12. Remove **four M2x3 screws** and remove the **FDD** from the **bracket**.

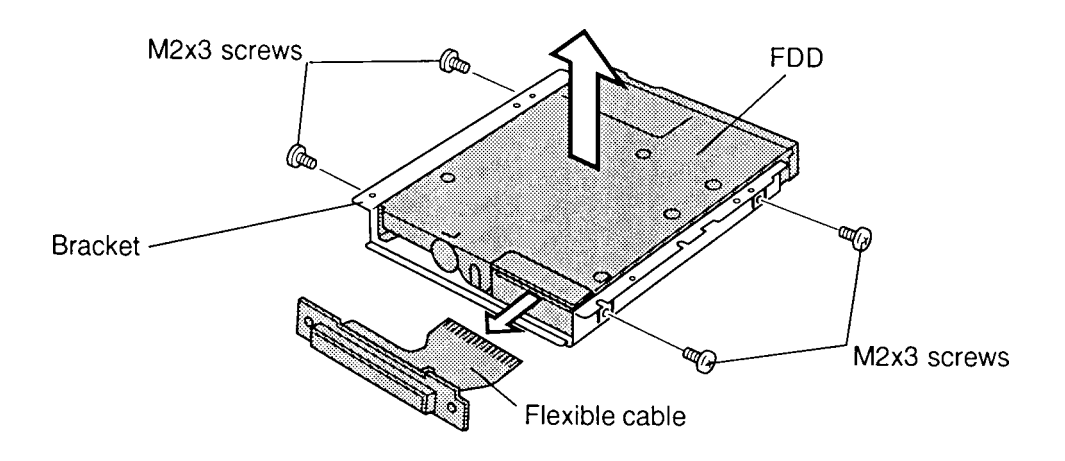

*Figure 4-9 Removing the FDD from the bracket*

## **Installing the FDD**

To install the FDD, follow the steps below and refer to Figures 4-10 back through 4-6.

- 1. Seat the **FDD** in the **metal bracket** and secure it with **four M2x3 screws**.
- 2. Insert the **flexible cable** into the **FDD cable connector**. Gently apply uniform pressure across the cable to assure a firm connection.
- 3. Re-seat the **connector** in the **lower plastic cover** and drop the drive into it.
- 4. Set the **plate** in the upper plastic cover.
- 5. Seat the **flexible cable connector** into the lower plastic cover.
- 6. Set the **upper plastic cover** in place and while holding the plate in place, snap the two latches closed and secure **six M2x6 screws**.
- 7. Turn the computer upside down.
- 8. Make sure that the LED indicator cover is facing up, insert the **FDD** into the computer, and gently press until it locks into place.
- 9. Close the **LED indicator cover**.
- 10. Slide the cover to the right to engage the **latches**.

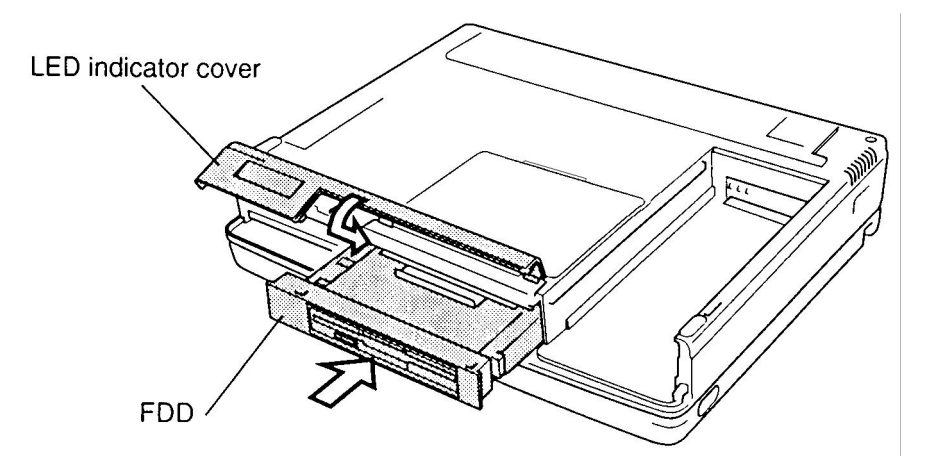

*Figure 4-10 Installing the FDD*

11. Install the optional memory module, optional PC card, and battery pack as described in Sections 4.4, 4.3, and 4.2.

## **4.6 CD-ROM Drive**

## **Removing the CD-ROM Drive**

To remove the CD-ROM drive, follow the steps below and refer to Figures 4-11 to 4-13.

- 1. Turn off the power to the computer, then disconnect the AC adapter and all external cables connected to the computer.
- 2. Remove the battery pack, optional memory module, and optional PC card as described in Sections 4.2, 4.3, and 4.4.
- 3. Turn the computer upside down.
- 4. Slide the **LED indicator cover** to the left to free it from the **latches**.
- 5. Rotate the cover up.
- 6. Pull the **release handle** to pop the drive out slightly.
- 7. Grasp the drive and pull it out.

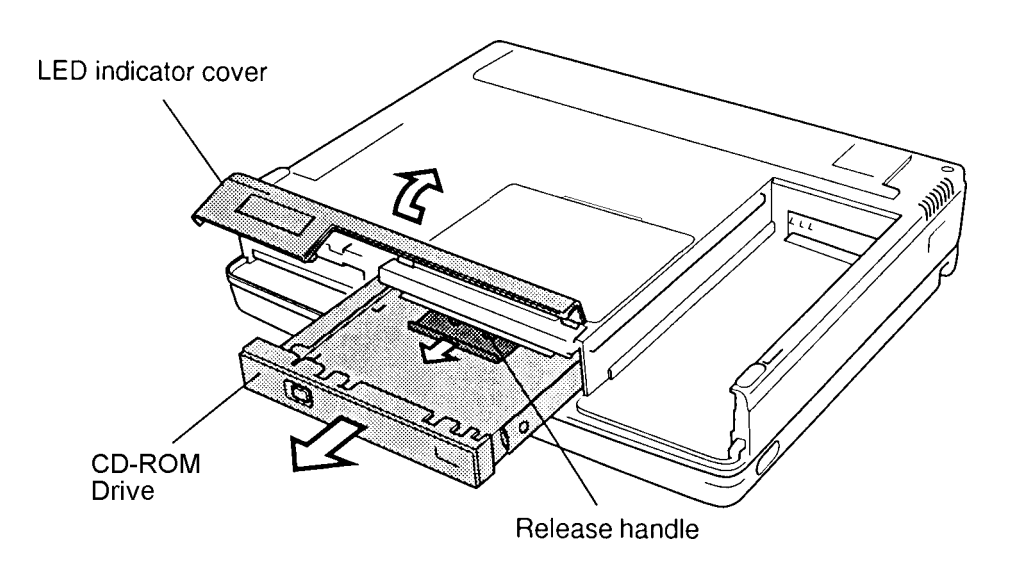

*Figure 4-11 Removing the CD-ROM drive*

8. Remove **four M2x3 screws** and **two M2.5x6 screws** securing the frame to the CD-ROM drive.

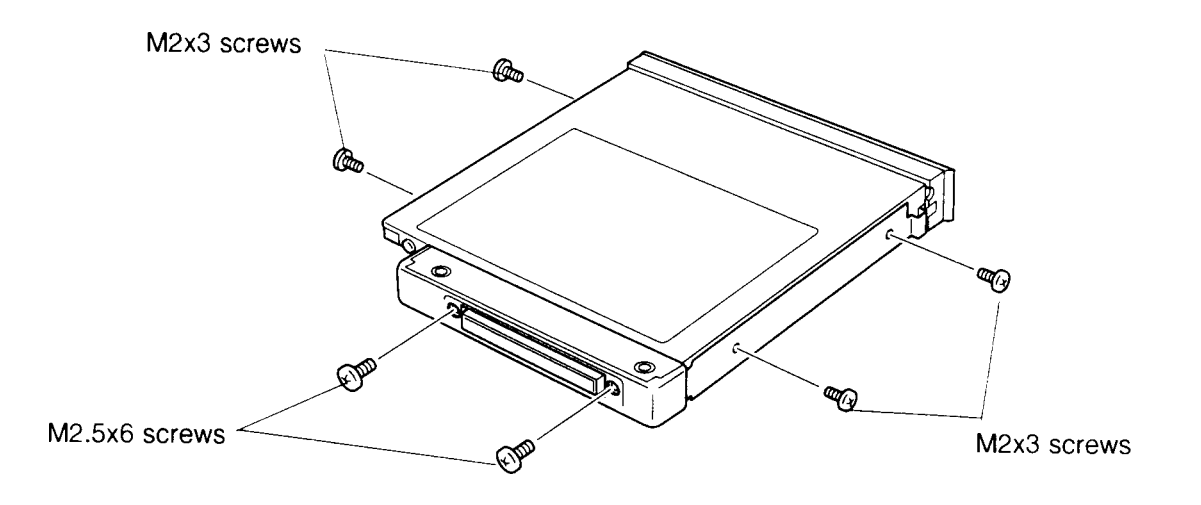

*Figure 4-12 Removing the CD-ROM screws*

- 9. Slide the **drive partially** out of the frame.
- 10. Remove the drive from the **cover** and **cable cover,** then disconnect the **cable connector**.

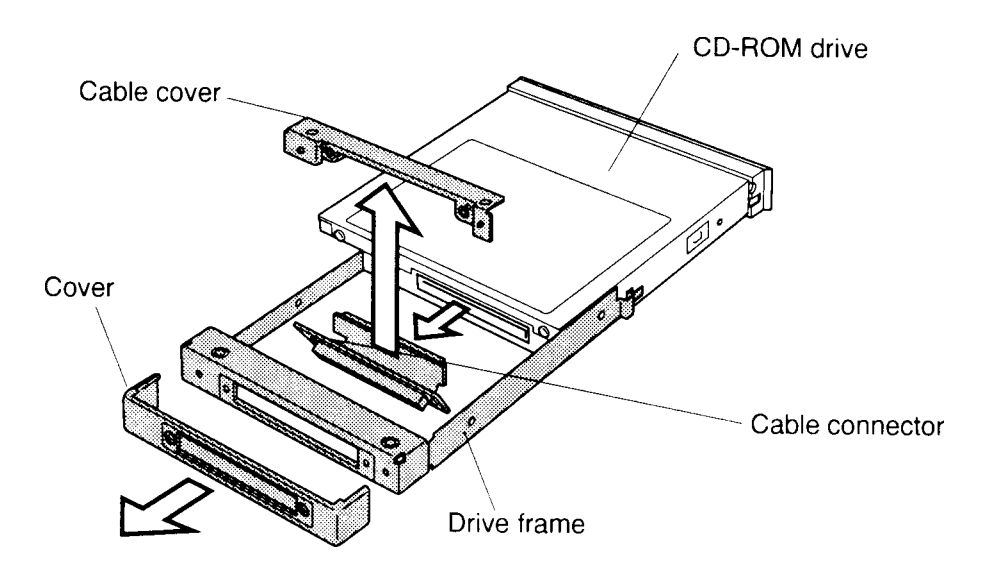

*Figure 4-13 Removing the CD-ROM*
#### **Installing the CD-ROM Drive**

To install the CD-ROM drive, follow the steps below and refer to Figures 4-14 back through 4-11.

- 1. Seat the **cable cover** (be sure the cable cover is *between* the connector and the drive), then connect the **cable connector**.
- 2. Replace the **connector cover**.
- 3. Push the **CD-ROM drive** fully into the frame.
- 4. Secure the frame to the drive with **four M2x3 screws** and **two M2.5x6 screws**.
- 5. Turn the computer upside down.
- 6. Insert the CD-ROM drive in the computer and press gently until it locks into place (make sure the LED indicator cover is in the up position).
- 7. Close the **LED indicator cover**.
- 8. Slide the cover to the right to engage the latches.

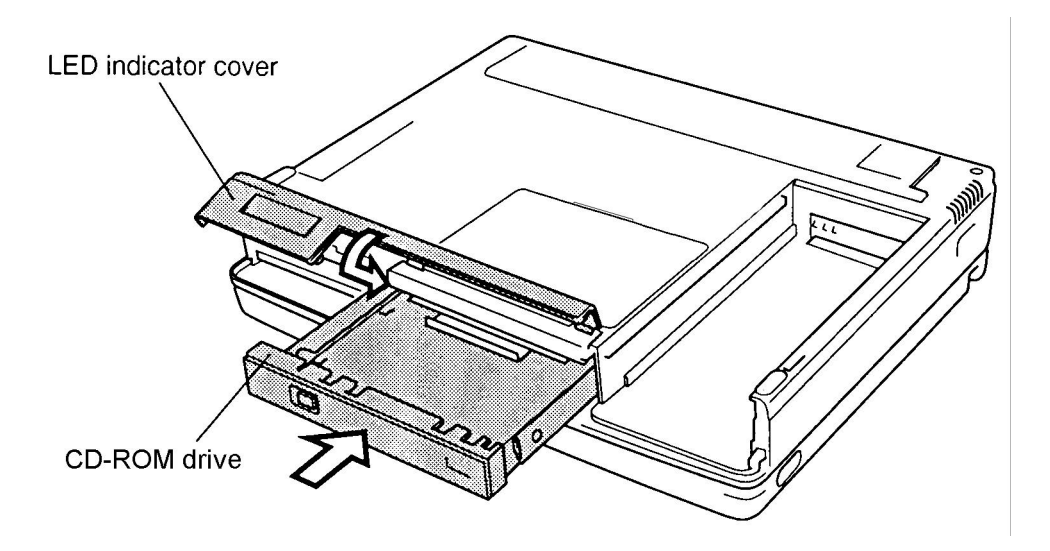

*Figure 4-14 Installing the CD-ROM drive*

9. Install the optional PC card, optional memory module, and battery pack as described in Sections 4.4, 4.3, and 4.2.

# **4.7 Hard Disk Drive (HDD)**

### **Removing the Hard Disk Drive**

To remove the hard disk drive, follow the steps below and refer to Figures 4-15 to 4-17.

- 1. Turn off the power to the computer, then disconnect the AC adapter and all external cables connected to the computer.
- 2. Remove the battery pack, optional memory module, optional PC card as described in Sections 4.2 through 4.5.
- 3. Slide the **LED indicator cover** to the left to free it from the **latches**.
- 4. Rotate the cover up.
- 5. Grasp the **plastic handle** and pull out the **HDD**.

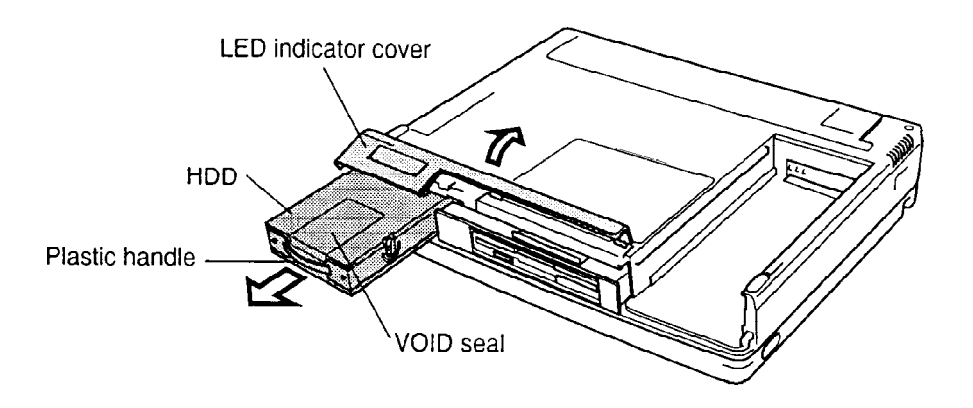

*Figure 4-15 Removing the HDD*

6. Peel off the **VOID seal**, and remove **four flat M3x4 screws** securing the cover to the pack. Slide the cover forward slightly (about 2 cm) and lift it off.

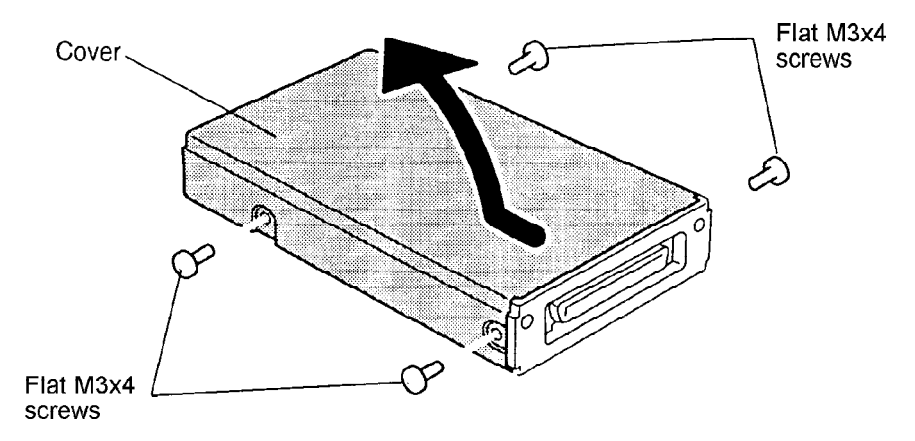

*Figure 4-16 Removing the HDD screws*

- 7. Remove **two flat M3x4 screws** securing the HDD to the case and lift out the HDD.
- 8. Carefully pull off the HDD connector.

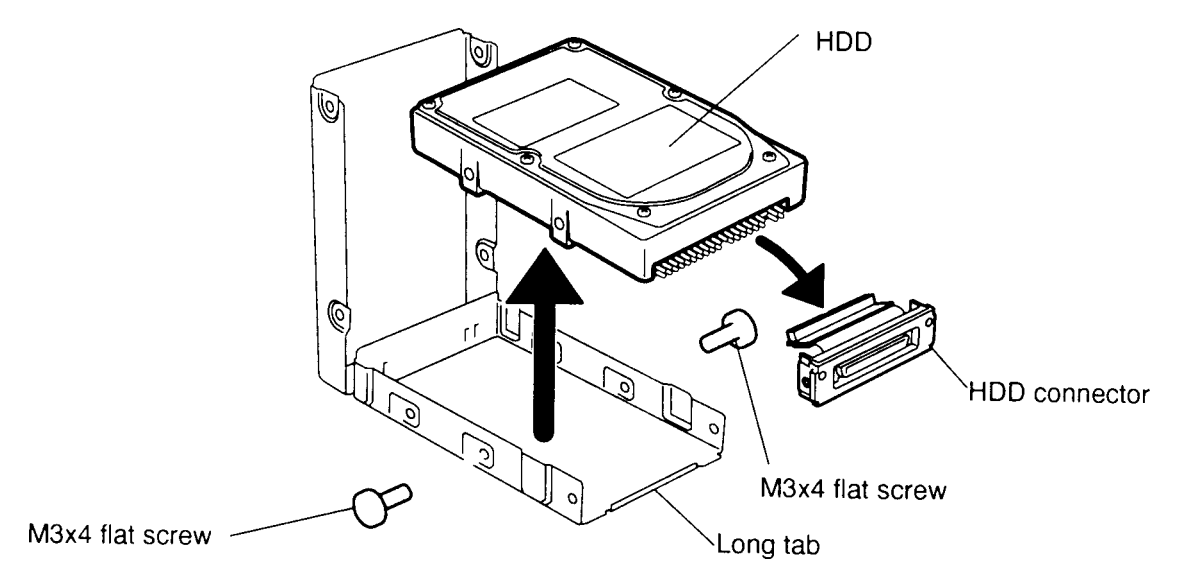

*Figure 4-17 Removing the HDD*

## **Installing the Hard Disk Drive**

To install the hard disk drive, follow the steps below and refer to Figures 4-17 back through  $4 - 15$ .

- 1. Connect the **HDD connector**.
- 2. Seat the **HDD** in the case and place the HDD connector holder into the **long tab**.
- 3. Secure **two flat M3x4 screws**.
- 4. Put the HDD **cover** in place; then place your hand on the cover and press lightly to ensure the cover seats completely. Verify the HDD connector is seated properly.
- 5. Secure **four flat M3x4 screws**, then apply a new **VOID seal**. Do not re-use the old one.
- 6. Turn the computer upside down, slide the **LED indicator cover** to the left, and rotate the cover up.
- 7. Insert the **HDD**, **VOID label** side up, and press to ensure a firm connection.
- 8. Install the optional PC card, optional memory module, and battery pack as described in Sections 4.4 back through 4.2.

# **4.8 Upper Cover and Keyboard**

### **Removing the Upper Cover and Keyboard**

To remove the upper cover and keyboard, follow the steps below and refer to Figures 4-18 to 4-21.

- 1. Turn off the power to the computer, then disconnect the AC adapter and all external cables connected to the computer.
- 2. Remove the battery pack, optional memory module, optional PC card, FDD or CD-ROM drive, and HDD as described in Sections 4.2 through 4.7.
- 3. Remove the **right** and **left connector covers** on the back of the computer.
- 4. Remove **four silver M2.5x4 screws** from the back of the computer.

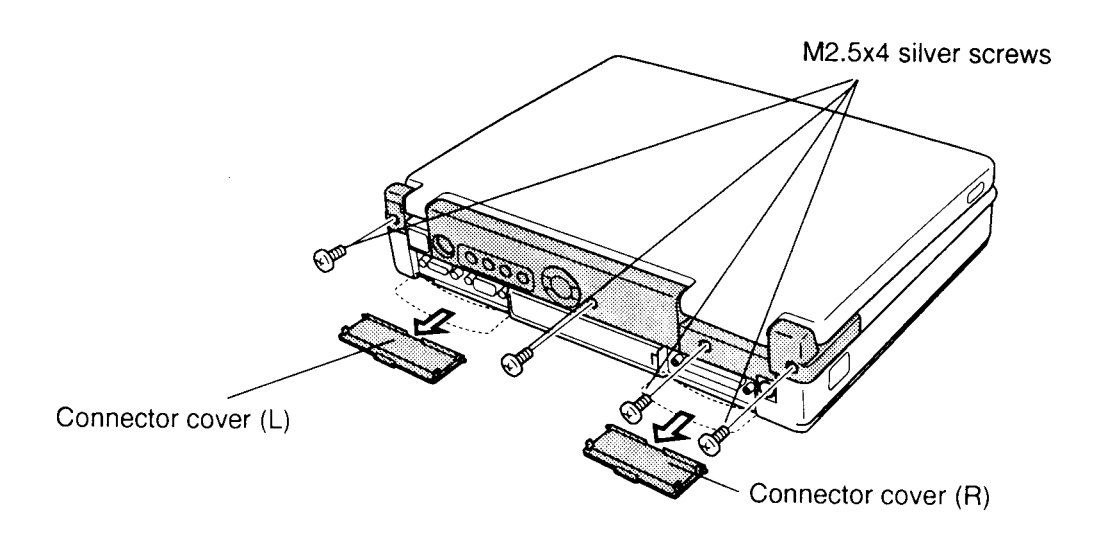

*Figure 4-18 Removing screws from the back of the computer*

 5. Lift up slightly on the **upper cover** at the back of the computer so it can easily clear the audio jacks. Open the **display panel** and lay the display back fully.

6. Starting from the back left corner and finishing with the front right corner, release **six latches** and remove the **upper cover**.

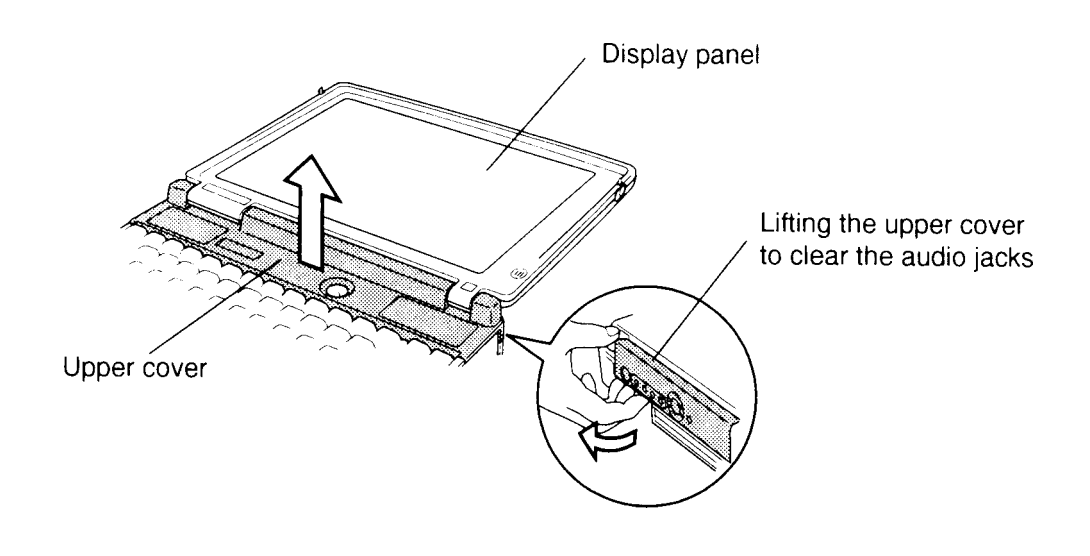

*Figure 4-19 Removing the upper cover*

- 7. Remove **one left M2.5x6** and **one right M2.5x4 screw** securing the **metal brace** near the keyboard and AccuPoint mouse connector, then remove the brace.
- 8. Remove **one M2.5x6 screw** securing the **display ground wire** and **metal cover**, then lift out the cover.

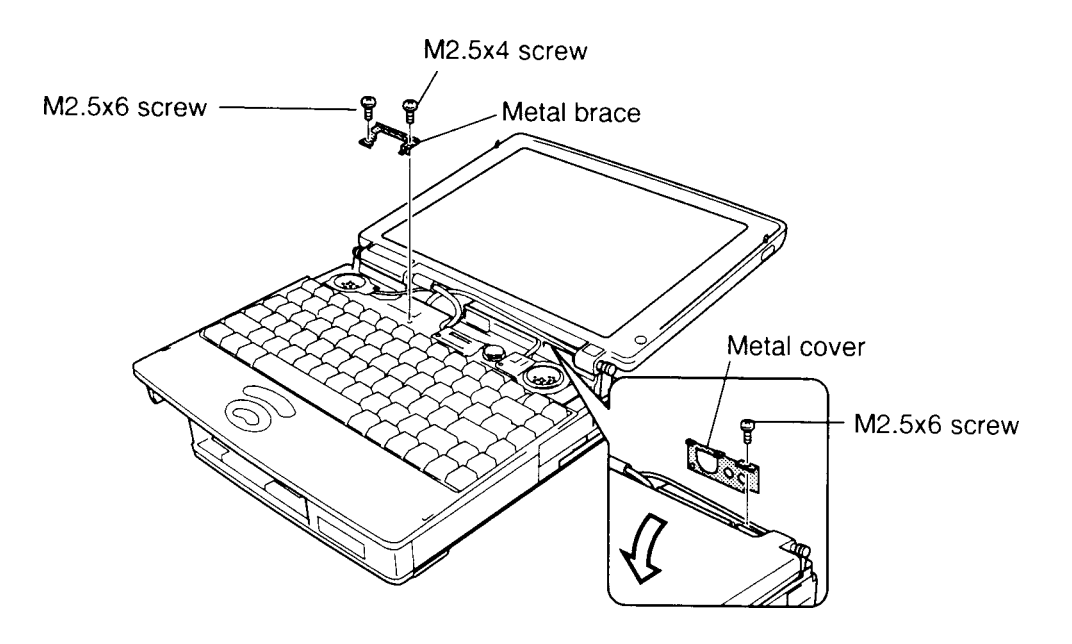

*Figure 4-20 Removing the metal brace and cover*

- 9. Lift the **keyboard** up from the back and slide it forward to disengage the keyboard tabs from the palm rest, then place the keyboard on the palm rest.
- 10. Disconnect the **flexible keyboard cable** from **PJ702** (gently release it from its pressure plate connector) and remove the keyboard.

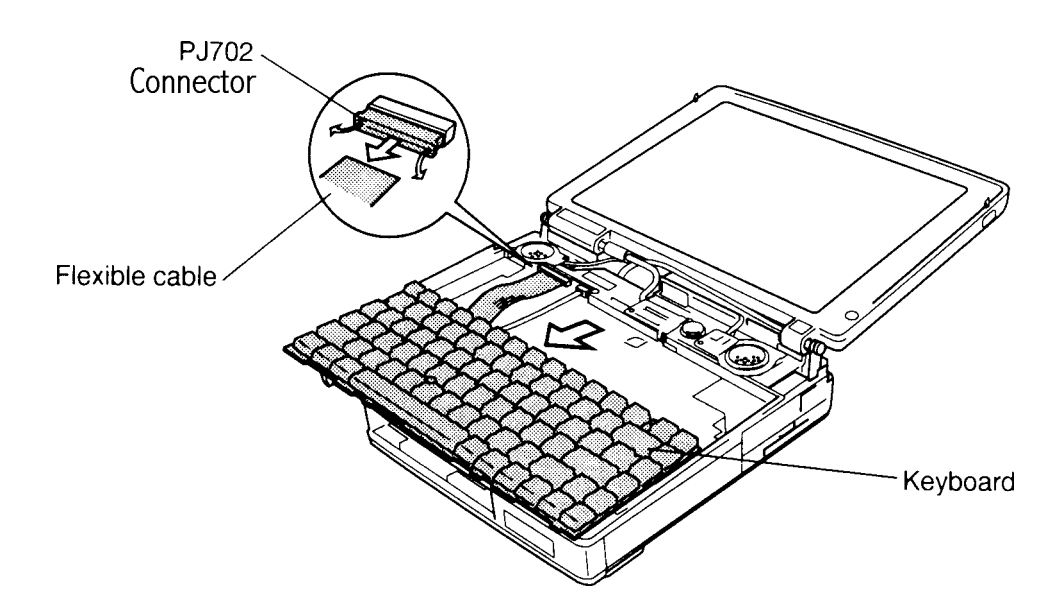

*Figure 4-21 Removing the keyboard*

## **Installing the Upper Cover and Keyboard**

To install the upper cover and keyboard, follow the steps below and refer to Figures 4-21 back through 4-18.

- 1. Connect the **keyboard cable** to the **PJ702** connector. Be careful when connecting the cable to the connector as it only releases approximately 1-2mm.
- 2. Seat the **keyboard** by sliding it backwards and gently pressing down to secure the keyboard tabs.
- 3. Seat the **metal cover** and secure it and the **display ground wire** with **one M2.5x6 screw**.
- 4. Secure the **metal keyboard brace** to the keyboard with **one M2.5x6 screw** and **one M2.5x4 screw**.
- 5. Seat the **Volume knob** and **white plastic washer**, then replace the tape over the display cables.
- 6. Starting at the right front corner and working your way back, seat the **upper cover** and secure the latches.
- 7. Close the **display panel**.
- 8. Secure **four M2.5x4 silver screws** on the back of the computer.
- 9. Replace the **right** and **left connector covers** on the back of the computer.
- 10. Install the HDD, CD-ROM drive or FDD, optional memory module, optional PC card, and battery pack as described in Sections 4.7 back through 4.2.

## **4.9 DAA Module**

#### **Removing the DAA Module**

To remove the DAA Module, follow the steps below and refer to Figures 4-22 to 4-25.

- 1. Turn off the power to the computer, then disconnect the AC adapter and all external cables connected to the computer.
- 2. Remove the battery pack, optional memory module, optional PC card, FDD or CD-ROM drive, HDD, and upper cover and keyboard as described in Sections 4.2 through 4.8.
- 3. Carefully remove the DAA module **lower cover**.
- 4. Remove **two M2.5x4 silver screws** securing the DAA module **jack cover** and remove the jack cover.

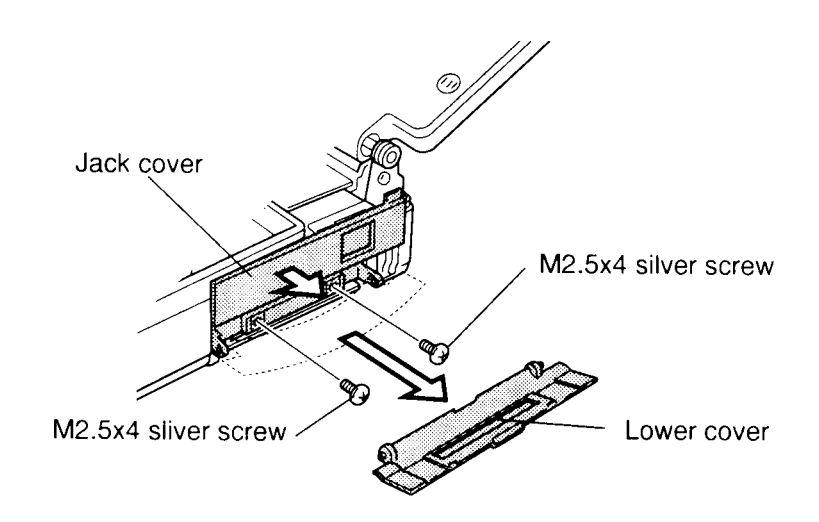

*Figure 4-22 Removing the lower cover screws*

- 5. Remove **two M2.5x4 screws** securing the **DAA module**.
- 6. Pull out the **DAA module**.

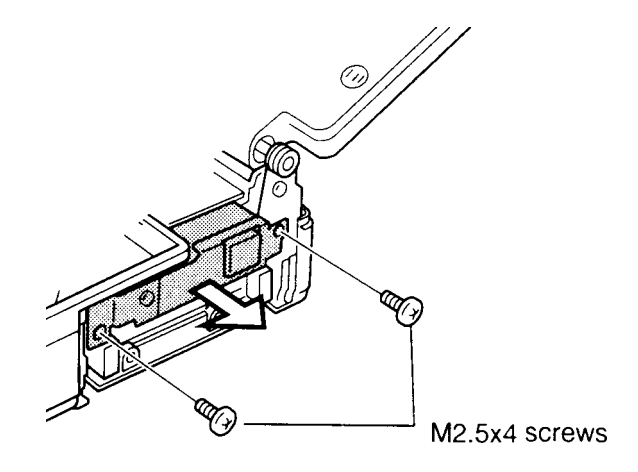

*Figure 4-23 Removing the DAA module screws*

7. Remove **two M2.5x4 screws** securing the DAA module's **metal cover** and remove the cover, taking care to clear the **guide post**.

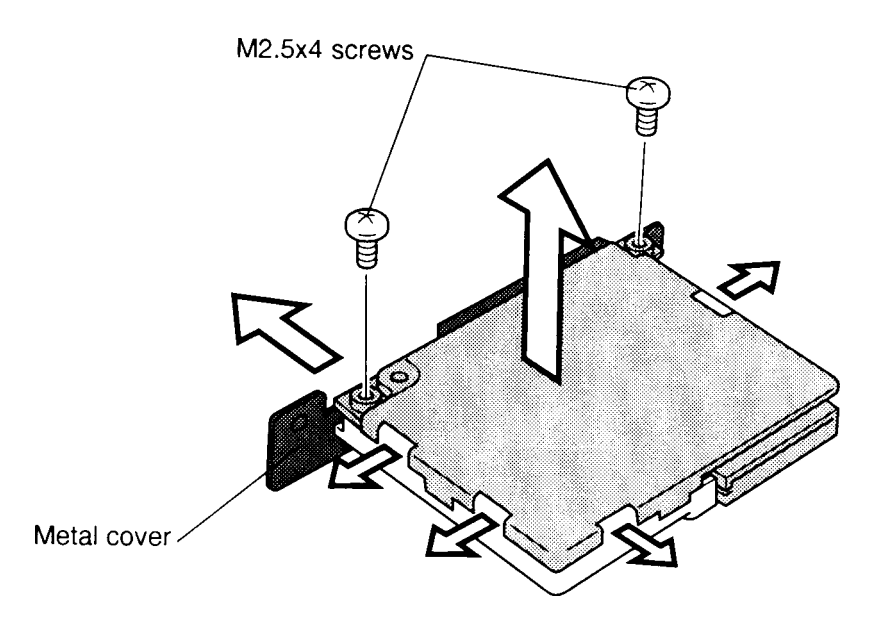

*Figure 4-24 Removing the DAA module metal cover screws*

- 8. Remove the DAA module **plastic upper cover** by removing the centered latches.
- 9. Separate the **DAA board** from the **lower plastic cover**.

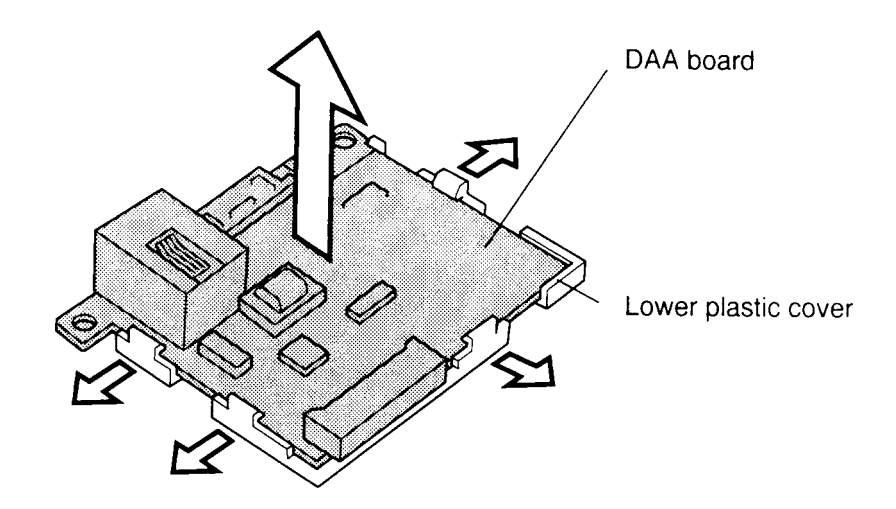

*Figure 4-25 Separating the DAA module from the lower plastic cover*

#### **Installing the DAA Module**

To install the DAA Module, follow the steps below and refer to Figures 4-25 back through 4-22.

- 1. Seat the **DAA board** in the **lower plastic cover**.
- 2. Attach the **upper plastic cover**.
- 3. Secure the DAA module **metal cover** with **two M2.5x4 screws**.
- 4. Insert the **DAA module** into the computer and press gently to assure a firm connection. The metal cover should lie flush against the computer.
- 5. Secure the DAA module with **two M2.5x4 screws**.
- 6. Seat the **jack cover** and secure it with **two M2.5x4 silver screws**.
- 7. Replace the **DAA module cover**.
- 8. Install the upper cover and keyboard, HDD, CD-ROM drive or FDD, optional memory module, optional PC card, and battery pack as described in Sections 4.8 through 4.2.

# **4.10 Display Assembly, Jack Board, Speaker, and Modem Board**

### **Removing the Display Assembly, Jack Board, Speaker, and Modem Board**

To remove the display assembly, sound board, jack board, speaker, and modem board follow the steps below and refer to Figures 4-26 to 4-33.

- 1. Turn off the power to the computer, then disconnect the AC adapter and all external cables connected to the computer.
- 2. Remove the battery pack, optional memory module, optional PC card, FDD or CD-ROM drive, HDD, upper cover and keyboard, and DAA module as described in Sections 4.2 through 4.9.
- 3. Turn the computer upside down and remove **two M2.5x6 silver screws** from the **battery pack slot**, **two M2x3 screws** from the **selectable bay,** and **three M2.5x20 silver screws** from the computer base.

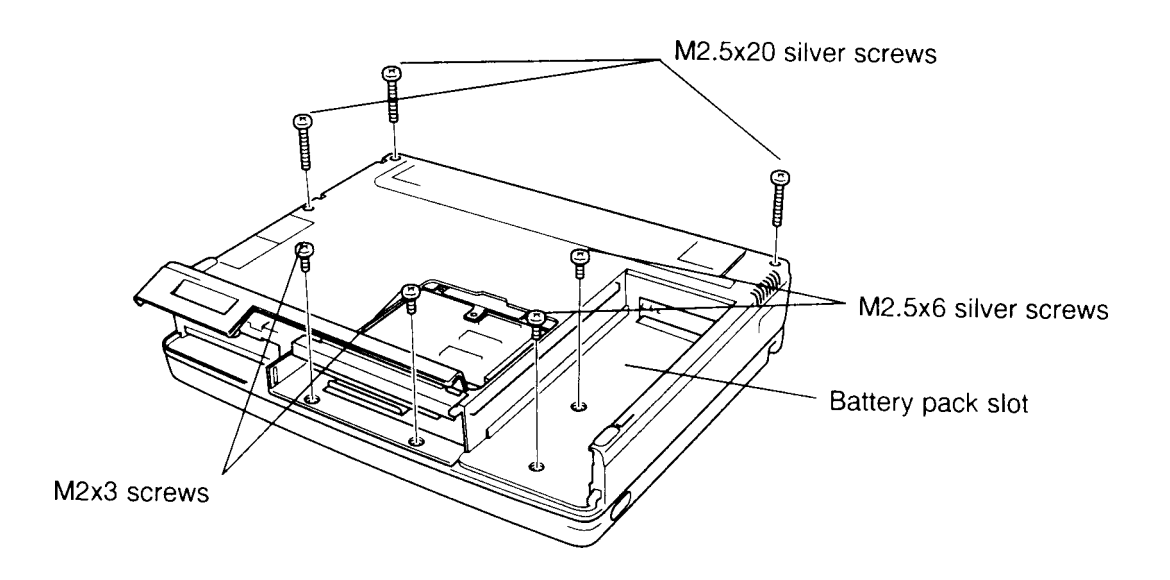

*Figure 4-26 Removing the screws*

- 4. Turn the computer right side up and open the display.
- 5. Remove **two M2.5x6 screws** securing the **LCD cable brace.**
- 6. Remove **one silver M2.5x20 screw** and **one M2.5x4 screw** securing the metal cover over the left speaker. The M2.5x4 screw also secures a **ground cable**. Remove the left speaker.
- 7. Disconnect the **speaker cable** from **PJ6** on the **jack board** and remove the right speaker.
- 8. Disconnect the **membrane switch cable** from **PJ701** on the **IPS board**. Be careful when disconnecting the cable as it only releases approximately 1-2mm. Gently release it from its pressure plate.
- 9. Disconnect the **FL inverter cable** from **PJ703** on the IPS board.
- 10. Disconnect the **microphone cable** from **PJ207** on the jack board.
- 11. Remove **one M2.5x6 screw** securing the **ground cable** to the computer. This screw is somewhat hidden under the FL Inverter cable near the right hinge.

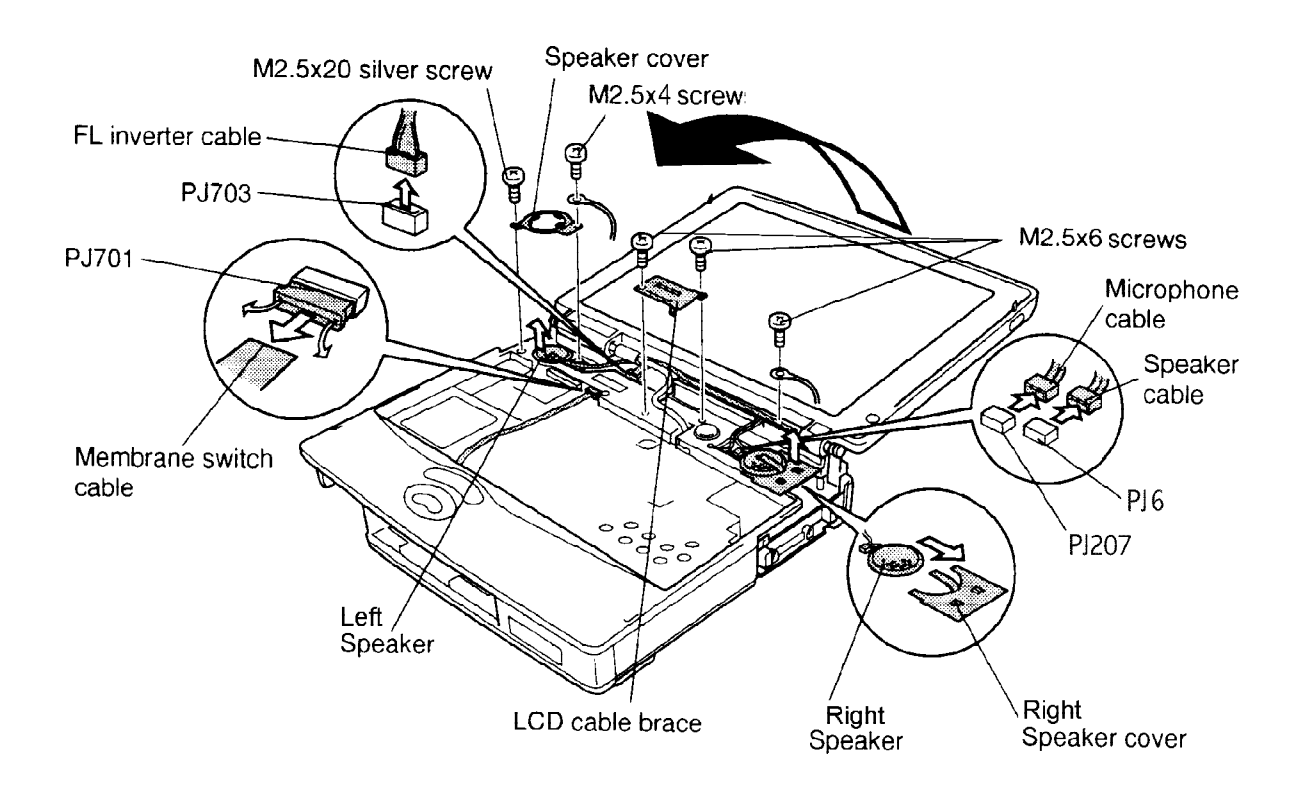

*Figure 4-27 Removing cables*

- 12. Remove the **volume control knob**.
- 13. Release **nine latches** securing the keyboard base: three on the right, two in front, and four on the left.
- 14. Lift up the **keyboard base** and **display assembly** so you can disconnect the **display sensor cable** from **PJ705** on the **IPS board**. The narrow strings at the sides of the keyboard base can be easily broken, so be careful when handling them.

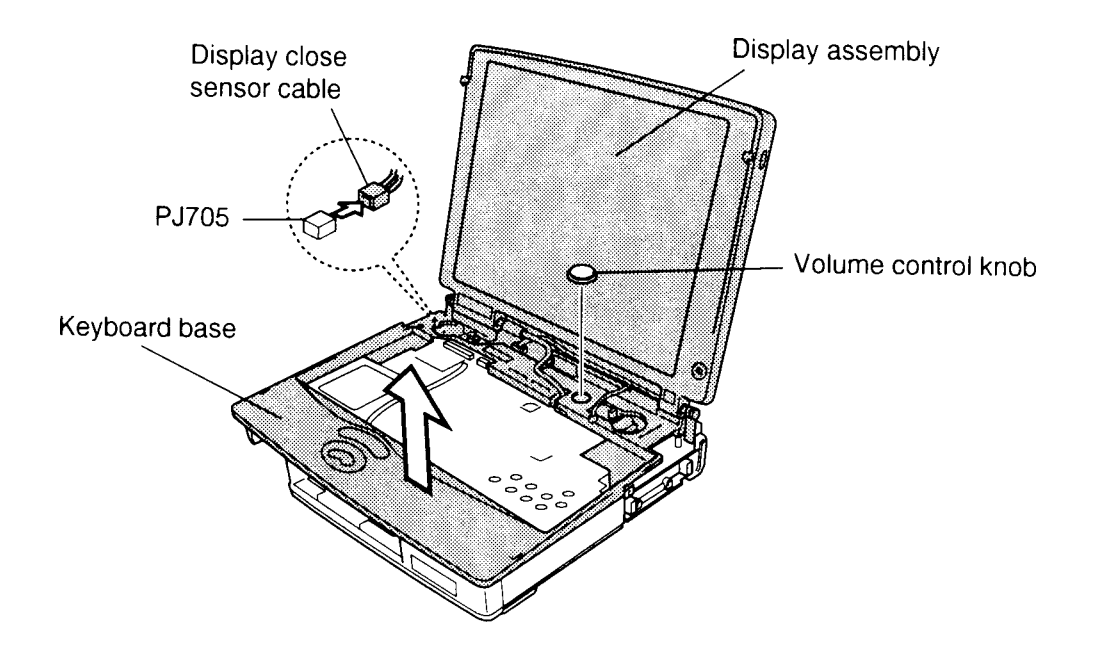

*Figure 4-28 Removing the volume control knob and lifting up the keyboard base*

- 15. Carefully rotate the keyboard base about 90 degrees counterclockwise and slip the video cable out of the slot on the keyboard base.
- 16. Lift off the **keyboard base** and **display assembly**.

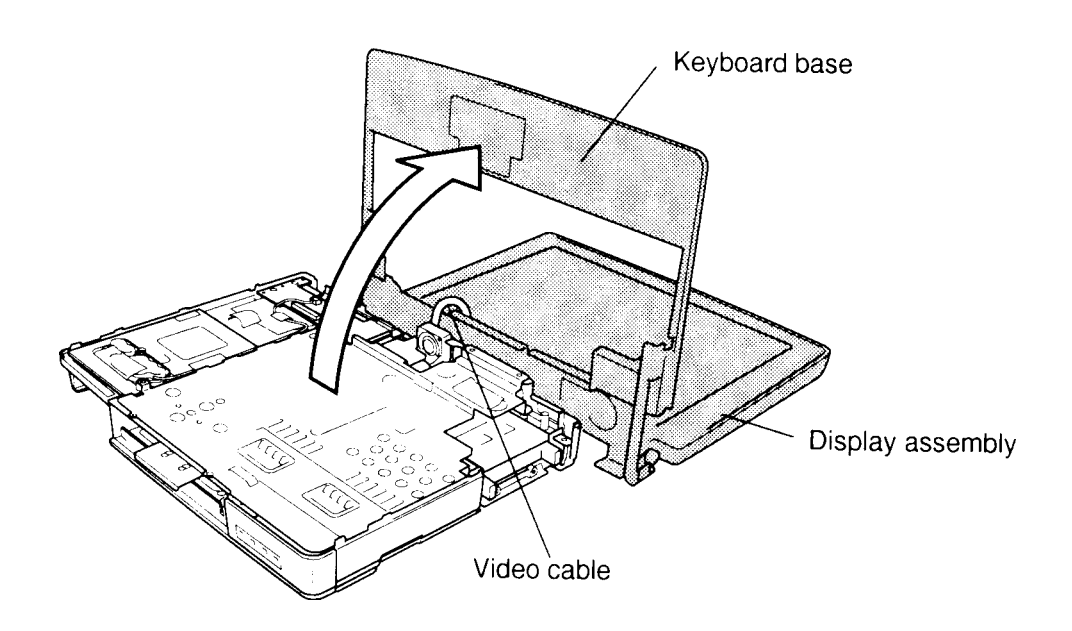

*Figure 4-29 Removing the keyboard base and display assembly*

- 17. Remove **four M2.5x6 screws, one M2.5x8 screw,** and **two M2.5x4 screws** securing the **metal cover**.
- 18. Lift off the metal cover.

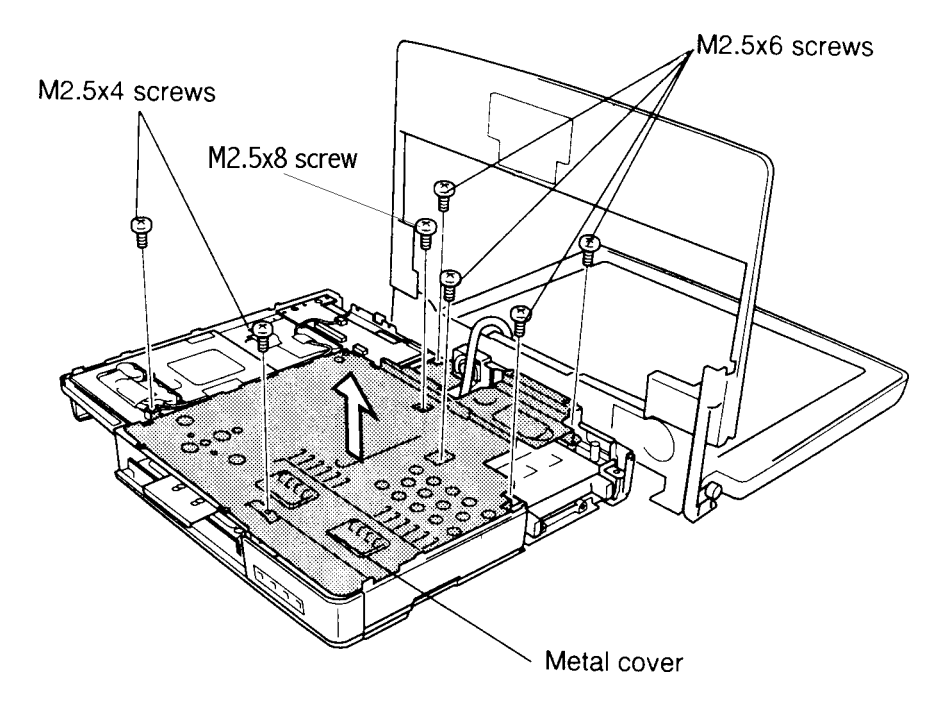

*Figure 4-30 Removing the metal cover*

19. Disconnect the **jack board (PJ201)** from the **modem board (PJ3)** to remove the **jack board**. Be careful to note the position of the mylar covering on the jack board.

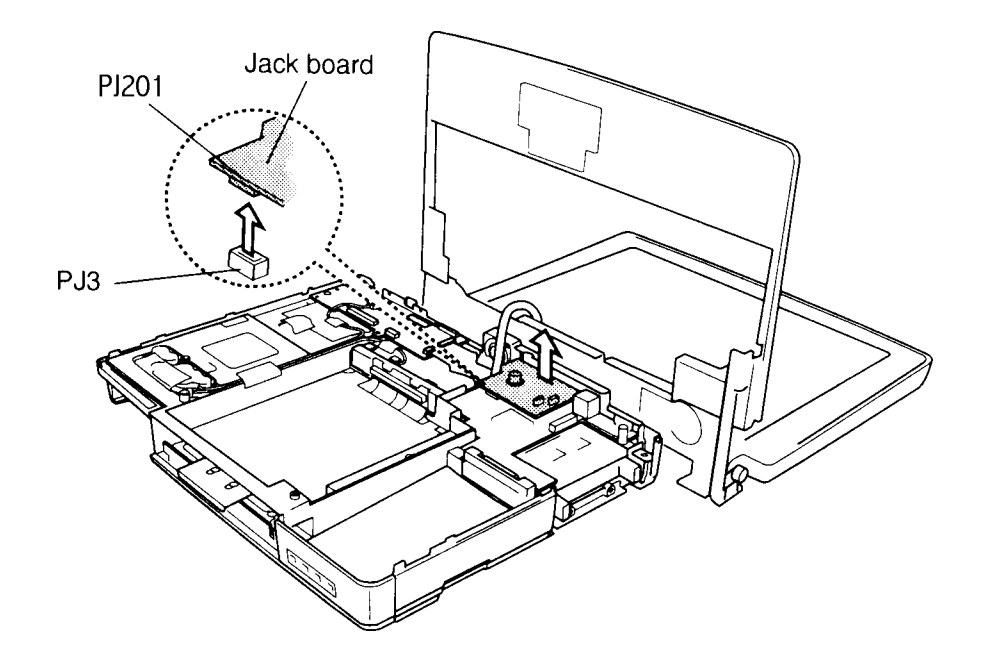

*Figure 4-31 Disconnecting the jack board*

- 20. Remove **one M2.5x4 screw** securing a **metal shield** on the modem I/F board, then lift off the shield.
- 21. Disconnect the **PJ2** connector on the modem board from the **PJ605** connector on the system board, directing your pressure near the HDD connector, and lift out the modem board.

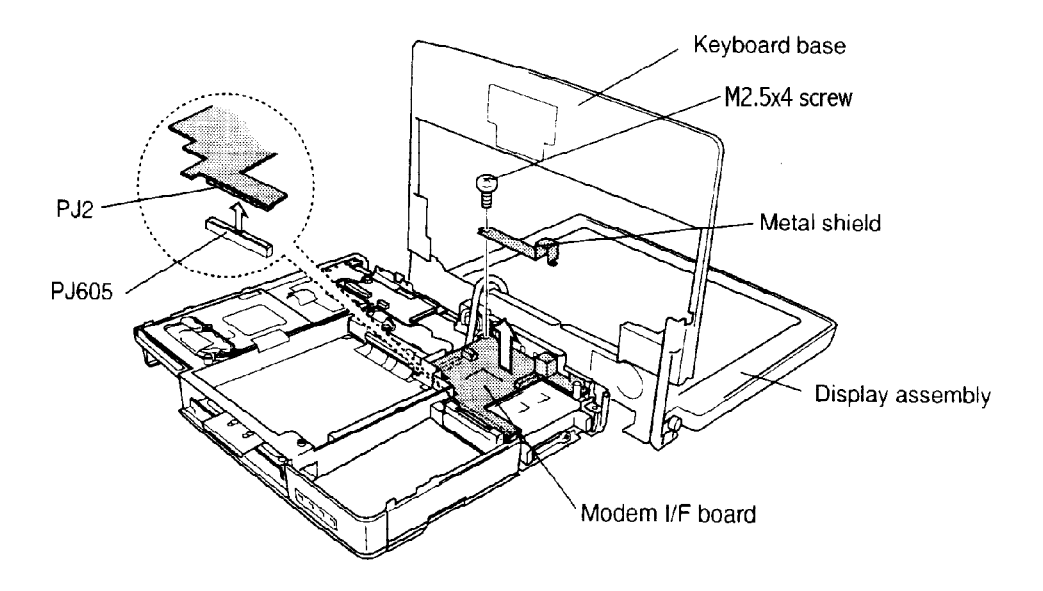

*Figure 4-32 Removing the modem board*

- 22. Disconnect the **video cable** from **PJ603** on the system board.
- 23. Disconnect the **fan cable** from **PJ16** on the system board.

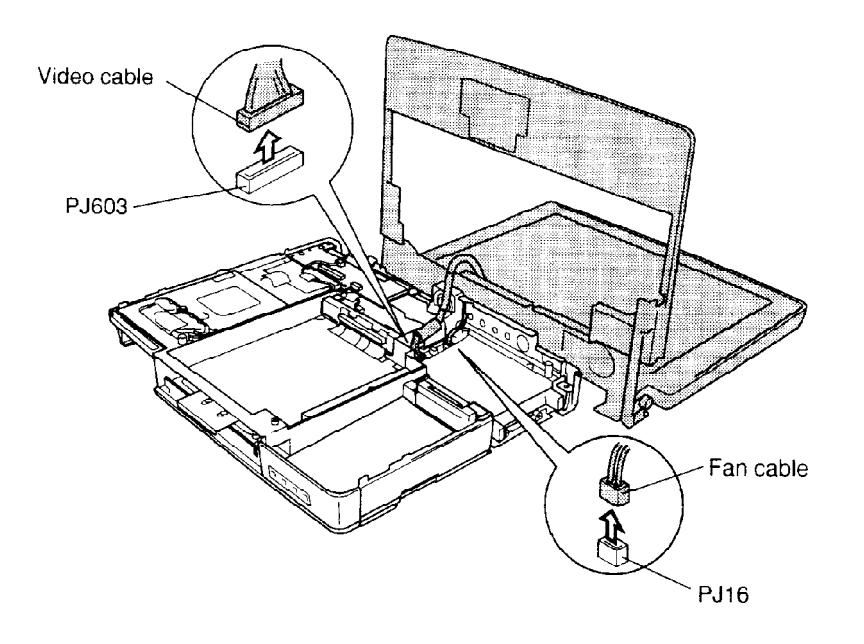

*Figure 4-33 Disconnecting the video cable and fan cable*

24. Remove the **keyboard base** and **display assembly**.

#### **Installing the Display Assembly, Jack Board, Speaker, and Modem Board**

To install the display assembly, jack board, speaker, and modem board, follow the steps below and refer to Figures 4-33 back through 4-26.

- 1. Connect the **fan cable** to **PJ16** on the **system board**.
- 2. Seat the **modem board** and carefully press to connect **PJ2** to **PJ605** on the system board.
- 3. Seat the **metal shield**, and secure the shield and modem board with **one M2.5x4 screw**.
- 4. Connect **PJ201** on the **jack board** to **PJ3** on the **modem board**, and reinstall the mylar cover.
- 5. Route the **video cable** through the slot in the keyboard base.
- 6. Connect the **video cable** to **PJ603** on the system board.
- 7. Seat the **metal cover** and secure it with **two M2.5x4 screws**, **four M2.5x6 screws,** and **one M2.5x8 screw**.
- 8. Seat the **keyboard base** and **display assembly**.
- 9. Connect the **display close sensor cable** to **PJ705** on the **IPS board**.
- 10. Press to secure the **nine latches**.
- 11. Secure the **LCD cable** and **ground cable** with **one M2.5x6 screw** near the right hinge.
- 12. Connect the **microphone cable** to **PJ207** on the jack board.
- 13. Connect the **FL inverter cable** to **PJ703** on the IPS board.
- 14. Connect the **membrane switch cable** to **PJ701** on the IPS board.
- 15. Connect the **speaker cable** to **PJ6** on the jack board.
- 16. Secure the **LCD cable brace** with **two M2.5x6 screws**.
- 17. Set the **volume control knob** in place.
- 18. Secure **one M2.5x4 screw** and **one silver M2.5x20 screw** on the metal cover over the left speaker. The M2.5x4 screw also secures a **ground cable**.
- 19. Close the display.
- 20. Turn the computer upside down and secure **two silver M2.5x6 screws** in the battery pack slot, **two M2x3 screws** in the selectable bay, and **three M2.5x20 silver screws** in the computer base.
- 21. Install the DAA module, upper cover and keyboard, HDD, CD-ROM drive or FDD, optional memory module, optional PC card, and battery pack as described in Sections 4.9 through 4.2.

*WARNING: If you replace the RTC battery or sub-battery, be sure to use only batteries recommended by Toshiba. Installation of the wrong battery can cause the battery to explode or otherwise cause damage.*

## **Removing the IPS Board, RTC battery, and Backup Battery**

To remove the IPS board, RTC battery, and backup battery, follow the steps below and refer to Figures 4-34 and 4-35.

- 1. Turn off the power to the computer, then disconnect the AC adapter and all external cables connected to the computer.
- 2. Remove the battery pack, optional memory module, optional PC card, FDD or CD-ROM drive, HDD, upper cover and keyboard, DAA module, display assembly, sound board, and modem board as described in Sections 4.2 through 4.10.
- 3. Disconnect the **RTC battery cable** from **PJ704**.
- 4. Flip up the pressure connector to easily disconnect the **drive connector flexible cable** from **PJ700**.
- 5. Remove **one M2.5x6 screw**.
- 6. Lift out the **IPS board**.

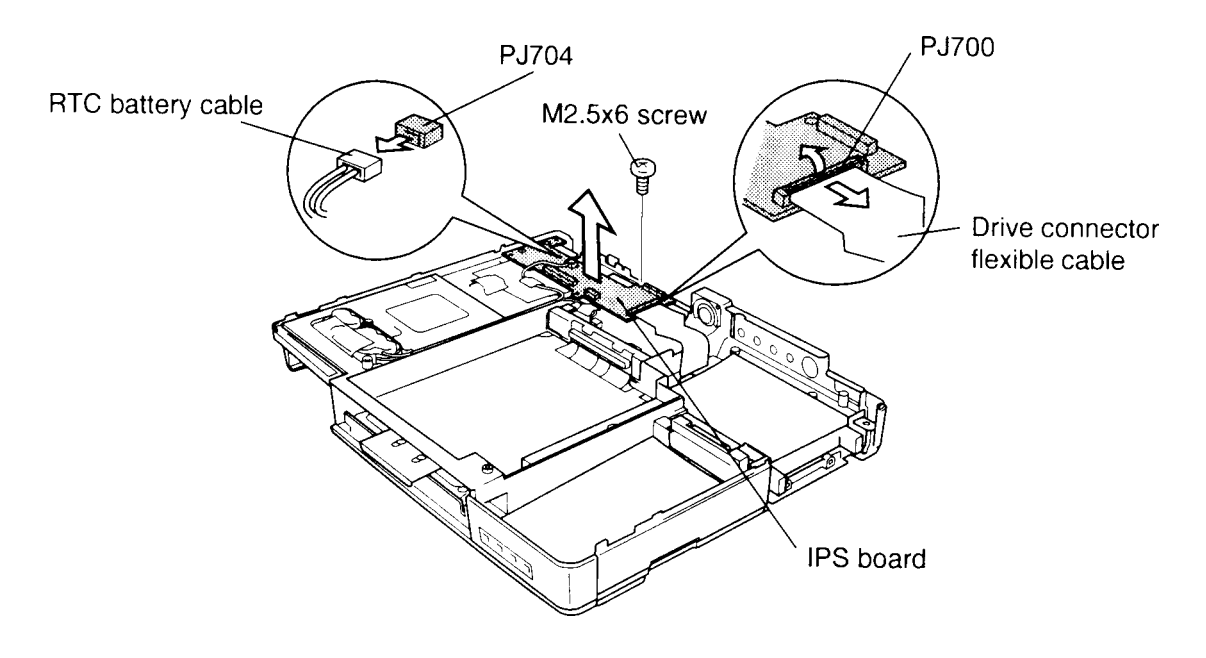

*Figure 4-34 Removing the IPS board*

- 7. Disconnect the **backup battery cable** from **PJ140** on the **power supply board**.
- 8. Remove the **rubber bar** securing the RTC and backup battery cables, and the tape securing the batteries themselves.

*Note: Take note of the cable routing and tape placement before removing them.*

9. Lift out the RTC and backup batteries.

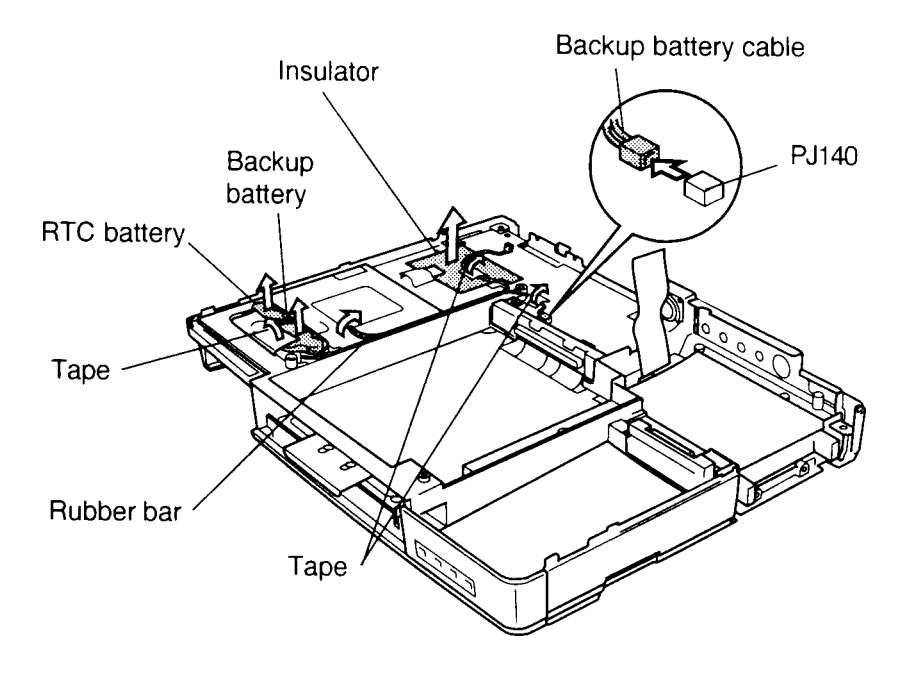

*Figure 4-35 Removing the RTC and backup batteries*

### **Installing the IPS Board and RTC battery**

To install the IPS board and RTC battery, follow the steps below and refer to Figures 4-34 and 4-35.

- 1. Seat the **backup battery**, then carefully route the cable and connect it to **PJ140**.
- 2. Seat the **RTC battery** and route the cable.
- 3. Secure the batteries with **tape** and press the **rubber bar** in place to secure the battery cables.
- 4. Seat the **IPS board**.
- 5. Connect the RTC battery cable to **PJ704** on the IPS board.
- 6. Secure **one M2.5x6 screw**.
- 7. Connect the **drive connector flexible cable** to **PJ701** and close the pressure connector.
- 8. Install the display assembly, jack board, modem board, DAA module, upper cover and keyboard, HDD, CD-ROM drive or FDD, optional memory module, optional PC card, and battery pack as described in Sections 4.10 back through 4.2.

## **4.12 Power Supply Board**

#### **Removing the Power Supply Board**

To remove the power supply board, follow the steps below and refer to Figure 4-36.

- 1. Turn off the power to the computer, then disconnect the AC adapter and all external cables connected to the computer.
- 2. Remove the battery pack, optional memory module, optional PC card, FDD or CD-ROM drive, HDD, upper cover and keyboard, DAA module, display assembly, jack board, modem board, IPS board, and RTC battery and backup battery as described in Sections 4.2 through 4.11.
- 3. Remove **two M2.5x6 screws** securing the power supply board.
- 4. Remove **one M2.5x6 screw** securing the **plastic connector brace** and lift out the brace.
- 5. Pull up on the **DC IN socket** to disconnect **PJ10** on the **power supply board** from **PJ11** on the **system board**, and remove the **power supply board** (directing pressure near the AC jack). Be sure to note how the selectable bay connector tabs are routed on top of the power supply board.

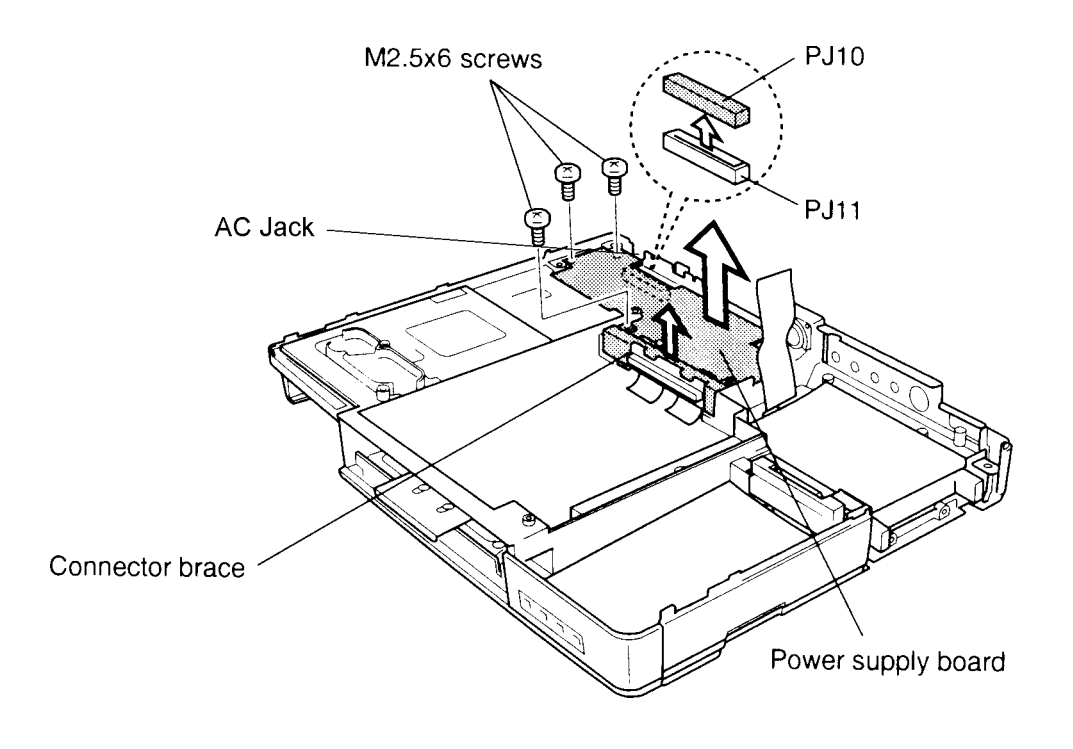

*Figure 4-36 Removing the power supply board*

## **Installing the Power Supply Board**

To install the power supply board, follow the steps below and refer to Figure 4-36.

- 1. Connect **PJ10** on the **power supply board** to **PJ11** on the **system board**. Be sure to route selectable bay connector tabs *on top* of the power supply board.
- 2. Install the **plastic connector brace** and secure it with **one M2.5x6 screw** on the left of the brace.
- 3. Secure **two M2.5x6 screws** on the power supply board.
- 4. Install the IPS board, RTC battery and backup battery, display assembly, jack board, modem board, DAA module, upper cover and keyboard, HDD, CD-ROM drive or FDD, optional memory module, optional PC card, and battery pack as described in Sections 4.11 back through 4.2.

# **4.13 System Board**

### **Removing the System Board**

To remove the system board, follow the steps below and refer to Figures 4-37 to 4-41.

- 1. Turn off the power to the computer, then disconnect the AC adapter and all external cables connected to the computer.
- 2. Remove the battery pack, optional memory module, optional PC card, FDD or CD-ROM drive, HDD, upper cover and keyboard, DAA module, display assembly and jack board, modem board, IPS board, and power supply board as described in Sections 4.2 through 4.12.
- 3. Remove **three M2.5x4 flat-head screws** and **one M2.5x8 screw** securing the **metal cover**.
- 4. Lift out the **metal cover**.

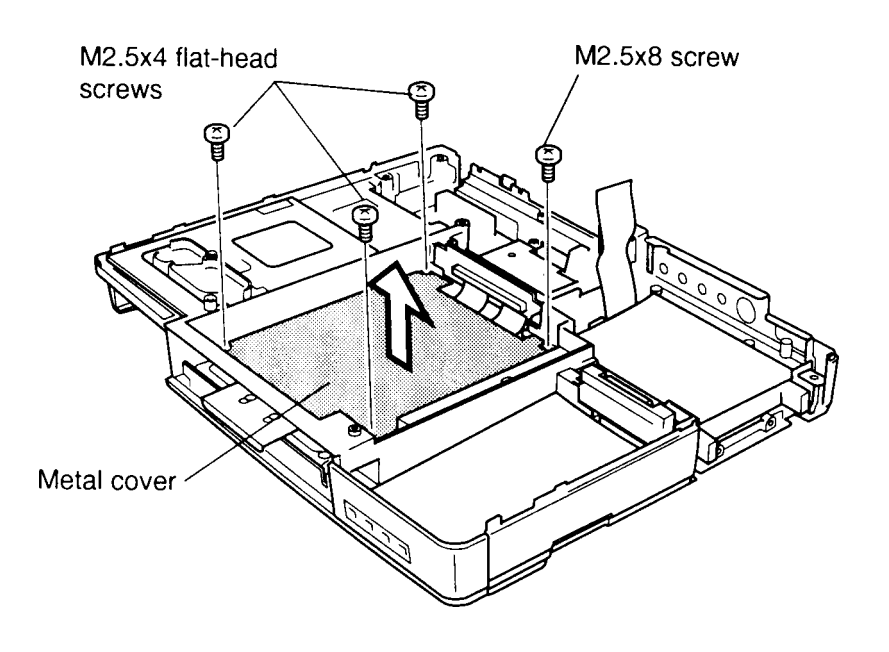

*Figure 4-37 Removing the metal cover*

- 5. Use tweezers to disconnect the selectable bay connector cables from **PJ601** and **PJ604** on the system board, or lift the pressure connectors to quickly remove them, and then remove the **selectable bay connector**.
- 6. Lift out the **plastic brace** for the **HDD connector**.
- 7. Lift the pressure connectors and disconnect the flexible cable from **PJ602** on the system board.

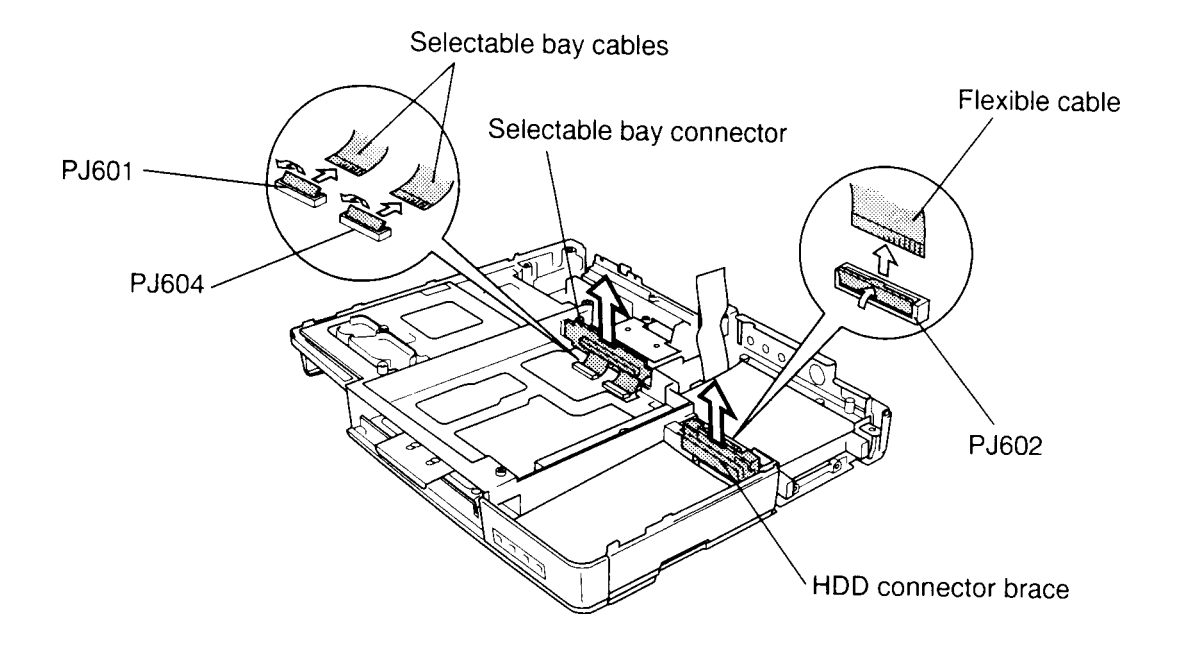

*Figure 4-38 Disconnecting the flexible cables*

8. A total of 11 screws secure the system board and frame to the bottom cover. Remove **two M2.5x4 screws** and **one M2.5x6 screw** in the HDD slot. Then remove **four M2x4 screws** over the CPU, **one M2.5x8 screw** between the PC card connector and the metal back panel, and **one M2.5x6 screw** in the frame hole on the other side of the HDD slot. Finally, remove **two M2.5x6 screws** in the selectable bay slot.

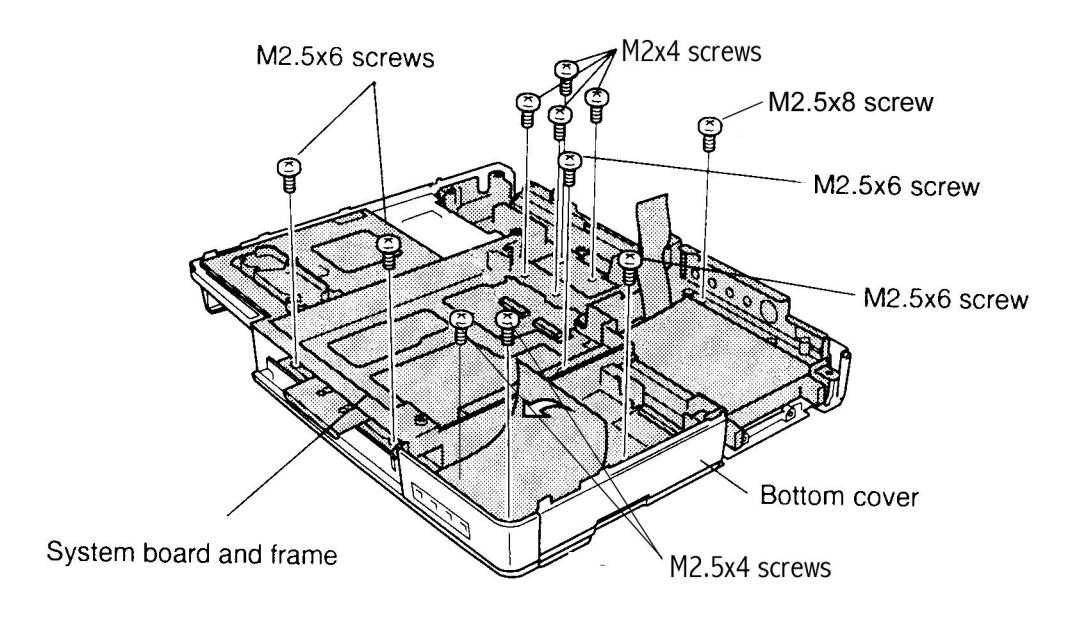

*Figure 4-39 Removing the frame and system board screws*

9. Lift out the frame and system board.

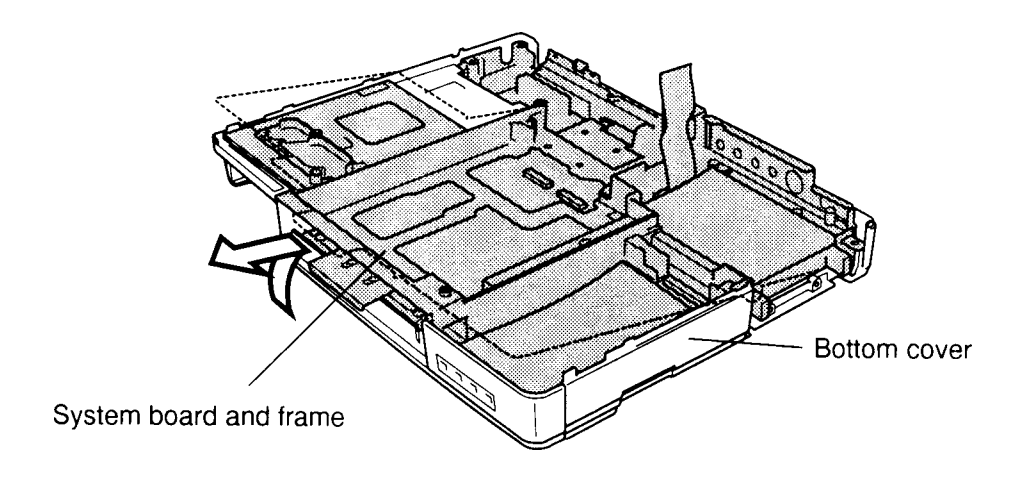

*Figure 4-40 Removing the frame and system board*

- 10. Turn the system board over and remove **five M2.5x6 screws** securing the metal **heat sink** to the system board and lift off the heat sink.
- 11. Remove **one M2.5x6** screw securing the system board to the frame and separate the system board from the frame.

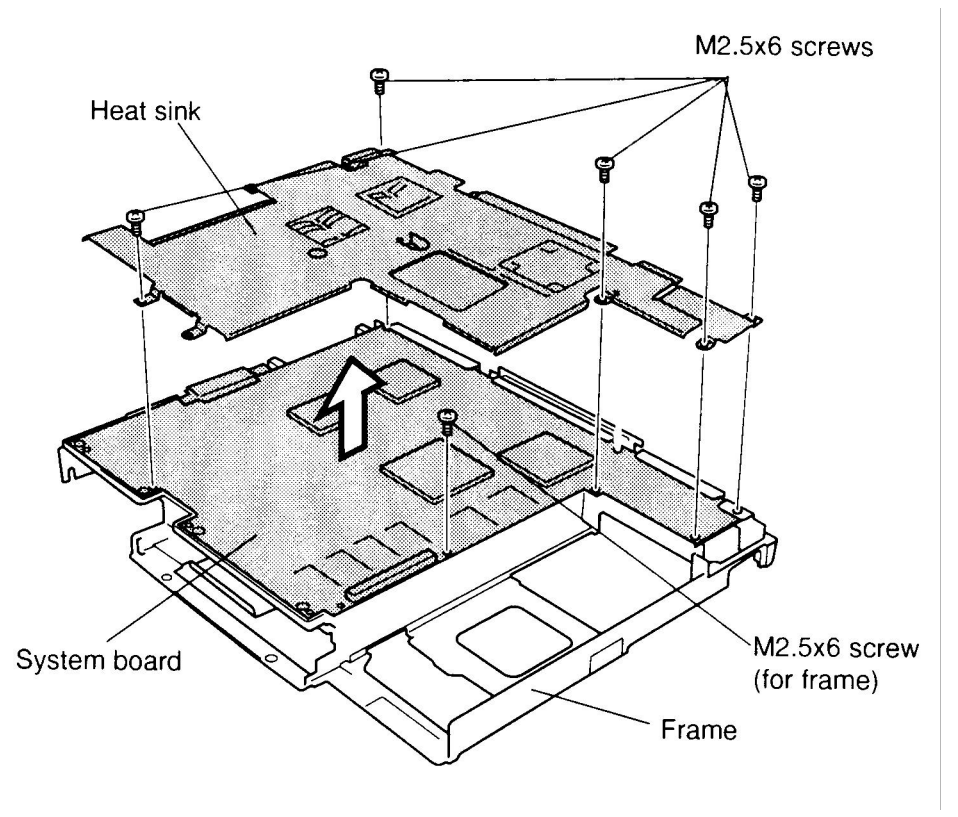

*Figure 4-41 Separating the system board, heat sink, and frame*

#### **Installing the System Board**

To install the bottom cover, follow the steps below and refer to Figures 4-41 back through 4-37.

1. Seat the **system board** in the **frame** and secure it with **one M2.5x6 screw**.

*NOTE: If you replace the system board, remove the insulators from chips on the old board and apply them to the new board.*

- 2. Lay the **heat sink** in place and secure it with **five M2.5x6 screws**.
- 3. Seat the **system board** and **frame** in the **bottom cover**. Be careful of the Desk Station V connection doors when seating the board and frame.
- 4. A total of 11 screws secure the system board and frame to the bottom cover. Secure **two M2.5x4 screws** and **one M2.5x6 screw** in the HDD slot. Next, secure **four M2x4 screws** over the CPU, **one M2.5x8 screw** between the PC card connector and the metal back panel, and **one M2.5x6 screw** in the frame hole on the other side of the HDD slot. Finally, secure **two M2.5x6 screws** in the selectable bay slot.
- 5. Connect the **flexible cable** to **PJ602** on the system board. Be sure to unlatch the pressure connector first.
- 6. Install the **plastic brace** for the HDD connector.
- 7. Seat the selectable bay connector and connect its cables to **PJ601** and **PJ604** on the system board. Again, be sure to unlatch the pressure connectors first.
- 8. Secure **one M2.5x8 screw** and **three M2.5x4 flat-head screws** on the metal cover.
- 9. Install the power supply board, IPS board, RTC battery and backup battery, display assembly, jack board, modem board, DAA module, upper cover and keyboard, HDD, CD-ROM drive or FDD, optional memory module, optional PC card, and battery pack as described in Sections 4.12 back through 4.2.

# **4.14 Fan**

## **Removing the Fan**

To remove the fan, follow the steps below and refer to Figure 4-42.

- 1. Turn off the power to the computer, then disconnect the AC adapter and all external cables connected to the computer.
- 2. Remove the battery pack, optional memory module, optional PC card, FDD or CD-ROM drive, HDD, upper cover and keyboard, display assembly, jack board, modem board, DAA module, infrared board, sound board, IPS board, power supply board, lower cover, and system board as described in Sections 4.2 through 4.13.
- 3. Remove **two M2.5x4 screws** from the **metal cover**.
- 4. Remove the **fan**.

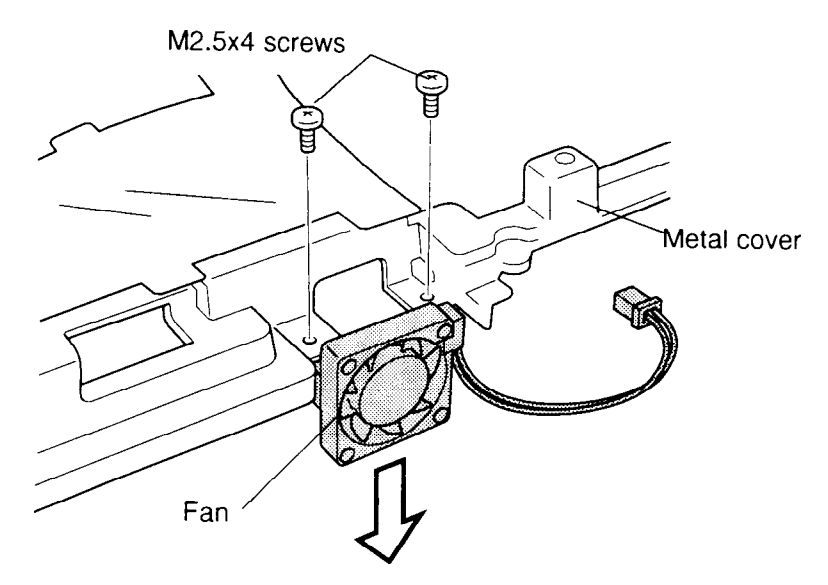

*Figure 4-42 Removing the fan*

### **Installing the Fan**

To install the fan, follow the steps below and refer to Figure 4-42.

- 1. Seat the **fan** on the **metal cover**.
- 2. Secure **two M2.5x4 screws**.
- 3. Install the system board, power supply board, IPS board, RTC battery and backup battery, display assembly, jack board, modem board, DAA module, upper cover and keyboard, HDD, CD-ROM drive or FDD, optional memory module, optional PC card, and battery pack as described in Sections 4.13 back through 4.2.

# **4.15 Display Mask**

#### **Removing the Display Mask**

To remove the display mask, follow the steps below and refer to Figures 4-43 and 4-44.

- 1. Turn off the power to the computer, then disconnect the AC adapter and all external cables connected to the computer.
- 2. Remove the battery pack, optional memory module, and optional PC card as described in Sections 4.2 through 4.4.
- 3. Carefully remove **two mask seals** at the hinges, pulling them up, to expose **two M2.5x6 screws** securing the **display mask**.
- 4. Remove the **two M2.5x6 screws** that were covered by the **Mask seals**.

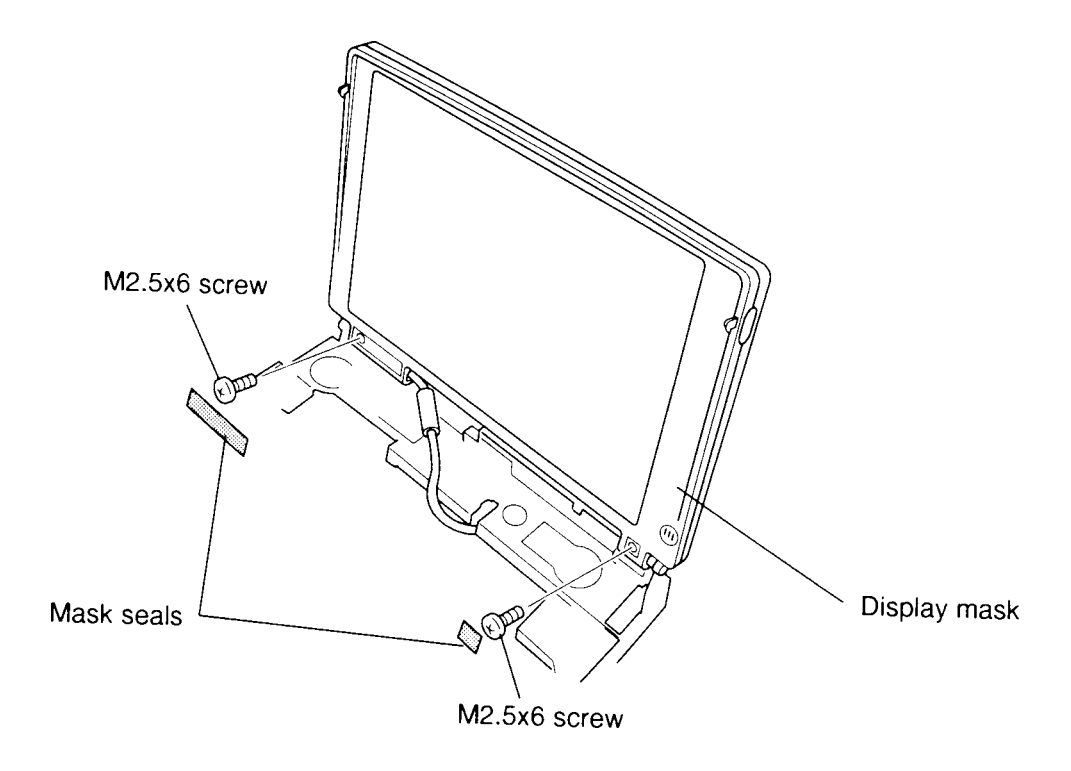

*Figure 4-43 Removing the display mask screws*

- 5. Carefully insert your fingers between the mask and the LCD panel and pry open the latches. Start with **five latches** across the top of the display mask.
- 6. Continue releasing the mask along the **sides** (**four latches** on each side), then at the **bottom** (**four latches**).

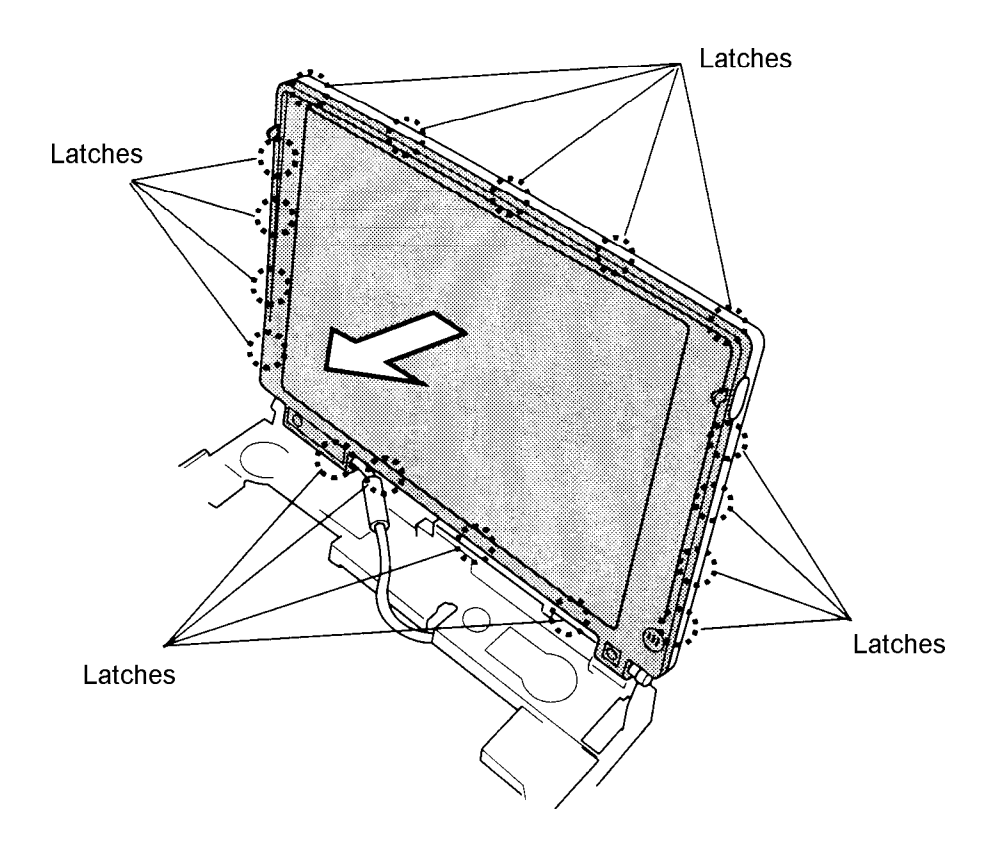

*Figure 4-44 Removing the display mask*

### **Installing the Display Mask**

To install the display mask, follow the steps below and refer to Figures 4-43 and 4-44.

- 1. Set the **display mask** in place and secure the latches beginning with the four latches at the bottom.
- 2. Continue along the sides **(four latches)** and then across the top **(five latches)**.
- 3. Secure the cover with **two M2.5x6 screws** at the hinges.
- 4. Attach the **two mask seals** to cover the screws.
- 5. Install the optional memory module, optional PC card, and battery pack as described in Sections 4.4, 4.3, and 4.2.

# **4.16 FL Inverter Board**

#### **Removing the FL Inverter Board**

To remove the FL inverter board, follow the steps below and refer to Figure 4-45.

- 1. Turn off the power to the computer, then disconnect the AC adapter and all external cables connected to the computer.
- 2. Remove the battery pack, optional memory module, optional PC card, and display mask as described in Sections 4.2, 4.3, 4.4, and 4.15.
- 3. Remove **two M2.5x6 screws** securing the **FL inverter board**.
- 4. Carefully rotate the **FL inverter board** out from right to left and disconnect the **input cable** from **CN1** and the **HV cable** from **CN2**.

*Note: You may wish to place a binder and form pad under the display to provide additional stability while performing these steps.*

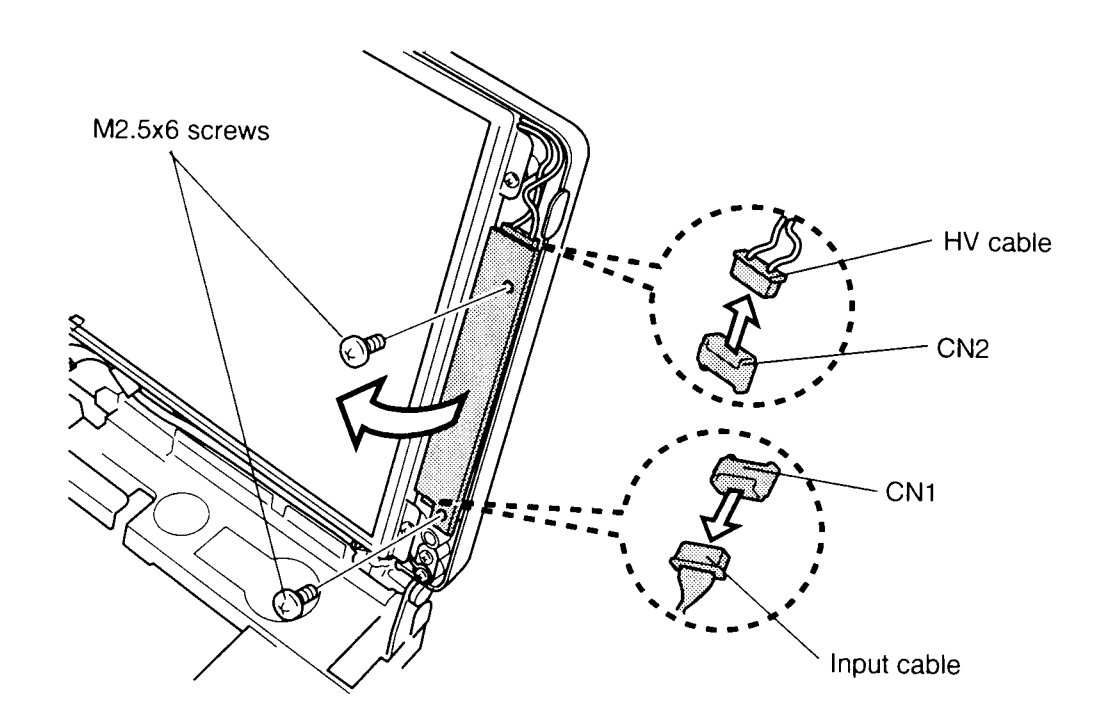

*Figure 4-45 Removing the FL inverter board*

### **Installing the FL inverter board**

To install the FL inverter board, follow the steps below and refer to Figure 4-45.

- 1. Connect the **input cable** to **CN1** on the **inverter board** and the **HV cable** to **CN2**.
- 2. Route the cables so they are not pinched by the FL inverter board, display hinge, or other component when the display mask is re-installed.
- 3. Replace the FL inverter board and secure it with **one M2.5x6 screw**.
- 4. Install the display mask, optional memory module, optional PC card, and battery pack as described in Sections 4.15, 4.4, 4.3, and 4.2.

# **4.17 LCD Module**

### **Removing the LCD Module**

To remove the LCD module, follow these steps and refer to Figure 4-46.

- 1. Turn off the power to the computer, then disconnect the AC adapter and all external cables connected to the computer.
- 2. Remove the battery pack, optional memory module, optional PC card, display mask, and FL Inverter board as described in Sections 4.2, 4.3, 4.4, 4.15, and 4.16.
- 3. Remove **four M2.5x6 screws** securing the **LCD module** to the **LCD cover**.
- 4. Remove the tape, then carefully rotate the **LCD module** from right to left out of the display cover and disconnect the **LCD cable** from **CN1** on the LCD module. Note the position of the noise-reduction gasket.

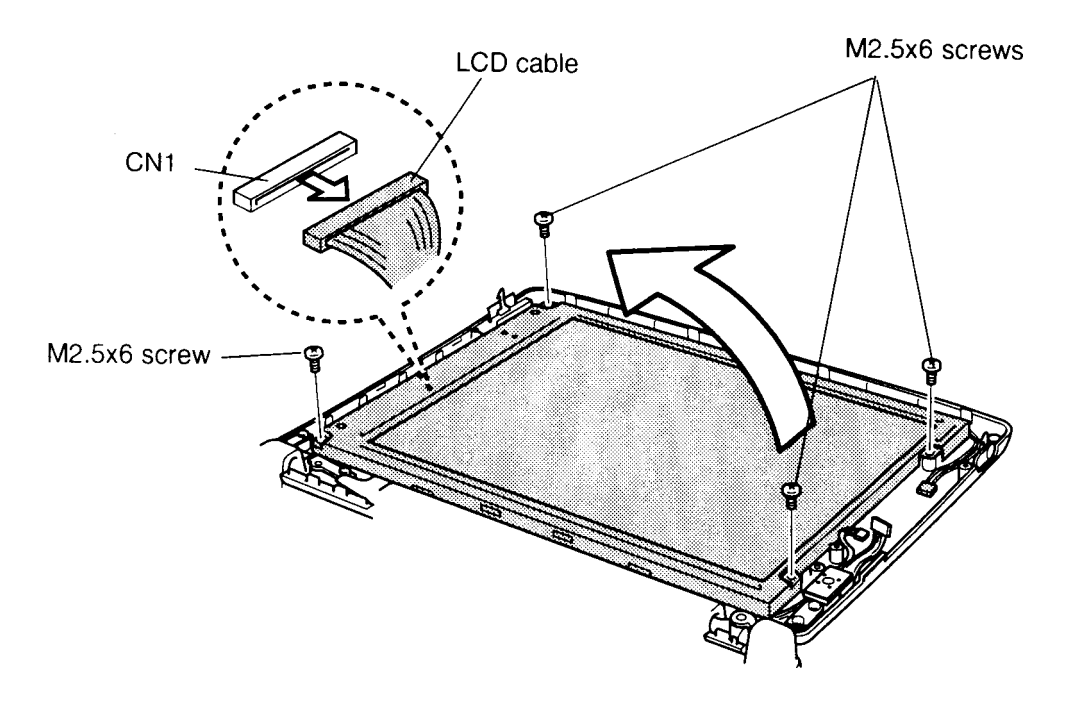

*Figure 4-46 Removing the LCD module*

## **Installing the LCD Module**

To install the LCD module, follow the steps below and refer to Figure 4-46.

1. Connect the **LCD cable** to **CN1** on the **LCD module**.

*NOTE: A gasket to reduce noise that might affect the LCD is attached to the LCD flexible cable. When you connect the flexible cable, make sure the gasket is turned so that it lies against the panel's metal cover. If the gasket is turned outward, it will be ineffective.*

- 2. Seat the **LCD module** and then secure it to the **LCD cover** with **four M2.5x6 screws**.
- 3. Install the FL inverter board, display mask, optional memory module, optional PC card, and battery pack as described in Sections 4.16, 4.15, 4.4, 4.3, and 4.2.

# **4.18 FL Inverter Cable**

#### **Removing the FL Inverter Cable**

To remove the FL inverter cable, follow the steps below and refer to Figure 4-47.

- 1. Turn off the power to the computer, then disconnect the AC adapter and all external cables connected to the computer.
- 2. Remove the battery pack, optional memory module, optional PC card, upper cover, display mask, FL Inverter board, and LCD module as described in sections 4.2, 4.3, 4.4, 4.15, 4.16, and 4.17.
- 3. Remove **two M2.5x6 screws** securing **two ground cables** to the right hinge.
- 4. Remove **two M2.5x6 screws** securing **two ground cables** to the left hinge.
- 5. Remove **one M2.5x6 ground screw** in the top cover cable channel and disconnect the FL Inverter cable from PJ703 on the IPS board.
- 6. Remove the tape from the back cover and covering the cable, and lift out the **FL inverter cable**.

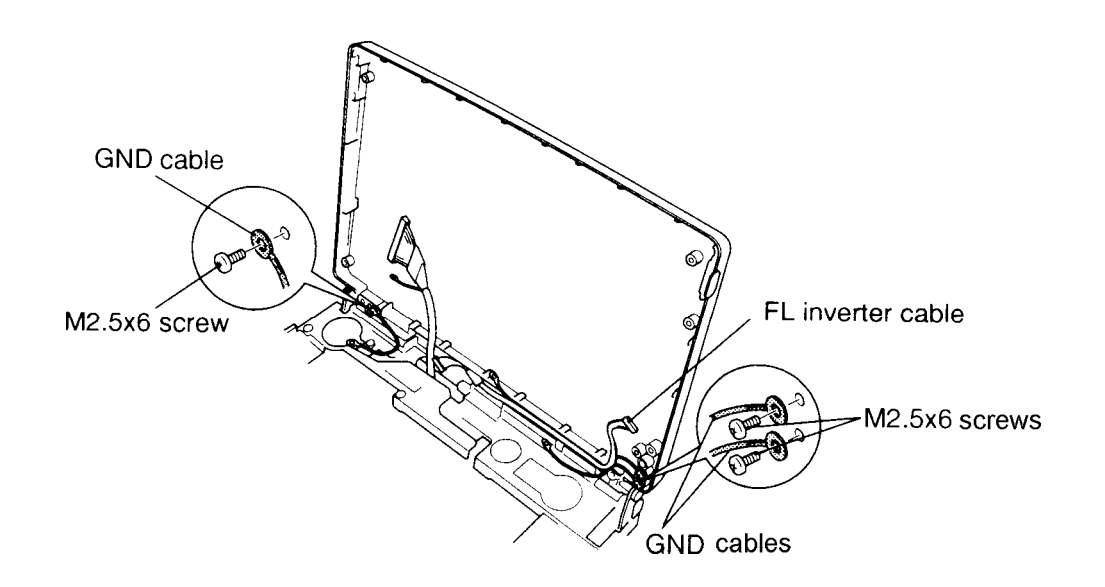

*Figure 4-47 Removing the ground cable screws*

## **Installing the FL Inverter Cable**

To install the FL inverter cable and LCD cable, follow the steps below and refer to Figure 4-47.

- 1. Insert the **FL Inverter cable** and replace the tape on the cable and back cover.
- 2. Connect the **FL Inverter cable** to **PJ703** on the IPS board and secure the ground wire in the top cover cable channel with **one M2.5x6 screw**.
- 3. Secure the **two ground cables** to the **left hinge** with **two M2.5x6 screws**.
- 4. Secure the **two ground cables** to the **right hinge** with **two M2.5x6 screws**.
- 5. Install the display mask, upper cover, optional memory module, optional PC card, and battery pack as described in Sections 4.17, 4.16, 4.15, 4.4, 4.3, and 4.2.

# **4.19 Microphone and Display Cover**

### **Removing the Microphone**

To remove the microphone, follow the steps below and refer to Figure 4-48.

- 1. Turn off the power to the computer, then disconnect the AC adapter and all external cables connected to the computer.
- 2. Remove the battery pack, optional memory module, optional PC card, and display mask as described in sections 4.2, 4.3, 4.4, and 4.10.
- 3. Lift out the **microphone** and pull out the **cable** from **PJ207** on the jack board.

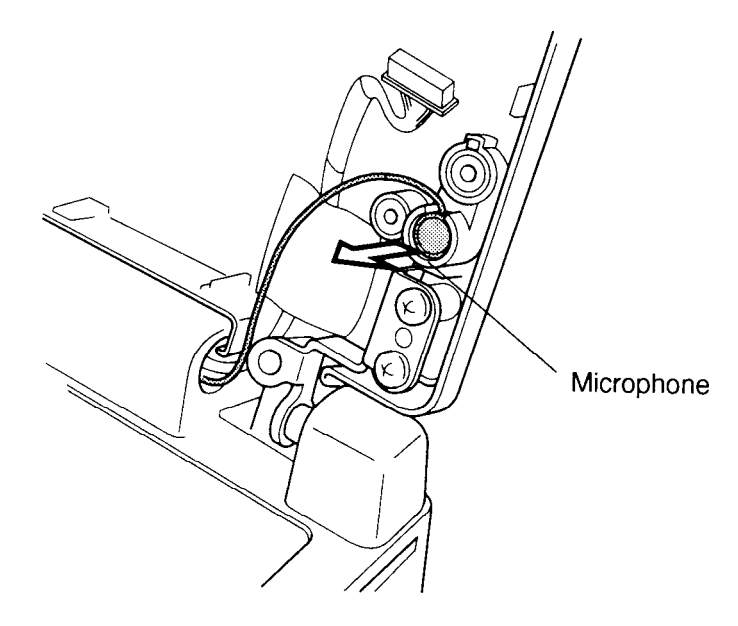

*Figure 4-48 Removing the microphone*

### **Removing the Display Cover**

To remove the display cover, follow the steps below and refer to Figure 4-49.

- 1. Carefully remove the mask covering **one M2.5x4 screw** on the left side of the display cover.
- 2. Remove the **display cover**.
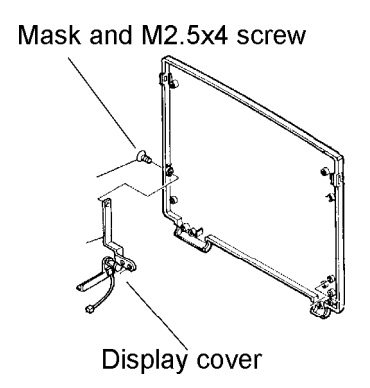

*Figure 4-49 Removing the display cover*

#### **Installing the Display Cover**

To install the display cover, follow the steps below and refer to Figure 4-49.

- 1. Secure **one M2.5x4 screw** on the left side of the display cover.
- 2. Replace the mask covering the screw.

#### **Installing the Microphone**

To install the microphone, follow the steps below and refer to Figures 4-48 and 4-49.

- 1. Route the cable and seat the **microphone**, then connect the cable to PJ207 on the jack board.
- 2. Install the display mask, optional memory module, optional PC card, and battery pack as described in sections 4.10, 4.4, 4.3, and 4.2.

.

# **Appendix A Handling the LCD Module**

#### **Precautions for handling the LCD module**

The computer's LCD module can be easily damaged during assembly or disassembly. Observe the following precautions when handling the module:

1. When installing the LCD module in the LCD cover, be sure to seat it so that it is properly aligned and maximum visibility of the display is maintained.

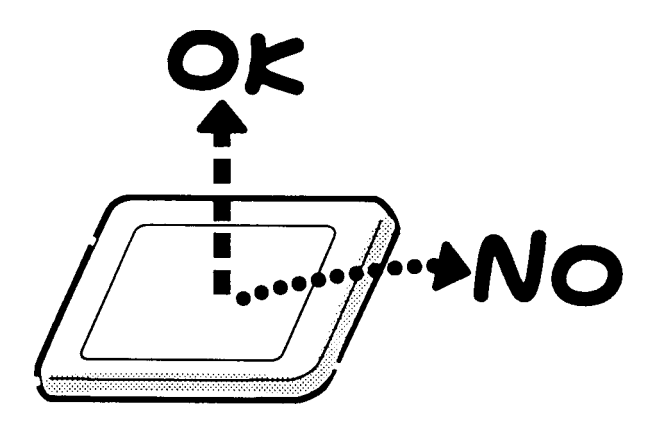

2. Be careful to align the holes at the four corners of the LCD module with the corresponding holes in the LCD cover before securing the module with screws. Do not force the module into place, because stress can affect its performance.

Also, the panel's polarized surface is easily scarred, so be careful when handling it.

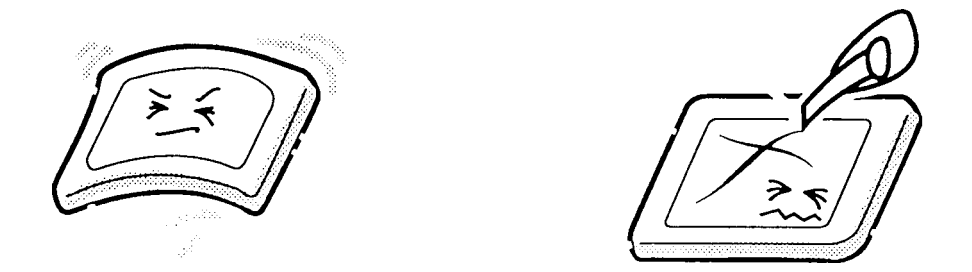

3. If the panel's surface gets dirty, wipe it with cotton or a soft cloth. If it is still dirty, try breathing on the surface to create a light condensate and wipe it again.

If the surface is very dirty, we recommend a CRT cleaning agent. Apply the agent to a cloth and then wipe the panel's surface. Do not apply cleanser directly to the panel.

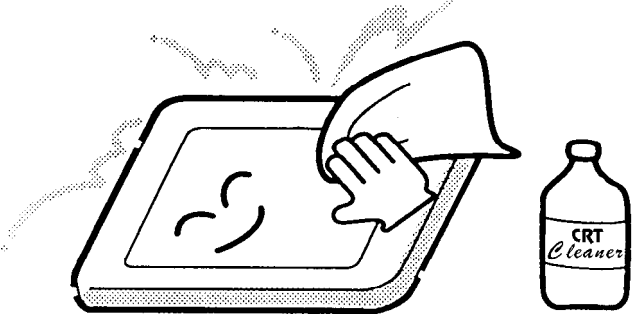

4. If water or other liquid is left on the panel's surface for a long period, it can change the screen's tint or stain it. Be sure to quickly wipe off any liquid.

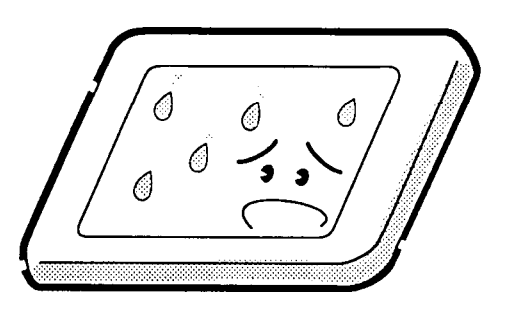

5. Glass is used in the panel, so be careful not to drop it or let it strike a hard object, which could cause breakage or cracks.

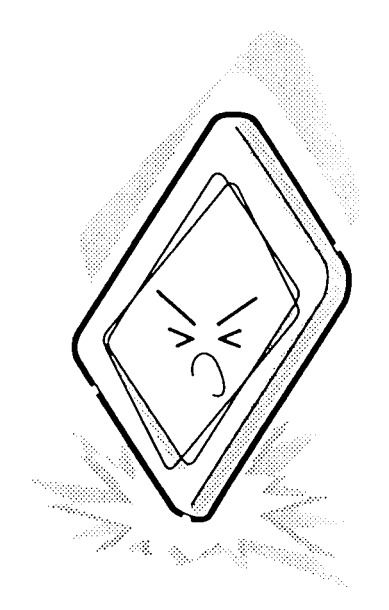

6. CMOS-LSI circuits are used in the module, so guard against damage from electrostatic discharge. Be sure to wear a wrist or ankle ground when handling the module.

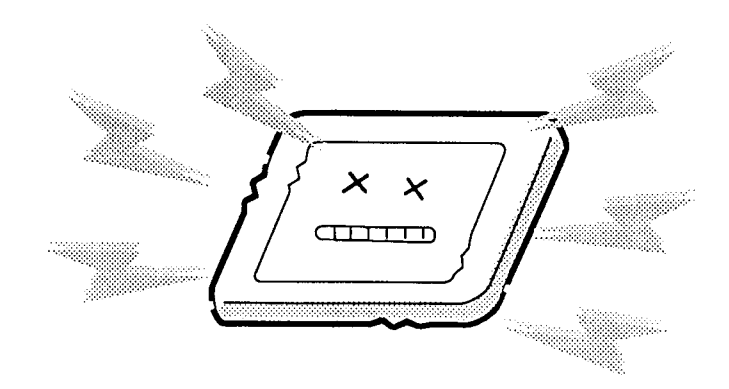

7. Do not expose the module to direct sunlight or strong ultraviolet rays for long periods.

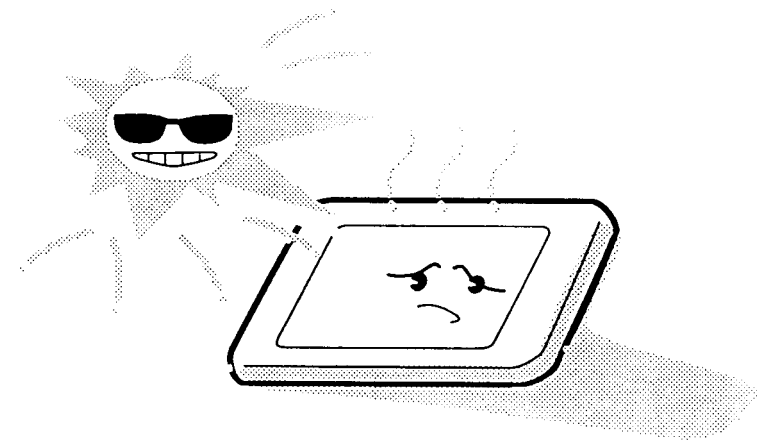

8. Do not store the module at temperatures below specifications. Cold can cause the liquid crystals to freeze, lose their elasticity or otherwise suffer damage.

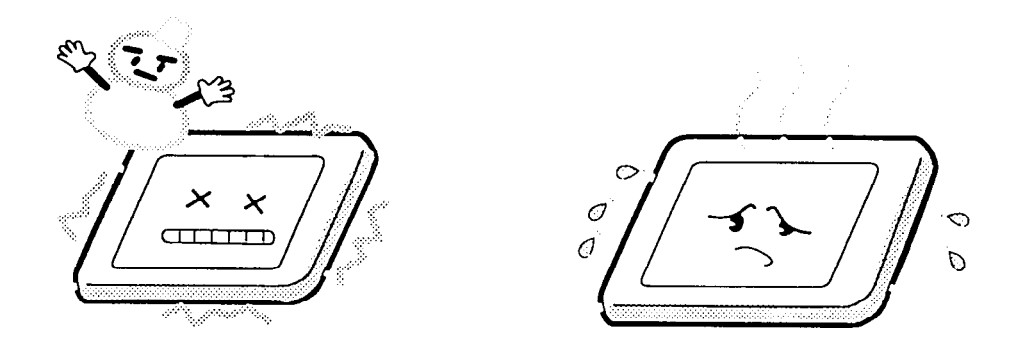

9. Do not disassemble the LCD module. Disassembly can cause malfunctions.

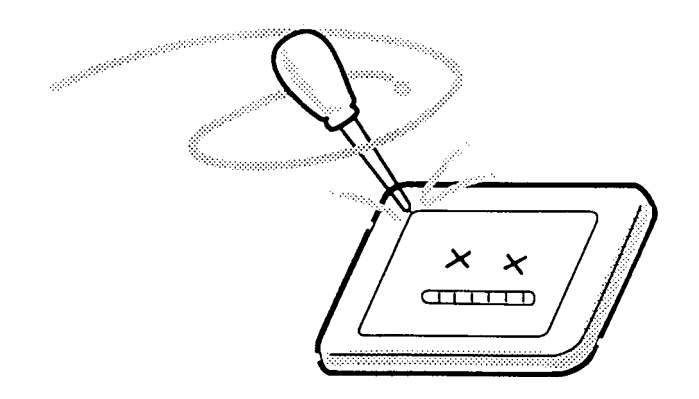

10. If you transport the module, do not use packing material that contains epoxy resin (amine) or silicon glue (alcohol or oxime). These materials can release gas that can damage the panels' polarization.

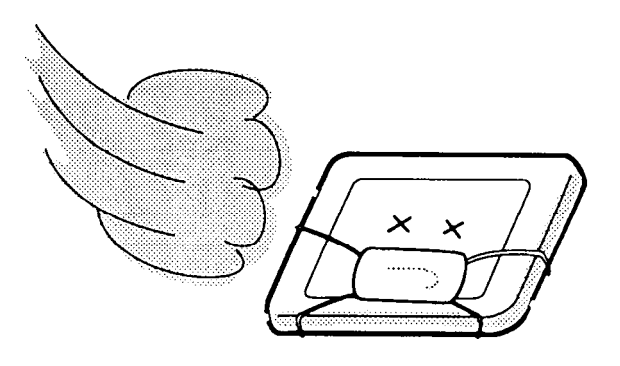

# **Appendix B Board Layouts**

## **B.1 System Board Front View**

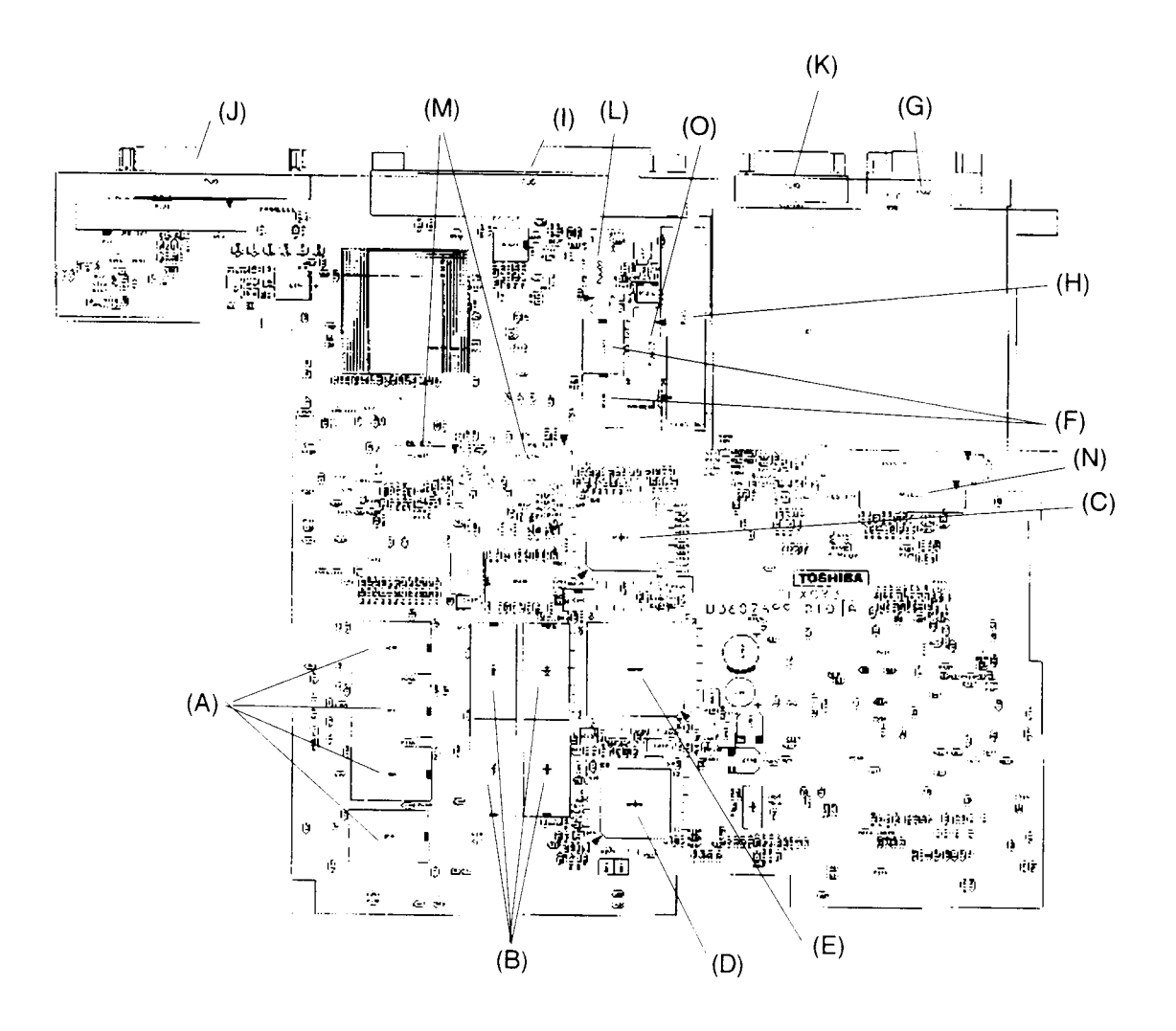

*Figure B-1 System board layout (front)*

# **B.2 System Board Back View**

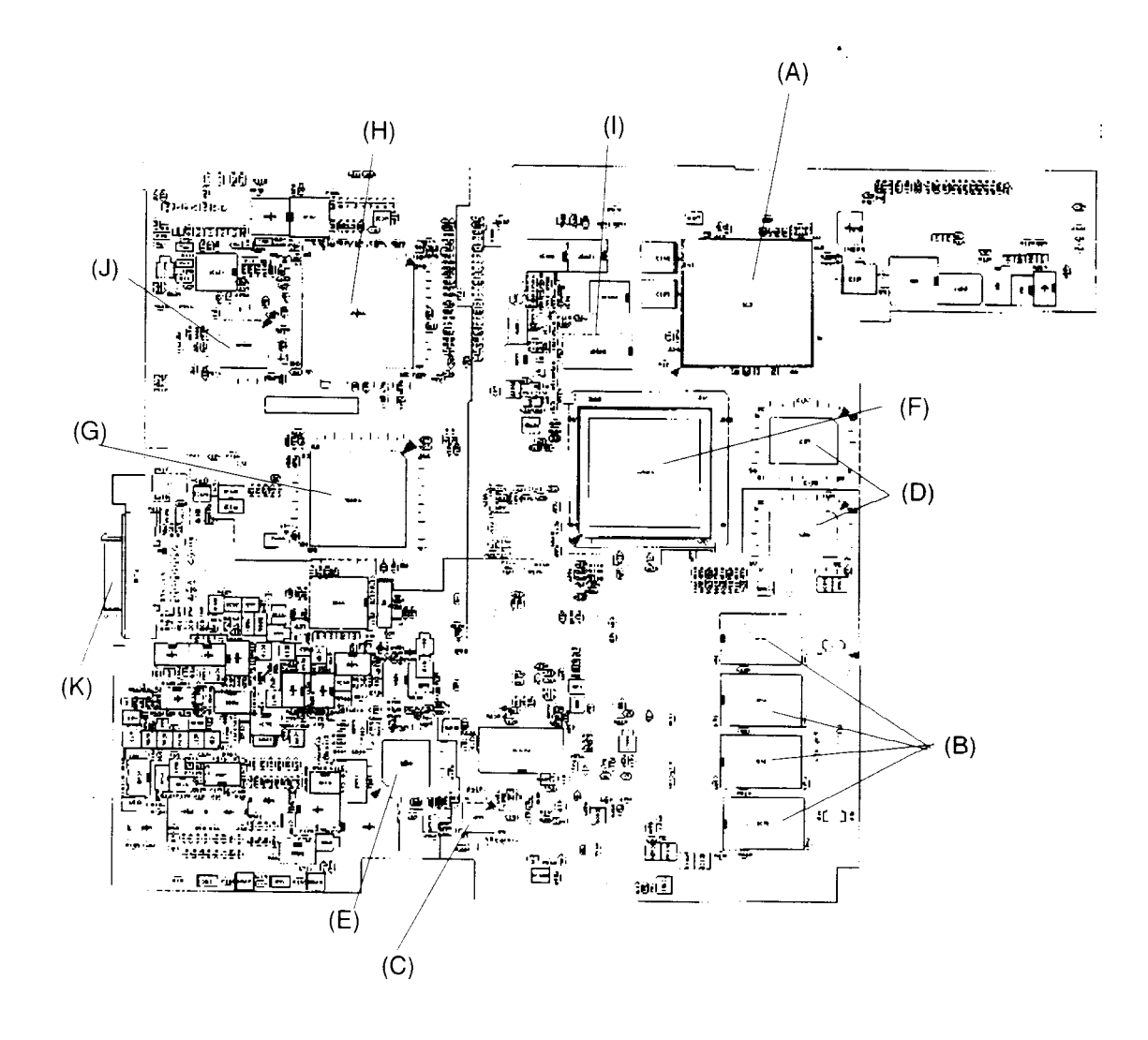

*Figure B-2 System board layout (back)*

| <b>Mark</b>    | <b>Number</b>   | <b>Name</b>                           |  |  |
|----------------|-----------------|---------------------------------------|--|--|
| (A)            | IC8 to IC11     | <b>System Memory</b>                  |  |  |
| (B)            | IC18 to IC21    | <b>VRAM</b>                           |  |  |
| (C)            | IC602           | LCD I/F GA                            |  |  |
| (D)            | <b>IC605</b>    | Miscellaneous GA                      |  |  |
| (E)            | <b>IC609</b>    | <b>VGA Controller</b>                 |  |  |
| (F)            | IC617,618       | <b>LVDS Controller</b>                |  |  |
| (G)            | PJ <sub>2</sub> | <b>External Monitor I/F Connector</b> |  |  |
| (H)            | PJ3             | PC Card I/F Connector                 |  |  |
| (1)            | PJ <sub>5</sub> | Docking I/F Connector                 |  |  |
| $(\mathsf{U})$ | PJ <sub>9</sub> | Parallel I/F Connector                |  |  |
| (K)            | <b>PJ10</b>     | Serial I/F Connector                  |  |  |
| (L)            | PJ600           | IPS I/F Connector                     |  |  |
| (M)            | PJ601, PJ604    | Selectable Bay I/F Connector          |  |  |
| (N)            | PJ602           | <b>HDD I/F Connector</b>              |  |  |
| (O)            | PJ603           | <b>LCD I/F Connector</b>              |  |  |

*Table B-1 System board ICs and connectors (front)*

*Table B-2 System board ICs and connectors (back)*

| <b>Mark</b> | <b>Number</b>                        | <b>Name</b>                  |  |  |  |
|-------------|--------------------------------------|------------------------------|--|--|--|
| (A)         | IC <sub>3</sub>                      | CPU                          |  |  |  |
| (B)         | IC <sub>12</sub> to IC <sub>15</sub> | <b>System Memory</b>         |  |  |  |
| (C)         | IC <sub>36</sub>                     | <b>Keyboard Controller</b>   |  |  |  |
| (D)         | IC57, IC58                           | L2 Cache Memory (SRAM)       |  |  |  |
| (E)         | <b>IC60</b>                          | Sound Controller             |  |  |  |
| (F)         | IC600                                | System Controller GA         |  |  |  |
| (G)         | IC603                                | I/O Controller GA            |  |  |  |
| (H)         | <b>IC604</b>                         | <b>PC Card Controller GA</b> |  |  |  |
| (1)         | IC620                                | TAGRAM                       |  |  |  |
| (J)         | <b>IC628</b>                         | <b>Multiplex GA</b>          |  |  |  |
| (K)         | PJ8                                  | Ext. FDD Connector           |  |  |  |

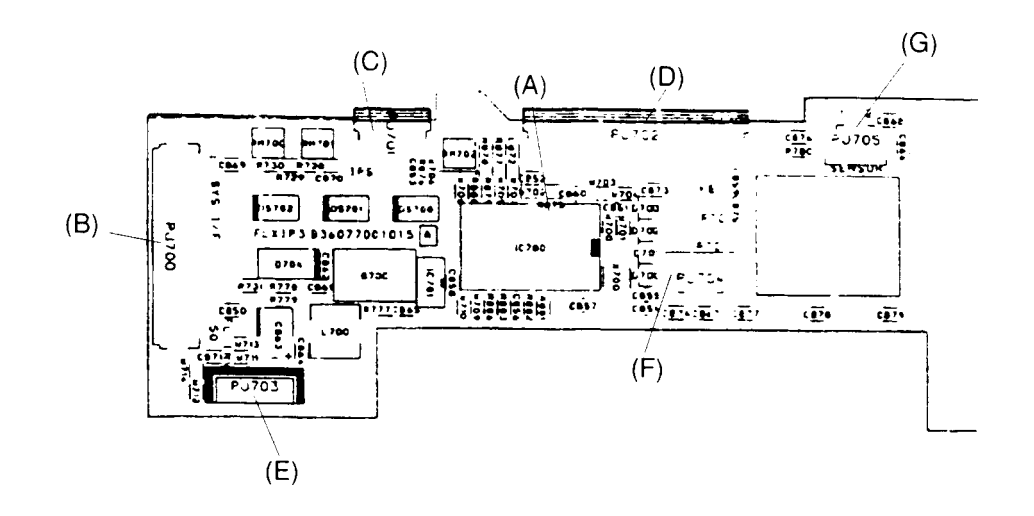

*Figure B-3 IPS board layout (front)*

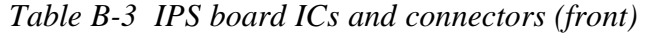

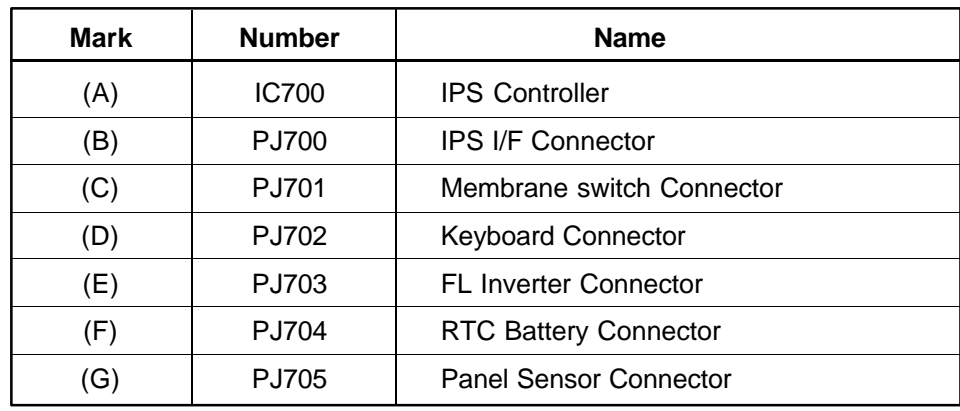

#### **B.4 Modem I/F Board View**

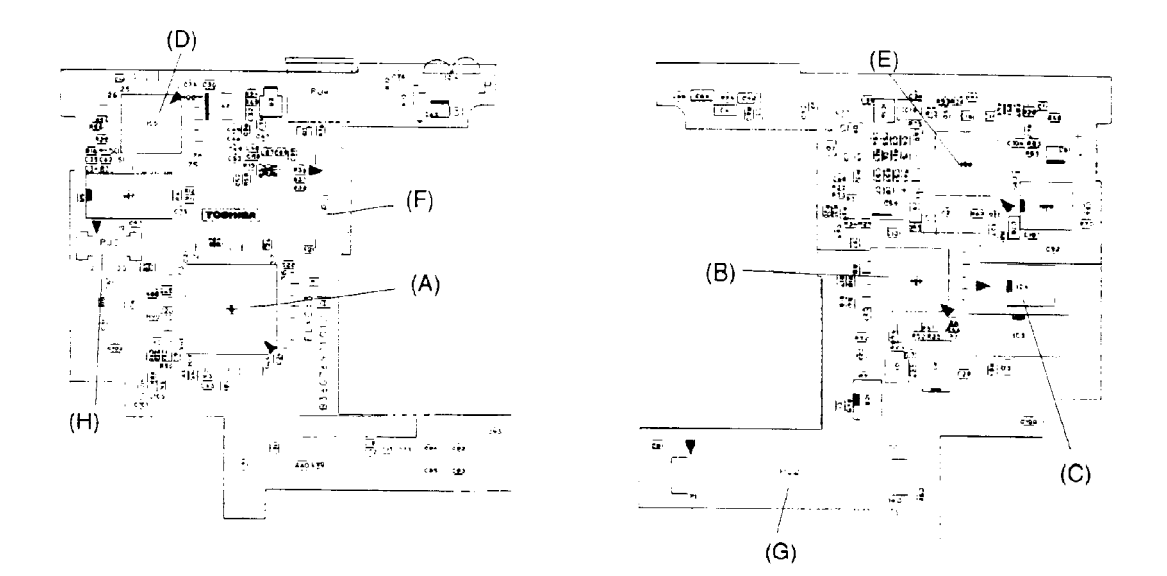

Modem I/F board layout (front)

Modem I/F board layout (back)

#### *Figure B-4 Modem I/F board layout*

| <b>Mark</b> | <b>Number</b>   | <b>Name</b>                |
|-------------|-----------------|----------------------------|
| (A)         | IC <sub>1</sub> | Modem I/F GA               |
| (B)         | IC2             | <b>Modem Controller</b>    |
| (C)         | IC4             | <b>SRAM</b>                |
| (D)         | IC <sub>5</sub> | VALV34                     |
| (E)         | IC <sub>6</sub> | <b>DSP1634</b>             |
| (F)         | PJ <sub>1</sub> | DAA I/F Connector          |
| (G)         | PJ <sub>2</sub> | System-Modem I/F Connector |
| (H)         | PJ3             | Modem-Jack I/F Connector   |

*Table B-4 Modem I/F board ICs and connectors*

#### **B.5 Jack Board Front View**

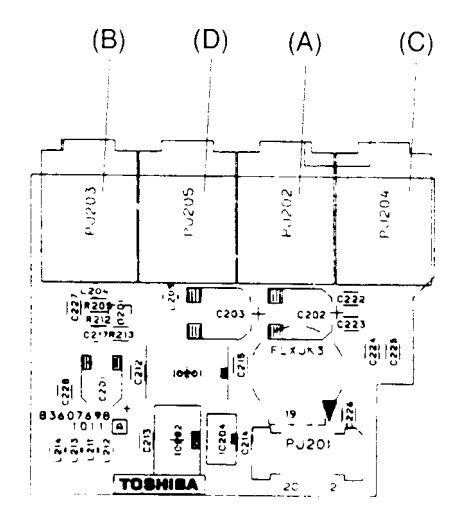

*Figure B-5 Jack board layout (front)*

*Table B-5 Jack board connectors*

| <b>Mark</b> | <b>Number</b> | <b>Name</b>     |
|-------------|---------------|-----------------|
| (A)         | PJ202         | Line-Out Jack   |
| (B)         | PJ203         | Headphone Jack  |
| (C)         | <b>PJ204</b>  | Line-In Jack    |
| (D)         | PJ205         | Microphone Jack |

# **Appendix C Pin Assignments**

## **C.1 PJ1 Expansion Memory Connector (140-pin)**

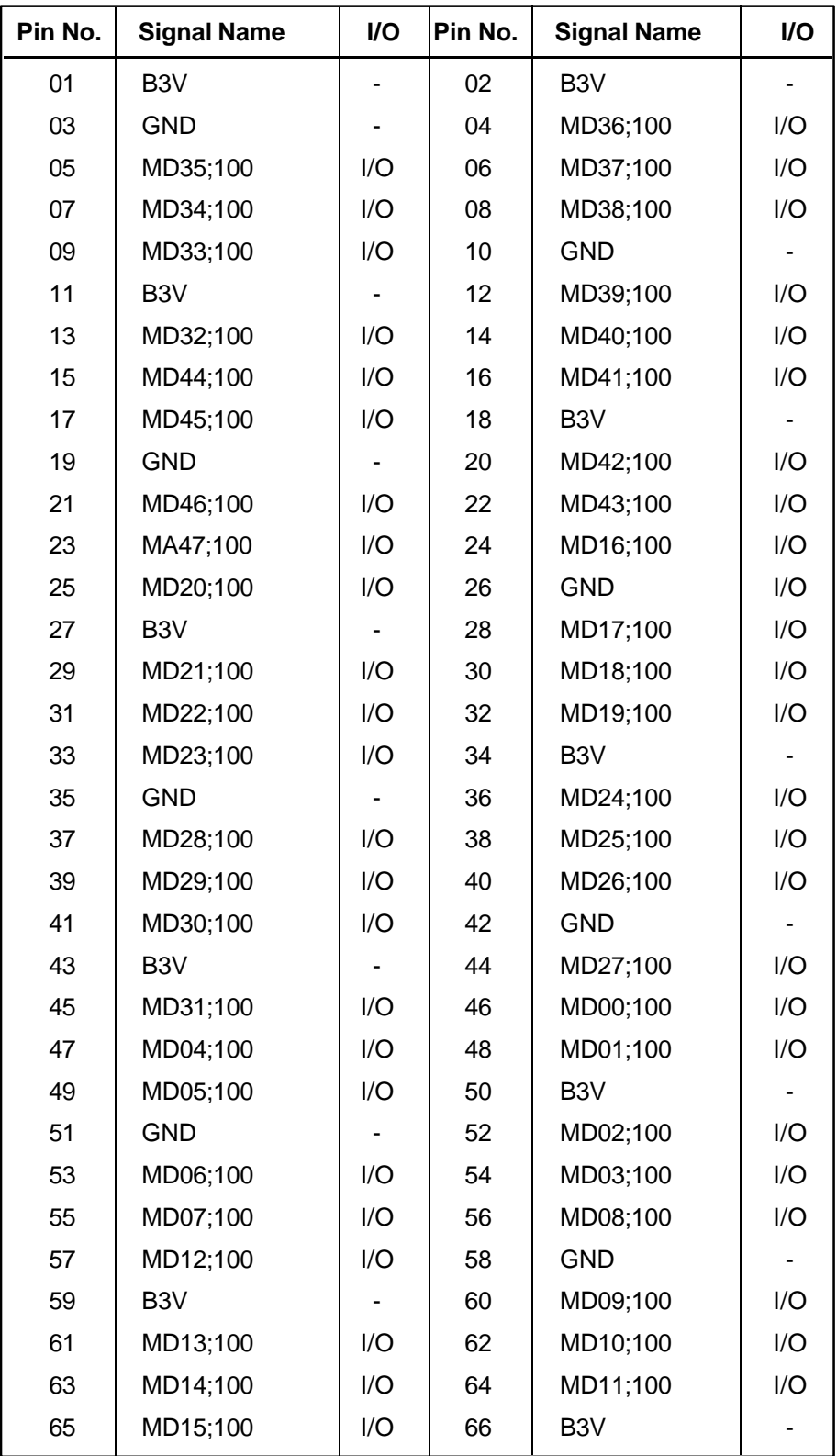

*Table C-1 Expansion memory connector pin assignments (140-pin) (1/2)*

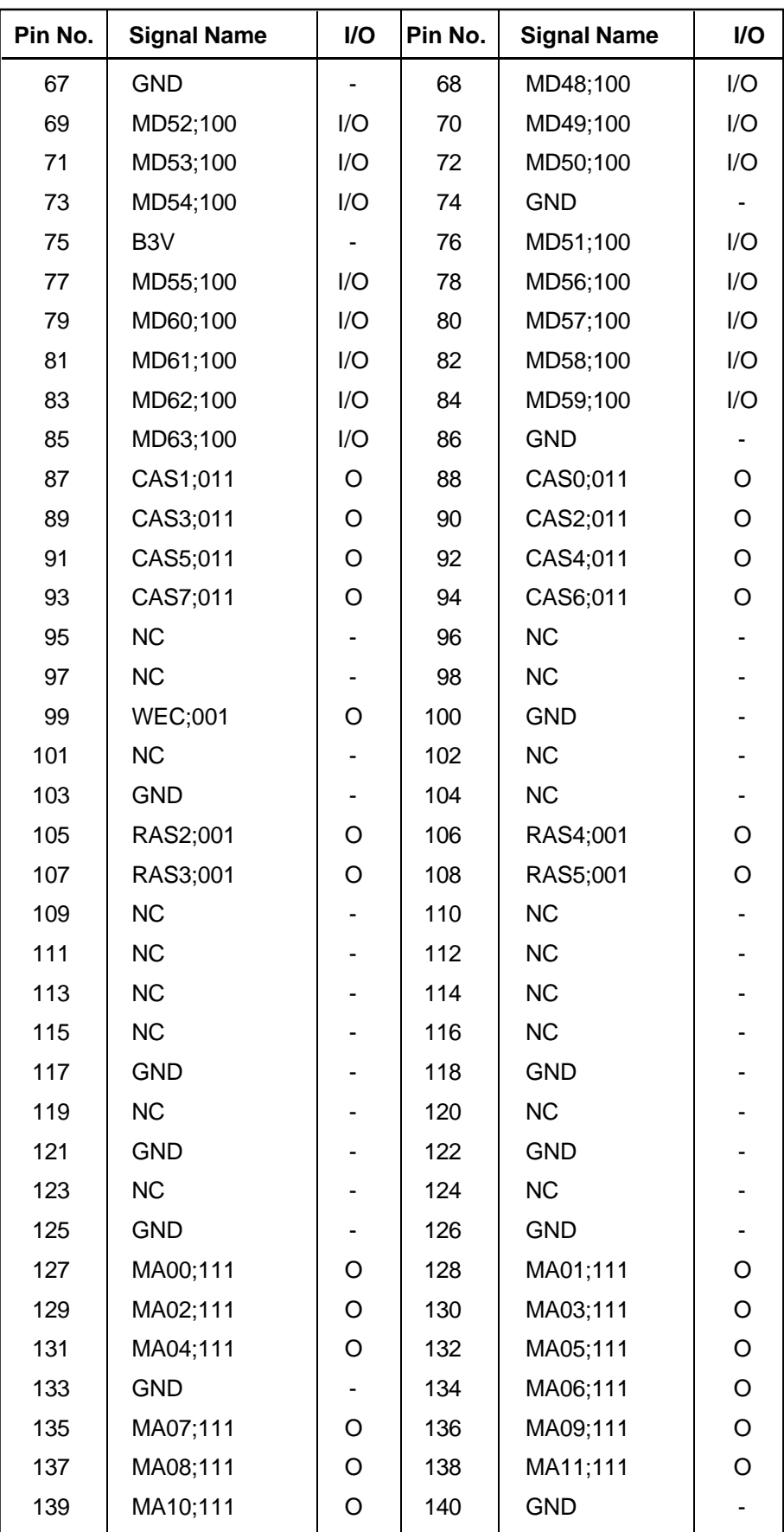

# **C.2 PJ2 CRT Connector (15-pin)**

| Pin No. | <b>Signal Name</b> | I/O | Pin No. | <b>Signal Name</b> | I/O |
|---------|--------------------|-----|---------|--------------------|-----|
| 01      | <b>RED;100</b>     | O   | 02      | <b>LGREN;100</b>   | ∩   |
| 03      | <b>BLUE</b> ;100   | Ω   | 04      | <b>MNTID2;100</b>  | 1/O |
| 05      | <b>GND</b>         |     | 06      | <b>GND</b>         |     |
| 07      | <b>GND</b>         |     | 08      | <b>GND</b>         |     |
| 09      | NC.                |     | 10      | <b>GND</b>         |     |
| 11      | <b>MNTID0;100</b>  | I/O | 12      | <b>MNTID1:100</b>  | 1/O |
| 13      | <b>HSYNC:100</b>   |     | 14      | OVSYNC;100         |     |
| 15      | <b>MNTID3;100</b>  | I/O |         |                    |     |

*Table C-2 CRT connector pin assignments (15-pin)*

## **C.3 PJ3 PC Card Connector (152-pin)**

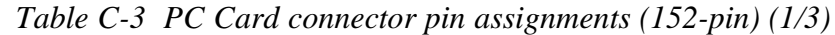

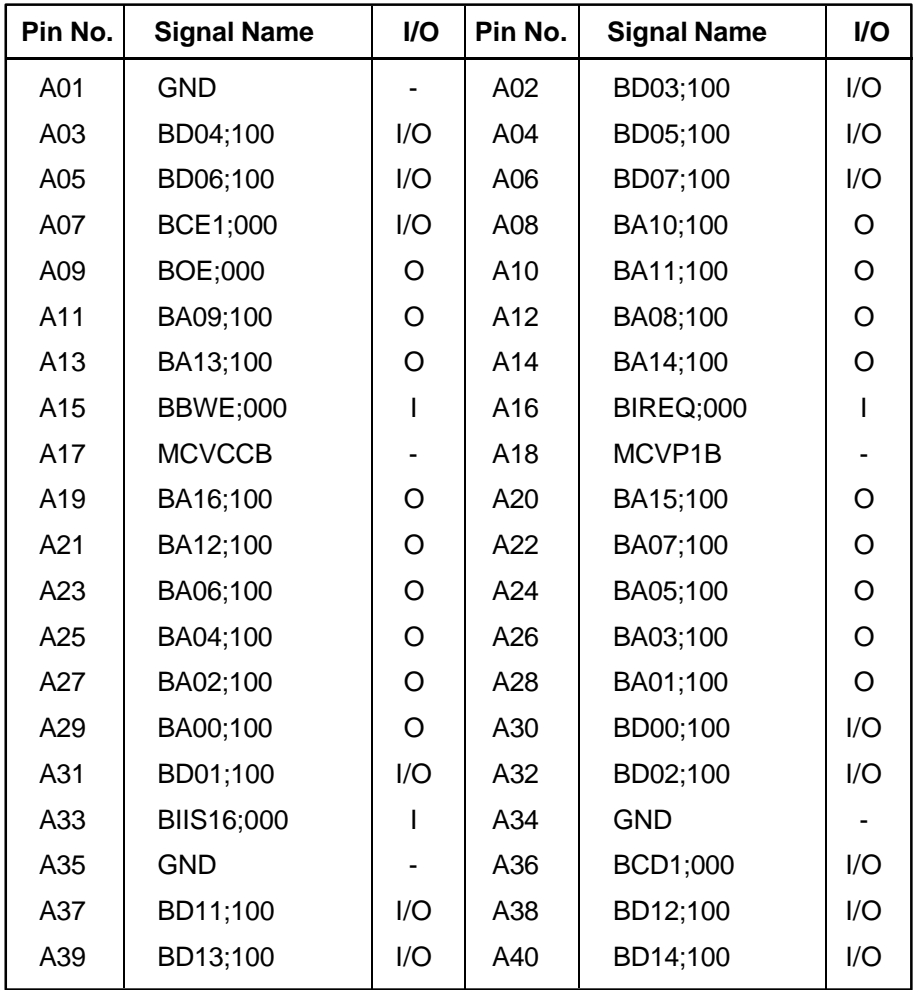

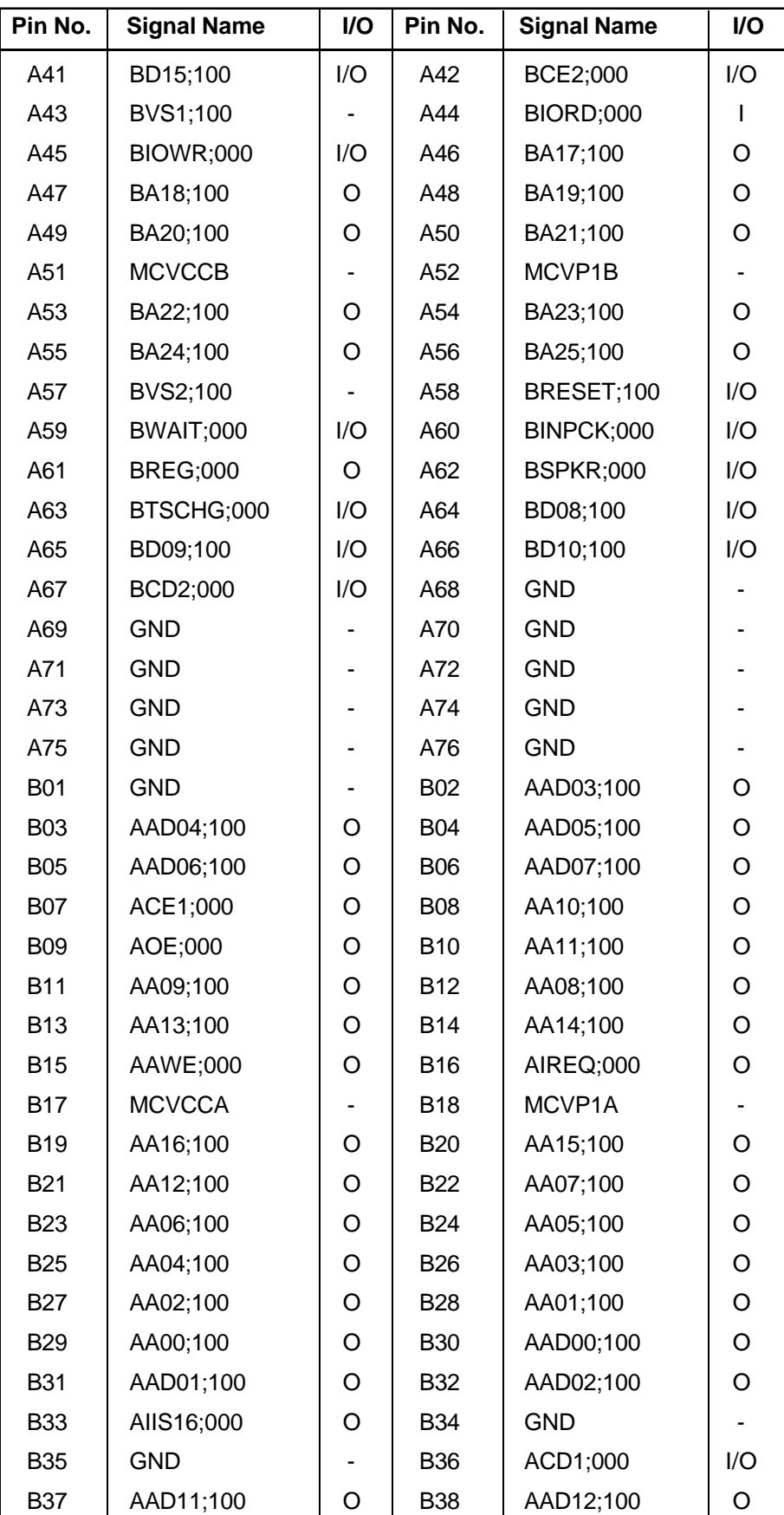

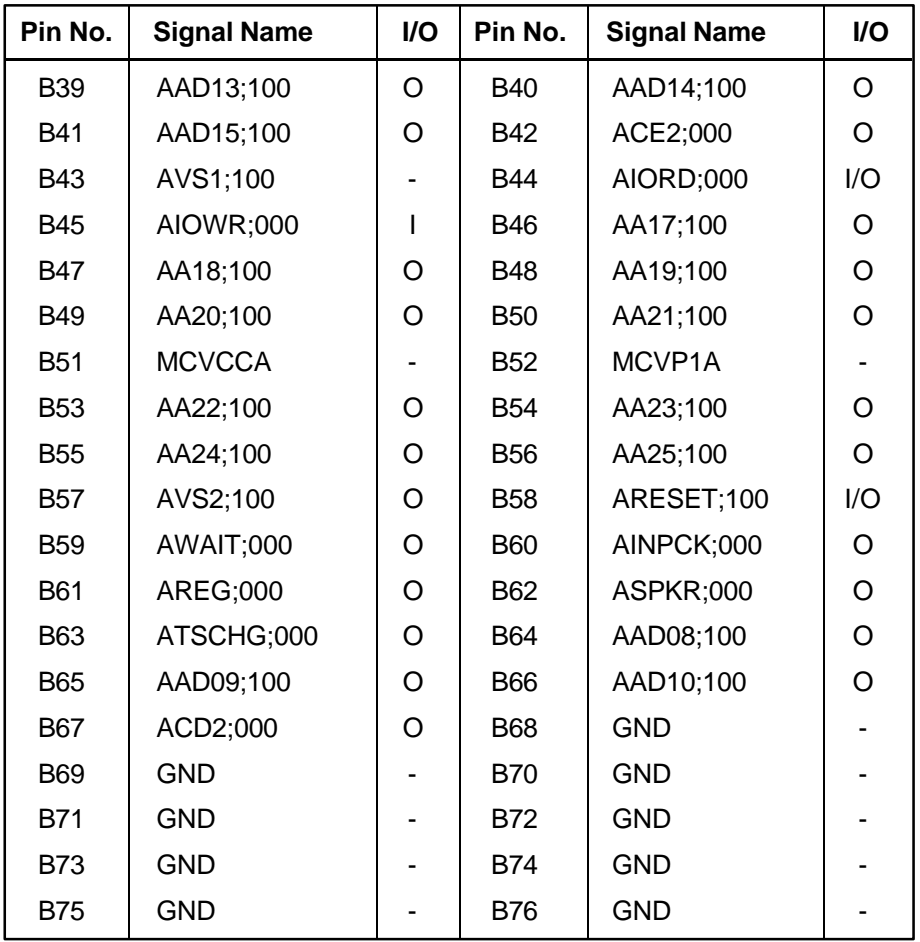

# **C.4 PJ5 Docking I/F Connector (240-pin)**

| Pin No. | <b>Signal Name</b> | I/O | Pin No.         | <b>Signal Name</b> | I/O         |
|---------|--------------------|-----|-----------------|--------------------|-------------|
| 01      | <b>GND</b>         |     | 02              | <b>GND</b>         |             |
| 03      | DOCDT1;000         | T   | 04              | <b>DSKDC</b>       |             |
| 05      | <b>DSKDC</b>       |     | 06              | <b>DSKDC</b>       |             |
| 07      | <b>DSKDC</b>       |     | 08              | <b>GND</b>         |             |
| 09      | <b>PINIT;000</b>   | I/O | 10              | PDB01;100          | I/O         |
| 11      | PDB00;100          | I/O | 12 <sub>2</sub> | AUTFD;000          | I/O         |
| 13      | DAD08;100          | I/O | 14              | DAD06;100          | I/O         |
| 15      | <b>GND</b>         |     | 16              | DAD04;100          | I/O         |
| 17      | DAD02;100          | I/O | 18              | DAD00;100          | I/O         |
| 19      | <b>GND</b>         |     | 20              | DREFRH;000         | I/O         |
| 21      | DHFRAM;000         | I/O | 22              | (B3V pull-up)      | I           |
| 23      | <b>GND</b>         |     | 24              | DSTOP;000          | I/O         |
| 25      | DTRDY;000          | I/O | 26              | DCBE2;000          | I/O         |
| 27      | <b>GND</b>         |     | 28              | DCBE0;000          | I/O         |
| 29      | DIOCHK;000         | I/O | 30              | (B3V pull-up)      | I           |
| 31      | <b>GND</b>         |     | 32              | <b>DINTC:000</b>   | I/O         |
| 33      | <b>GND</b>         |     | 34              | <b>DINTB;000</b>   | I/O         |
| 35      | <b>GND</b>         |     | 36              | <b>DINTA;000</b>   | I/O         |
| 37      | DPREQ;000          | I/O | 38              | DPGNT;000          | I/O         |
| 39      | <b>MIDIIN;100</b>  | I/O | 40              | MIDIOT;100         | I/O         |
| 41      | <b>IFVCC</b>       |     | 42              | <b>IFVCC</b>       |             |
| 43      | <b>IFVCC</b>       |     | 44              | <b>IFVCC</b>       |             |
| 45      | SNDMUT;000         | O   | 46              | SPKDIS;100         | O           |
| 47      | <b>MICDIS;100</b>  | O   | 48              | <b>LINEIR;100</b>  | O           |
| 49      | LINEIR;000         | O   | 50              | CDR;000            | O           |
| 51      | CDR;100            | O   | 52              | CDL;100            | O           |
| 53      | <b>MICR;000</b>    | O   | 54              | <b>MICR;100</b>    | O           |
| 55      | <b>MICL;000</b>    | O   | 56              | LINEOR;100         | $\mathsf O$ |
| 57      | LINEOL;000         | O   | 58              | LINEOR;000         | O           |
| 59      | LINEOL;100         | O   | 60              | <b>MICL;100</b>    | O           |

*Table C-4 Docking I/F connector pin assignments (240-pin) (1/4)*

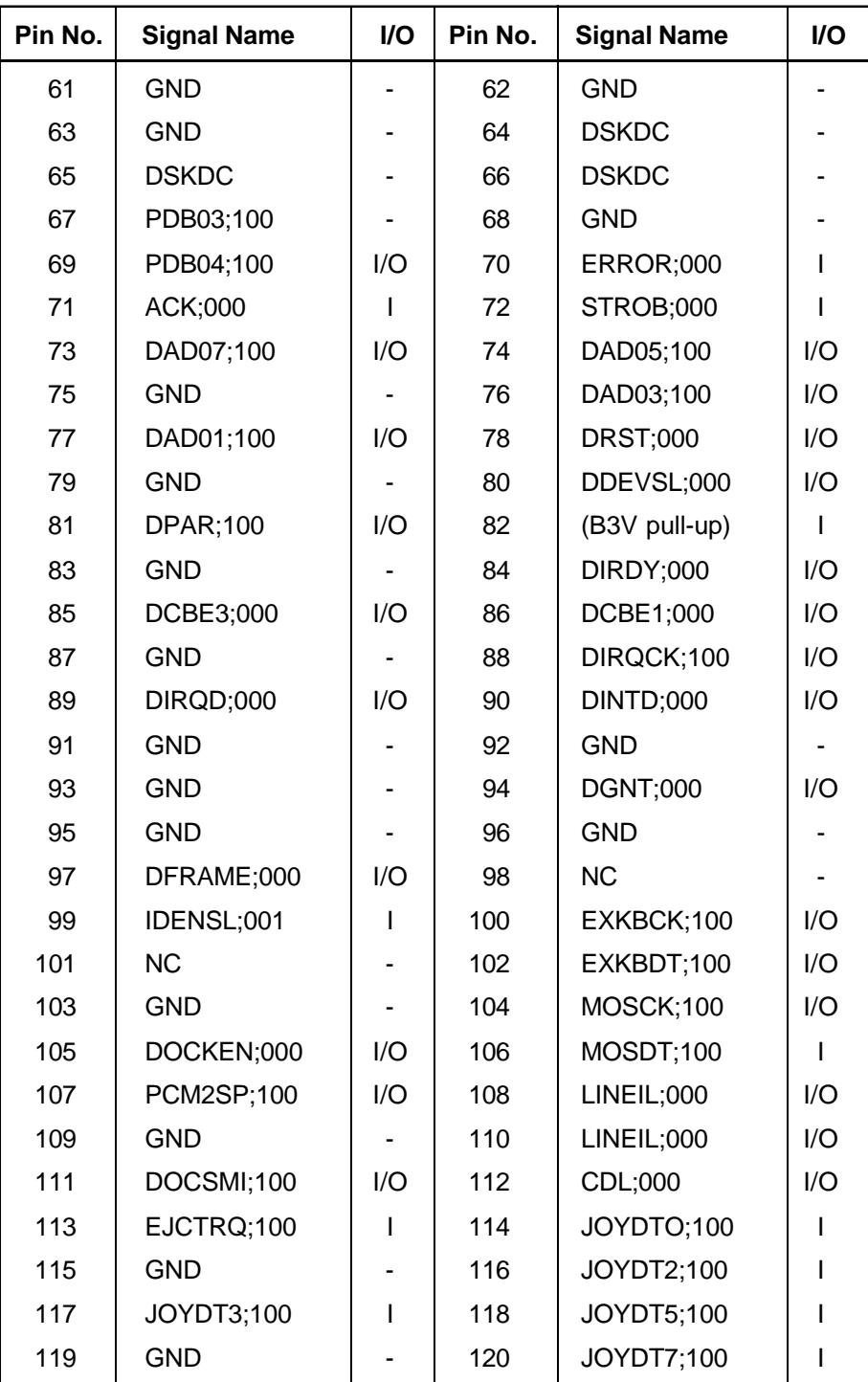

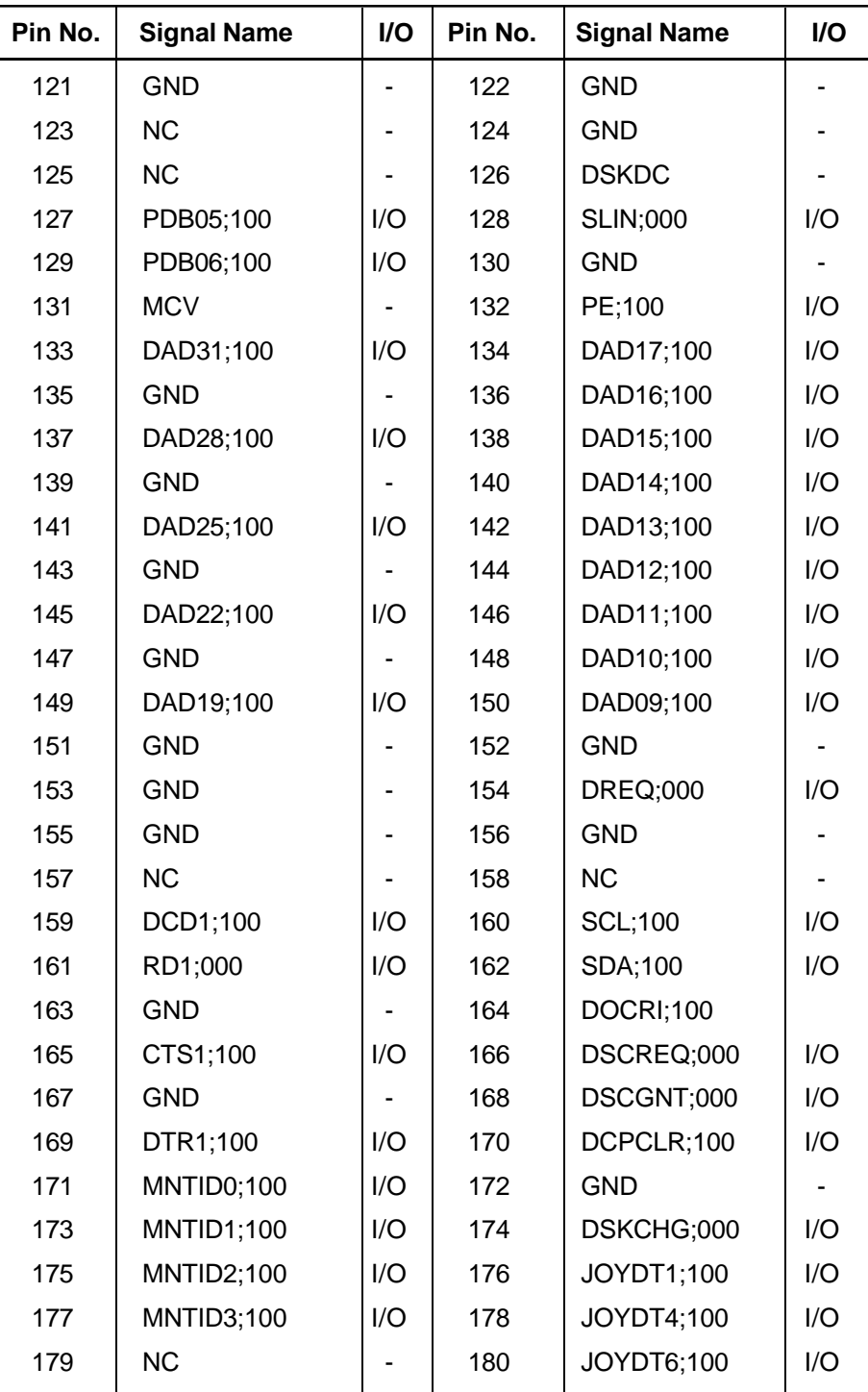

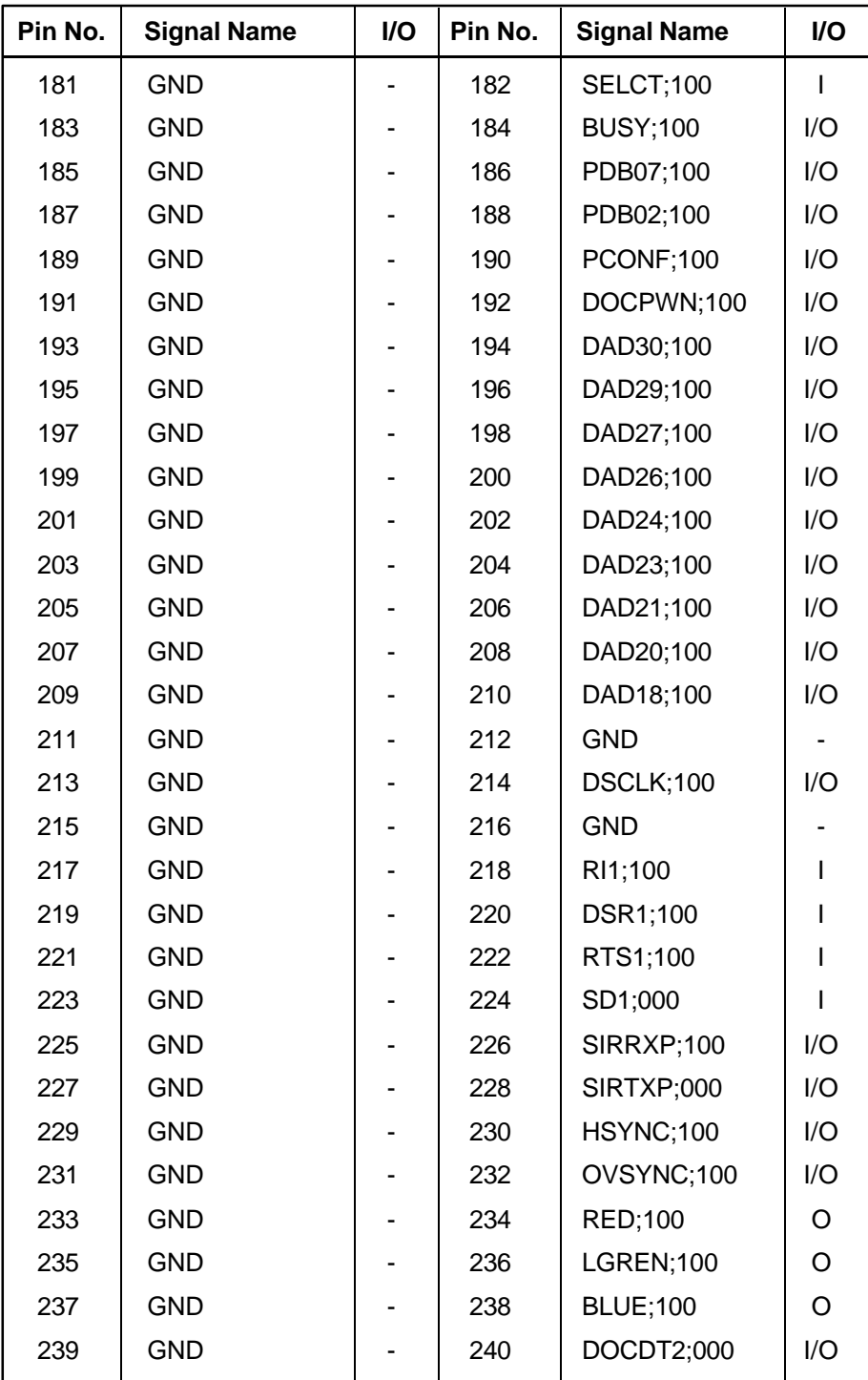

## **C.5 PJ8 Ext. FDD Connector (26-pin)**

| Pin No. | <b>Signal Name</b> | I/O | Pin No.         | <b>Signal Name</b> | I/O |
|---------|--------------------|-----|-----------------|--------------------|-----|
| 01      | <b>VCC</b>         |     | 02              | <b>INDX;001</b>    |     |
| 03      | <b>VCC</b>         |     | 04              | <b>EFSL;000</b>    | റ   |
| 05      | VCC                |     | 06              | DSKCHS;001         |     |
| 07      | <b>VCC</b>         |     | 08              | FREADY;000         | Ω   |
| 09      | IHMEDB;100         |     | 10              | EFMO;001           | Ω   |
| 11      | DENSEL;101         | Ω   | 12 <sup>°</sup> | DIR;001            | റ   |
| 13      | SLFDLD;000         |     | 14              | STEP;001           | O   |
| 15      | <b>GND</b>         |     | 16              | WDATA;001          | Ω   |
| 17      | <b>GND</b>         |     | 18              | <b>WGATE;001</b>   | ∩   |
| 19      | <b>GND</b>         |     | 20              | TRK0;001           |     |
| 21      | <b>GND</b>         |     | 22              | WP;001             |     |
| 23      | <b>GND</b>         |     | 24              | RDATA;001          |     |
| 25      | <b>GND</b>         |     | 26              | <b>HDSEL;001</b>   | ∩   |

*Table C-5 Ext. FDD connector pin assignments (26-pin)*

## **C.6 PJ9 Parallel I/F Connector (25-pin)**

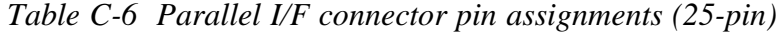

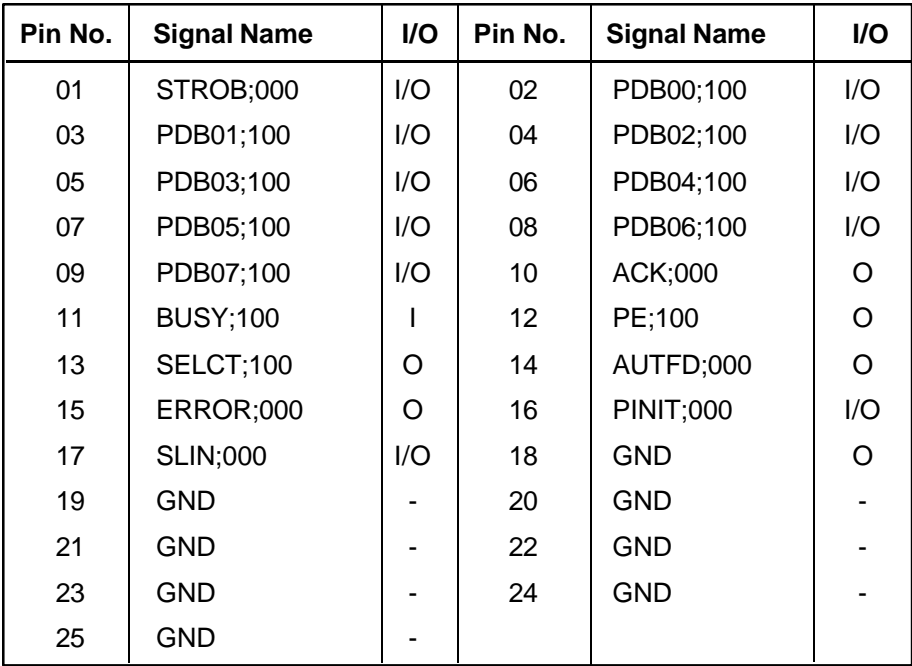

## **C.7 PJ603 LCD I/F Connector (30-pin)**

| Pin No. | <b>Signal Name</b> | I/O | Pin No. | <b>Signal Name</b> | I/O      |
|---------|--------------------|-----|---------|--------------------|----------|
| 01      | PNL1;001           |     | 02      | <b>NC</b>          |          |
| 03      | <b>NC</b>          |     | 04      | <b>NC</b>          |          |
| 05      | <b>VCC</b>         |     | 06      | <b>VCC</b>         |          |
| 07      | <b>NC</b>          |     | 08      | <b>GND</b>         |          |
| 09      | <b>GND</b>         |     | 10      | <b>GND</b>         |          |
| 11      | <b>NC</b>          |     | 12      | NС                 |          |
| 13      | <b>GND</b>         |     | 14      | <b>GND</b>         |          |
| 15      | R100P;100          | O   | 16      | R100M;100          | $\Omega$ |
| 17      | R101P;100          | O   | 18      | R101M;100          | $\Omega$ |
| 19      | R102P;100          | O   | 20      | R102M;100          | O        |
| 21      | CK10P;100          | O   | 22      | CK10M;100          | O        |
| 23      | R200P;100          | O   | 24      | R200M;100          | O        |
| 25      | R201P;100          | O   | 26      | R201M;100          | O        |
| 27      | R202P;100          | O   | 28      | R202M;100          | $\Omega$ |
| 29      | CK20P;100          | O   | 30      | CK20M;100          | Ω        |

*Table C-7 LCD I/F connector pin assignments (30-pin)*

### **C.8 PJ703 FL Inverter I/F Connector (8-pin)**

*Table C-8 FL Inverter I/F connector pin assignments (8-pin)*

| Pin No. | <b>Signal Name</b> | <b>I/O</b> | Pin No. | <b>Signal Name</b> | <b>I/O</b> |
|---------|--------------------|------------|---------|--------------------|------------|
| 01      | <b>DSPV</b>        |            | 02      | <b>DSPV</b>        | ۰          |
| 03      | <b>GND</b>         |            | 04      | <b>GND</b>         | ۰          |
| 05      | BRIGHT;100         |            | 06      | B <sub>5</sub> V   | ۰          |
| 07      | B <sub>5</sub> V   |            | 08      | NC.                | ۰          |

### **C.9 PJ702 Keyboard Connector (25-pin)**

| Pin No. | <b>Signal Name</b> | I/O | Pin No.         | <b>Signal Name</b> | I/O |
|---------|--------------------|-----|-----------------|--------------------|-----|
| 01      | <b>KBRT6;100</b>   |     | 02              | <b>KBRT2;100</b>   |     |
| 03      | KBRT5;100          |     | 04              | <b>KBRT0;100</b>   |     |
| 05      | <b>KBRT1;100</b>   |     | 06              | KBRT3;100          |     |
| 07      | <b>KBRT7;100</b>   |     | 08              | <b>KBRT4;100</b>   |     |
| 09      | KBOT02;000         | O   | 10              | KBOT09;000         | Ω   |
| 11      | KBOT10;000         | Ω   | 12 <sup>2</sup> | KBOT03;000         | Ω   |
| 13      | KBOT04;000         | O   | 14              | KBOT05;000         | O   |
| 15      | KBOT06;000         | Ω   | 16              | KBOT07;000         | O   |
| 17      | KBOT08;000         | Ω   | 18              | KBOT01;000         | O   |
| 19      | KBOT00;000         | O   | 20              | <b>IPSY:100</b>    |     |
| 21      | GND                |     | 22              | <b>IPSX;100</b>    |     |
| 23      | <b>IPSY;000</b>    |     | 24              | <b>VCC</b>         |     |
| 25      | <b>IPSX;000</b>    |     |                 |                    |     |

*Table C-9 Keyboard connector pin assignments (25-pin)*

#### **C.10 PJ704 RTC battery Connector (3-pin)**

*Table C-10 RTC battery connector pin assignments (3-pin)*

| Pin No. | Signal Name   | I/O                      |    | <b>Pin No.   Signal Name</b> | I/O |
|---------|---------------|--------------------------|----|------------------------------|-----|
| 01      | <b>RTCBAT</b> | $\overline{\phantom{0}}$ | 02 | ΝC                           | -   |
| 03      | GND           | $\blacksquare$           |    |                              |     |

### **C.11 PJ705 Panel Sensor Connector (2-pin)**

*Table C-11 Panel sensor connector pin assignments (2-pin)*

| Pin No. | <b>Signal Name</b> | <b>VO</b> | Pin No. $\vert$ | <b>Signal Name</b> | I/O |
|---------|--------------------|-----------|-----------------|--------------------|-----|
| 01      | PNLOFF;000         |           | 02              | GND                | -   |

# **C.12 PJ602 HDD Connector (50-pin)**

| Pin No. | <b>Signal Name</b> | I/O | Pin No. | <b>Signal Name</b> | I/O          |
|---------|--------------------|-----|---------|--------------------|--------------|
| 01      | <b>HDIN;000</b>    | ı   | 02      | <b>GND</b>         |              |
| 03      | <b>VCC</b>         |     | 04      | <b>VCC</b>         |              |
| 05      | <b>GND</b>         |     | 06      | <b>GND</b>         |              |
| 07      | <b>HDDLED</b>      | I/O | 08      | <b>NC</b>          |              |
| 09      | <b>GND</b>         |     | 10      | SA04;100           | I/O          |
| 11      | SA05;100           | I/O | 12      | SA02;100           | I/O          |
| 13      | SA00;100           | I/O | 14      | <b>GND</b>         |              |
| 15      | <b>GND</b>         |     | 16      | HDDIRG;100         | $\mathbf{I}$ |
| 17      | SA01;100           | I/O | 18      | IOCHRY;100         | I/O          |
| 19      | IOCS16;000         | L   | 20      | <b>GND</b>         |              |
| 21      | <b>GND</b>         |     | 22      | FIOW;000           | I/O          |
| 23      | <b>FIOR;000</b>    | I/O | 24      | <b>GND</b>         |              |
| 25      | <b>GND</b>         |     | 26      | SA15;100           | I/O          |
| 27      | SD00;100           | I/O | 28      | SA14;100           | I/O          |
| 29      | SD01;100           | I/O | 30      | <b>GND</b>         |              |
| 31      | <b>GND</b>         |     | 32      | SA13;100           | I/O          |
| 33      | SD02;100           | I/O | 34      | SA12;100           | I/O          |
| 35      | SD03;100           | I/O | 36      | <b>GND</b>         |              |
| 37      | <b>GND</b>         |     | 38      | SA11;100           | I/O          |
| 39      | SD04;100           | I/O | 40      | SA10;100           | I/O          |
| 41      | SD05;100           | I/O | 42      | <b>GND</b>         |              |
| 43      | <b>GND</b>         |     | 44      | SA09;100           | I/O          |
| 45      | SD06;100           | I/O | 46      | SA08;100           | I/O          |
| 47      | SD07;100           | I/O | 48      | <b>GND</b>         |              |
| 49      | <b>GND</b>         |     | 50      | ISARST;002         | I/O          |

*Table C-12 HDD connector pin assignments (50-pin)*

# **C.13 PJ3 Selectable Bay I/F Connector (80-pin)**

| Pin No. | <b>Signal Name</b> | I/O | Pin No. | <b>Signal Name</b> | I/O |
|---------|--------------------|-----|---------|--------------------|-----|
| 01      | <b>GND</b>         |     | 02      | <b>IORST:000</b>   | O   |
| 03      | <b>HDSEL;000</b>   | I/O | 04      | <b>GND</b>         |     |
| 05      | TRK0;000           | I/O | 06      | SA08;100           | O   |
| 07      | SD07;100           | I/O | 08      | <b>GND</b>         |     |
| 09      | <b>GND</b>         |     | 10      | SA09;100           | O   |
| 11      | SD06;100           | I/O | 12      | <b>GND</b>         |     |
| 13      | <b>WGATE;000</b>   | I/O | 14      | SA10;100           | O   |
| 15      | SD05;100           | I/O | 16      | <b>GND</b>         |     |
| 17      | <b>GND</b>         |     | 18      | SA11;100           | O   |
| 19      | SD04;100           | I/O | 20      | <b>GND</b>         |     |
| 21      | <b>STEP:000</b>    | I/O | 22      | SA12;100           | O   |
| 23      | SD03;100           | I/O | 24      | <b>GND</b>         |     |
| 25      | <b>GND</b>         |     | 26      | SA13;100           | O   |
| 27      | SD02;100           | I/O | 28      | <b>GND</b>         |     |
| 29      | DIR;000            | I/O | 30      | SA14;100           | O   |
| 31      | SD01;100           | I/O | 32      | <b>GND</b>         |     |
| 33      | <b>GND</b>         |     | 34      | SA15;100           | O   |
| 35      | SD00;100           | I/O | 36      | <b>GND</b>         |     |
| 37      | <b>IFMO;000</b>    | I/O | 38      | CDDRQ;100          | I   |
| 39      | FIOW;010           | I/O | 40      | <b>GND</b>         |     |
| 41      | <b>GND</b>         |     | 42      | FIOR;010           | I/O |
| 43      | IOCHRY;100         | I   | 44      | <b>GND</b>         |     |
| 45      | RDATA;000          | I/O | 46      | CDDACK;000         | O   |
| 47      | CDRIRQ;100         | I   | 48      | <b>GND</b>         |     |
| 49      | <b>GND</b>         |     | 50      | IOCS16;000         | L   |
| 51      | SA01;100           | O   | 52      | <b>GND</b>         |     |
| 53      | WDATA;000          | I/O | 54      | SA00;100           | O   |
| 55      | FREADY;000         | ı   | 56      | <b>GND</b>         |     |
| 57      | <b>GND</b>         |     | 58      | SA02;100           | O   |
| 59      | SA06;100           | O   | 60      | <b>GND</b>         |     |
| 61      | <b>IFSL;000</b>    | I/O | 62      | SA07;100           | O   |
| 63      | INDEX;000          | I/O | 64      | <b>VCC</b>         |     |
| 65      | <b>VCC</b>         |     | 66      | <b>VCC</b>         |     |
| 67      | <b>VCC</b>         |     | 68      | <b>VCC</b>         |     |

*Table C-13 Selectable Bay I/F connector pin assignments (80-pin) (1/2)*

| Pin No. | <b>Signal Name</b> | <b>I/O</b> | Pin No. | <b>Signal Name</b> | <b>I/O</b> |
|---------|--------------------|------------|---------|--------------------|------------|
| 71      | <b>MBSTS0;100</b>  | I/O        | 72      | <b>INCDLG</b>      |            |
| 73      | CDRLED;000         |            | 74      | <b>INCDR:100</b>   | 1/O        |
| 75      | MBSTS1;100         | I/O        | 76      | <b>INCDRG</b>      |            |
| 77      | IDENSL;100         | I/O        | 78      | WP;000             |            |
| 79      | IHMED;000          |            | 80      | ISARST;010         | O          |

*Table C-13 Selectable Bay I/F connector pin assignments (80-pin) (2/2)*

# **Appendix D Keyboard Scan/Character Codes**

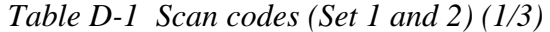

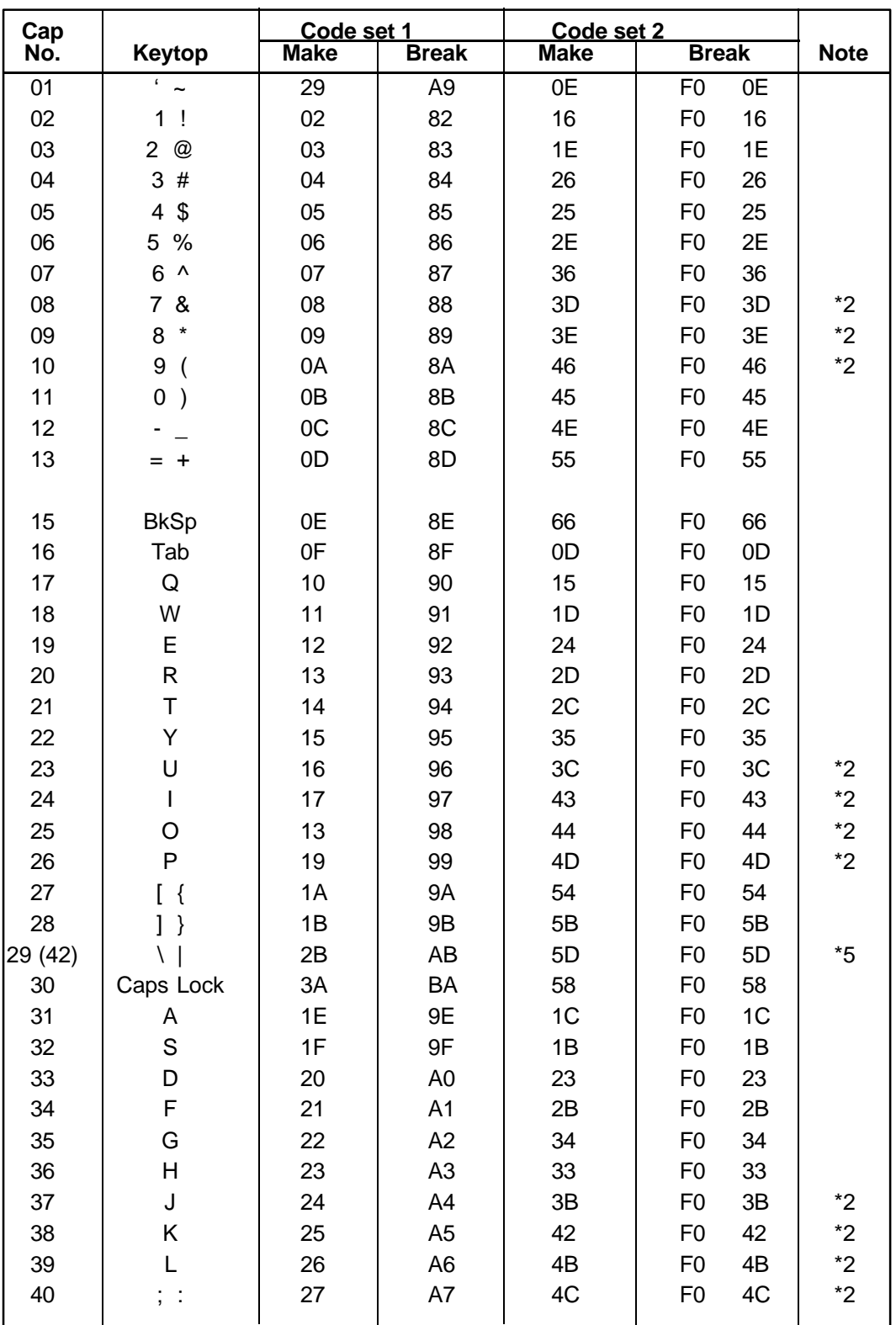

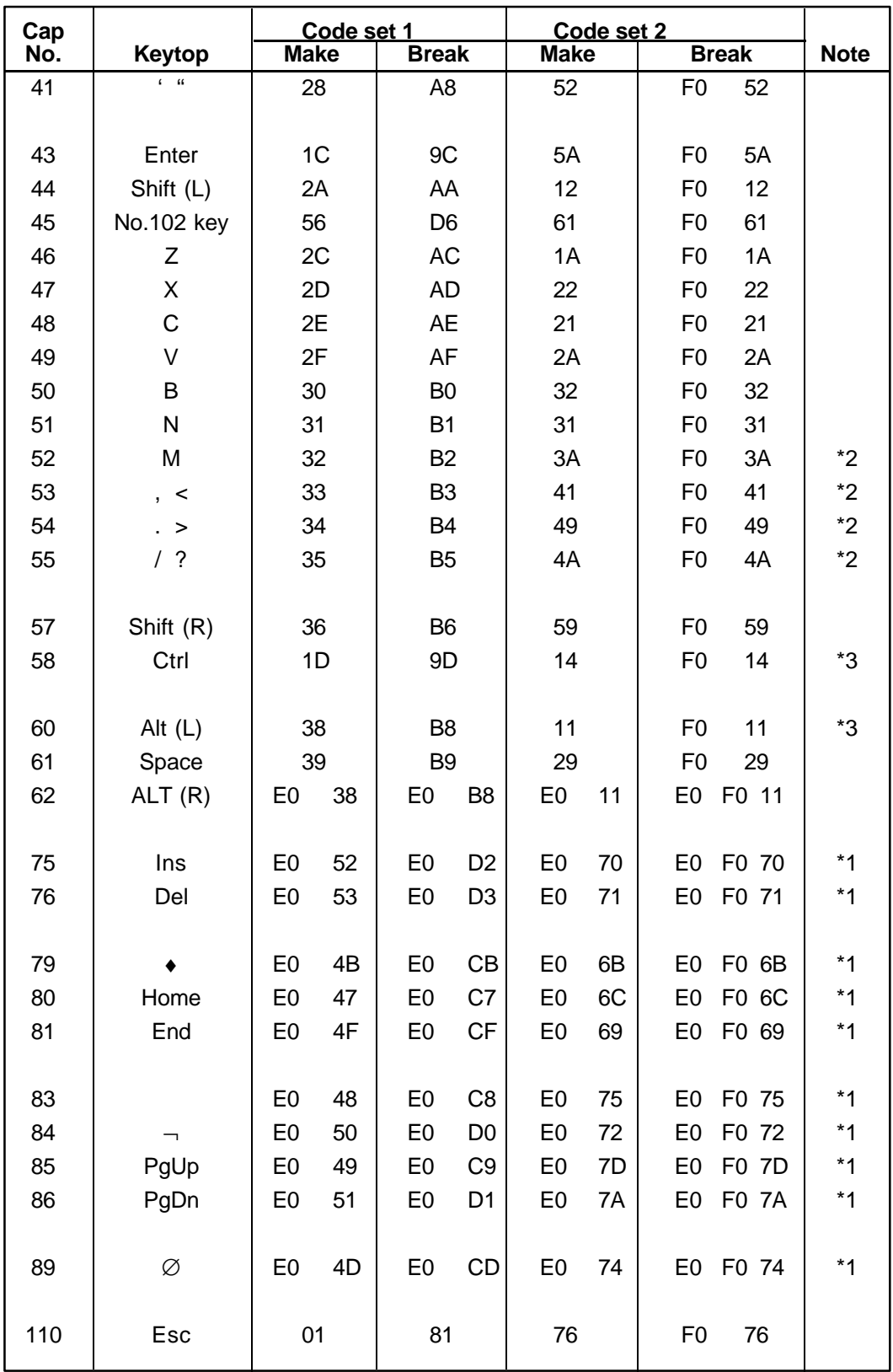

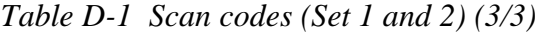

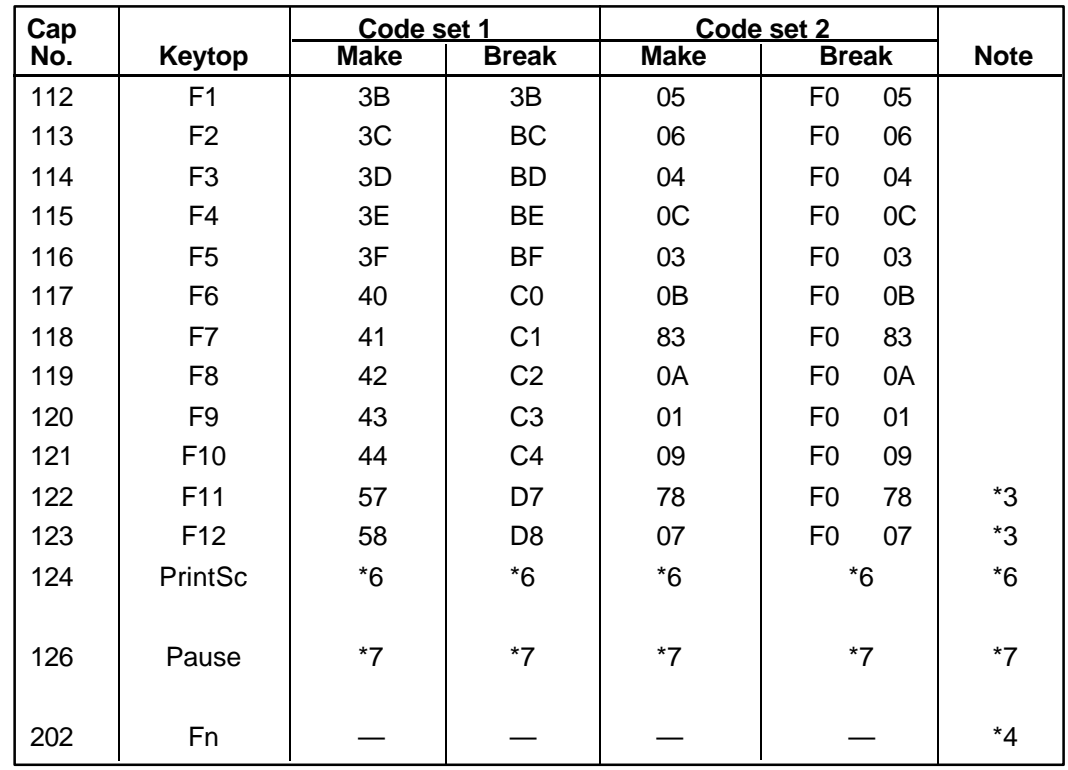

#### **NOTES**:

- 1\* Scan codes differ by mode.
- 2\* Scan codes differ by overlay function.
- 3\* Combination with **Fn** key, makes different codes.
- 4\* The **Fn** key does not generate a code by itself.
- 5\* This key corresponds to key No. 42 in the 102-key model.
- 6\* Refer to Table D-6, scan codes with **Ctrl** key.
- 7\* Refer to Table D-7, scan codes with **Alt** key.

*Table D-2 Scan codes with left Shift key*

| Cap | Key                      |                   | Code set 1      | Code set 2     |                           |  |  |  |  |
|-----|--------------------------|-------------------|-----------------|----------------|---------------------------|--|--|--|--|
| No. | top                      | <b>Make</b>       | <b>Break</b>    | <b>Make</b>    | <b>Break</b>              |  |  |  |  |
| 75  | <b>INS</b>               | E0 AA E0 52       | D2 E0 2A<br>E0. | E0 F0 12 E0 70 | 70 E0 12<br>E٥<br>F0.     |  |  |  |  |
| 76  | <b>DEL</b>               | EO AA EO 53       | D3 E0 2A<br>E0. | EO FO 12 EO 71 | F0 71 E0<br>E0.<br>12     |  |  |  |  |
| 79  | ٠                        | EO AA EO 4B       | $E0$ CB $E0$ 2A | E0 F0 12 E0 6B | EO FO<br>6B E0<br>12      |  |  |  |  |
| 80  | Home                     | E0 47<br>E0.<br>A | C7 E0 2A<br>E0. | E0 F0 12 E0 6C | E0 F0 6C E0<br>12         |  |  |  |  |
| 81  | End                      | $E0$ AA $E0$ 4F   | $E0$ CF $E0$ 2A | E0 F0 12 E0 69 | F0.<br>69 E0<br>E0.<br>12 |  |  |  |  |
| 83  |                          | EO AA EO<br>-48   | EO C8 EO 2A     | EO FO 12 EO 75 | E0 F0 75 E0<br>12         |  |  |  |  |
| 84  | $\overline{\phantom{0}}$ | EO AA EO 50       | DO EO 2A<br>E0. | E0 F0 12 E0 72 | EO FO 72 EO<br>12         |  |  |  |  |
| 85  | PgUp                     | EO AA EO 49       | C9 E0 2A<br>E0. | E0 F0 12 E0 7D | E0 F0 7D E0<br>12         |  |  |  |  |
| 86  | PgDn                     | EO AA EO 51       | D1 E0 2A<br>E0. | E0 F0 12 E0 7A | EO FO 7A EO<br>12         |  |  |  |  |
| 89  | Ø                        | EO AA EO 4D       | $E0$ CD $E0$ 2A | E0 F0 12 E0 74 | E0 F0 74 E0<br>12         |  |  |  |  |

*Note: The table above shows scan codes with the left Shift key. In combination with the right Shift key, scan codes are changed as listed below:*

|       | With left <b>Shift</b> | With right Shift    |
|-------|------------------------|---------------------|
| Set 1 | E0AA                   | $E0$ B <sub>6</sub> |
|       | $E0$ 2A.               | E <sub>0</sub> 36   |
| Set 2 | E0 F0 12               | E0 F0 59            |
|       | $E012$ .               | E <sub>0</sub> 59   |

*Table D-3 Scan codes in Numlock mode*

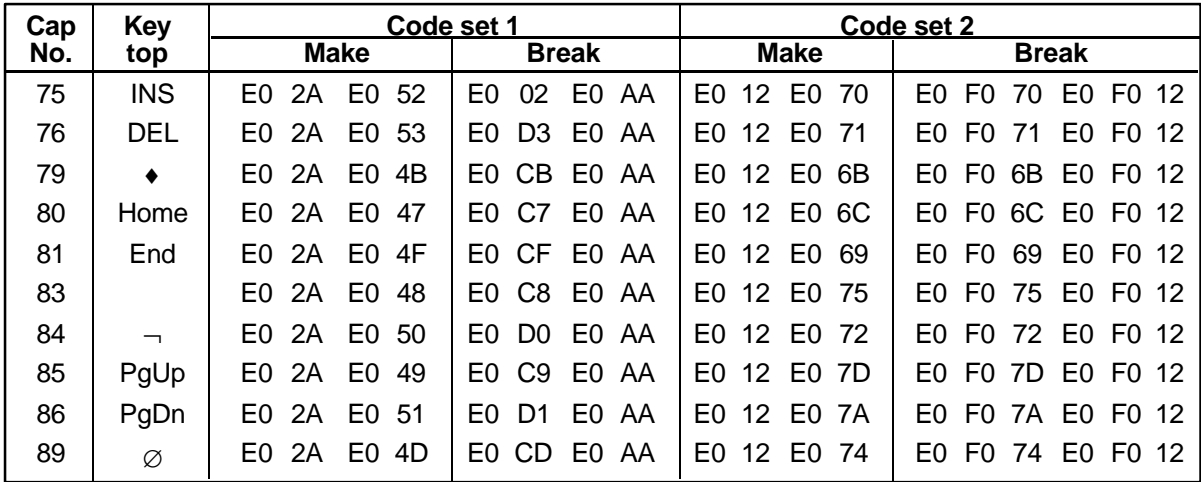

| Cap |                | Code set 1           |                | Code set 2  |                      |  |  |  |
|-----|----------------|----------------------|----------------|-------------|----------------------|--|--|--|
| No. | Keytop         | <b>Make</b>          | <b>Break</b>   | <b>Make</b> | <b>Break</b>         |  |  |  |
| 43  | ENT            | E0<br>1C             | 9C<br>E0       | 5A<br>E0    | F0<br>5A<br>E٥       |  |  |  |
| 58  | <b>CTRL</b>    | E <sub>0</sub><br>1D | E0<br>9D       | E0<br>14    | F0<br>E٥<br>14       |  |  |  |
| 60  | LALT           | E0<br>38             | E0<br>B8       | E0<br>11    | F0<br>E٥<br>11       |  |  |  |
| 121 | <b>ARROW</b>   | 05                   | C <sub>5</sub> | 77          | F <sub>0</sub><br>77 |  |  |  |
| 122 | <b>NUMERIC</b> | 05                   | C <sub>5</sub> | 7E          | 7Ε<br>F0             |  |  |  |

*Table D-5 Scan codes in overlay mode*

| Cap |                               |                            | Code set 1     |    |                |                | Code set 2 |             |                |                |    |
|-----|-------------------------------|----------------------------|----------------|----|----------------|----------------|------------|-------------|----------------|----------------|----|
| No. |                               | Keytop                     | <b>Make</b>    |    | <b>Break</b>   |                |            | <b>Make</b> |                | <b>Break</b>   |    |
| 08  | 7                             | (7)                        |                | 47 | C7             |                | 6C         |             | F <sub>0</sub> |                | 6C |
| 09  | 8                             | (8)                        |                | 48 | C <sub>8</sub> |                |            | 75          | F <sub>0</sub> |                | 75 |
| 10  | 9                             | (9)                        |                | 49 | C <sub>9</sub> |                |            | 7D          | F <sub>0</sub> |                | 7D |
| 11  | 0                             | $(\bullet)$                |                | 37 | B7             |                |            | 7C          | F <sub>0</sub> |                | 7C |
| 23  | U                             | (4)                        |                | 4B | <b>CB</b>      |                |            | 6B          | F <sub>0</sub> |                | 6B |
| 24  | I                             | (5)                        |                | 4C | <b>CC</b>      |                |            | 73          | F <sub>0</sub> |                | 73 |
| 25  | O                             | (6)                        |                | 4D |                | <b>CD</b>      | 74         |             | F <sub>0</sub> |                | 74 |
| 26  | P                             | $(-)$                      |                | 4A |                | CA             | 7B         |             | F <sub>0</sub> |                | 7B |
| 37  | J                             | (1)                        | 4F             |    | <b>CF</b>      |                |            | 69          |                |                | 69 |
| 38  | Κ                             | (2)                        |                | 50 |                | D <sub>0</sub> | 72         |             | F <sub>0</sub> |                | 72 |
| 39  | L                             | (3)                        |                | 51 |                | D <sub>1</sub> | 7A         |             | F <sub>0</sub> |                | 7A |
| 40  | ٠<br>$\overline{\phantom{a}}$ | $(+)$                      |                | 4E |                | <b>CE</b>      | 79         |             | F <sub>0</sub> |                | 79 |
| 52  | М                             | (0)                        |                | 52 |                | D <sub>2</sub> | 70         |             | F <sub>0</sub> |                | 70 |
| 53  | $\overline{\phantom{a}}$      | $\left(,\right)$           |                | 33 |                | B <sub>3</sub> | 41         |             | F <sub>0</sub> |                | 41 |
| 54  |                               | (.)                        | 53             |    | D3             |                | 71         |             | F <sub>0</sub> |                | 71 |
| 55  |                               | $\left(\frac{1}{2}\right)$ | E <sub>0</sub> | 35 |                | B <sub>5</sub> | 40         | 4A          | E0             | F <sub>0</sub> | 4A |

*Table D-6 Scan codes with Ctrl key*

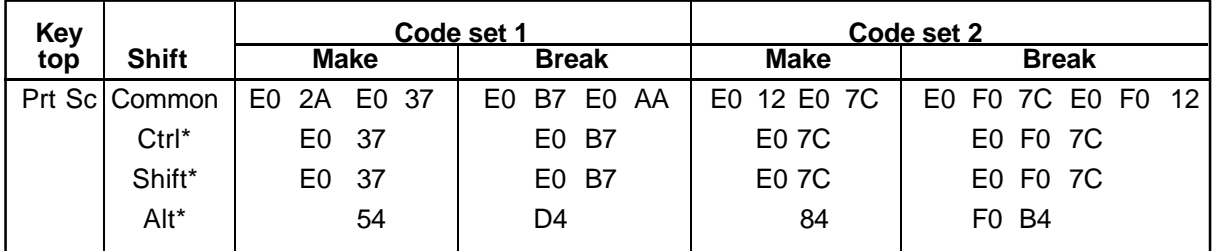

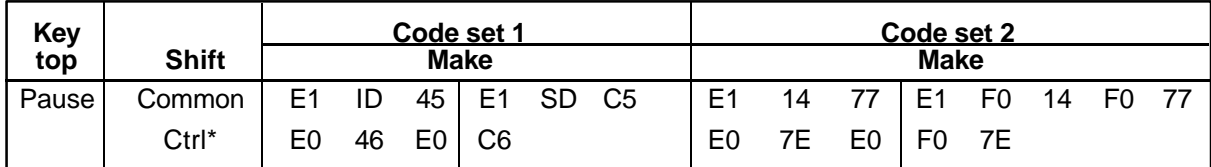

\*: This key generates only make codes.

# **Appendix E Key Layout**

#### **E.1 United States (US) Keyboard**

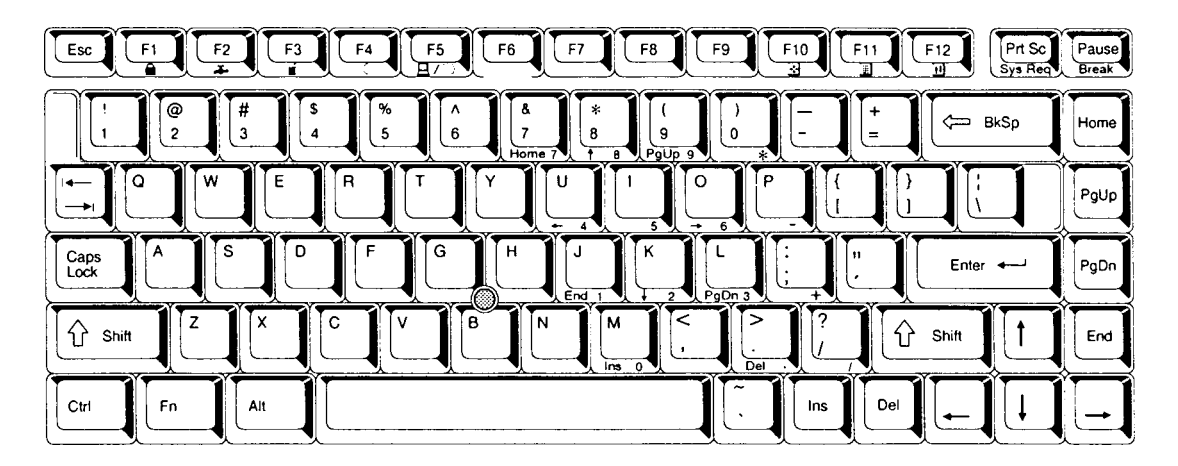

*Figure E-1 US keyboard*

#### **E.2 United Kingdom (UK) Keyboard**

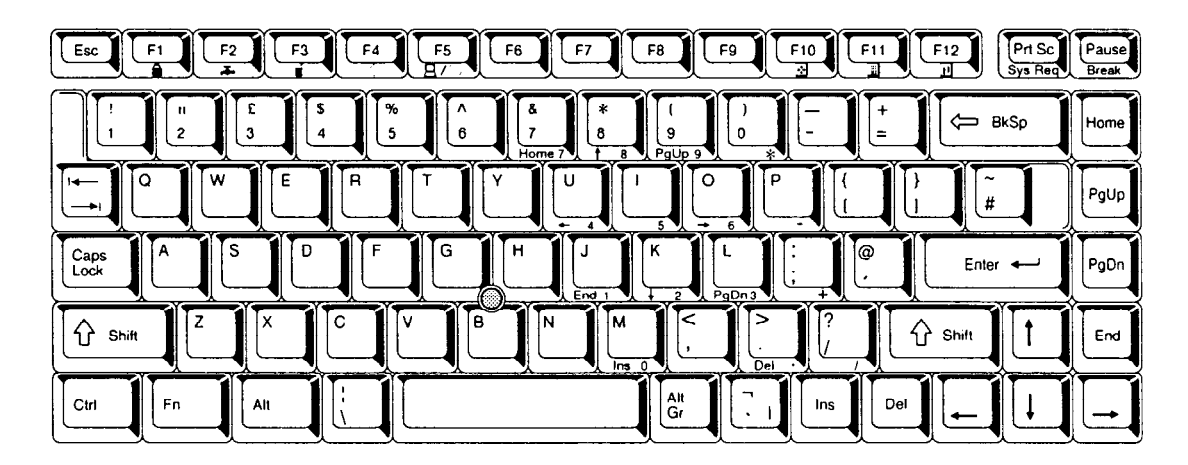

*Figure E-2 UK keyboard*

### **E.3 German (GR) Keyboard**

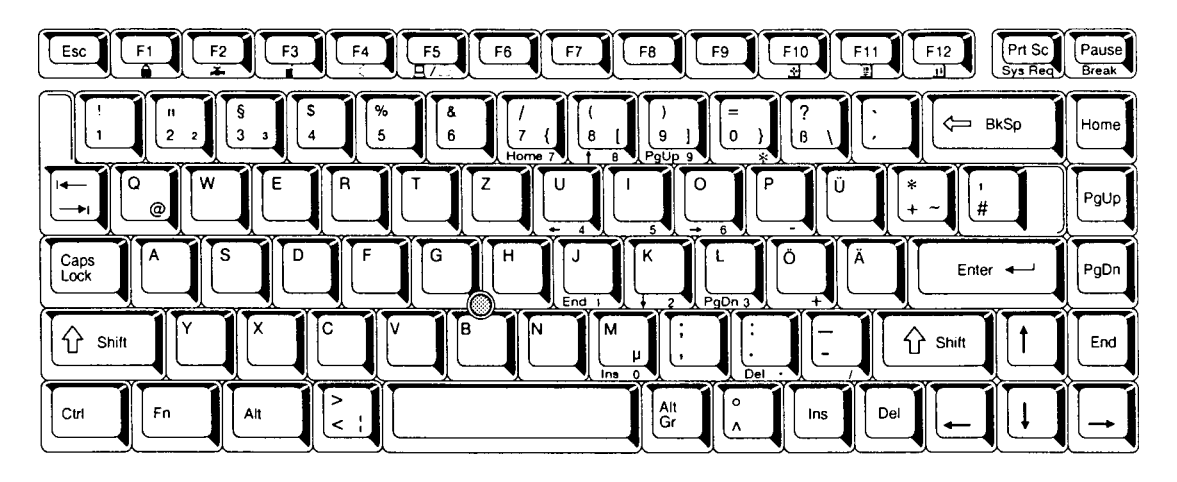

*Figure E-3 GR keyboard*

### **E.4 French (FR) Keyboard**

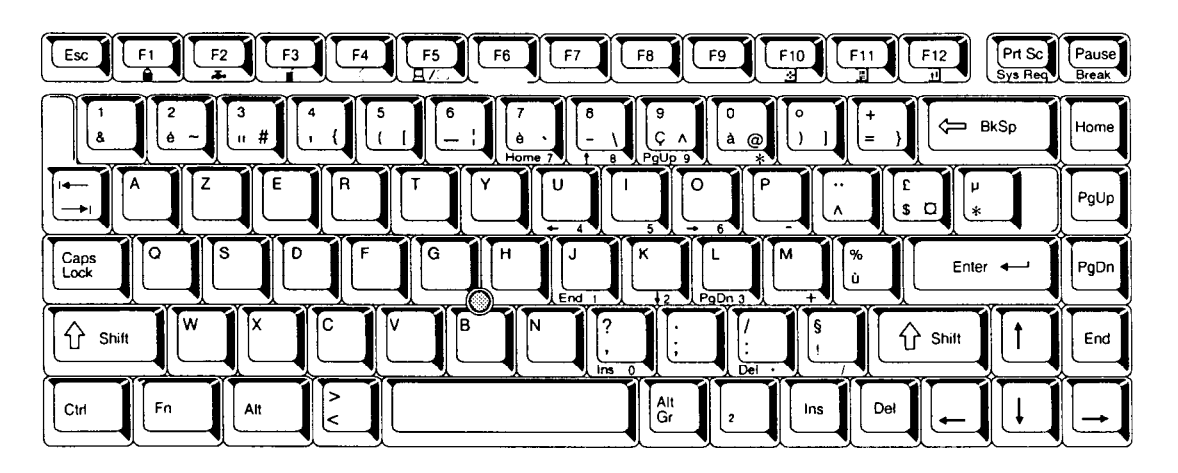

*Figure E-4 FR keyboard*

#### **E.5 Spanish (SP) Keyboard**

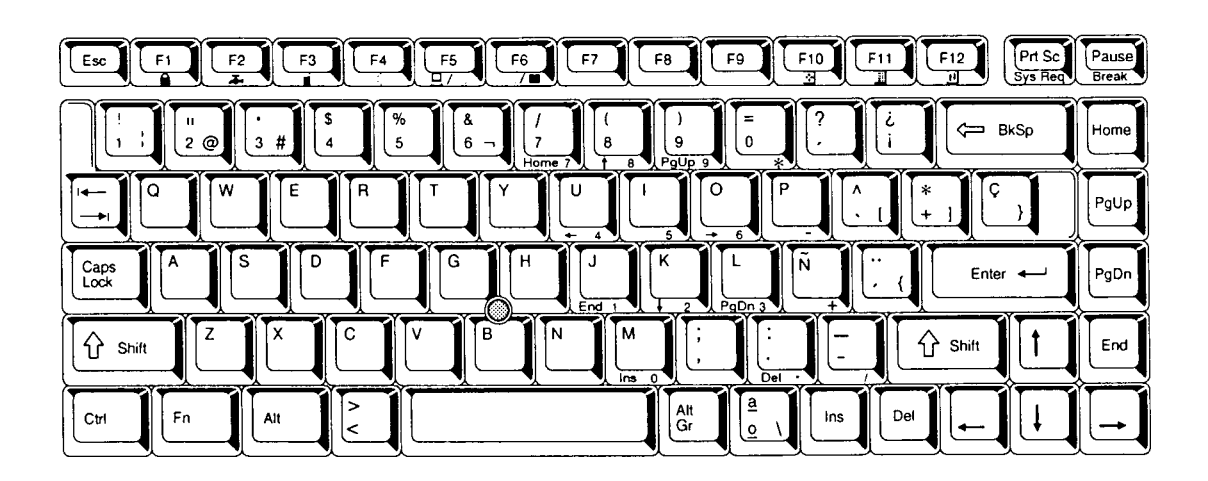

*Figure E-5 SP keyboard*

# **E.6 Italian (IT) Keyboard**

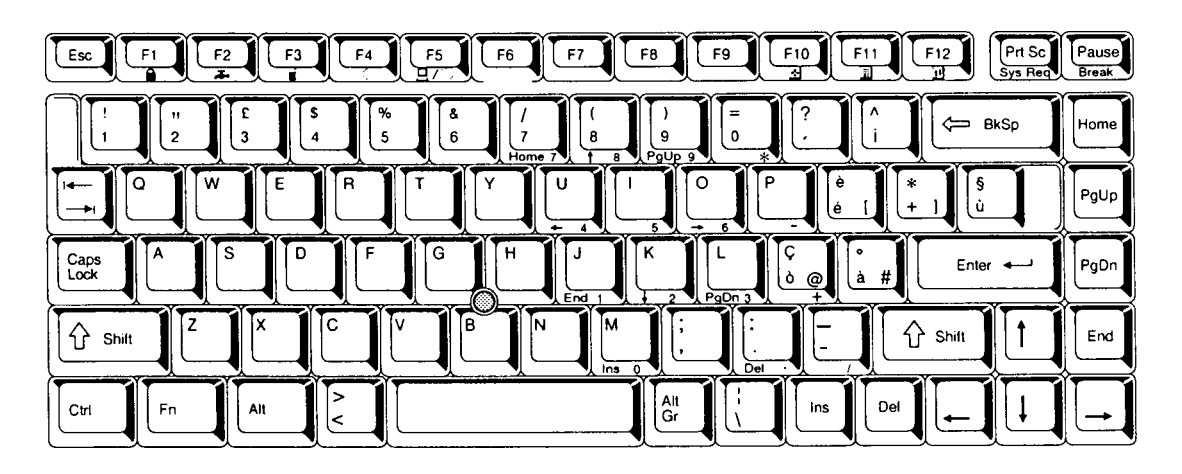

*Figure E-6 IT keyboard*
## **E.7 Scandinavian (SC) Keyboard**

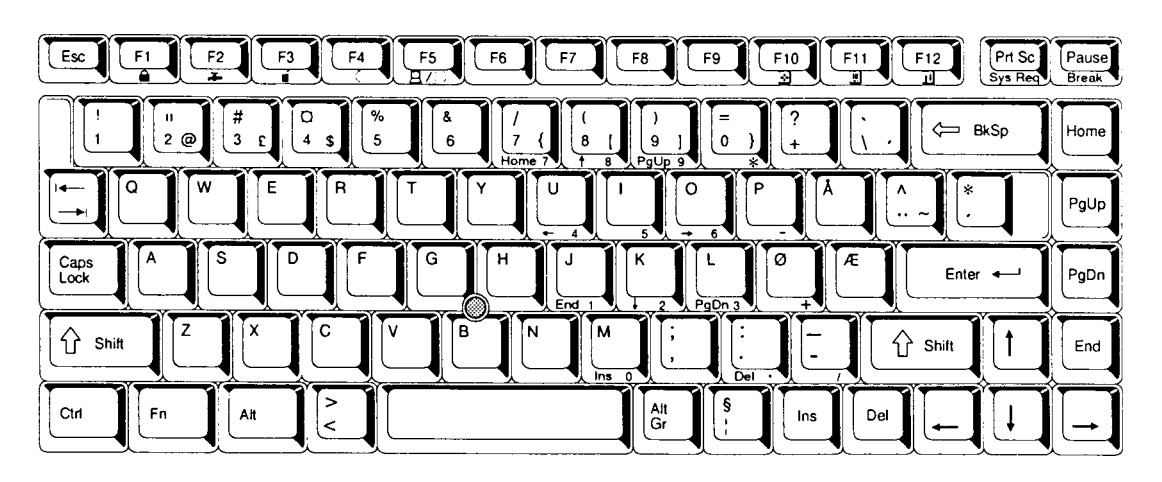

*Figure E-7 SC keyboard*

# **E.8 Swiss-German (SL) Keyboard**

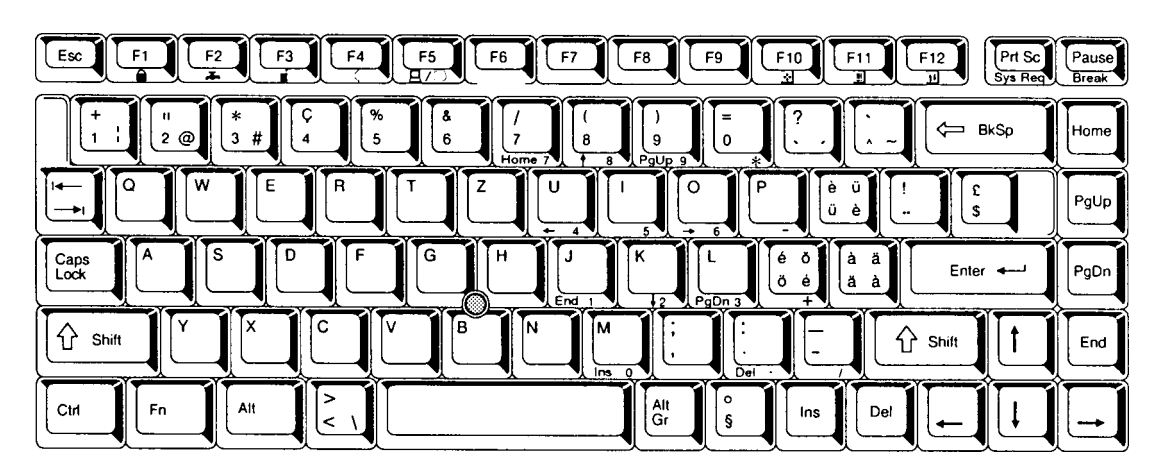

*Figure E-8 SL keyboard*

# **Appendix F Wiring Diagrams**

### **F.1 Printer Wraparound Connector**

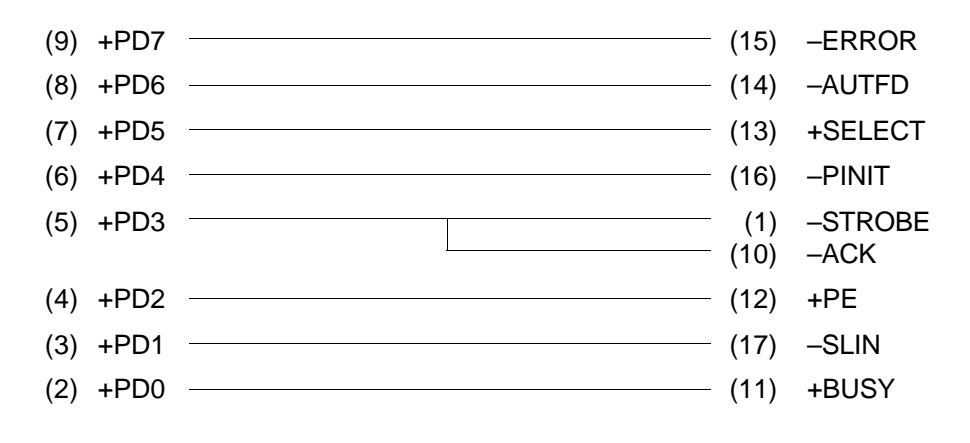

*Figure F-1 Printer wraparound connector*

#### **F.2 RS-232-C Wraparound Connector**

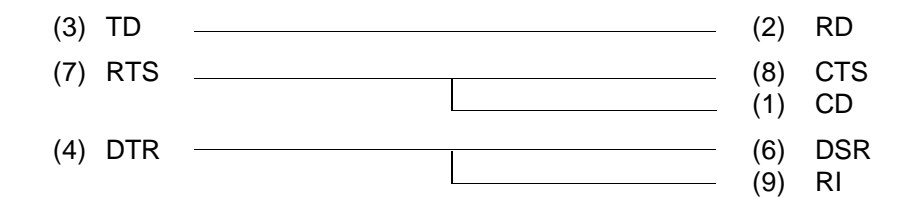

*Figure F-2 RS-232-C wraparound connector*

### **F.3 RS-232-C Direct Cable (9-Pin to 9-Pin)**

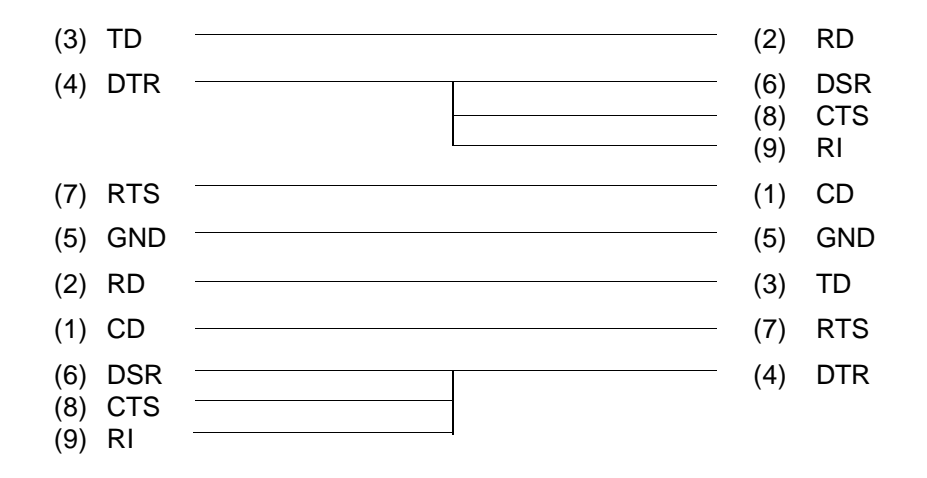

*Figure F-3 RS-232-C direct cable (9-pin to 9-pin)*

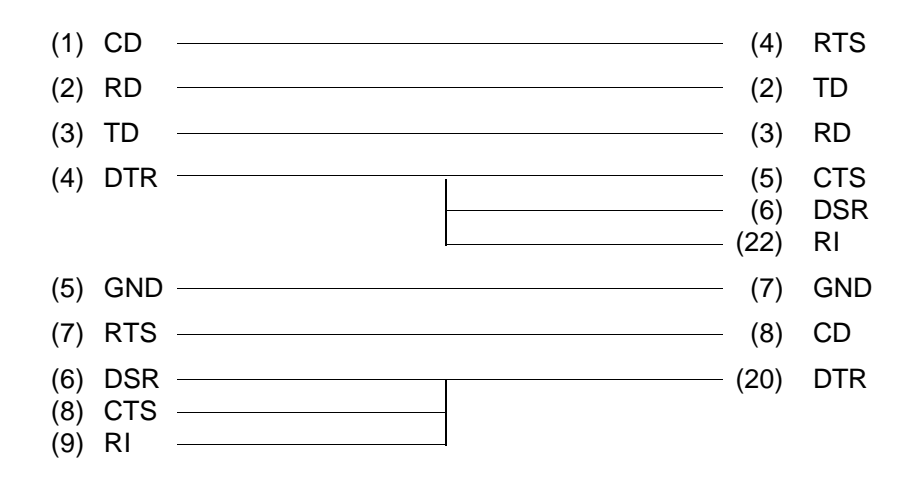

*Figure F-4 RS-232-C direct cable (9-pin to 25-pin)*

# **Appendix G BIOS Rewrite Procedures**

This Appendix explains how to rewrite the system BIOS program when you are updating the BIOS on the computer.

### **Tools**

To rewrite the BIOS, the following tool is required:

❑ Diagnostics disk for the computer

### **Rewriting the BIOS**

*NOTE: To rewrite the BIOS, use the FDD either in the Selectable Bay or attached to the external FDD port.*

- 1. Set the system to boot mode.
- 2. Turn off the power to the computer.
- 3. Remove the external cable and any optional memory or PC cards.
- 4. Turn on the power while holding down the **F12** key. (Keep holding down the key until the system speaker sounds a beep.)
- 5. When the BIOS message is displayed, insert the diagnostics disk into the FDD, then press the **Enter** key to start the BIOS rewrite program.
- 6. When the process is completed, eject the diagnostics disk and restart the system.